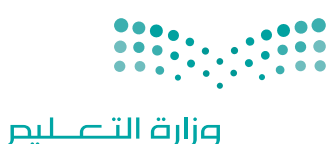

Ministry of Education

قـــــررت وزارة الـــتــعلـيــــم تــدريـــ�سهـذا الكتاب وطبعه على نفقتها

المملكة العربية السعودية

املهارات الرقمية

الصف الثاني المتوسط

الف�صل الدرا�سي الأول

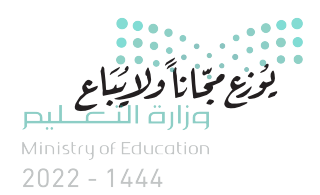

طبعة 1444 ـــ 2022

ح وزارة التعليم، 1443 هـ 

**فهرسة مكتبـة امللـك فهد الوطنيـة أثنـاء النـشـر وزارة التعلـيـم** املهارات الرقمية - الصف الثاين املتوسط - الفصل الدرايس األول. / وزارة التعليم. - الرياض، 1443 هـ 121 ص ؛ 21 x 25.5 سم **ردمـك : 0 - 200 - 511 - ٦٠٣ - 978** 1 ـ التعليم ـ مناهج - السعودية 2 ـ التعليم املتوسط ـ السعوديـة - كتب دراسية أ ـ العنوان  **ديـوي ,٠٠٩٥٣١ ٣٧٥ 9986 / 1443** .

رقم الإيداع : 9986 / 1443 ردمك : 978-603-511-200-0

www.moe.gov.sa

مواد إثرائية وداعمة على "منصة عين اثرائية"

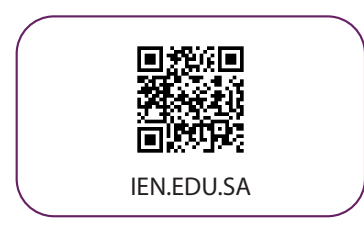

#### تواصل بمقترحاتك لتطوير الكتاب المدرسي

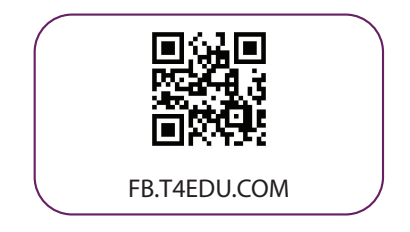

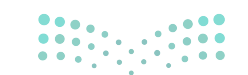

وزارة التصليم Ministry of Education  $2022 - 1444$ 

شالناشر : شركة تطوير للخدمات التعليمية

تم النشر بموجب اتفاقية خاصة بين شركة Binary Logic SA وشركة تطوير للخدمات التعليمية ش(عقد رقم 2022/0010) للاستخدام في المملكة العربية السعودية

> شحقوق الن� © 2022 SA Logic Binary

جميع الحقوق محفوظة. لا يجوز نسخ أي جزء من هذا المنشور أو تخزينه في أنظمة استرجاع البيانات أو نقله بأي شكل أو بأي وسيلة إلكترونية أو ميكانيكية أو بالنسخ الضوئي أو التسجيل أو غير ذلك دون إذن كتابي ئ شمن الناشرين.

ُ شيُرجى ملاحظة ما يلي: يحتوي هذا الكتاب على روابط إلى مواقع إلكترونية لا تُدار من قبل شركة Binary َُّLogic. ورغم أنَّ شركة Binary Logic تبذل قصارى جهدها لضمان دقة هذه الروابط وحداثتها وملاءمتها، إلا أنها لا تتحمل المسؤولية عن محتوى أي مواقع إلكترونية خارجية.

إشعار بالعلامات التجارية: أسماء المنتجات أو الشركات المذكورة هنا قد تكون علامات تجاربة أو علامات ي ،<br>تجارية مُسجَّلة وتُستخدم فقط بغرض التعريف والتوضيح وليس هناك أي نية لانتهاك الحقوق. تنفي َُّشركة Binary Logic وجـود أي ارتباط أو رعاية أو تأييد من جانب مالكي الـعلامات التجارية المعنيين.<br>. و سان و سان المسلم و المسلم و Windows Live و Access و Access و Excel و Excel و PowerPoint و OneNote و Skype و OneDrive و Bing و Edge و Explorer Internet و Teams و Visual َّStudio Code و MakeCode و 365 Office علامات تجارية أو علامات تجارية مُسجَّلة لشركة ُُعد Google و Gmail و Chrome و Docs Google و Drive Google Corporation Microsoft. وت .<br>و Google Maps و Android و YouTube علامات تجارية أو علامات تجارية مُسجَّلة لشركة Google ُُعد Apple و iPad و iPhone و Pages و Numbers و Keynote و iCloud و Safari عالمات Inc. وت َّتجارية مُسجَّلة لشركة Apple Inc. وتُعد LibreOffice علامة تجارية مُسجَّلة لشركة Document ُِّ َُّ<u>ُ</u> Foundation. وتُـعـد Facebook و Messenger و Instagram و WhatsApp علامات تجارية ا<br>ا تمتلكها شركـة Facebook والشركات التابعة لها. وتُعد Twitter علامة تجارية لشركة Twitter، Inc. شيعـد اسـم Scratch وشـعـار Scratch و Scratch عــلامـات تـجـاريـة لـفـريق Scratch. تعـد "Python" وشــعــارات Python عــلامـات تـجـاريـة أو عــلامـات تـجـاريـة مسجلـة لـشركـة Foundation Software Python.

bit :micro وشعار bit :micro هما عالمتان تجاريتان لمؤسسة bit :Micro التعليمية. Roberta Open مستحقق السابق السابقية السابقية و تجاري تجاري المستحققات السابقية.<br>هي علامة تجارية مسجلة لـ Fraunhofer IAIS. تُعد VEX Robotics علامتين تجاريتين أو علامتي ي نشخدمة لشركة .Innovation First, Inc.

> شولا ترعي الشركات أو المنظمات المذكورة أعلاه هذا الكتاب أو تصرح به أو تصادق عليه.

ًحاول الناشر جاهدا تتبع ملاك الحقوق الفكرية كافة، وإذا كان قد سقط اسم أيٍّ منهم سهوًا فسيكون من ش.<br>دواعي سرور الناشر اتخاذ التدابير اللازمة في أقرب فرصة.

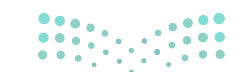

 $\Delta$  binarylogic

وزارة التاع للبع Ministry of Education  $2022 - 1444$ 

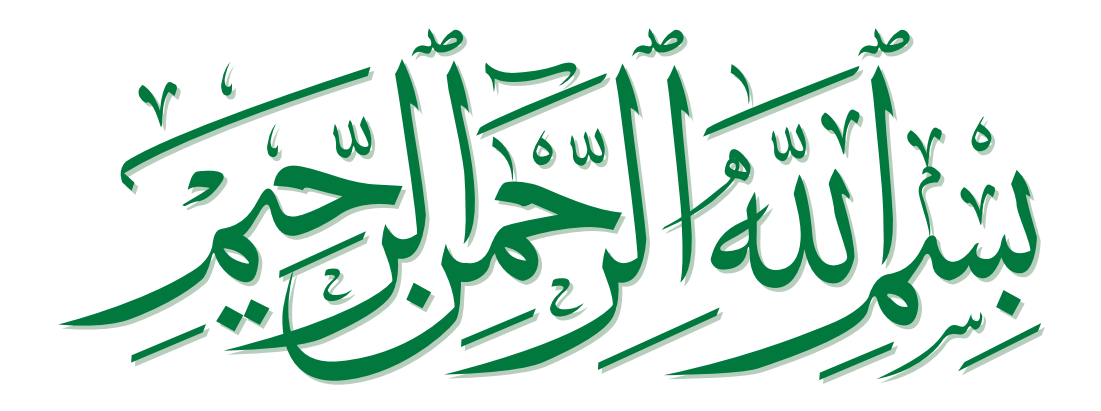

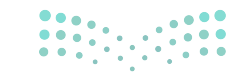

وزارة التصليص<br>Ministry of Education  $2022 - 1444$ 

# **الفهرس**

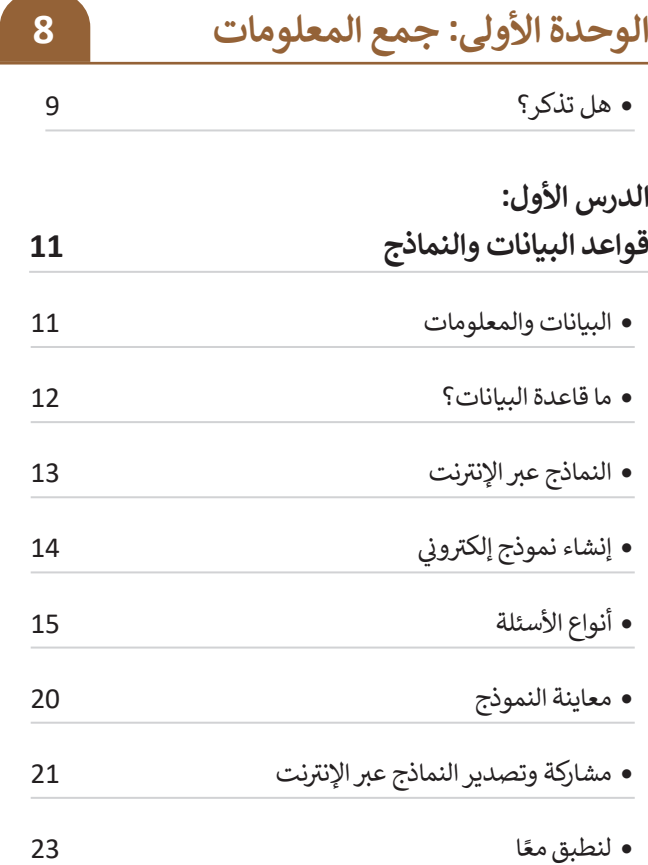

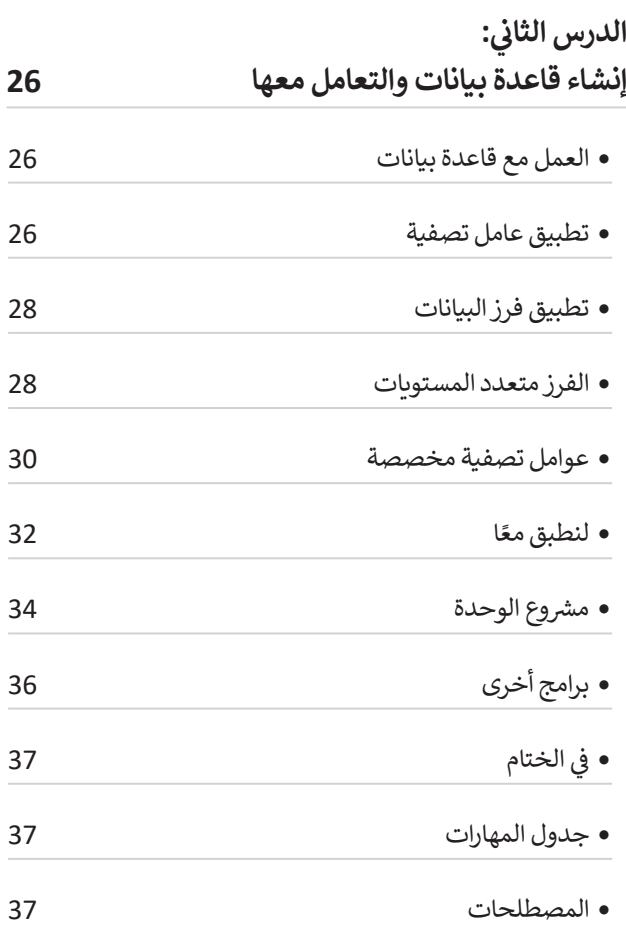

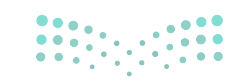

وزارة التصليص<br>Ministry of Education<br>2022 - 1444

## **الوحدة الثانية:**

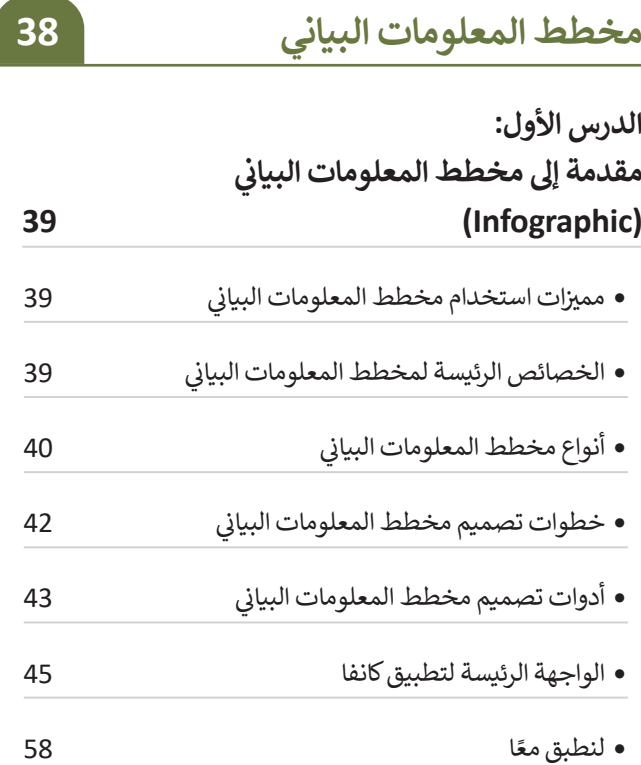

#### الدرس الثاني:<br>ـ **ن**

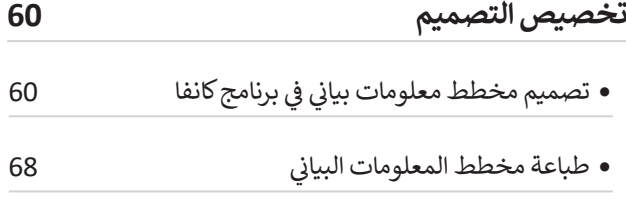

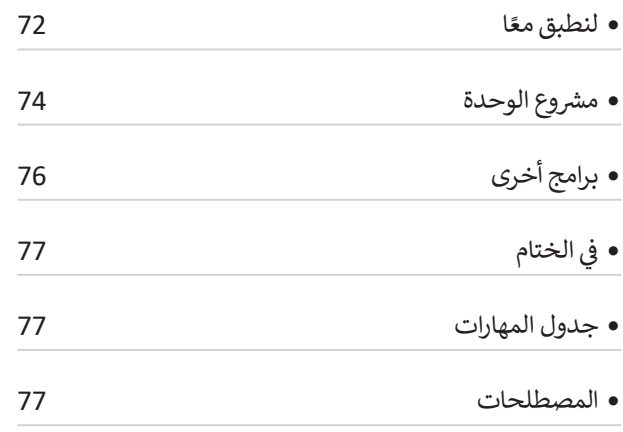

## **الوحدة الثالثة:**

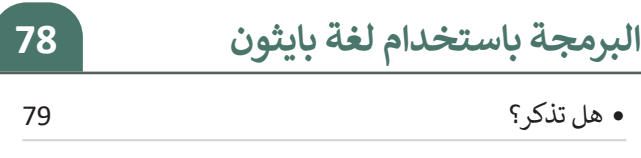

## **الدرس األول:**

#### **ش المعامالت ال�طية والمعامالت ي بايثون 82 ف المنطقية �**

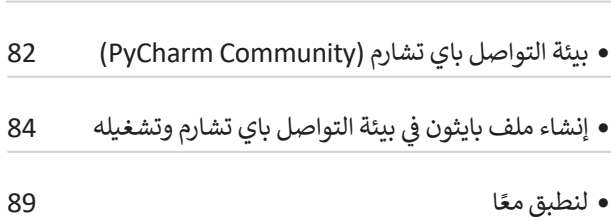

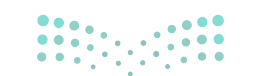

وزارة التصليم Ministry of Education  $2022 - 1444$ 

## الدرس الثاني:<br>ـ **ن ي البايثون 92 ف الجمل ال�طية � ش**ي بايثون 92 ف ُ ش مل ال�طية � الج ش أمثلة عىل أنواع الجمل ال� طية 93 • جملة if الشرطية البسيطة وسعد الله عنه البسيطة وسعد البسيطة البسيطة البسيطة وسعد الله عنه السيطة ال المسافة البادئة )Indentation )94 ً ا 97 لنطبق مع

## **الدرس الثالث:**

- **اتخاذ القرارات 99**
- جملة if…else الشرطية صحافة الشرطية معنى الله عن المسرح المستخدم المستخدم المستخدم المستخدم السنة المستخدما جملة elif...if 102
- ً ا 105 لنطبق مع

#### **الدرس الرابع: ش**

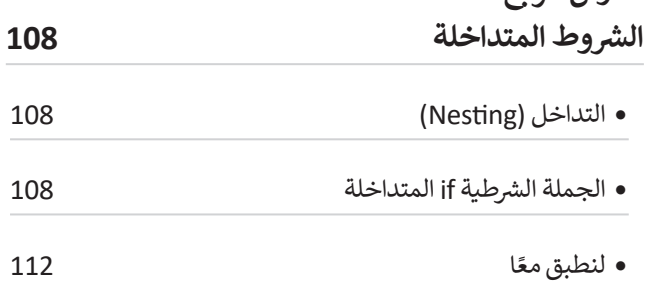

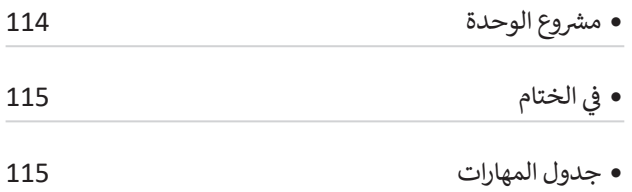

 المصطلحات 115

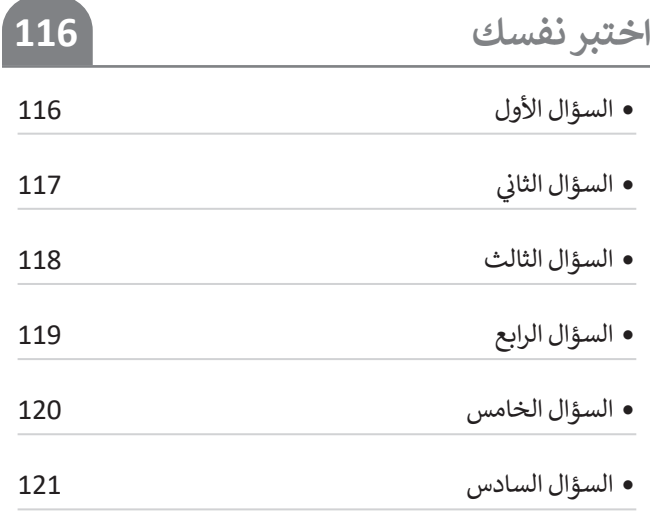

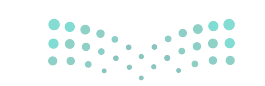

وزارة التصليم  $7^{\text{1}\text{1}\text{2}}_{2022 - 1444}$ 

# **الوحدة األولى: جمع المعلومات**

**ستتعرف في هذه الوحدة على مفهوم قواعد البيانات. ً ما البيانات والمعلومات، ثم كيفية إنشاء نموذج ستتعلم أول ً ا، ستنشئ قاعدة بيانات عبر اإلنترنت لجمع البيانات. وأخير َج باستخدام عوامل التصفية وفرز البيانات. ُعال ت**

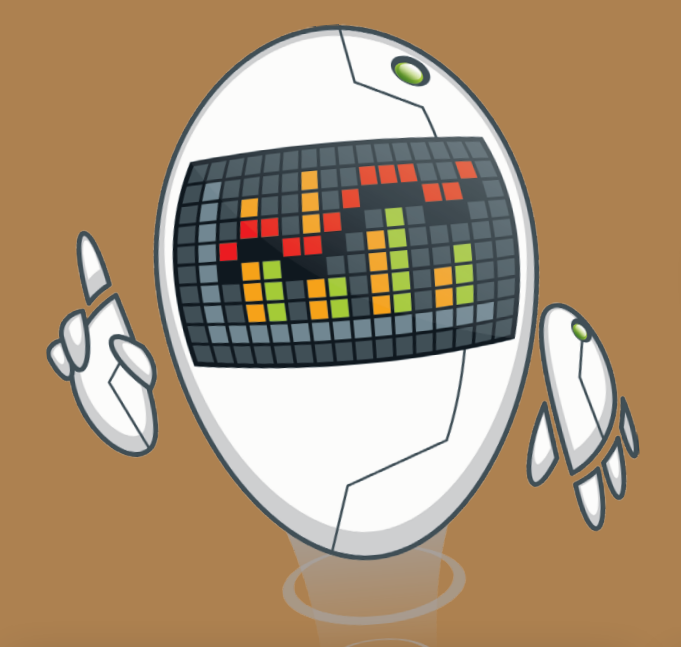

**أهداف التعلم ستتعلم في هذه الوحدة: < إنشاء نماذج جمع البيانات عبر اإلنترنت. < مشاركة وتصدير النماذج عبر اإلنترنت. < تصدير االستجابات إلى جدول بيانات مايكروسوفت إكسل وتنسيقه. < تطبيق عامل التصفية لعرض جزء من السجالت. < فرز البيانات و تطبيق عوامل تصفية مخصصة عليها.**

**< تطبيق الفرز متعدد المستويات.**

## **األدوات**

**< برنامج مايكروسوفت إكسل )Excel Microsoft) < نماذج مايكروسوفت (Microsoft Forms) < برنامج HanDBase < برنامج Memento < برنامجي Obvibase و Caspio**

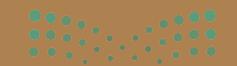

# **هل تذكر؟**

## **تنسيق البيانات**

لتنسـيق النصـوص فـي ملـف مايكروسـوفت إكسـل؛ يمكنـك اسـتخدام نفـس ֧֖֖֖֖֖֖֖֖ׅ֖ׅ֖ׅ֖ׅ֚֚֚֚֚֚֚֚֚֚֚֚֚֚֚֝֬֓֞֟֓֞֓֞֬֓֞֓֞֓֬֓֞֓֞֓֬֓֓֬֓֬֓֓֬֝֓֬֝֓֬֓֬֓֓֬֝֓֬֝֓֬֝֬֓֬֝֓֬֝֬֝֓֬֝֬֝֬֝֬֝֬֝֬֝֬֝֬֝֬֝֬֝֬֝֬ الطريقة التي اتبعتها سابقًا لتنسيق النصوص في مايكروسوفت وورد، فالأزرار ֧֖֖֖֖֖֖֖֖֖֖֚֚֚֚֚֚֚֚֚֚֚֚֚֚֚֚֚֚֚֚֝֬֟֓֟֓֞֟֓֞֬֞֟֓֞֟֓֬֓֞֬֓֞֬֓֬֝֓֞֬֝֬֓֬֝֓֬֝֬֓֬֝֬֓֬֝֓֬֝֬֝֓֞֝֬֝֬֝֝֬֝֬֝֬֝֝֬֝֬֝֝֬֝֝֬֝֝֬֝֝֬ نفسـها تقريبًا، وكذلك يجب تحديد البيانـات قبل تنسـيقها.

ويمكنك تنسـيق الأرقـام في مايكروسـوفت إكسـل مـن مجموعـة رقـم في تبويب الشـريط الرئيسـي.

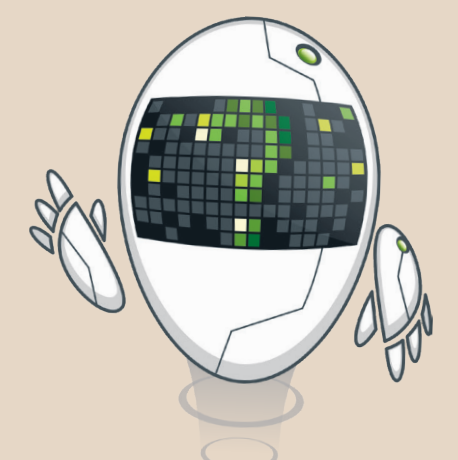

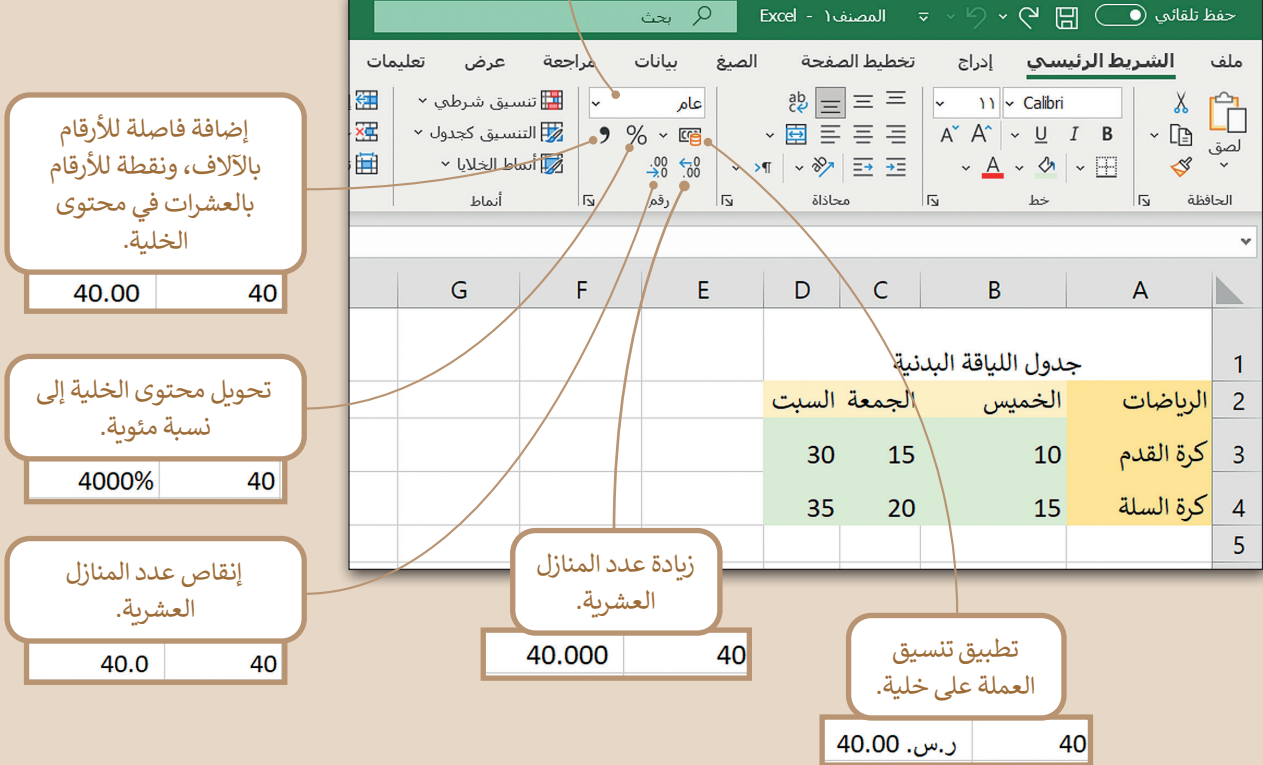

تغيير نوع الخلية.

وزارة التصليم  $9^{10}_{2022}$  - 1444

## إ**دراج الأعمدة**

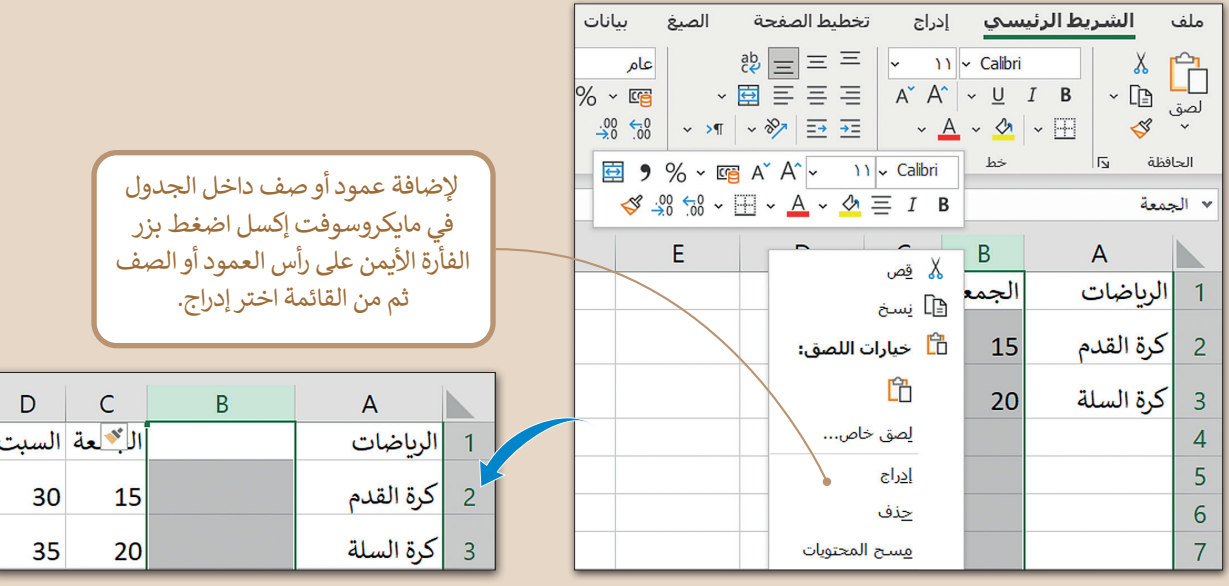

## **دمج الخاليا**

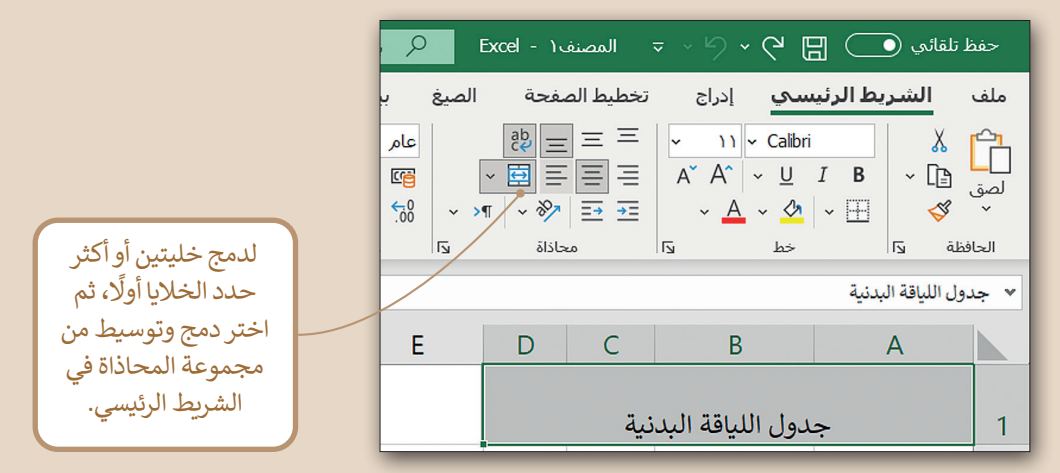

#### **التفاف النص**

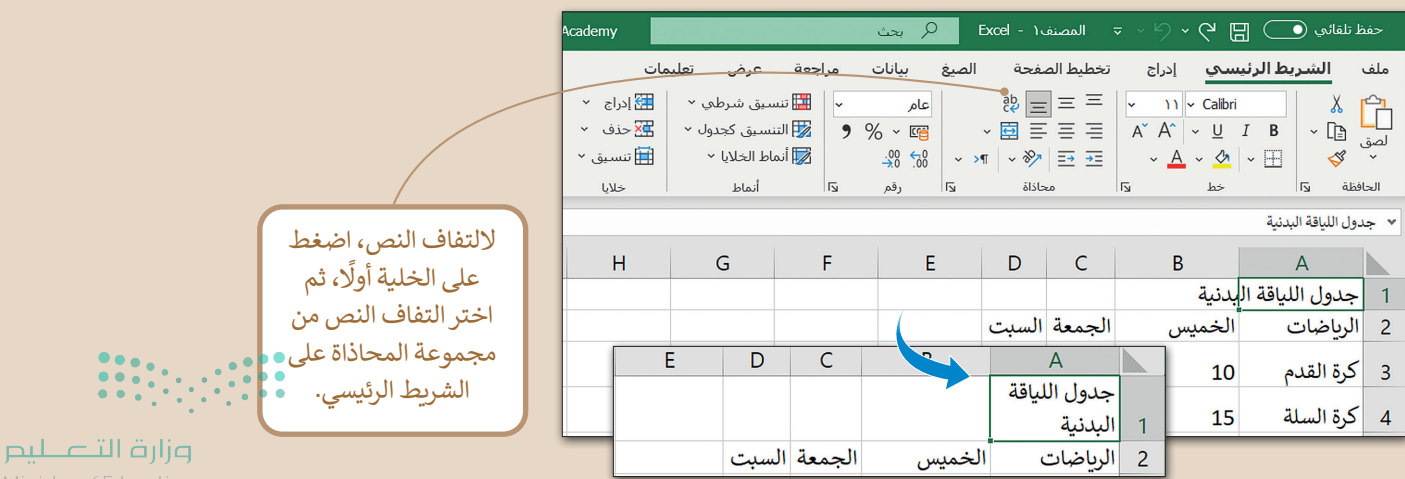

Ministry of Education  $2022 - 1444$ 

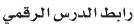

**الدرس األول: قواعد البيانات والنماذج**

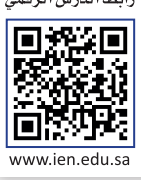

## **البيانات والمعلومات**

البيانات تحيط بك يوميًا. تتلقى المعلومات ً من التلفزيون، والصحف، والكتب، والشبكة العنكبوتية. ولكن ما الفرق بين البيانات والمعلومات؟

البيانات عبارة عن مجموعة من الحقائق، مثل الكلمات، واألرقام، والقياسات أو حتى مجرد وصف ألشياء لم يتم تحليلها أو معالجتها بأي طريقة. على سبيل المثال، القائمة الموجودة على الجانب الأيسر عبارة عن مجموعة من البيانات الشخصية للطالب.

عند معالجة البيانات، أو تنظيمها، أو تقديمها في سياق معين للوصول لمعرفة أو حقائق، تسمى معلومات.

على سبيل المثال، تتضمن البطاقة الموجودة على الجانب األيسر معلومات منظمة عن الطالب. في هذه البطاقة، يمكنك االطالع على معلومات مثل اسم الطالب، وعنوان المنزل، والهاتف، والبريد الإلكتروني، وتاريـخ الميلاد.

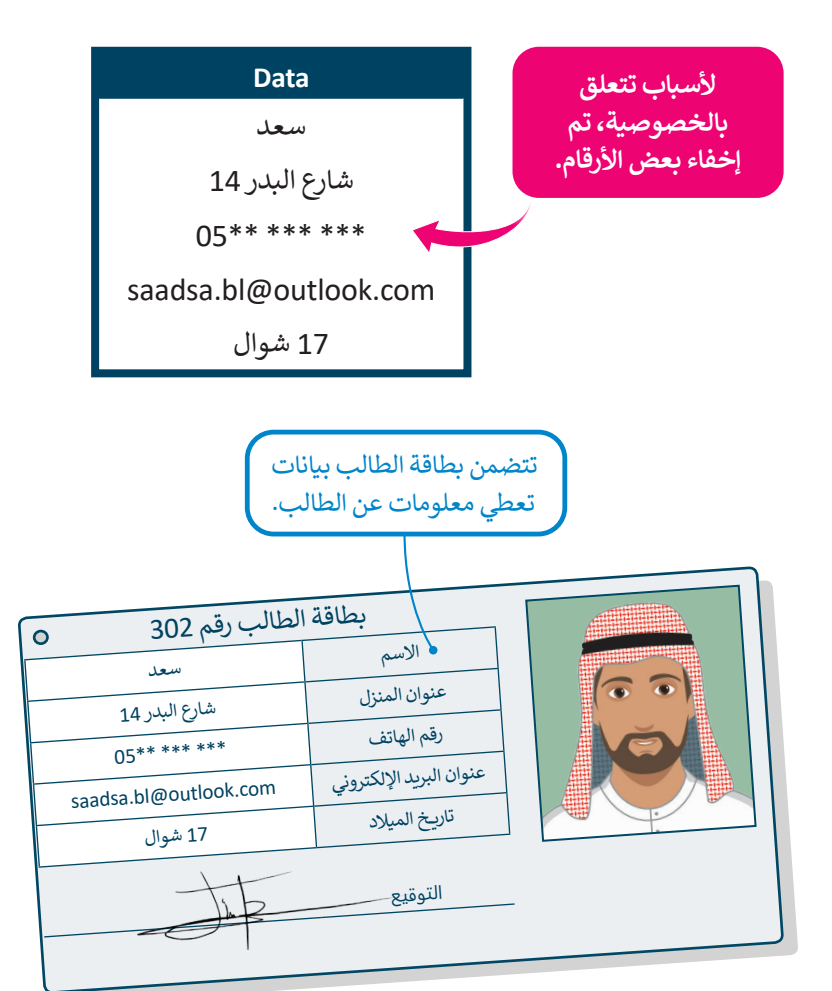

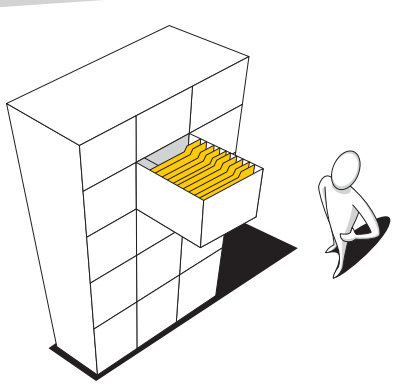

### **لمحة تاريخية**

تأتي كلمة "بيانات" من كلمة التينية مفردة، وهي Datum، والتي تعني في األصل "شيء معطى". يعود استخدام هذه الكلمة إلى القرن السابع عشر. بمرور الوقت، لم يعد استخدام هذه الكلمة ًصالحًا، ويتم استخدام "البيانات (Data)" فقط، و يتم التعامل معها على أنها كلمة مفردة.

وزارة التصليم  $\begin{array}{c} 1.4 \text{ m} & -1.444 \\ 1.41 \text{ m} & -1.444 \end{array}$ 

## **ما قاعدة البيانات؟**

قاعدة البيانات هي نظام يمكن من خالله تنظيم البيانات وإدارتها، حيث تحتوي على مجموعة من البيانات األولية التي يمكن تغييرها، وفرزها، والبحث عنها بسرعة إلظهار معلومات مفصلة حول أمر معين. على سبيل المثال، في المدرسة، لم تعد البيانات المدرسية مخزنة في ملفات ورقية فقط، بل أصبحت تمتلك قاعدة بيانات إلكترونية تحفظ فيها "ملفات" طلبتها بطريقة منظمة ويبلغ حجمها بضعة ميجابايتات فقط.

وأبسط مثال على قاعدة البيانات هو دفتر العناوين الإلكتروني، والذي يمكن أن يتضمن معلومات حول آلاف الأشخاص.

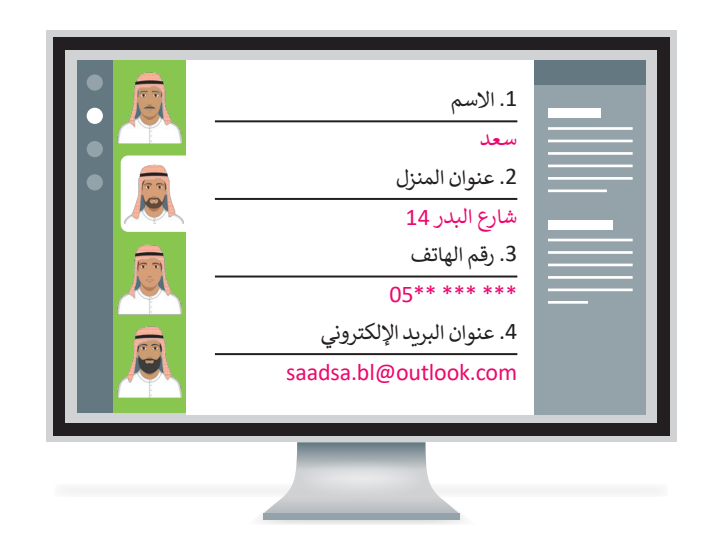

تتكون قاعدة البيانات من جدول أو عدة جداول ، فعلى سبيل المثال، تحتوي قاعدة بيانات المدرسة على جدول يتضمن معلومات الطلبة وجدول آخر يتضمن معلومات المعلمين.

**في قاعدة بيانات دفتر العناوين، يحتوي كل سجل على أربعة حقول:** 1 االسم

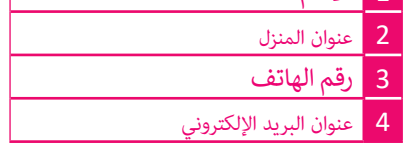

في لغة الحاسب، يعد جدول قاعدة البيانات كمجموعة من العناصر المتشابهة. يتم تنظيم قاعدة البيانات في جدول واحد أو أكثر.

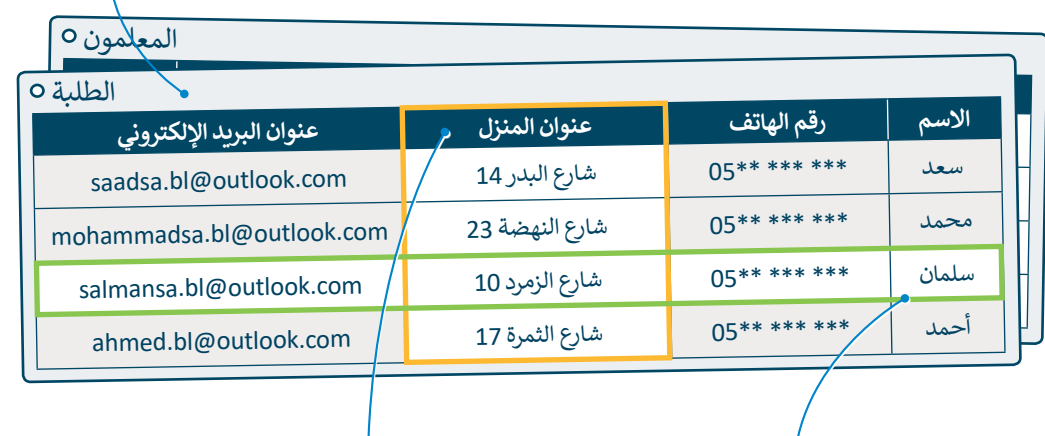

السجل في جدول قاعدة البيانات هو عنصر معلومات له بعض الخصائص. جدول قاعدة البيانات هو مجموعة من السجالت.

كل خاصية أو جزء من المعلومات تسمى حقل. كل حقل له اسم ويتضمن بعض البيانات.

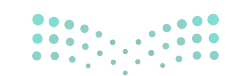

وزارة التاع للبع Ministry of Education  $2022 - 1444$ 

## **النماذج عبر اإلنترنت**

في وقتنا الحالي، الطريقة الشائعة لجمع البيانات هي استخدام ُستخدم للحصول على مجموعة النماذج عبر اإلنترنت، والتي ت واسعة من البيانات لأغراض متعددة من قبل الأفراد والمؤسسات واسعة من البيانات رحزاحل متحددة من تبن الرحزان واستوسسات<br>المختلفة. توفر النماذج عبر الإنترنت حلًا مناسبًا لجمع البيانات التي تحتاجها بطريقة آلية وسريعة.

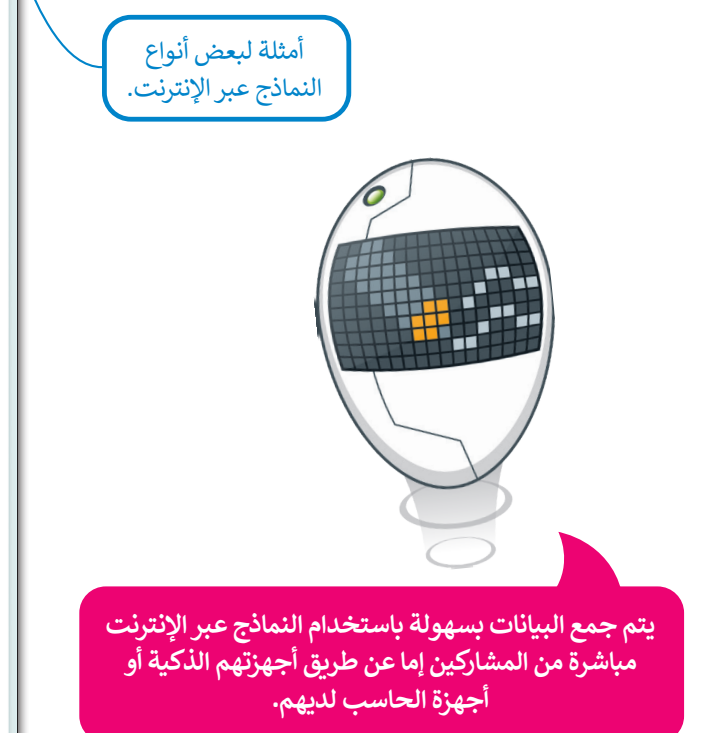

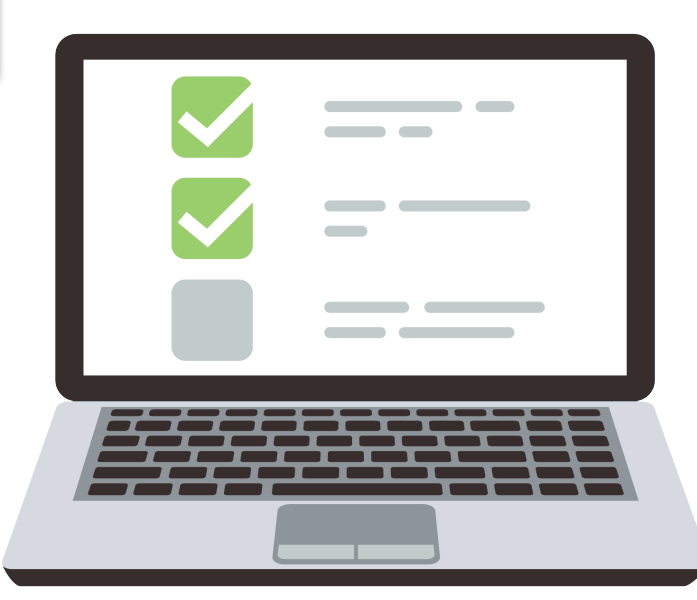

### ما مدى صحة نظامك الغذائي؟

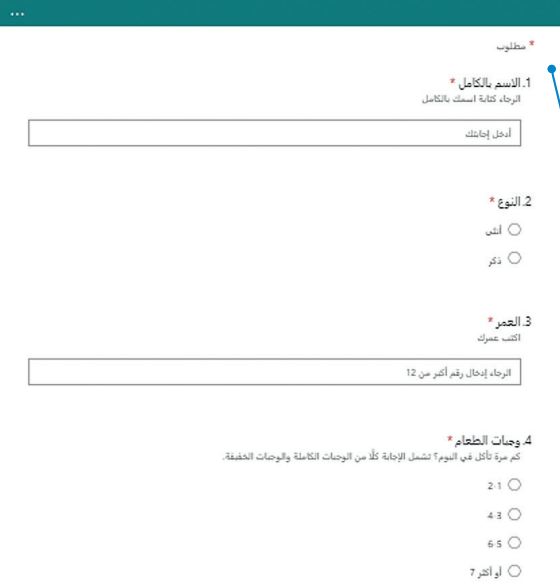

5. فئات الطعام \* ات التشخام<br>من توضيح عدد الوجبات التي تتناولها في الأسبوع لكل فلة من فلات الطعام الثالية.

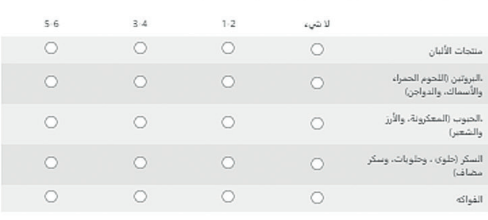

#### $\cdot$ الماء  $\cdot$

.<br>وكم كرب الماء لديك بوسا بوضع نجمة واحدة إذا كنت لا تشرب الماء، ونحشن إذا كنت تشرب من 1 إلى 3 أكواب. وثلاثة نحوم إذا<br>كنت تشرب من 4 إلى 7 أكواب. وأربعة نحوم إذا كنت تشرب أكثر من 7 أكواب. 女女女女

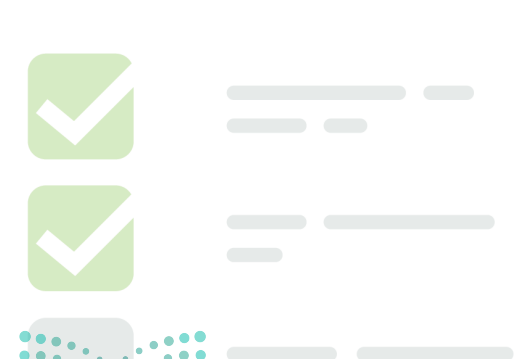

وزارة التصليم  $\frac{13}{2022 - 1444}$ 

## **إنشاء نموذج إلكتروني**

لجمع معلومات حول موضوع معين؛ يتعين عليك إنشاء استطالع عبر اإلنترنت يطرح بعض األسئلة حول هذا الموضوع باستخدام ً. ب حول موضوع النظام النظام العاملية على النظام الموضوع من النظام التي تستخدم العامل الموضوع النظام الغذائي ال<br>نماذج إلكترونية يمكنك من خلالها تحليل اجابات المستهدفين. وفي هذا الدرس ستُنشئ استطلاعًا حول موضوع النظام الغذ باستخدام أداة نماذج مايكروسوفت.

## **إلنشاء نموذج جديد:**

- < افتح **مايكروسوفت أوفيس 365** )365 Office Microsoft )من خالل موقع com.office.www://http.
	- < سجل الدخول ثم اضغط على **Forms**( نماذج( . **<sup>1</sup>**
	- < اضغط على **Form New**( نموذج جديد في( الصفحة التي ستظهر. **<sup>2</sup>**
- < اضغط على **Form Untitled**( نموذج بدون عنوان( ثم اكتب العنوان التالي لهذا النموذج "ما مدى صحة نظامك الغذائي؟". **<sup>3</sup>**

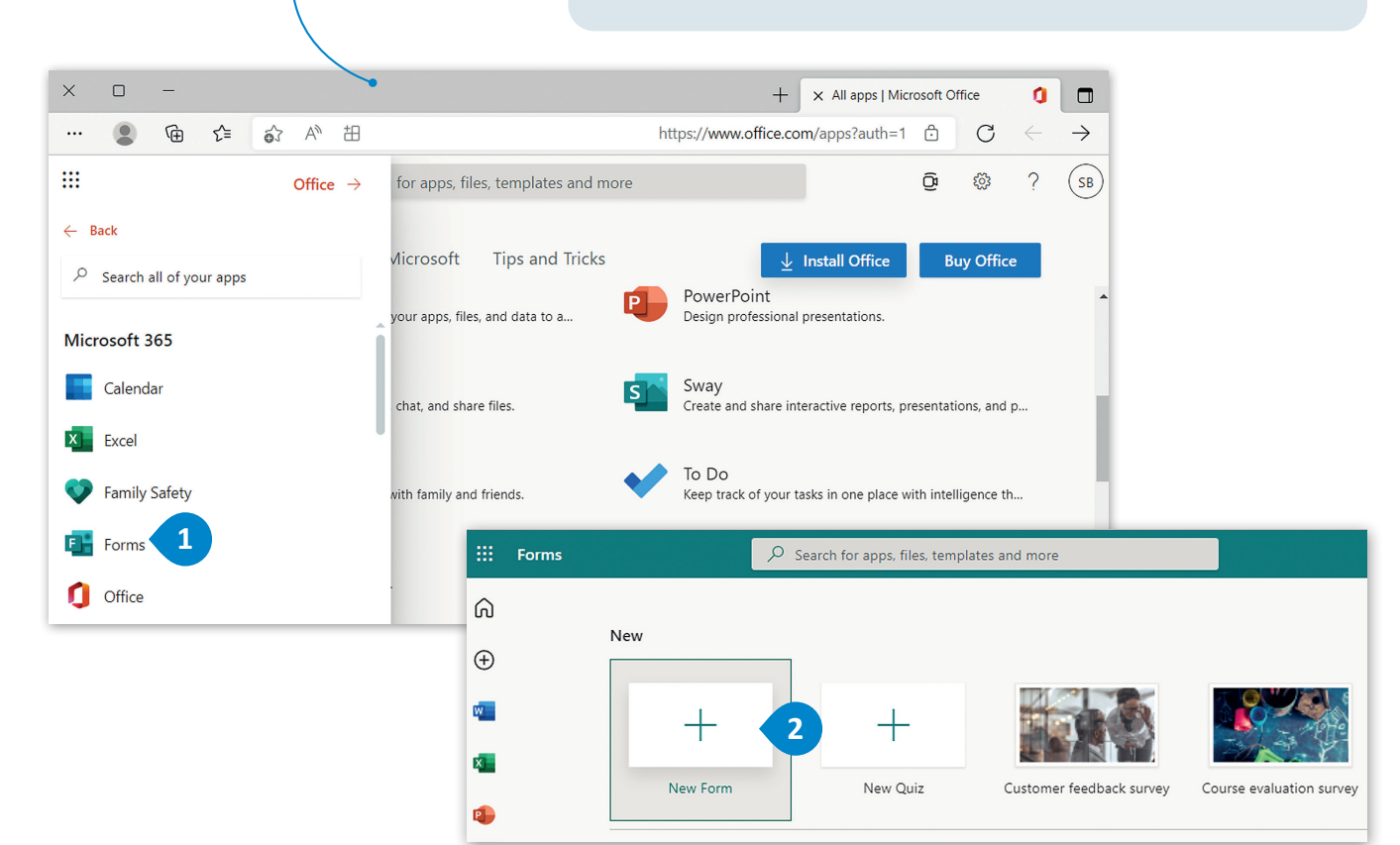

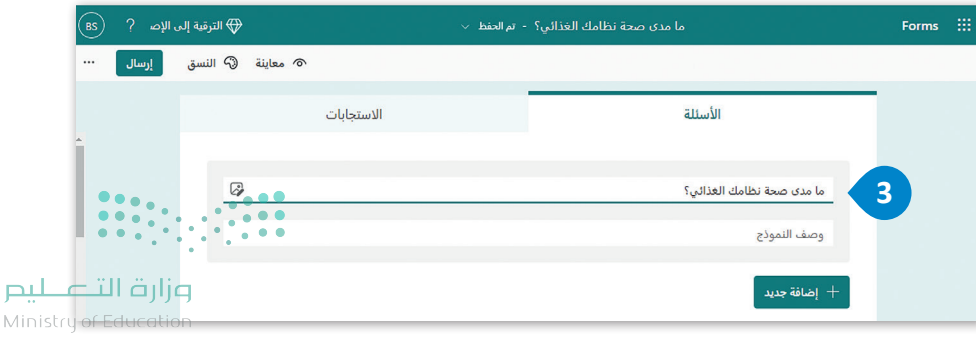

النموذج عبر اإلنترنت هو صفحة إلكترونية تفاعلية أو نموذج **HTML** يسمح للمستخدم بإدخال المعلومات.

## **أنواع األسئلة**

يمكن أن يحتوى الإستطلاع على أنواع مختلفة من الأسئلة. توفر تطبيقات النماذج الإلكترونية العديد من أنماط الأسئلة التي يمكنك استخدامها، كأسئلة االختيار من متعدد، أو األسئلة المقالية وما إلى ذلك.

> **ً ا بأن يمكن تحديد ما إذا كانت األسئلة داخل النموذج إلزامية أو اختيارية، علم المستخدم لن يستطيع استكمال وتقديم النموذج دون اإلجابة عن األسئلة اإللزامية.**

> > **األسئلة المقالية**

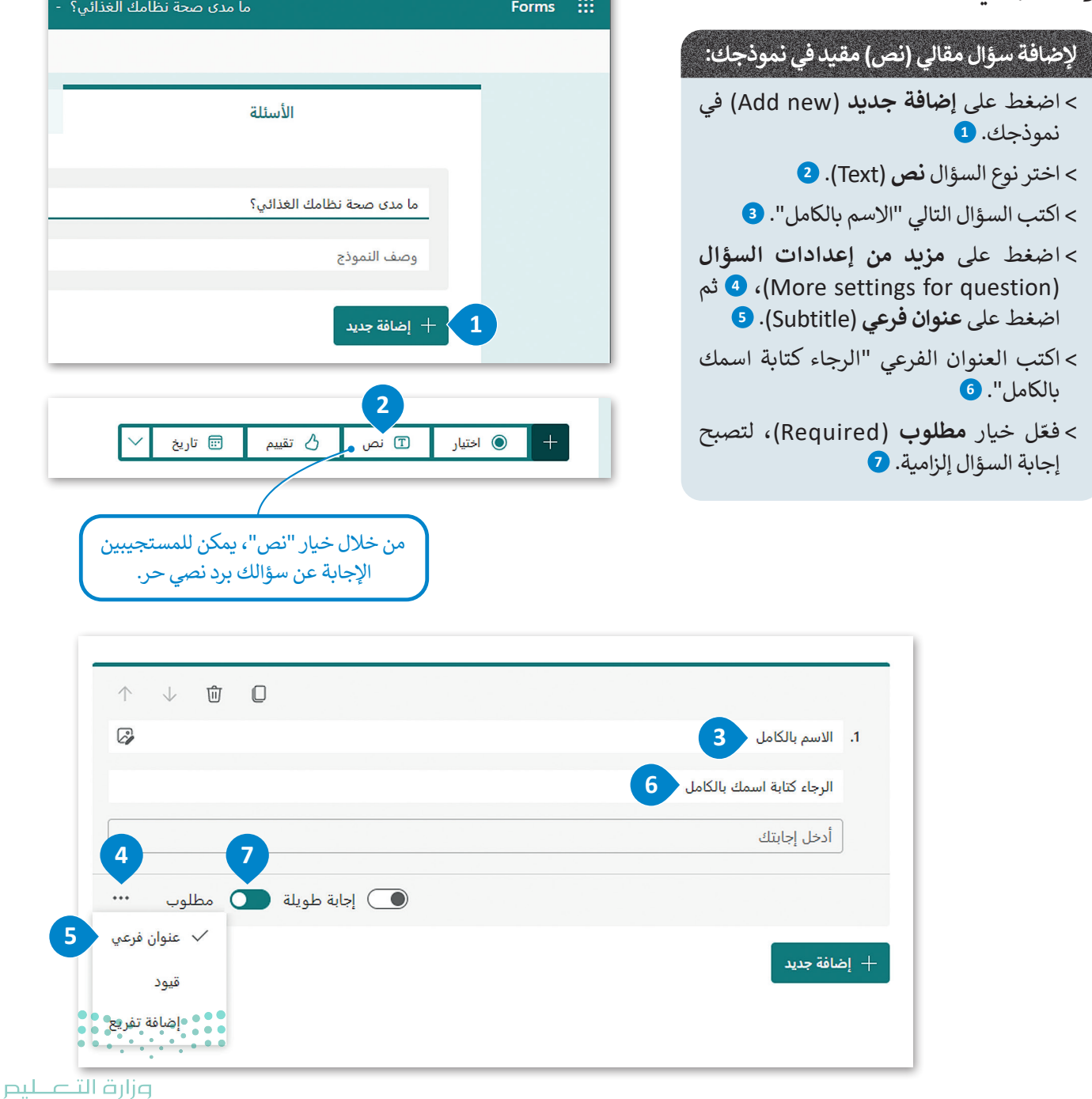

 $\frac{15}{2022}$  - 1444

## **أسئلة االختيار من متعدد )questions choice Multiple)**

أكمل إنشاء النموذج من خالل إضافة السؤال الثاني، والذي سيكون من نوع أسئلة االختيار من متعدد. بمجرد كتابة السؤال، ستحتاج إلى إضافة خيارات إجابات متعددة لتكون متوفرة للقراء لالختيار منها.

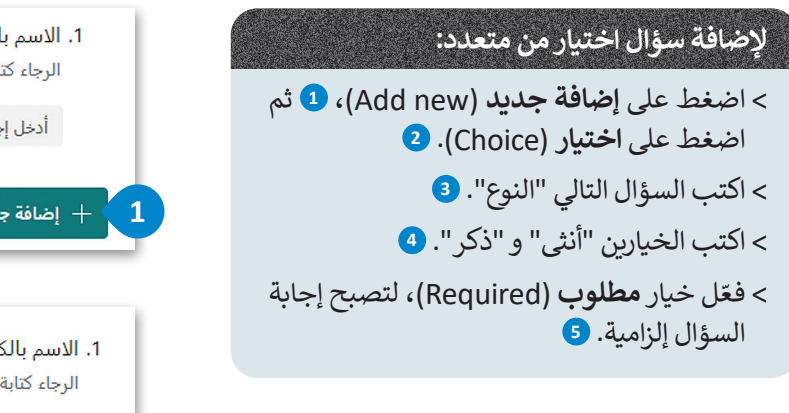

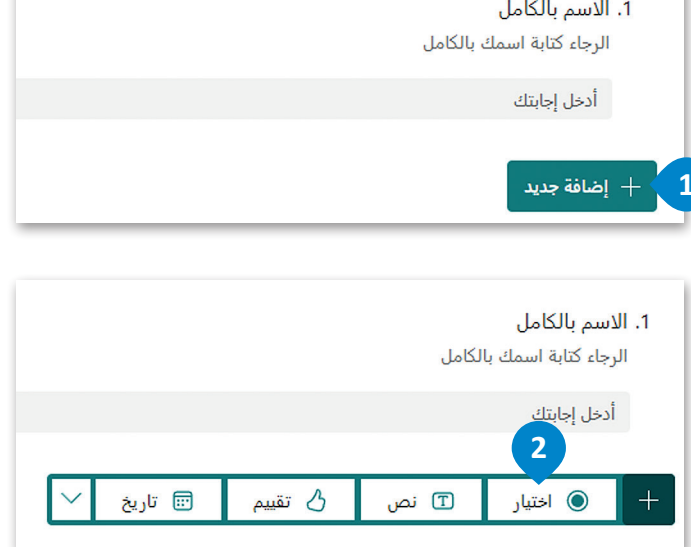

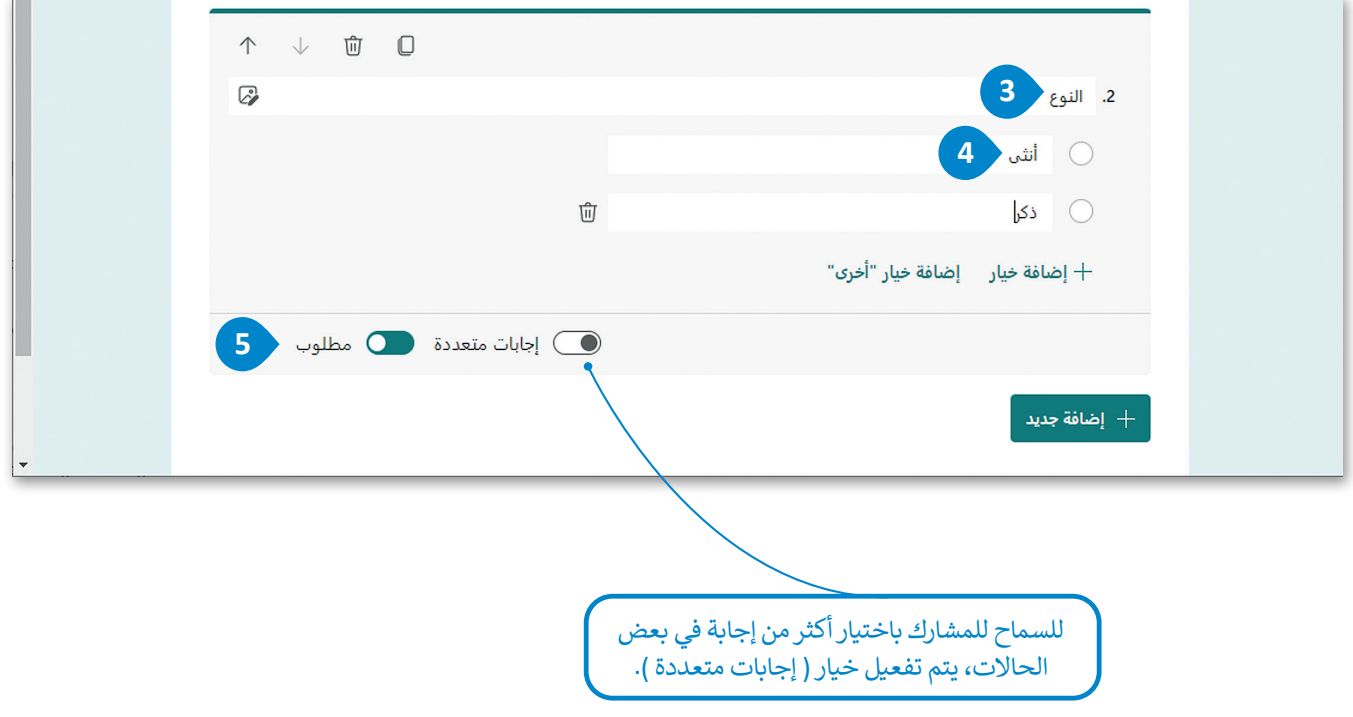

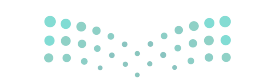

وزارة التصليم Ministry of Education  $2022 - 1444$ 

## **استخدام القيود )restrictions Using)**

ستنتقل الآن للسؤال الثالث حيث ستستخدم نوع السؤال المقالي (نص) في النموذج لطلب عمر المستجيبين وفق قيود محددة. ًللإجابة عن هذا السؤال، المطلوب اختيار "رقم" من مجموعة قيود في العلامة المنسدلة، لذلك يجب وضع قيود عددية. أيضًا، يجب أنّ يكون هذا الرقم متناسبًا مع عمر المجموعة الموجهة إليها، على سبيل المثال أكبر من 12.

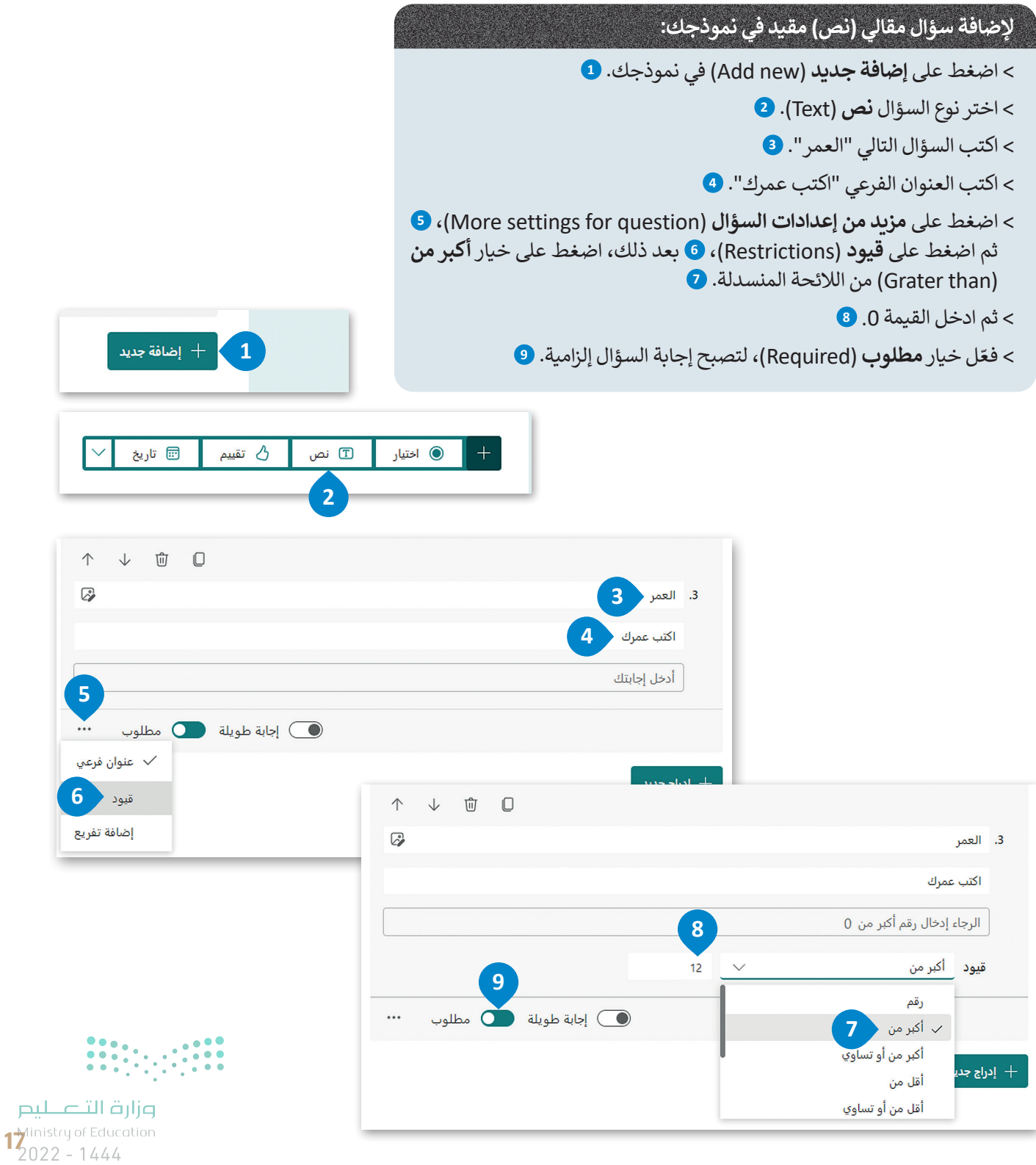

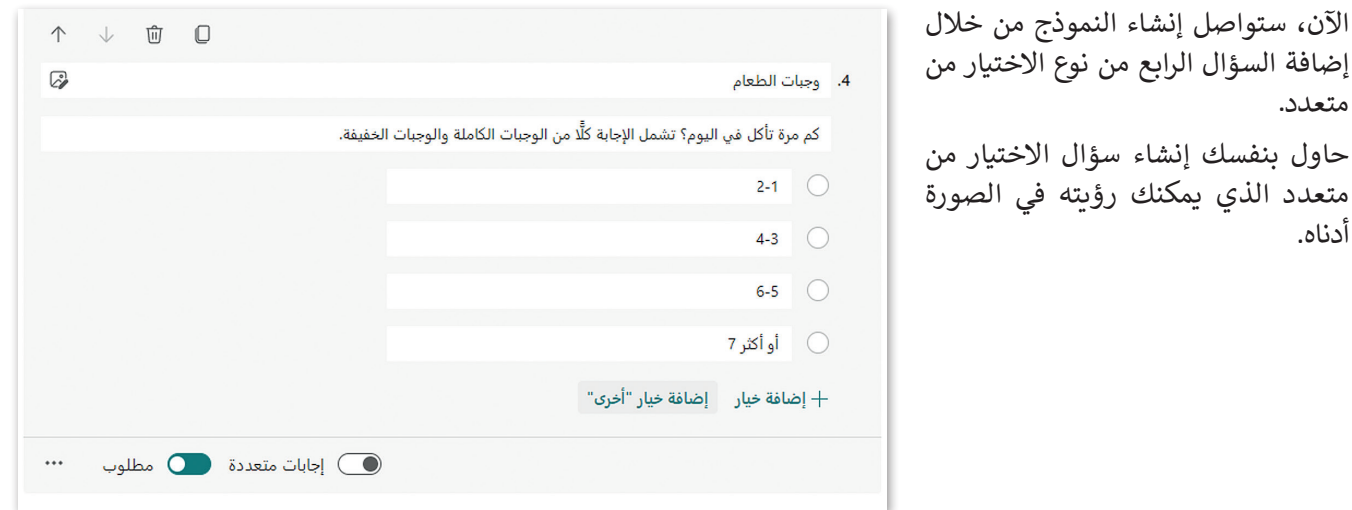

## **استخدام أسئلة ليكرت )likert a Use)**

ستواصل إنشاء النموذج من خالل كتابة السؤال الخامس من نوع ليكرت. أسئلة ليكرت هي مقياس يستخدم لقياس اآلراء حول موضوع ما. في هذا النموذج، ستطلب من المستخدمين الإشارة إلى عدد الوجبات التي يتناولونها أسبوعيًا في فئات الطعام المعينة.

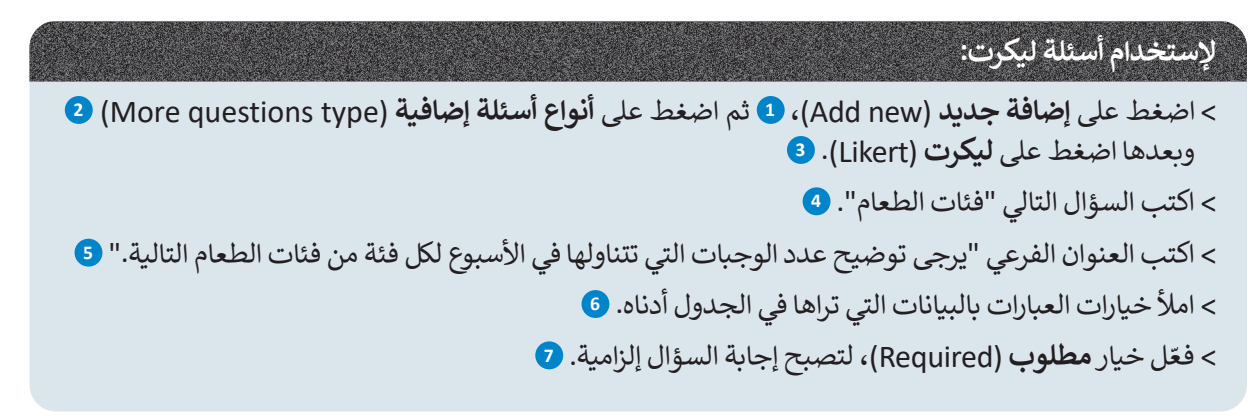

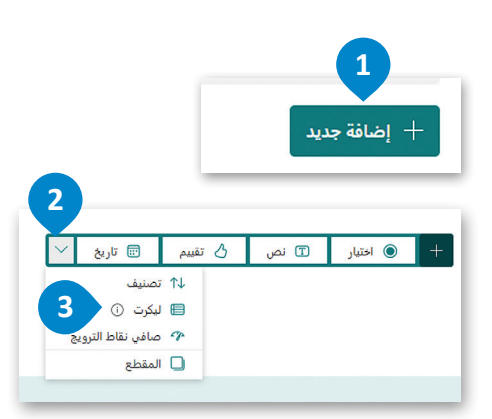

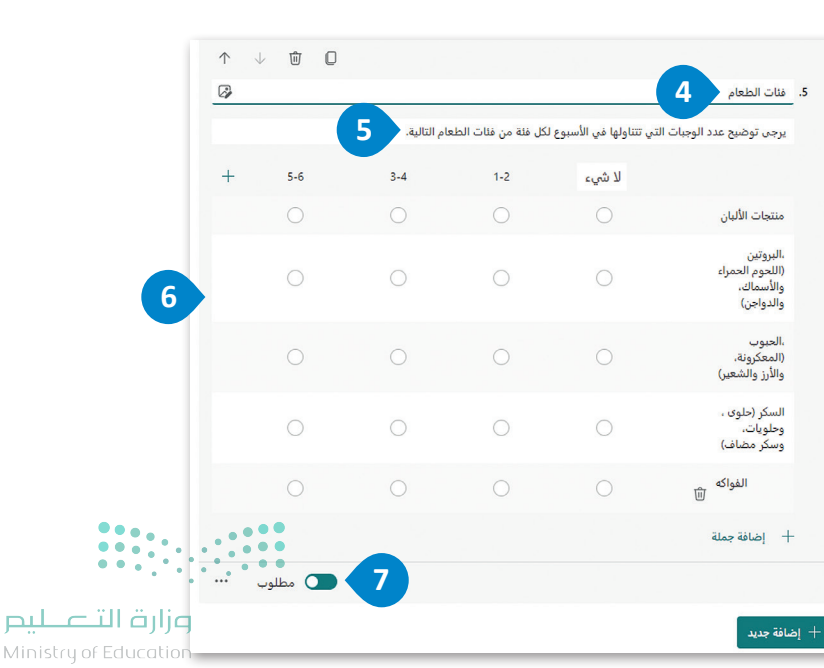

#### **التقييم**

ستستمر في إنشاء النموذج بكتابة السؤال السادس من نوع التقييم. يتيح لك مقياس التقييم تقديم مالحظات بسرعة وسهولة حول الجوانب المختلفة للسؤال. يقدم نوع سؤال التقييم ما يصل إلى 10 مستويات بشكل أرقام، أو نجوم للتصنيف.

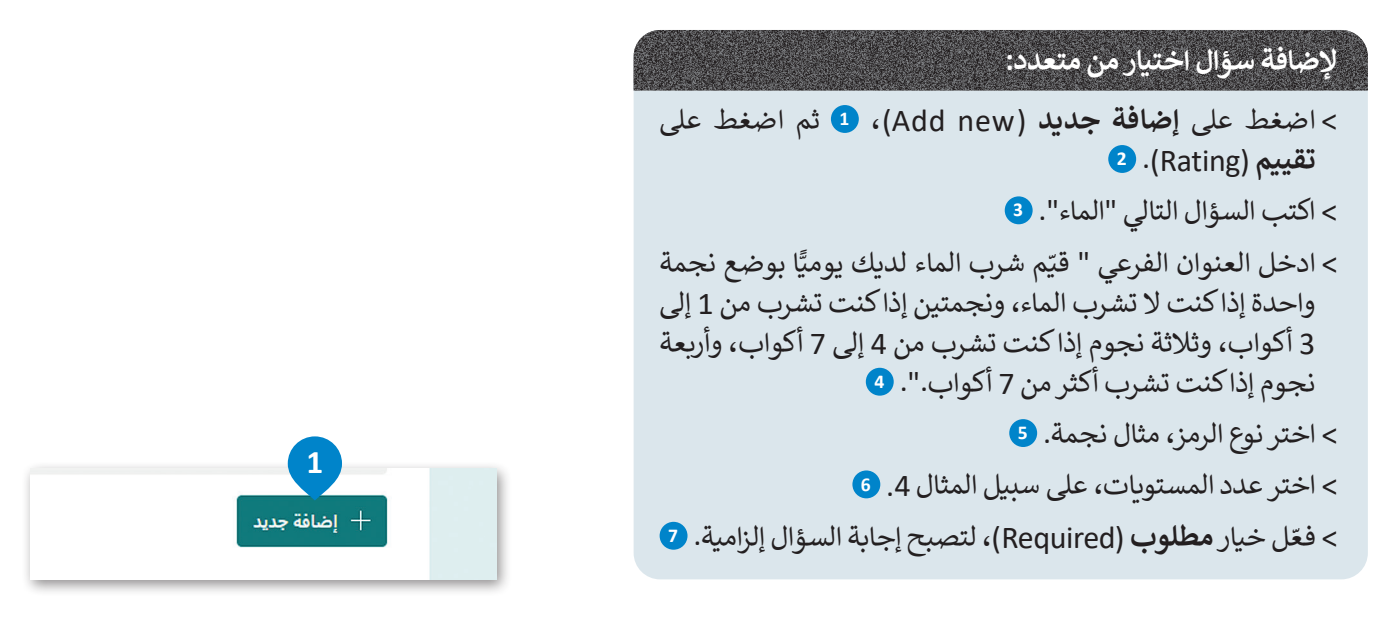

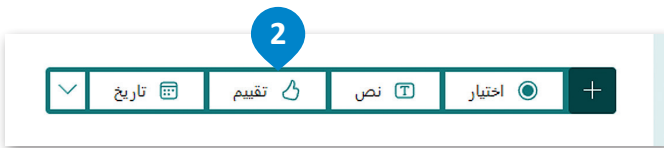

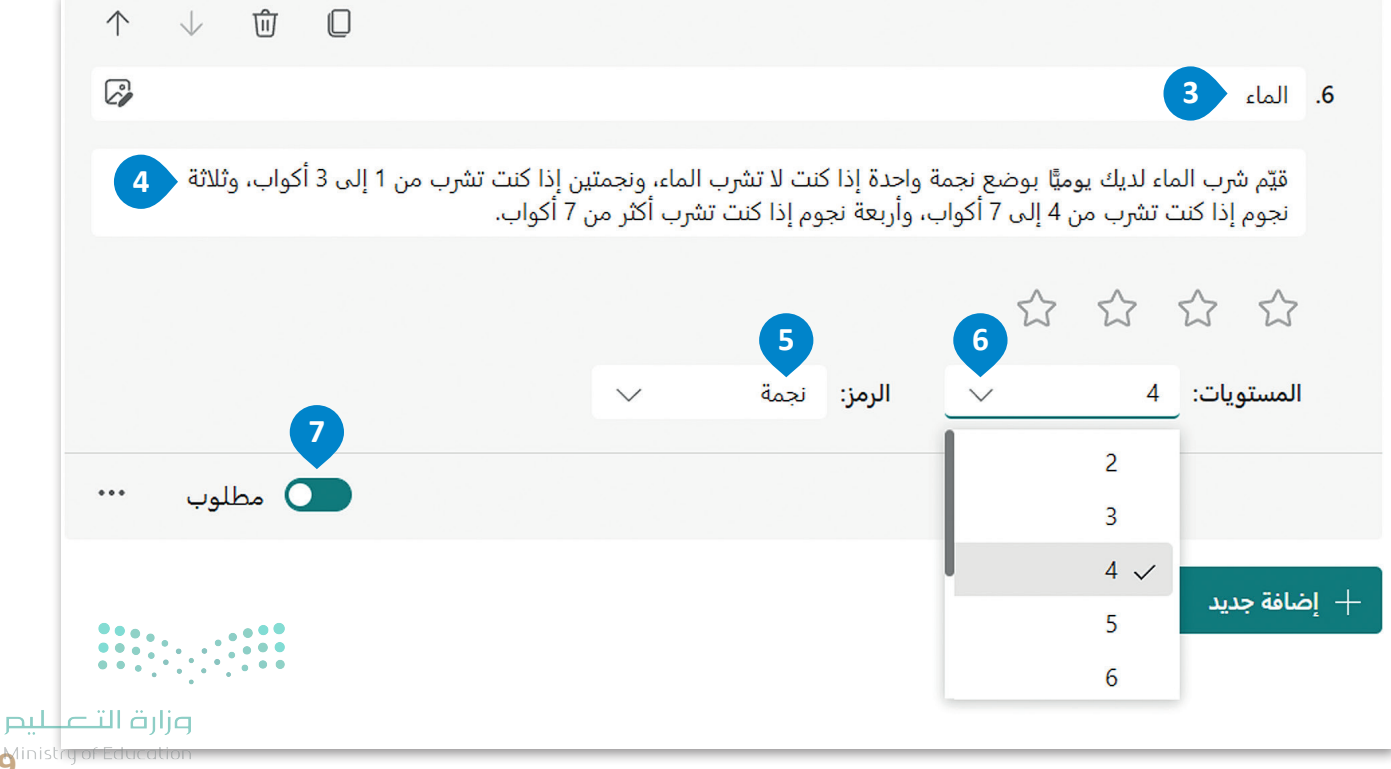

## **معاينة النموذج**

يمكنك معاينة النموذج ومعرفة كيف يبدو عبر اإلنترنت على أجهزة الحاسب والهواتف المحمولة.

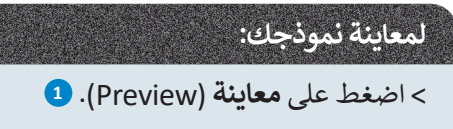

< ستظهر نافذة جديدة لمعاينة نموذجك. **<sup>2</sup>**

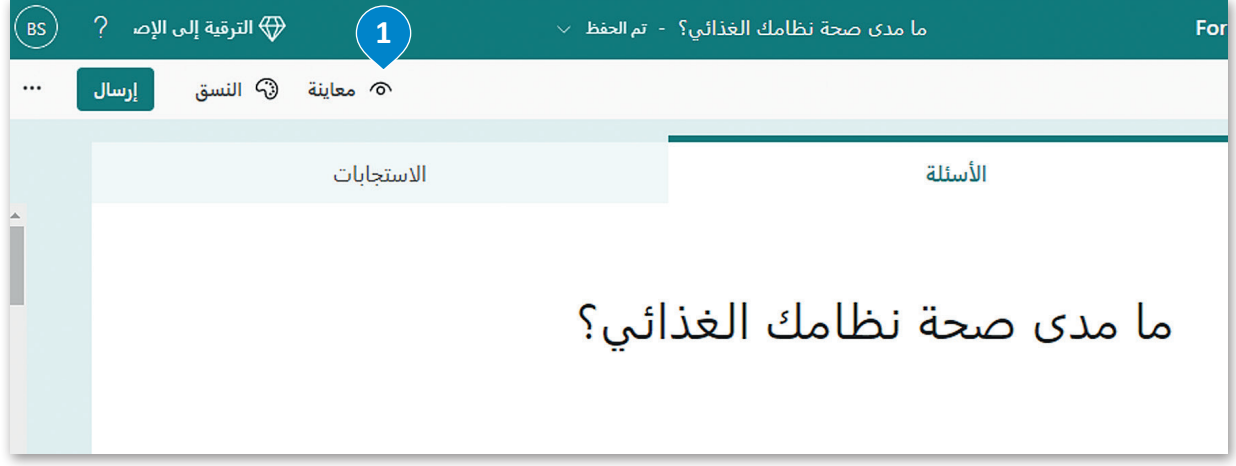

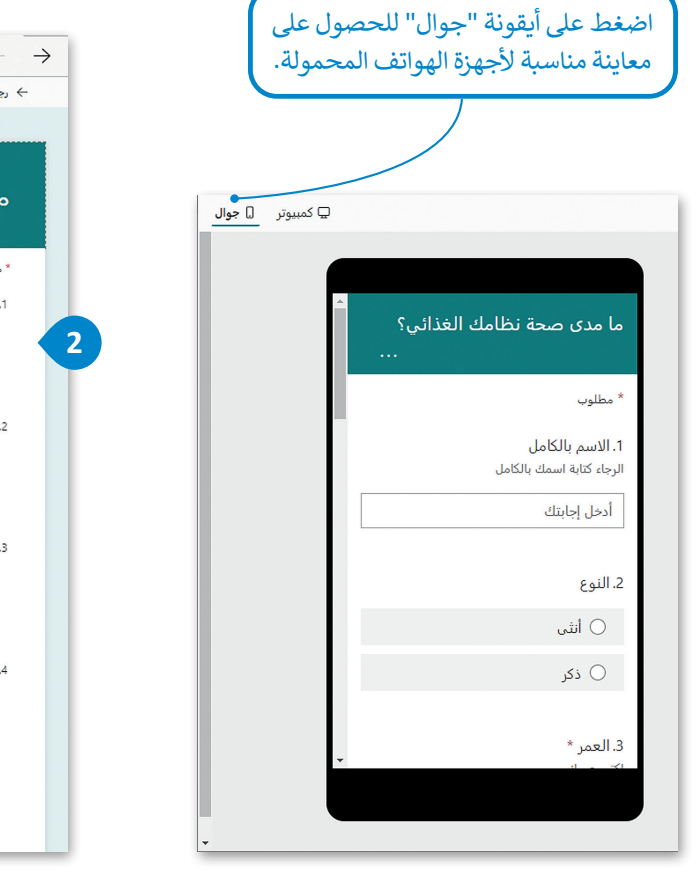

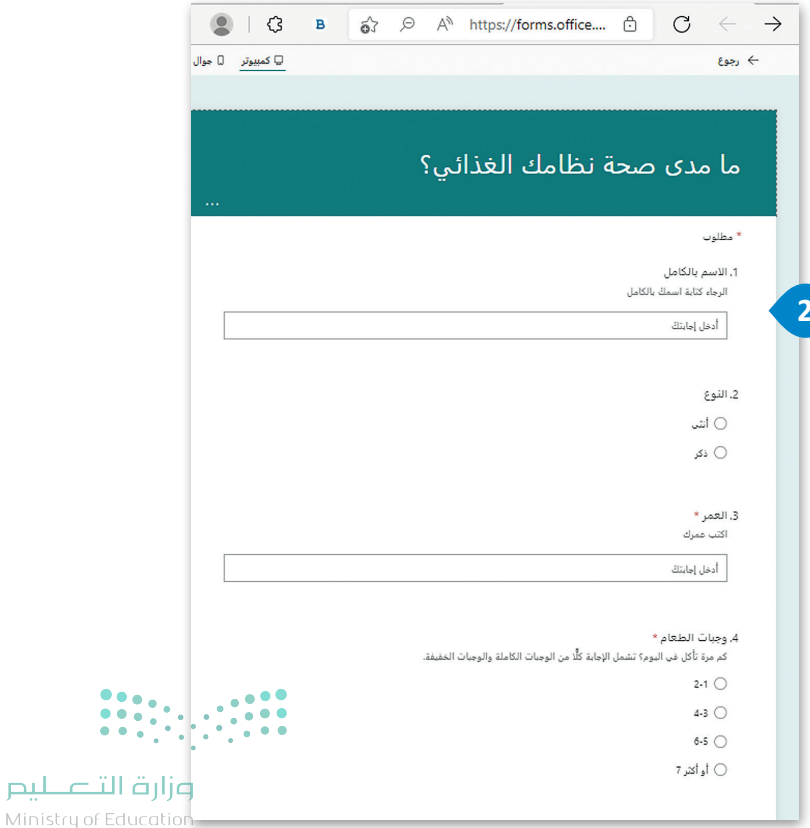

## **مشاركة وتصدير النماذج عبر اإلنترنت**

تسمح لك نماذج مايكروسوفت بمشاركة نموذجك بعدة طرق لجمع البيانات من الأشخاص الآخرين فهو يتيح لك:

- .1 نسخ رابط النموذج ومشاركته.
- .2 إرسال شفرة االستجابة السريعة **QR** الخاصة بنموذجك.
	- .3 تضمين النموذج في مدونة أو موقع إلكتروني.
		- .4 إرسال رابط النموذج عبر البريد اإللكتروني.

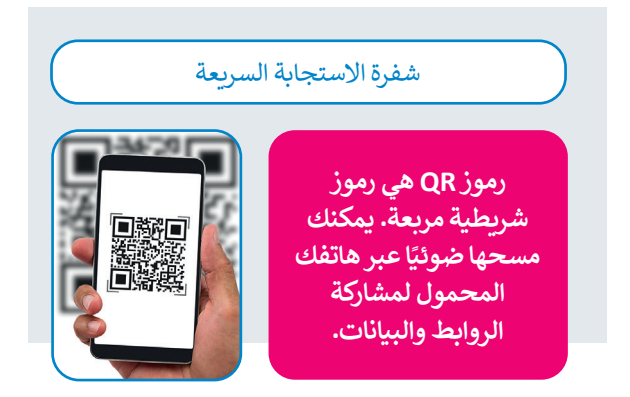

֧<u>֓</u>֖֚֓ ستتعلم كيفية تطبيق ذلك على النموذج الذي أنشأته سابقًا، وستتعرف أيضًا على كيفية تصدير النتائج إلى برنامج مايكروسوفت إكسل ًلتحليلها.

**مشاركة النموذج**

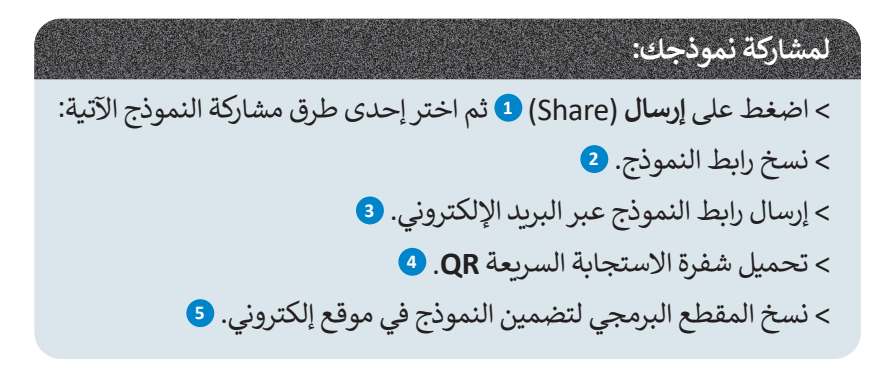

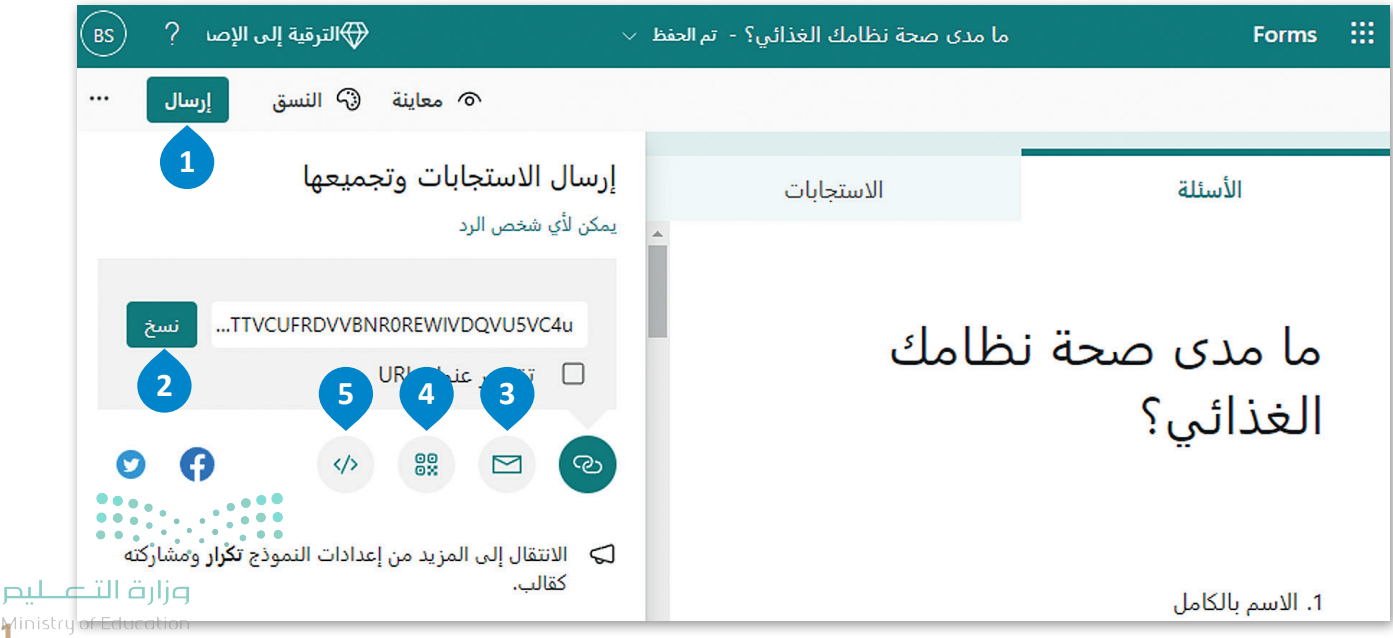

**تصدير استجابات النموذج**

**لتصدير االستجابات إلى جدول بيانات مايكروسوفت إكسل:**

< اضغط على **االستجابات** )Responses). **<sup>1</sup>**

< اضغط على **فتح في Excel**) Excel in Open). **<sup>2</sup>**

< ستظهر االستجابات في برنامج مايكروسوفت إكسل. **<sup>3</sup>**

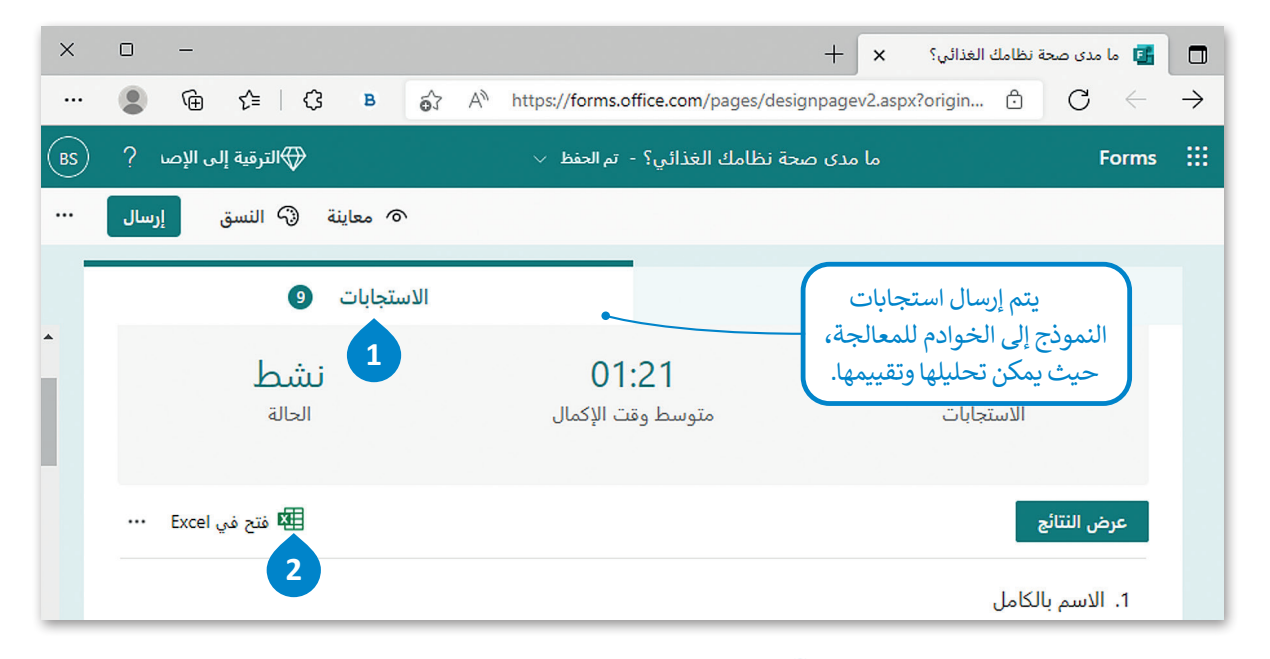

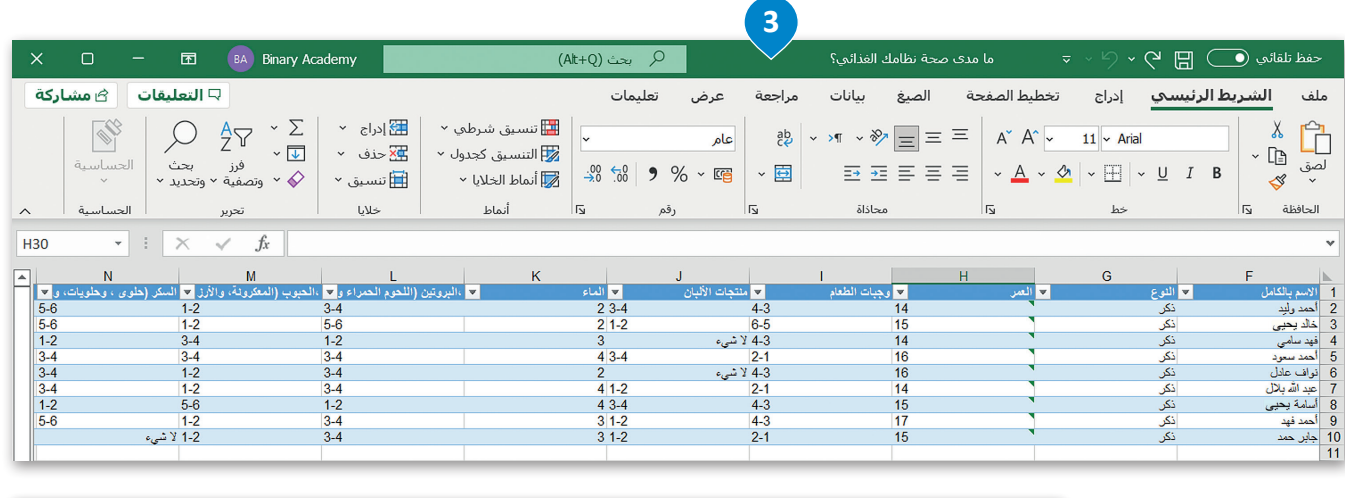

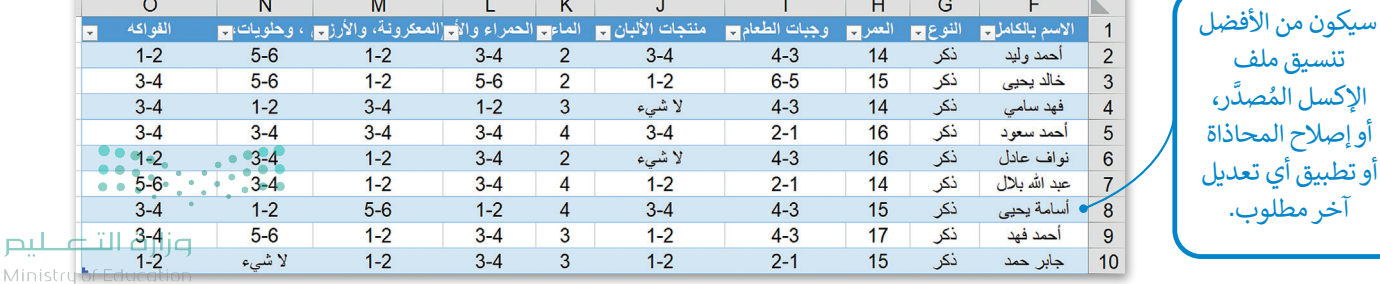

ٍ<br>ا

## **ا لنطبق مع ً**

## **تدريب 1**

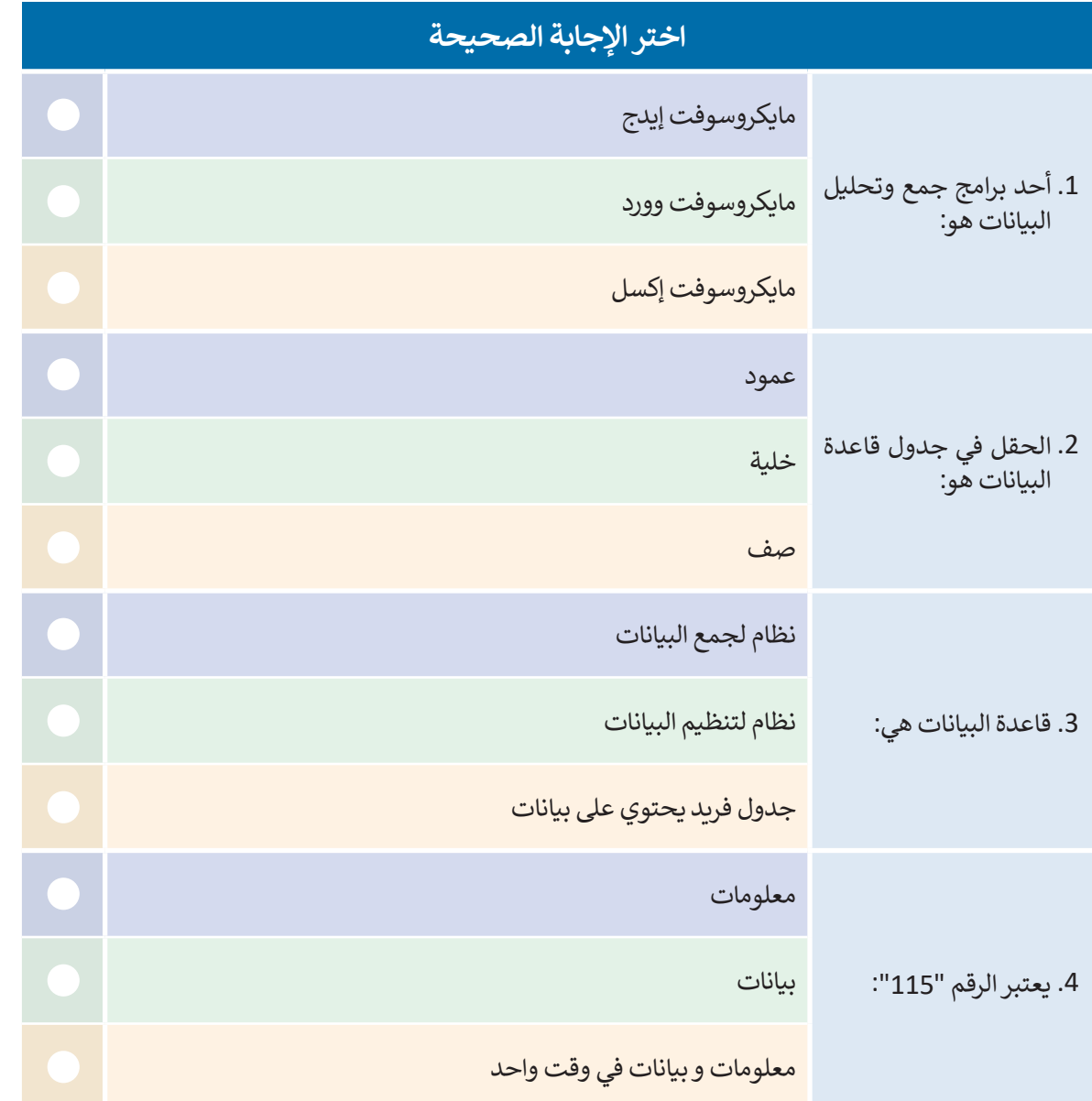

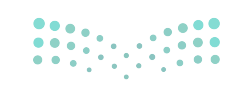

وزارة التصليم  $23$ linistry of Education

T,

## **تدريب 2**

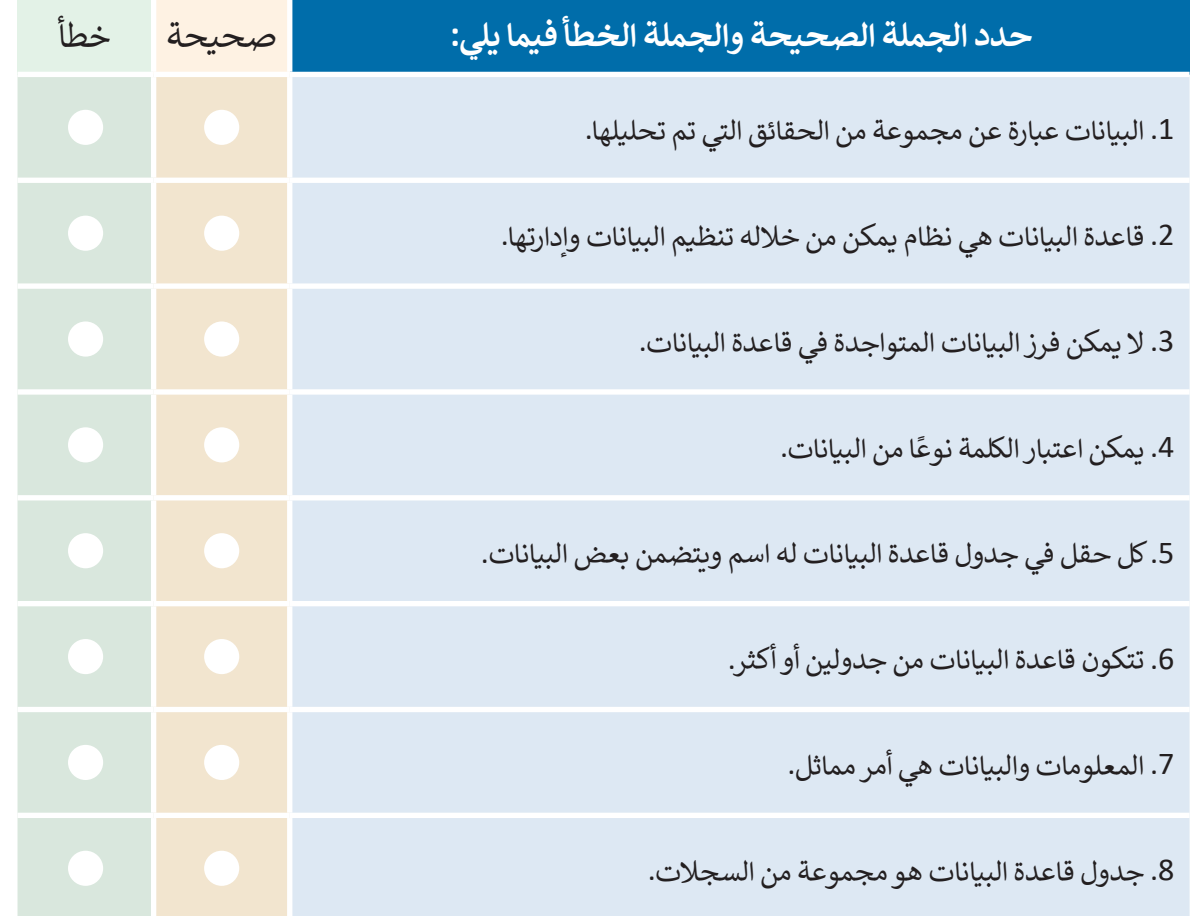

## **تدريب 3**

## **افترض أن عدد سكان دولة ما يبلغ 11,004,000 نسمة وأن مساحة هذه الدولة تبلغ 131,000 كيلومتر مربـع وبذلك يكون:**

- **<** عدد السكان في كل كيلومتر مربـع هو: \_\_\_\_\_\_\_\_\_\_\_\_\_\_
- > عدد الأمتار المربعة لكل شخص هي: \_\_\_\_\_\_\_\_\_\_\_\_\_\_\_\_
	- > اكتب العناصر التي تعدُّ بيانات. وأيها تعدُّ معلومات؟
		- البيانات: \_\_\_\_\_\_\_\_\_\_\_\_\_\_

المعلومات: \_\_\_\_\_\_\_\_\_\_\_\_\_\_

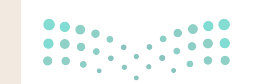

وزارة التأصليم Ministry of Education  $2022 - 1444$ 

## **تدريب 4**

- **تنفذ مدرستك حملة توعية حول المشكالت الصحية المتعلقة باالستخدام المطول ألجهزة ً ا نماذج الحاسب. لذلك عليك إنشاء استطالع عبر اإلنترنت حول هذا الموضوع مستخدم ِّ**مايكروسوفت وسمِّها "حملة التوعية المدرسية". سيتضمن الاستطلاع خمسة أسئلة:
- > السؤال الأول من نوع سؤال مقالي (نص) يطلب الاسم الكامل، وأضف عنوانًا فرعيًا لتشرح للمستجيبين ما يتعين عليهم فعله.
	- < السؤال الثاني يطلب من المستجيبين إدخال أعمارهم، بعد إضافتك للقيود العددية.
- > السؤال الثالث من نوع اختيار من متعدد يطرح على المستجيبين كم عدد الساعات التي يقضونها في استخدام الأجهزة الإلكترونية يوميًا؟ ستكون الإجابات المضمنة: أقل من ساعتين، 2-4 ساعات، 5 ساعات أو أكثر.
- < السؤال الرابع من نوع اختيار من متعدد، لمعرفة عدد المرات التي يأخذ فيها المستجيبون فترات استراحة أثناء استخدام جهاز إلكتروني. ستكون اإلجابات المضمنة:كل نصف ساعة، كل ساعة، أكثر من ساعة.
- > السؤال الخامس. استخدام ليكرت لسؤال المستجيبين عما إذا كانوا يعانون من أي أعراض بعد استخدام الأجهزة .<br>الإلكترونية. اكتب سؤالك بناءً على الجدول التالي:

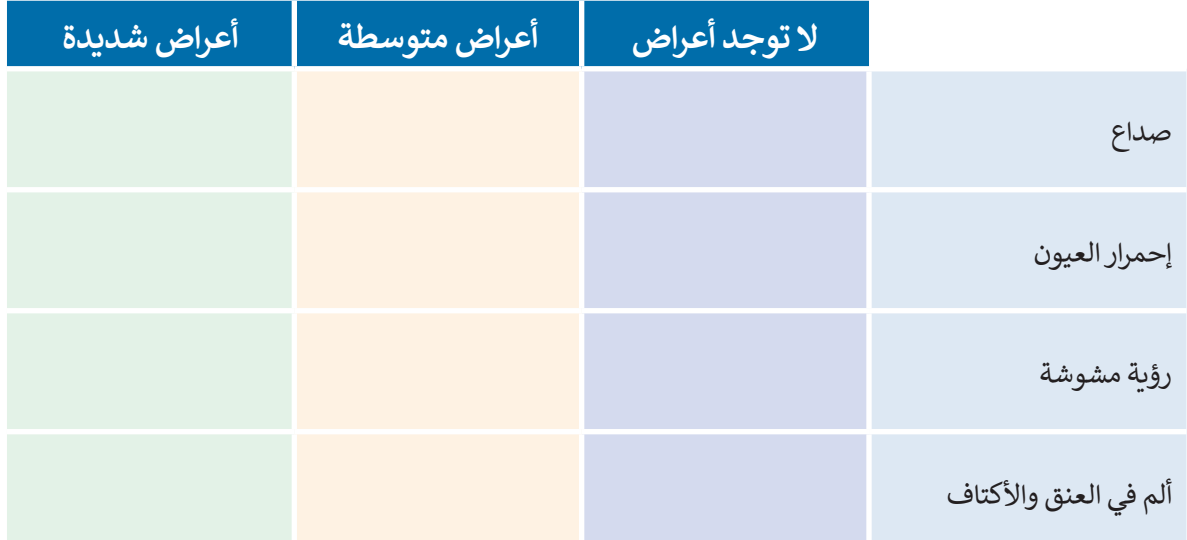

**<** استعرض االستطالع للتأكد من تحقيقه للمطلوب.

**<** شارك االستطالع مع زمالئك.

**ٍ** > بعد أن يجيب زملاؤك في الصف عن الأسئلة، صَدِّر النموذج إلى ملف إكسل وأطلع معلمك عليه. َ

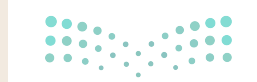

وزارة التصليم  $25$  linistry of Educatio

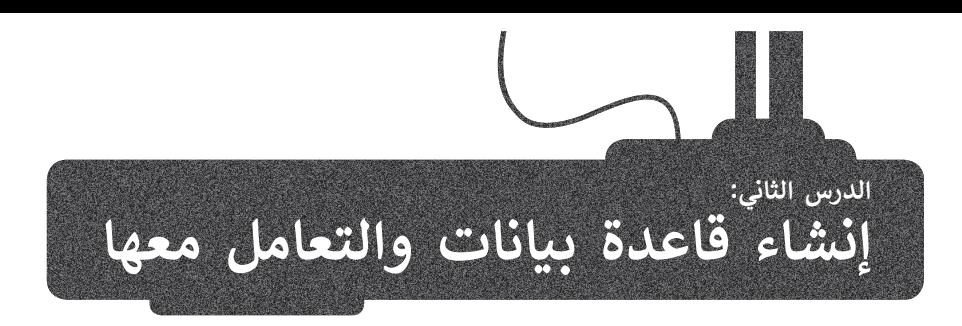

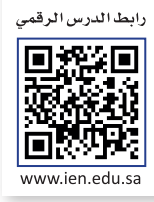

## **العمل مع قاعدة بيانات**

في هذا الدرس، ستتعلم كيفية إنشاء قاعدة البيانات الخاصة بك. على الرغم من وجود برامج مختلفة إلدارة قواعد البيانات، إال أنه يمكنك استخدام مايكروسوفت إكسل إلنشاء جدول قاعدة البيانات بطريقة بسيطة للغاية.

### **إنشاء و معالجة قاعدة البيانات**

ًستعالج قاعدة البيانات بناءً على البيانات التي جمعتها من النموذج عبر الإنترنت. بشكل أكثر تحديدًا، عند فتح ملف مايكروسوفت َّإكسل المُصدَّر من النموذج عبر الإنترنت، سترى أن جميع البيانات مخزنة في جدول قاعدة البيانات. لذلك، ستتعلم كيفية التعامل مع ُقاعدة البيانات عن طريق فرز البيانات التي جمعتها وتطبيق عوامل التصفية المخصصة.

## **تطبيق عامل تصفية**

ً ا وتريد ً إذا كان لديك سجالت كثيرة جد ِّق عامل تصفية، هذا األمر مفيد خاصة لعرض مجموعة محددة من السجالت )البيانات(، طب فقط رؤية سجالت تشترك في بيانات محددة أو سجالت بذاتها.

### **لتطبيق عامل تصفية:**

< اضغط على سهم رأس العمود بجوار رأس الحقل، على سبيل المثال، العمر . **<sup>1</sup>**

< حدد فقط األرقام التي تريد عرضها **2** واضغط على **موافق** )OK). **<sup>3</sup>**

< هذا األمر يسمى التصفية. لقد طبقت للتو عامل تصفية على جدول قاعدة ً على محتوى حقل واحد. **<sup>4</sup>** البيانات الخاص بك بناء

ًيمكنك أيضًا إنشاء جدول من البداية. للقيام بذلك، حدد الخاليا التي تحتوي على بيانات واختر تنسيق كجدول من مجموعة األنماط. بعد ذلك، اختر نمط ۔<br>الجدول الخاص بك، وميِّز الجدول الخاص بك بحيث يحتوي على رؤوس واضغط على **OK**( موافق(.

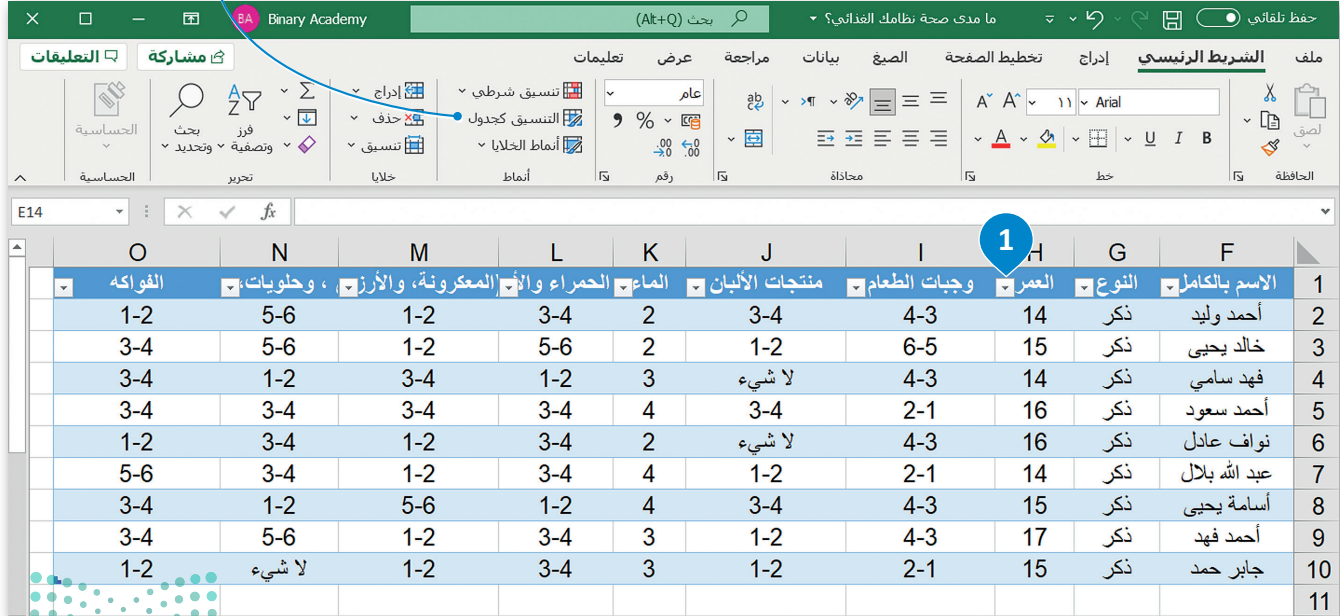

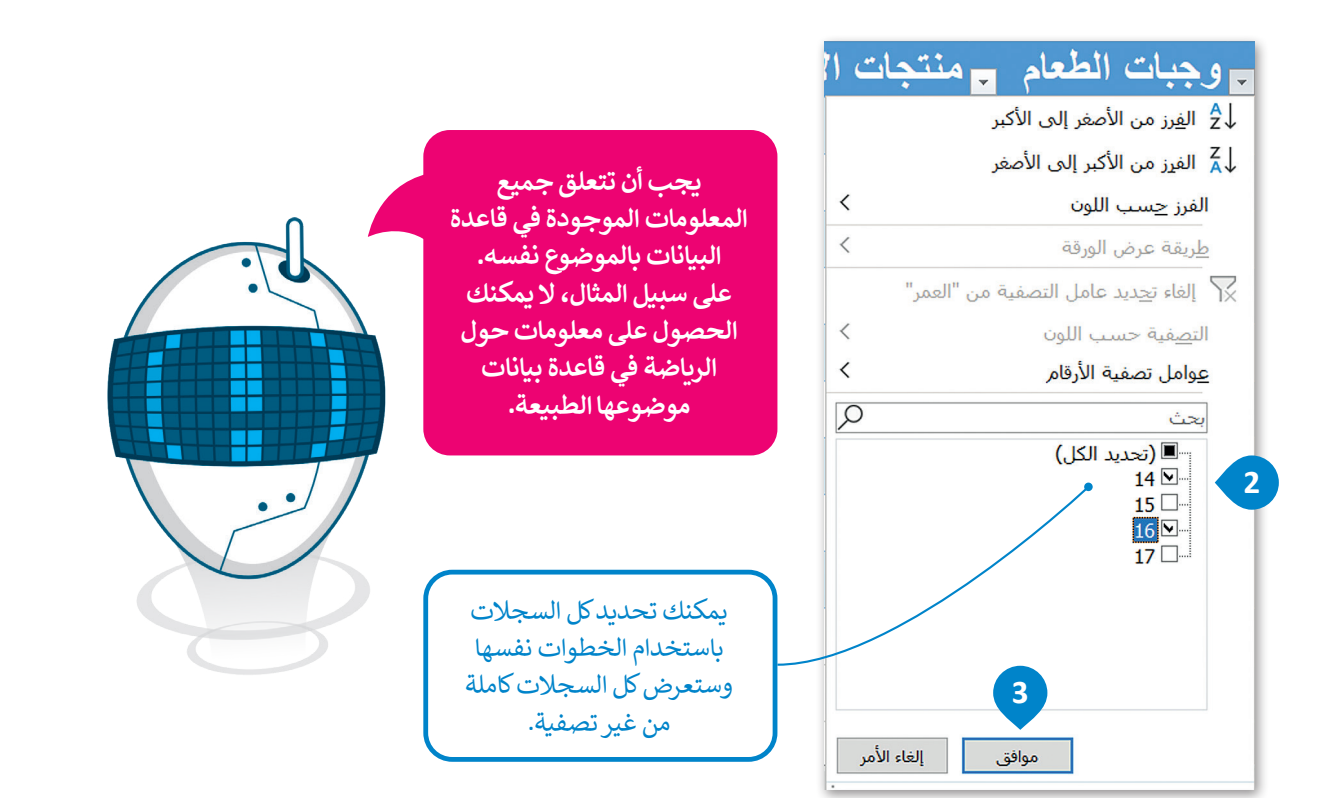

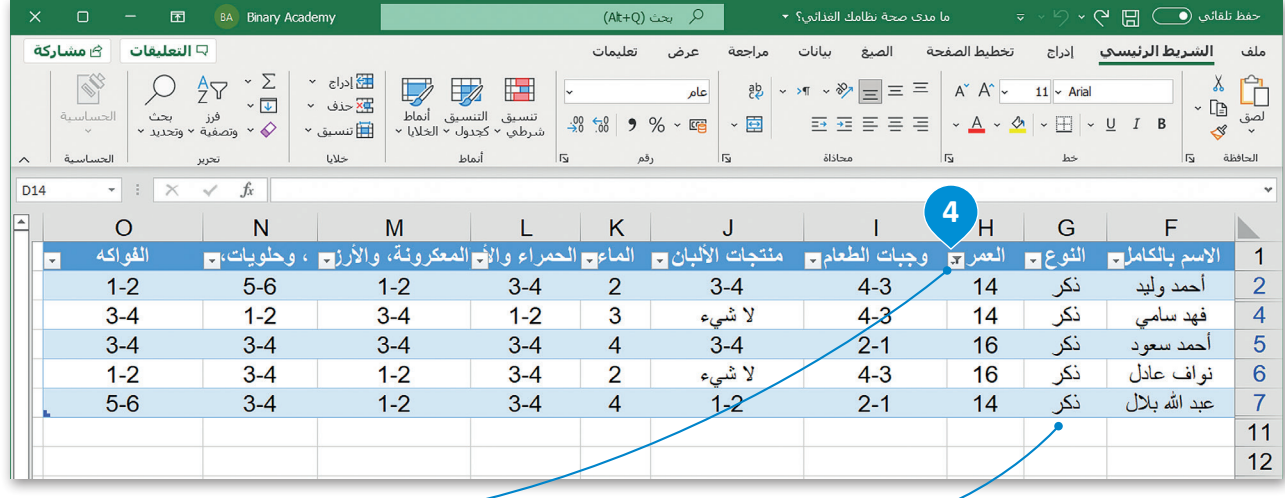

إذا كنت ترغب بإضافة اسم صديق آخر في الالئحة، يمكنك ببساطة البدء بكتابة المعلومات الجديدة في أول صف فارغ تحت البيانات وسيتعرف برنامج إكسل عليها كسجل جديد في الجدول.

بعد تطبيق عامل التصفية تظهر عالمة بجوار رأس الحقل تدل على أن السجالت تظهر نتيجة للتصفية في هذا الحقل.

#### **لمحة تاريخية**

.<br>يعدّ إدجار كود عالم حاسب بريطاني مختر ع النموذج العلائقي لإدارة قواعد البيانات في عام 1970 أثناء عمله في شركة IBM. نظريته هي أساس قواعد البيانات العالئقية وإدارة البيانات.

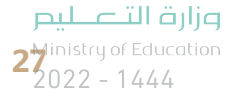

## **تطبيق فرز البيانات**

إذا كان لديك العديد من السجالت، فمن الجيد فرزها؛ ألنه بهذه الطريقة سيكون من السهل .<br>عليك العثور على ما تبحث عنه. يمكنك ترتيب بيانات حقول النص أبجديًا أو البدء من الأصغر إلى الأكبر للأرقام (والعكس صحيح).

#### **لفرز بياناتك:**

- < اضغط على سهم رأس العمود في رأس "االسم بالكامل". **<sup>1</sup>**
- > اضغط على **الفرز من أ إلى ي (Sort A to Z) ۞ ل**فرز سجلات الجدول أبجديًا ثم اضغط على **موافق** )OK). **<sup>3</sup>**

> ستتغير وضعية كل السجلات تلقائيًا في الجدول وسيتم فرزها بناءً على الحقل "الاسم ًبالكامل". سيتغير أيضًا سهم رأس العمود الخاص برأس الحقل � لإظهار أن الجدول معروض بترتيب معين.

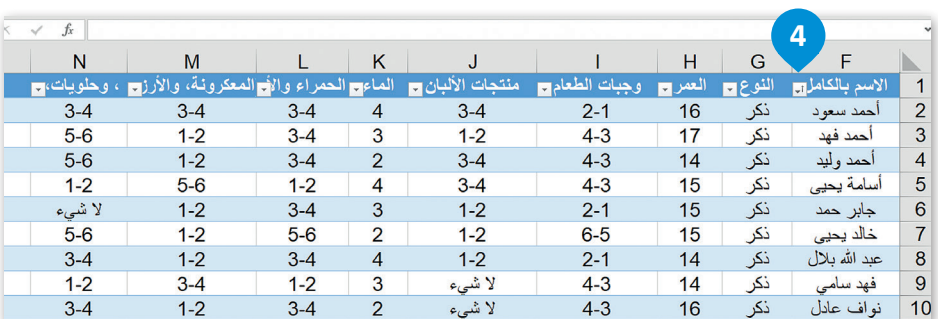

بالنسبة للحقول التي تحتوي على أرقام، فإن خيار "الفرز من أ إلى ي" يفرِز البيانات بترتيب تصاعدي بينما الخيار "الفرز من ي إلى أ" يفرِز البيانات بترتيب تنازل<mark>ي.</mark>

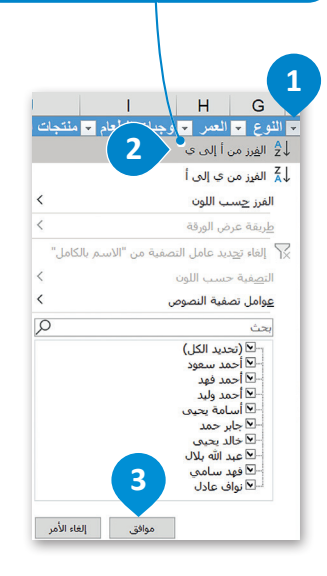

## **الفرز متعدد المستويات**

ى.<br>من المفيد أحيانًا فرز بيانات قاعدة البيانات وفقًا لحقول متعددة بدلًا من حقل واحد فقط. يسمى هذا بالفرز متعدد المستويات وهو ًيعمل على النحو التالي:

إذا أردت فرز بياناتك أبجديًا حسب العمر ثم حسب الاسم الكامل. ستفرز جميع سجلاتك تصاعديًا حسب العمر وإذا حدث أن بعض .<br>هذه السجلات لها نفس العمر ، فسيتم فرزها مرة أخرى أبجديًا حسب حقل الاسم الكامل.

## **لتطبيق الفرز متعدد المستويات:**

- < حدد خاليا الجدول من **1F** إلى **10O**. **<sup>1</sup>**
- < من عالمة تبويب **الشريط الرئيسي** )Home)، في مجموعة **تحرير** )Editing)، اضغط على **فرز وتصفية** )Filter & Sort )**2** ثم اضغط على **فرز مخصص** )Sort Custom). **<sup>3</sup>**
	- < في قائمة **فرز حسب** )by Sort)، اضغط على **العمر** )Age). **<sup>4</sup>**
- < اضغط على **إضافة مستوى** )Level Add )**5** إلض ٍ افة مستوى ثان من الفرز إلى بياناتك. سيظهر صف جديد.
	- < في قائمة **ثم حسب** )by Then)، اضغط على **االسم بالكامل** )Name Full). **<sup>6</sup>**
		- < اضغط على **موافق** )OK**)**. **<sup>7</sup>**
		- > ستفرز جميع السجلات بناءً على حقل العمر <sup>@</sup> ثم بناءً على حقل الاسم. <sup>و</sup>

وزارة التاع للبع Ministry of Education  $2022 - 1444$ 

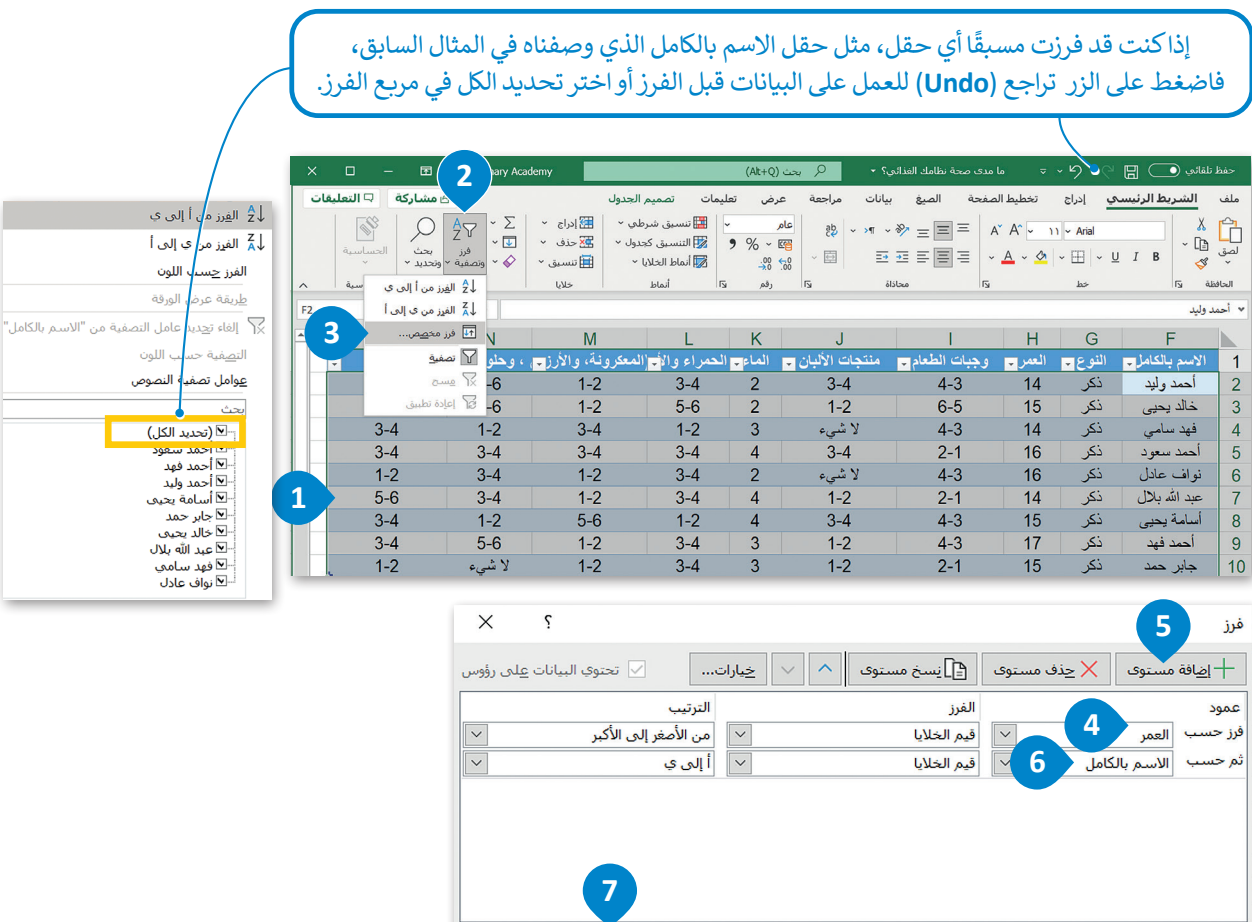

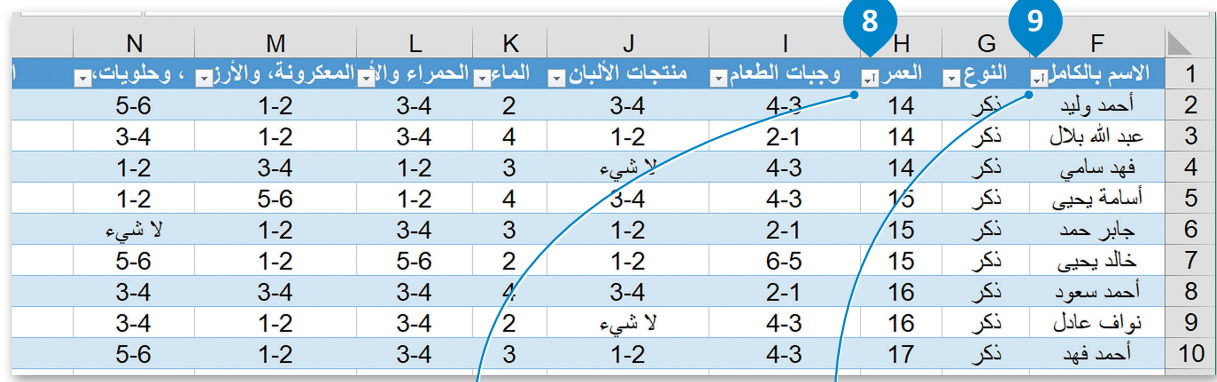

موافق<br>ـ

.<br>إلغاء الأمر

لاحظ أنه يتم عرض الأسماء الكاملة للمستخدمين البالغين من ًالعمر 14 عامًا بترتيب أبجدي. ستتغير أزرار الأسهم الخاصة برؤوس الحقول لتظهر أن الجدول معروض بترتيب معين.

**معلومة**

ًيعتبر الفرز طريقة جيدة جدًا لتنظيم بياناتك في أي برنامج يدعمها. من السهل العثور على ِ منرر طريقة بيها بشكل عشقيم بيادت في أي بردسم ينطقه. من السهل العلور<br>المعلومات إذا كانت منظمة وفق ترتيب معين، بدلًا من ظهورها بشكل عشوائي.

وزارة التصليم  $29^{\text{inistry of Education}}_{2022 - 1444}$ 

## **عوامل تصفية مخصصة**

يمكنك تطبيق عوامل تصفية متقدمة على قاعدة البيانات الخاصة بك. فعلى سبيل المثال، يمكنك تطبيق عامل تصفية لعرض سجالت المستخدمين التي تحتوي على اسم "أحمد".

### **لتطبيق عامل تصفية مخصص:**

- < اضغط على سهم رأس العمود بجوار رأس الحقل، **1** في هذا المثال "االسم بالكامل".
- < اضغط على **عوامل تصفية النصوص** )Filters Text )**2** ثم اضغط على **يحتوي على** )Contains). **<sup>3</sup>**
	- < في نافذة **تصفية تلقائية مخصصة** )AutoFilter Custom)، **اكتب** "أحمد" في مربـع النص. **<sup>4</sup>**
		- < اضغط على **موافق** )OK)**. <sup>5</sup>**

< نتيجة لذلك، ستعرض السجالت التي يحتوي حقل اسمها بالكامل على كلمة "أحمد" فقط. **<sup>6</sup>**

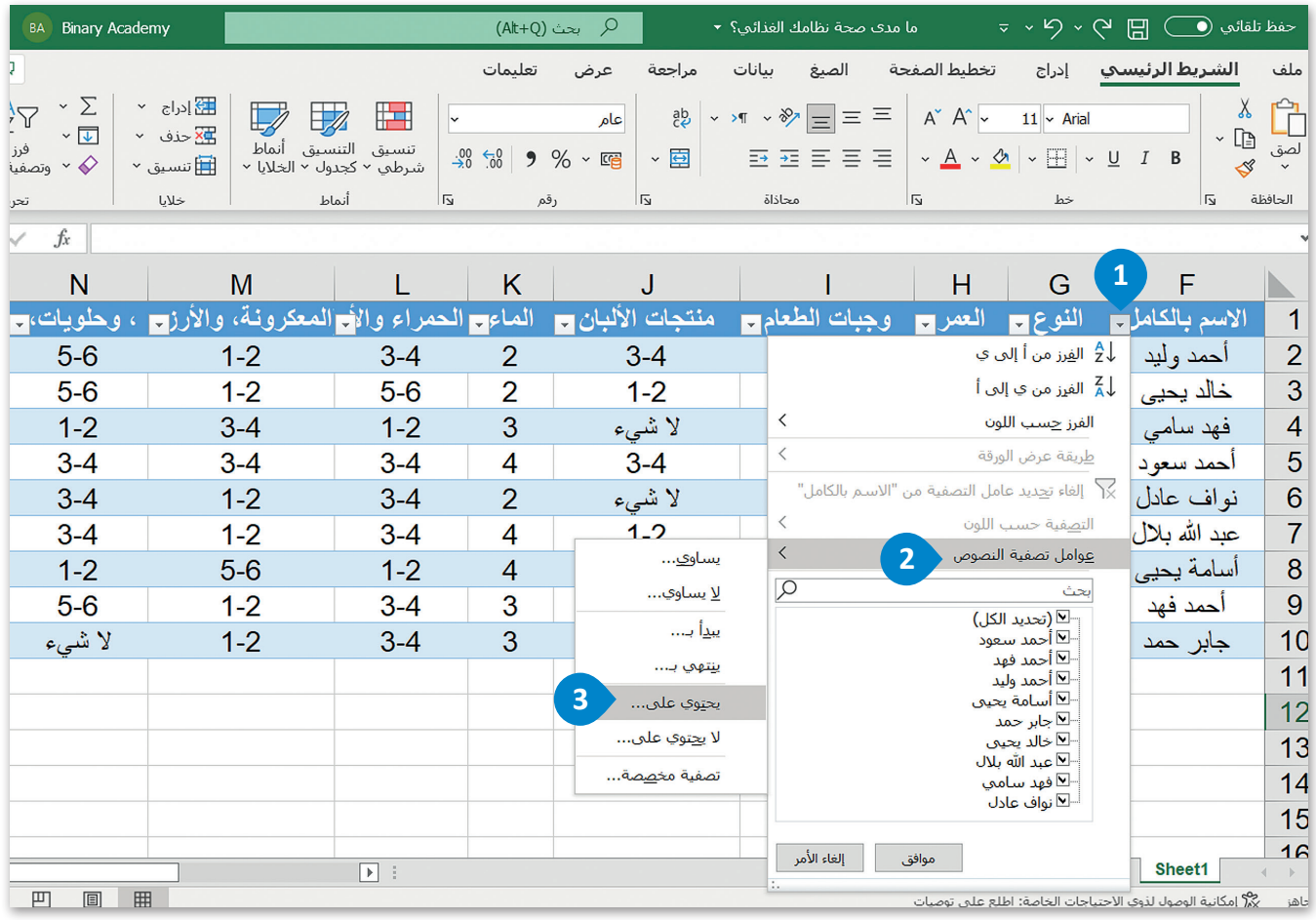

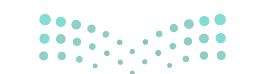

وزارة التصليم Ministry of Education  $2022 - 1444$ 

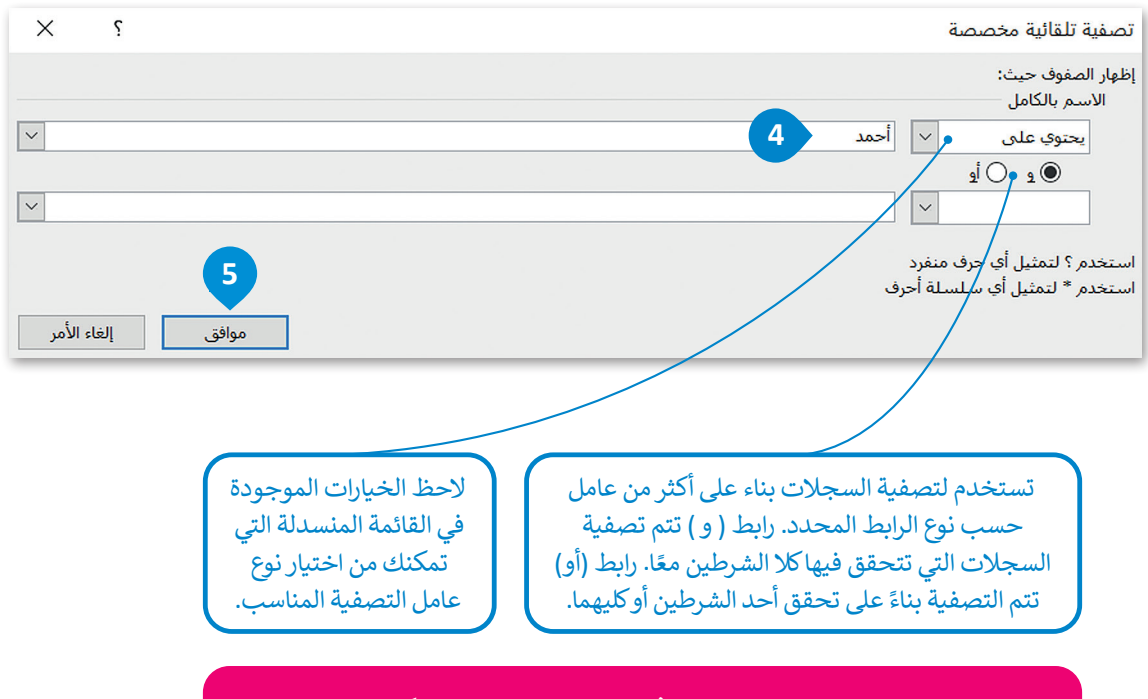

**هناك العديد من عوامل التصفية بخالف "يحتوي على" والتي يمكنك استخدامها ًا على ما تريد عرضه. اعتماد**

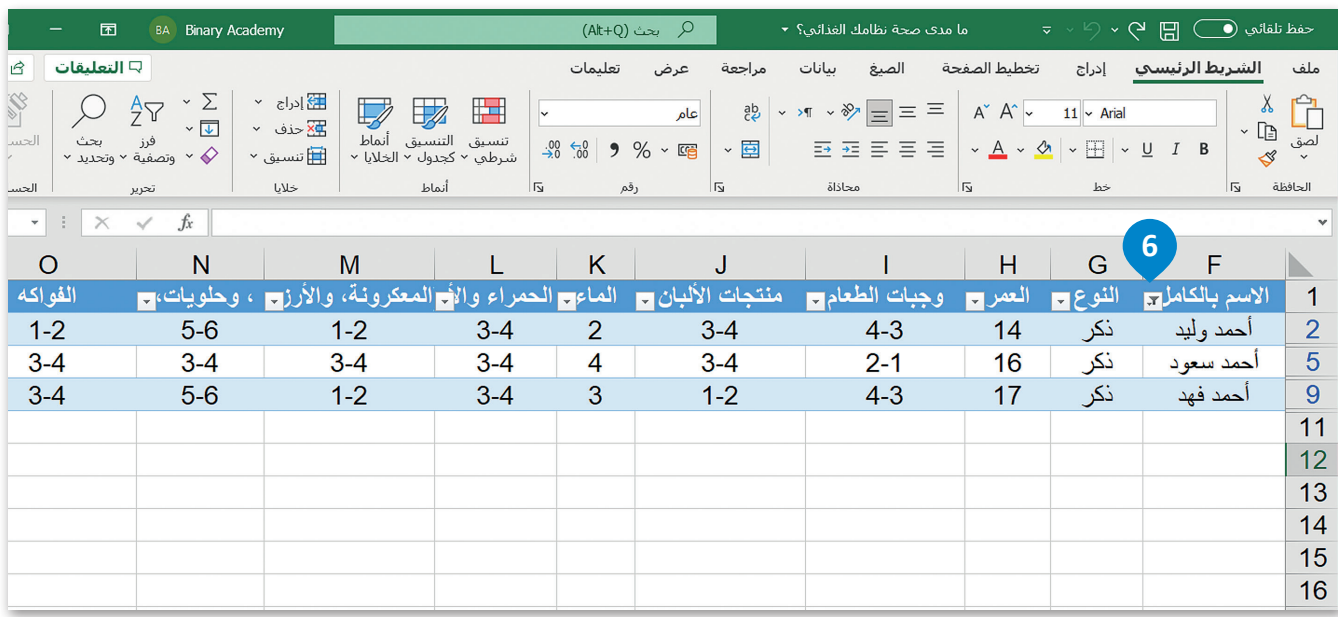

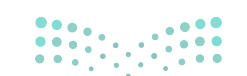

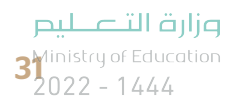

## **ا لنطبق مع ً**

## **تدريب 1**

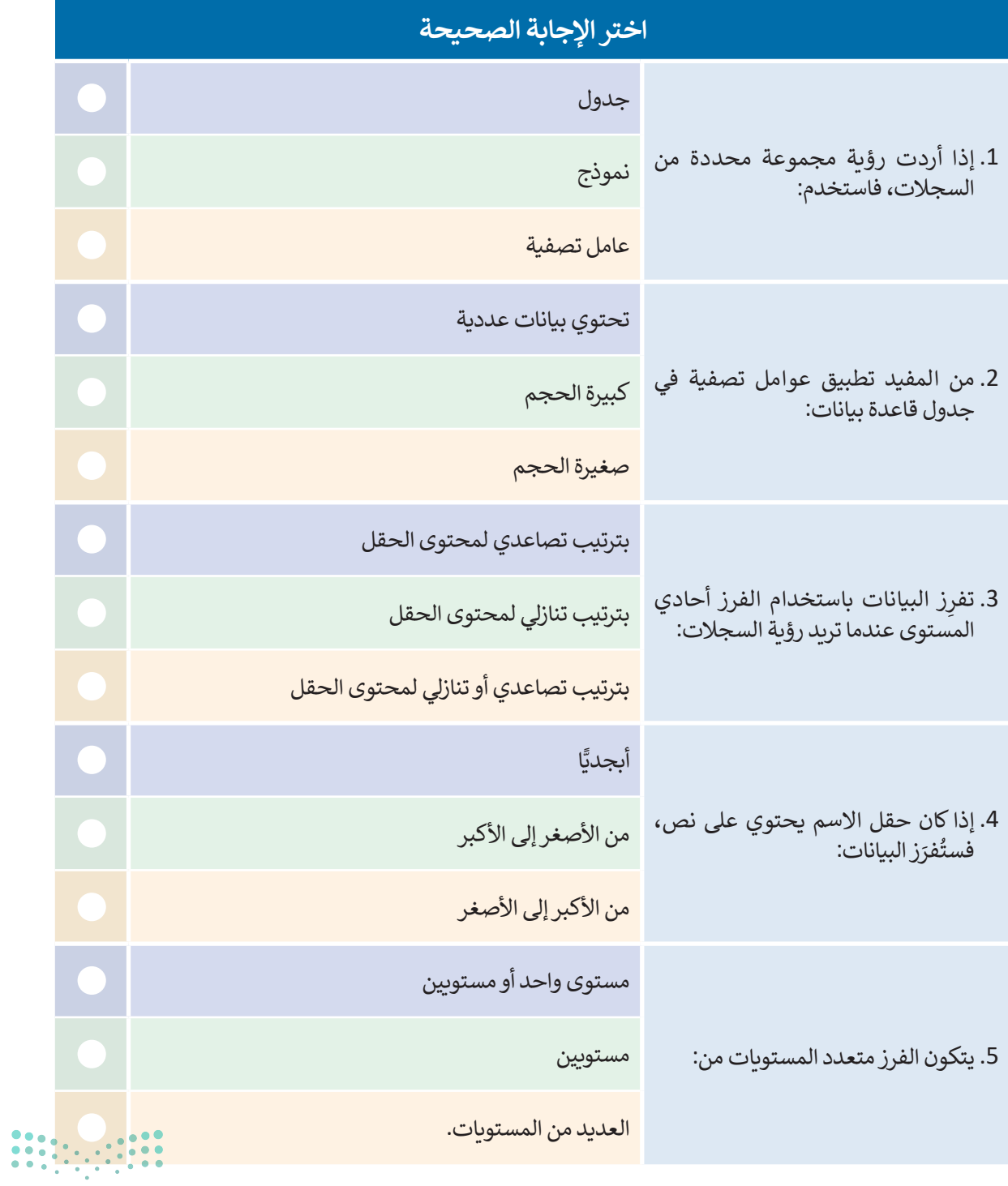

وزارة التأعليص Ministry of Education  $2022 - 1444$ 

## **تدريب 2**

## **افتح المجلد الفرعي المسمى "أنشطة\_1.1.2S8.G "الموجود في مجلد المستندات )Documents ) ثم ابحث عن ملف مايكروسوفت إكسل باسم "xlsx.جدول\_التغذية\_1.1.2S8.G "وافتحه ً يحتوي على معلومات حول الطعام والمكونات المقابلة. وستالحظ جدول**

֧<u>֚</u> ق هذه البيانات كجدول إلنشاء قاعدة بيانات. **<** نس

- **<** طبق عامل التصفية لعرض سجالت المنتجات التالية: الحليب، الدجاج، الخس، المثلجات، والموز.
- ً على الحقل "البوتاسيوم )K )مليجرام" **<** افرز البيانات الخاصة بك، من خالل تطبيق عامل الترتيب التنازلي بناء
- > امسح عامل التصفية الذي طبقته في الخطوات السابقة وطبق الفرز متعدد المستويات. افرز البيانات أبجديًا بناءً على الحقل "الكربوهيدرات". ثم بحسب الحقل "الماء جرام".
- > أخيرًا، طبّق بعض عوامل التصفية المخصصة. اعرض سجلات المكونات التي يزيد محتوى البوتاسيوم فيها عن 200 ًمليجرام. ثم طبق عامل تصفية مخصص لعرض سجالت المكونات التي يكون محتوى الصوديوم فيها أقل من 100 مليجرام.

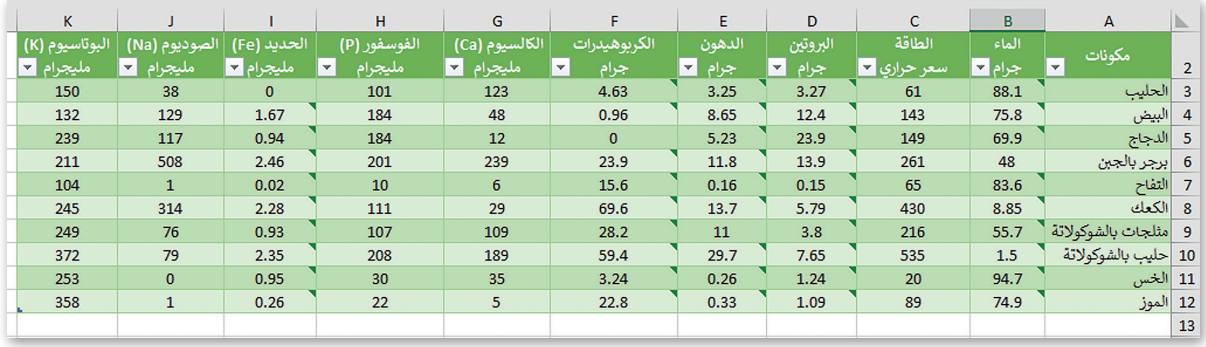

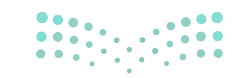

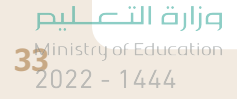

رابط الدرس الرقمي

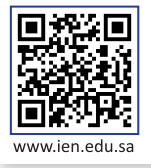

# **شم�وع الوحدة**

## 1

بالتعاون مع مجموعة من زمالئك في الصف، أنشئ قاعدة بيانات لمكتبة مدرستك.

فكر وقرر ما الجداول التي تحتاجها لقاعدة البيانات هذه. ولهذا الغرض سيكون من المفيد إنشاء استطالع عبر اإلنترنت باستخدام نماذج مايكروسوفت. سيتضمن االستطالع أسئلة من شأنها توضيح ما إذا كنت تحتاج إلى الحصول على معلومات عن الكتب، والطلبة، وقواعد االستعارة، وأي شيء مفيد آخر يمكنك التفكير فيه لنظام هذه المكتبة.

افترض أنه يمكن للطلبة استعارة الكتب من المكتبة.

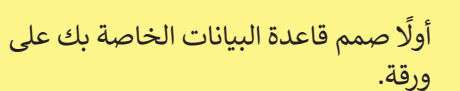

.<br>بناءً على المعلومات التي حصلت عليها من االستطالع عبر اإلنترنت، حدد الجداول التي تريد تضمينها وأسماءها. ثم اكتب أسماء الحقول في كل جدول.

وزارة التلصليص Ministry of Education  $2022 - 1444$ 

 $\overline{2}$ 

#### الماسي.<br>أ زُر مكتبة مدرستك واجمع بيانات نموذجية لملء جداولك.

.<br>أخيرًا، بناءً على ما تعلمته، استخدم تصميم قاعدة البيانات الخاصة بك وعينة من البيانات لإنشاء قاعدة بيانات ًفي مايكروسوفت إكسل.

بمجرد االنتهاء من قاعدة البيانات الخاصة بك، فكر في 5 أسئلة قد يطرحها شخص ما على أمين المكتبة، ووضح كيف يمكنك استخدام قاعدة البيانات لإلجابة عليها. استخدم الفرز و / أو التصفية لإلجابة عن األسئلة. على سبيل المثال، كيف يمكنك استخدام قاعدة البيانات الخاصة بك لمعرفة ما إذا كان كتاب "موسوعة الحيوان" .<br>موجود في المكتبة، أو هل يمكن لقاعدة البيانات الخاصة بك أن تخبرك إذا استعار طالب معين كتابًا معينًا؟

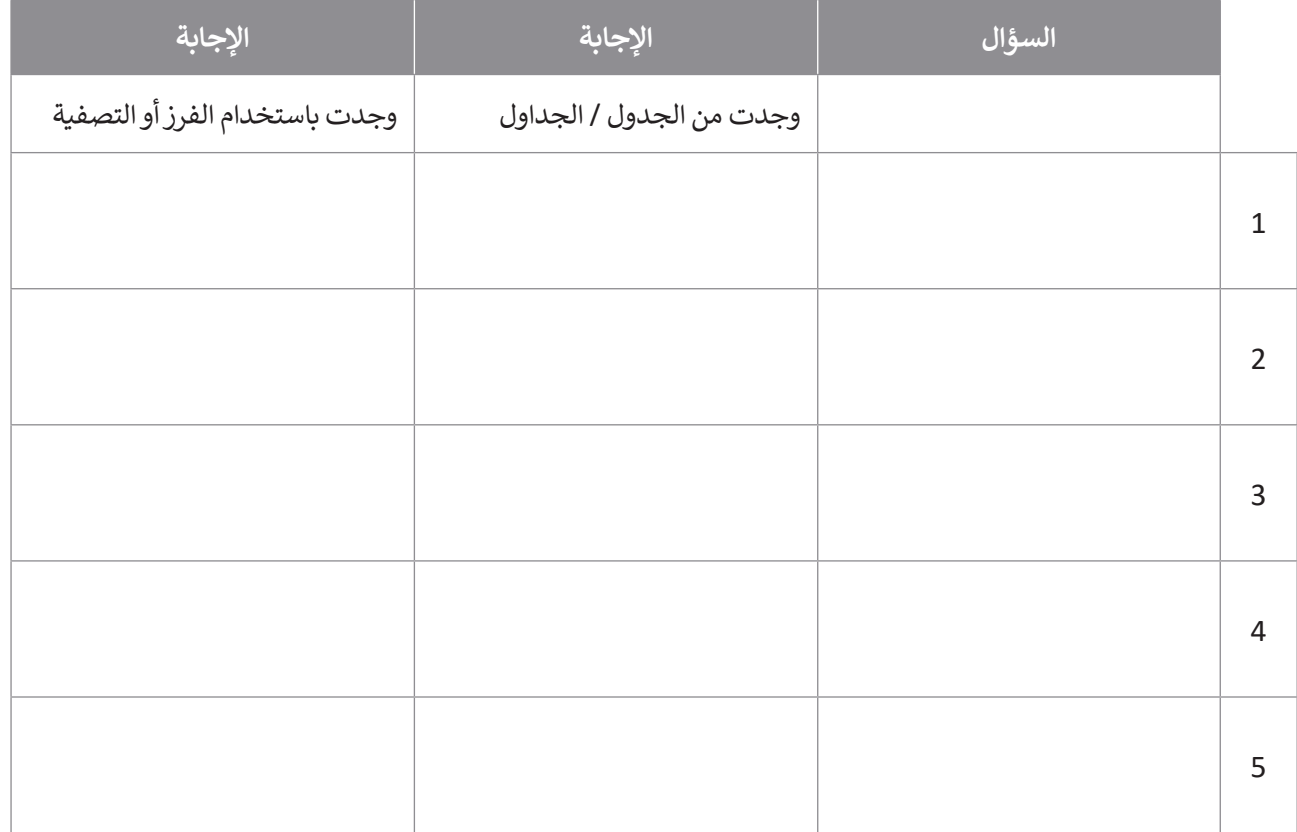

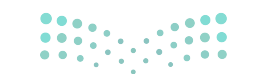

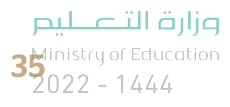

3

4

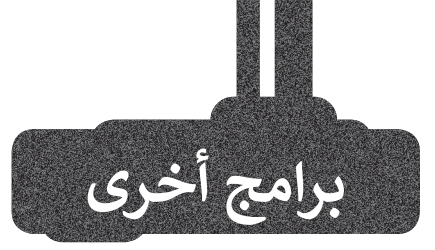

## **HanDBase في نظام تشغيل أبل iOS**

باستخدام برنامج HanDBase، يمكنك .<br>تتبع أي شيء تقريبًا على جهاز الآيفون أو اآليباد. يمكنك الحصول على قائمة التسوق الخاصة بك، أقراص DVD، الجداول الرياضية، أو قائمة كلمات المرور.

## **برنامج Memento في جوجل أندرويد**

استخدم برنامج Memento لجمع المعلومات حول مجموعة أو كتب DVD خاصة بك. صنف قاعدة البيانات الخاصة بك حسب المدير أو المؤلف، واستخرج أي معلومات تريدها. اكتشف عدد الكتب التي لديك لمؤلف معين أو عدد الأفلام التي يمثلها ممثلك المفضل.

## **برنامجي Obvibase و Caspio**

إذا كنت ترغب في الحفاظ على كل شيء ًمنظمًا ويمكن الوصول إليه بسهولة، فيمكنك استخدام منشئي قواعد البيانات عبر اإلنترنت مثل Obvibase و Caspio. يمكنك اآلن الوصول إلى بياناتك من أي متصفح ويب والتأكد من أن بياناتك آمنة ويمكن إدارتها بسهولة.

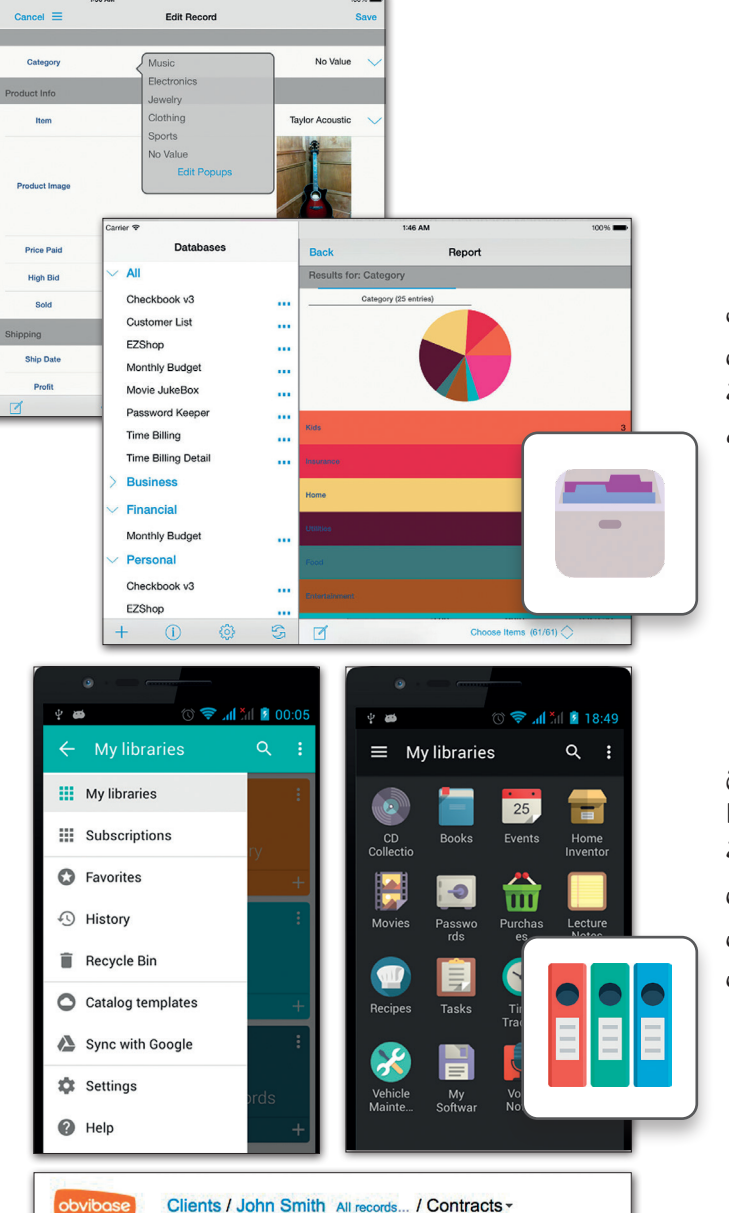

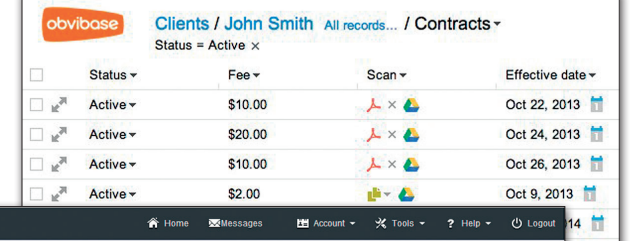

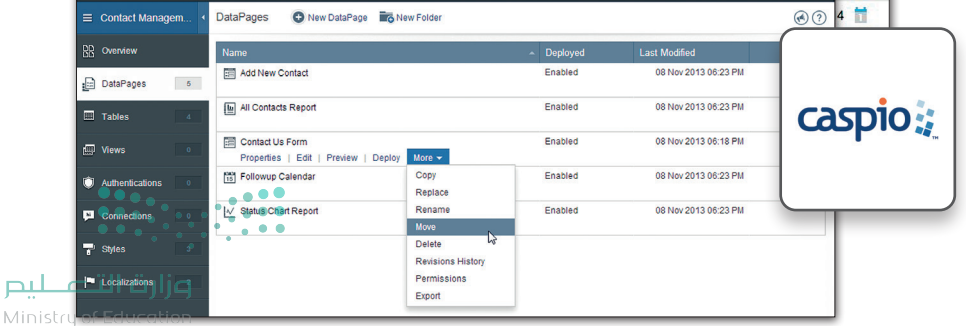

 $2022 - 1444$ 

 $\cosh$ 

 $\overline{\mathbf{A}}$ 

Checkbook v3

**Customer List** 

Monthly Budge

Movie JukeBox

Password Keepe

Sell on eBay orig

Time Billing Detai

**Time Billing** 

**Business** 

Financia

Persona

EZShop

Monthly Budge

Checkbook v3

Password Keepe

 $\bigcap$ 

EZShop

à.

÷,

J.

ă,

ă,

m

ă,

ă,

ž.
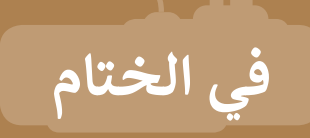

# **جدول المهارات**

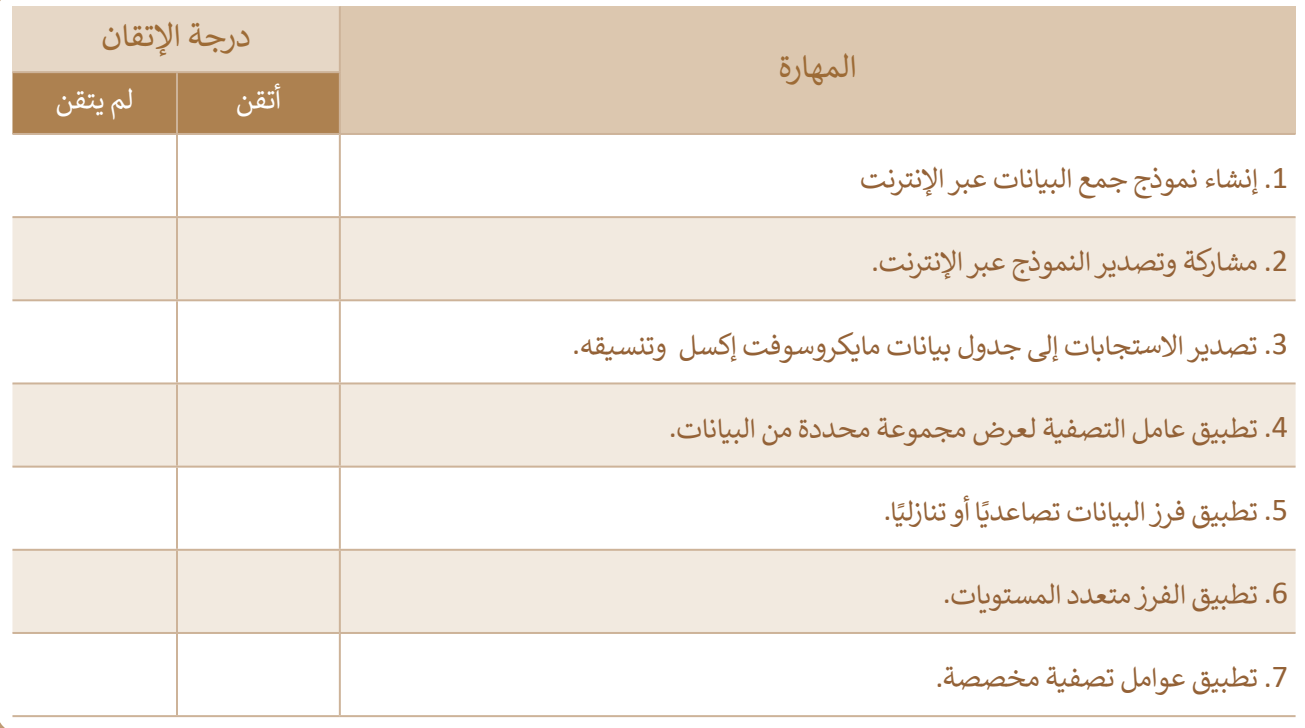

# **المصطلحات**

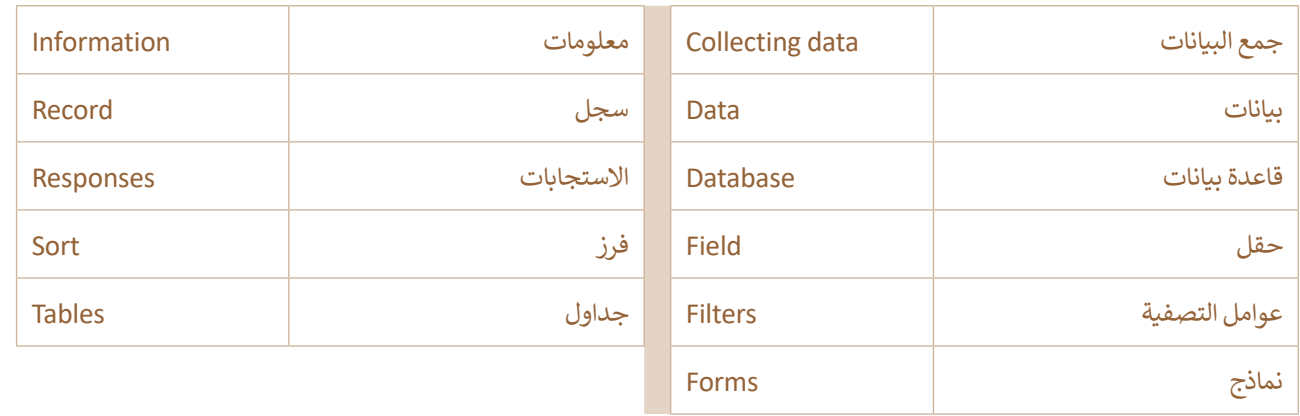

# **الوحدة الثانية: ي ن مخطط المعلومات البيا�**

**ي ن ي هذه الوحدة مخطط المعلومات البيا� ف ستتعلم � ً عىل مزايا )Infographic )وكيفية تصميمه. ستتعرف أول ي وعىل أنواعه وخطوات وخصائص مخطط المعلومات البيا� ن** تصميمه. بعد ذلك، ستنشئ مخطط المعلومات البياني الخاص **ن بك باستخدام األدوات المناسبة.**

- **أهداف التعلم ي هذه الوحدة: ف ستتعلم � ي . < مزايا مخطط المعلومات البيا� ن** > خصائص مخطط المعلومات البياني.<br>. **ن ي . < أنواع مخطط المعلومات البيا� ن** > خطوات تصميم مخطط المعلومات البياني.<br>. **ن ي . < تصميم مخطط المعلومات البيا� ن ي . < حفظ مخطط المعلومات البيا� ن ن**
	- **ي . < فتح مخطط المعلومات البيا�**
	- **ي . < طباعة مخطط المعلومات البيا� ن**

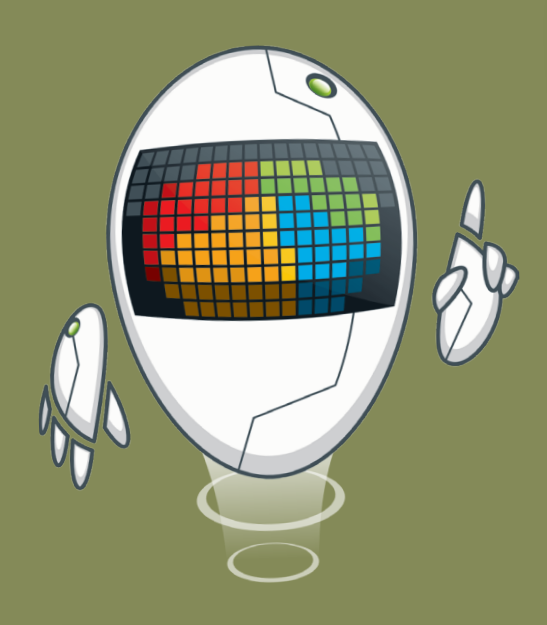

## **األدوات**

**< تطبيق سطح المكتب كانفا (Canva Desktop App) < إنفوجرام )Infogram) < بيكتوشارت )Piktochart)**

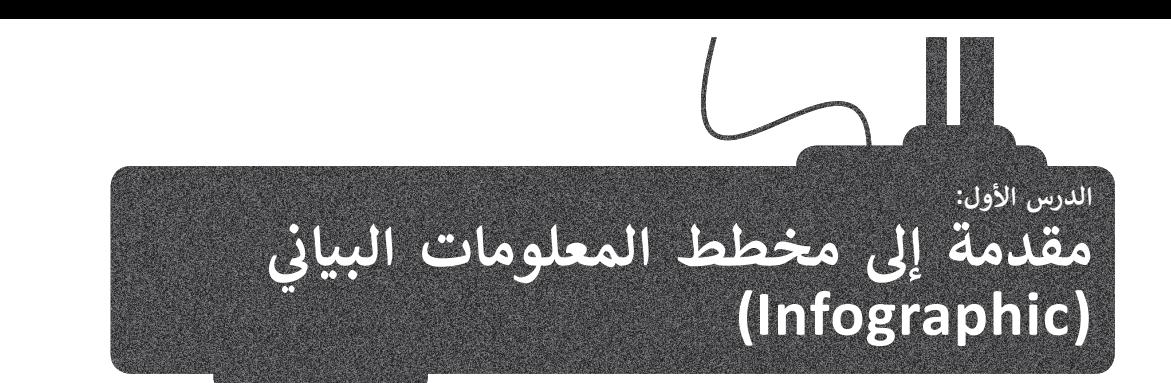

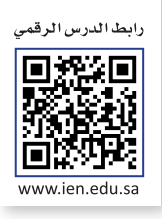

ًيستخدم مخطط المعلومات البياني بشكل واسع حديثًا في التعليم، والشركات والمؤسسات، وأيضًا على الشبكة العنكبوتية ووسائل ف التواصل الاجتماعي؛ وذلك لسهولة قراءتها وفهمها وتذكرها.

> يُعرف **مخطط المعلومات البياني** بأنه تمثيل مرئي ملخص للمعلومات، أو البيانات، أو المعرفة. .<br>أ **ن**

# يستخدم مخطط المعلومات البياني للأغراض التالية:<br>. **ن 1** نقل رسالة محددة برسعة. **2** ي تبسيط عرض كمية كب�ة من المعلومات. 3 توضيح العلاقة بين البيانات وكيفية ارتباطها ببعضها البعض. <mark>4 عرض عوامل التغيير في البيانات على مدار فترة زمنية، كإظهار الترتيب الزمني للأحداث في موضوعٍ ما.</mark> ف ف

**5** ي تقديم مجموعة متنوعة من عنارص البيانات إلحداث تأث� برصي قوي.

## **مميزات استخدام مخطط المعلومات البياني**

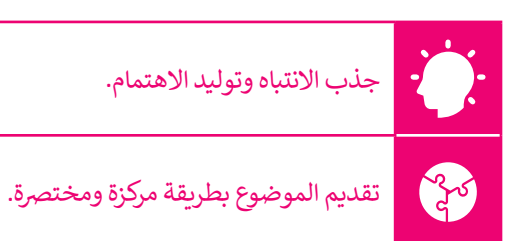

# **الخصائص الرئيسة لمخطط المعلومات البياني**

لإنشاء مخطط معلومات بياني هادف ومؤثر، لابد من وضع الخصائص التالية في الاعتبار: ف

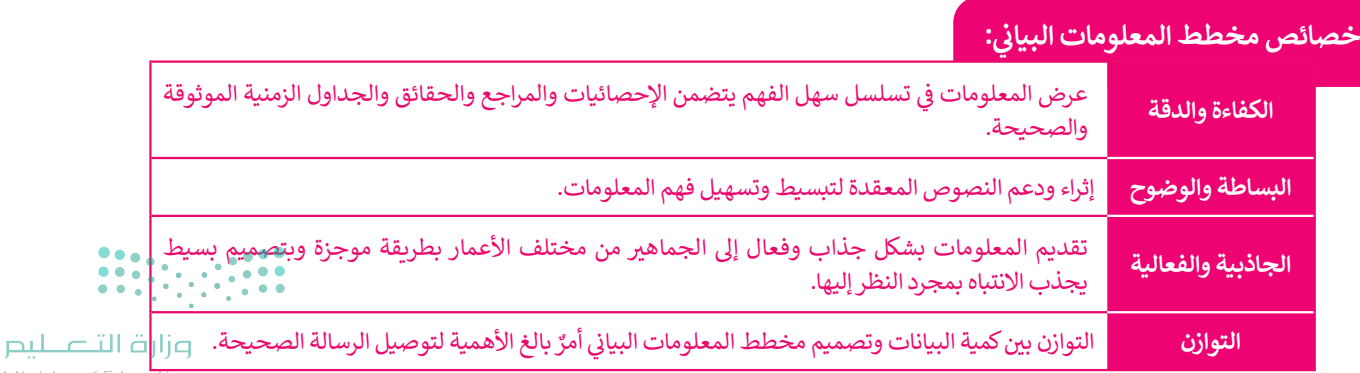

# **أنواع مخطط المعلومات البياني**

توجد أنواع مختلفة من مخططات المعلومات البيانية، ولكل نوع استخدامات متعددة؛ إذ يستخدم كل نوع لتحقيق غرض معين أو عرض أنواع مختلفة من البيانات والمعلومات. ومن أمثلة مخططات المعلومات البيانية ما يلي:

## **المخطط المفرد:**

ي ف هو مخطط معلومات بياني يعرض المعلومات في سلسلة من نقاط البيانات المتصلة بواسطة خط مستقيم. ويفضل استخدامه لعرض وتصور بيانات نتائج الاستطلاعات.

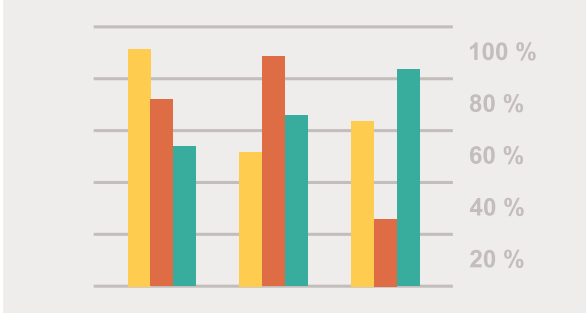

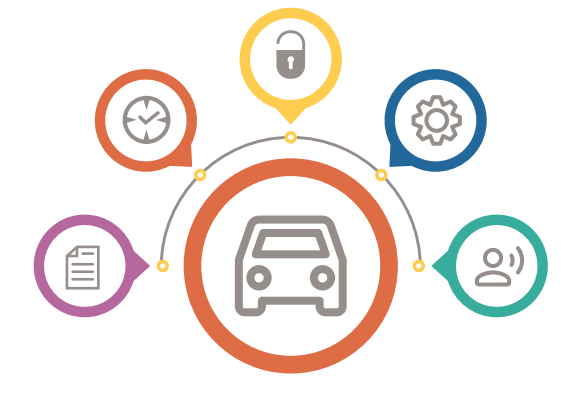

## **مخطط قائم عىل صورة أو صورة بيانية:**

يعتمد على الصور، ويستخدم نصوصًا وبيانات لشرح نقطة ما. وهو مناسب إلنشاء الكتيبات والملصقات التوضيحية.

#### **نالمخطط الزم�ي :**

يعرض الأحداث بترتيب زمني، و يكون مناسبًا عند إظهار كيفية تغير شيء ما بمرور الوقت أو لتسهيل فهم قصة طويلة ومعقدة أو لإظهار كيفية ارتباط شيء ما بشيء آخر.

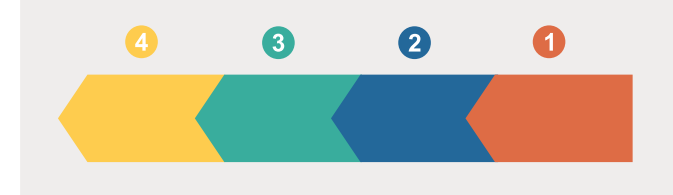

## **مخطط المقارنة:**

طريقة مرئية لمقارنة الخيارات المختلفة. وهو ممتاز لتسليط الضوء على أوجه الاختلاف بين الأشياء المتشابهة، وأوجه التشابه بين الأشياء المختلفة، وإثبات ..<br>أن أحد الخيارات أفضل أو أدنى من غيرها.

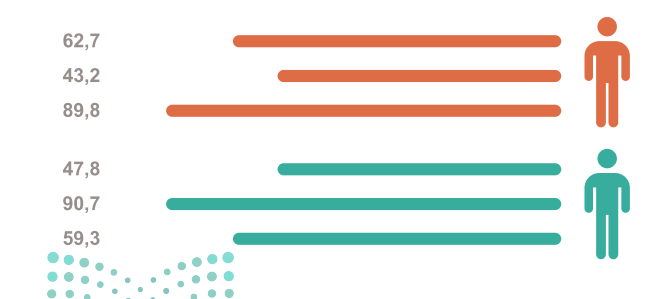

# **مخطط الخريطة أو الموقع:**

يقدم المعلومات بصريًا فيما يتعلق بالمناطق الجغرافية. ُويُفضل استخدامه عند مقارنة الأماكن والثقافات وفق إعدادات البيانات المركزية، وهي بيانات دقيقة تم التحقق<br>منها.

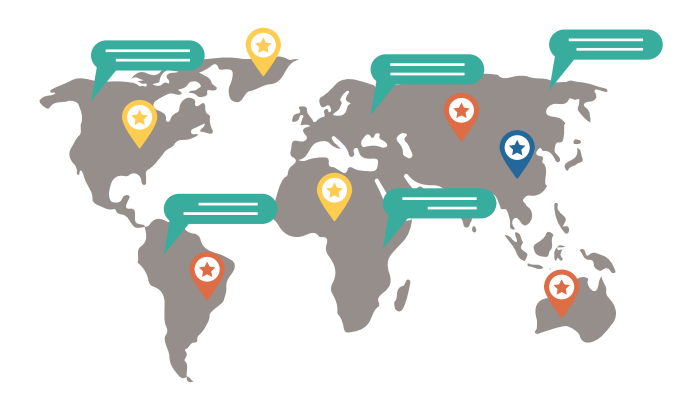

## **ي المخطط الهرم:**

ينظم المعلومات حسب المستويات، سواء كان مستوى األهمية، أو الصعوبة، أو الدخل، إلخ. وهو مناسب لمقارنة المستويات المختلفة مع بعضها البعض وإظهار العالقة بينها.

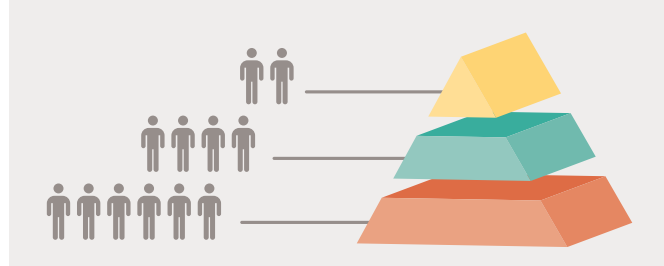

## **ي مخطط الس�ة الذاتية المرئية:**

باني. وهو مناسب للصناعات المفتوحة للسير الذاتية غير التقليدية، مثل الإعلان والتسويق والشركات التقنية الناشئة والتصميم ي الجرافيك.

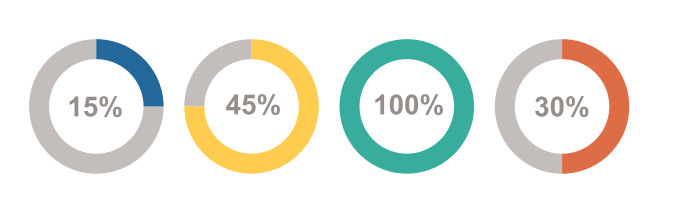

## **بي المخطط االنسيا�:**

يلخص الخطوات المتبعة في صنع منتج أو وصف سلسلة ف عملية. يسهل عىل جمهورك تصور مجموعة محددة، ومعقدة من التعليمات أو المعلومات.

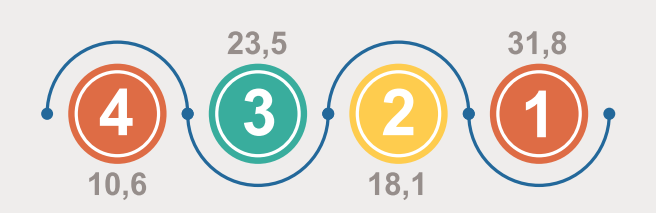

#### **شالمخطط الت� ي يح:**

ش يبسط المعلومات المعقدة وي�حها بطريقة مرئية وفعالة. وهو مناسب بشكل مثالي لعلم الأحياء والصحة والتعليم والتسويق.

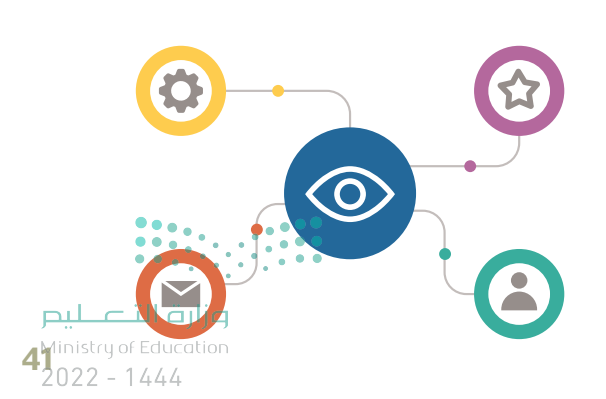

## **خطوات تصميم مخطط المعلومات البياني**

لإنشاء مخطط معلومات بياني جيد، تحتاج إلى تحقيق التوازن بين تقديم معلومات كافية وعدم المبالغة فيها. ويتم ذلك خلال عدد من تالخطوات المتسلسلة والتي تتم ب**ع**ناية.

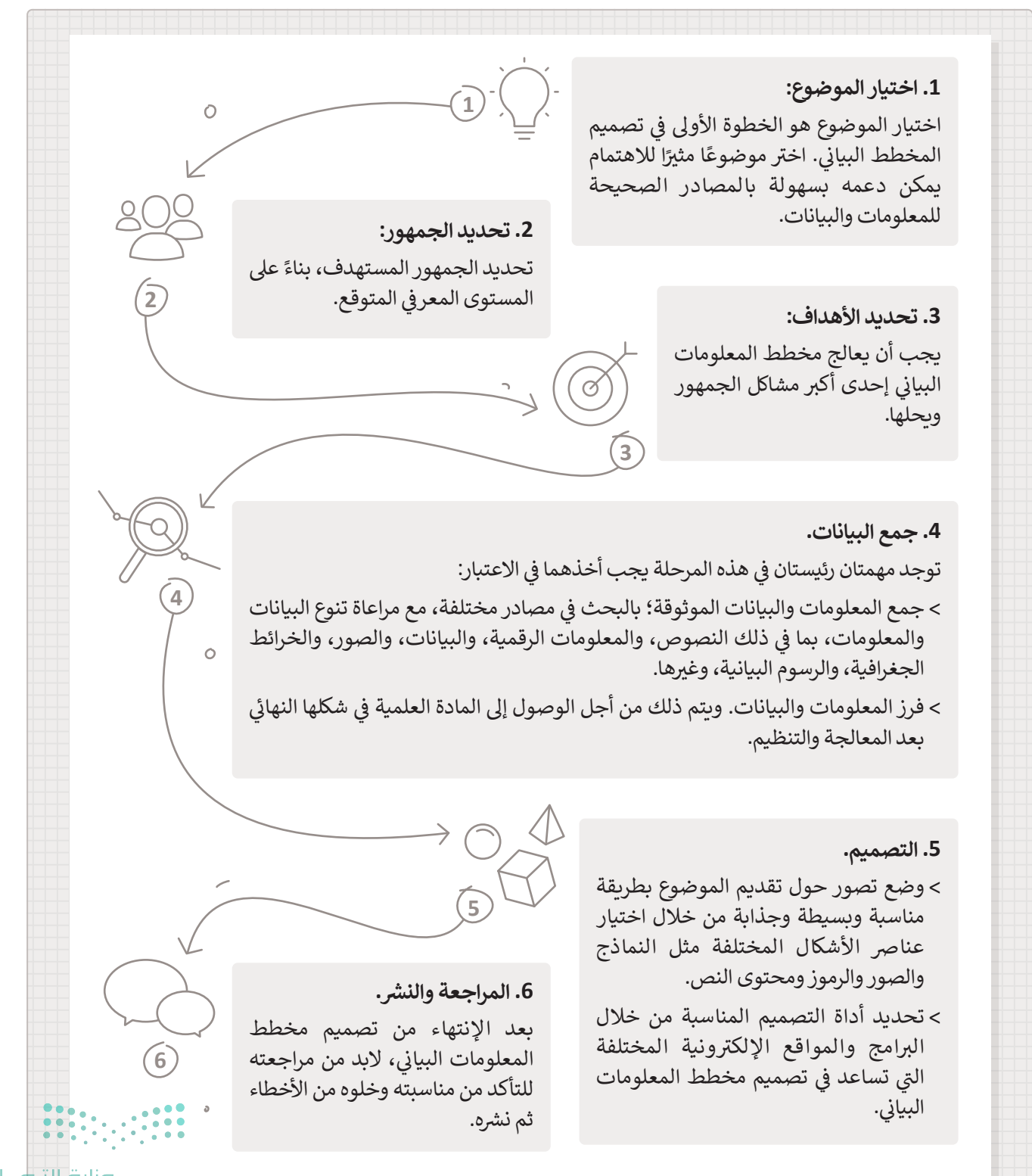

# **أدوات تصميم مخطط المعلومات البياني**

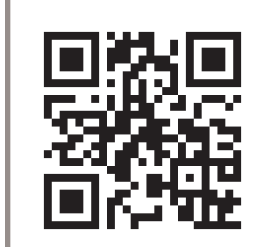

هناك الكثير من البرامج والتطبيقات التي يمكنك استخدامها لإنشاء مخطط المعلومات البياني، بعضها ي باستخدام ن ئ مخطط المعلومات البيا� <sup>ي</sup> ش هذا الدرس ستن� ا. � سهل االستخدام والبعض اآلخر أك� ث تعقيد ف ً تطبيق كانفا )**Canva**).

كانفا تطبيق مجاني وسهل الاستخدام لتصميم الرسومات، ويمكن من خلاله جعل الأفكار المعقدة والكميات الكبيرة من البيانات سهلة الفهم. يتيح لمستخدميه الوصول إلى مجموعة كبيرة من الصور والرسومات والخطوط المفتوحة المصدر، وبترقية الحساب يمكن الوصول إلى الأدوات والمحتوى ًالمتميز في أي وقت.يمكن تنزيله من هذا الرابط https:**//www.canva.com.** يمكنك أيضًا العثور ف على الكثير من المعلومات والأمثلة على نفس الرابط.

كانفا هو تطبيق سحابي، مما يعني أن عملك محفوِظ في الشبكة العنكبوتية ويمكنك الوصول إليه، ف والعمل عليه، من خلال أي جهاز حاسب متصل بشبكة الإنترنت بزيارة الرابط

## **com.canva.www://https**.

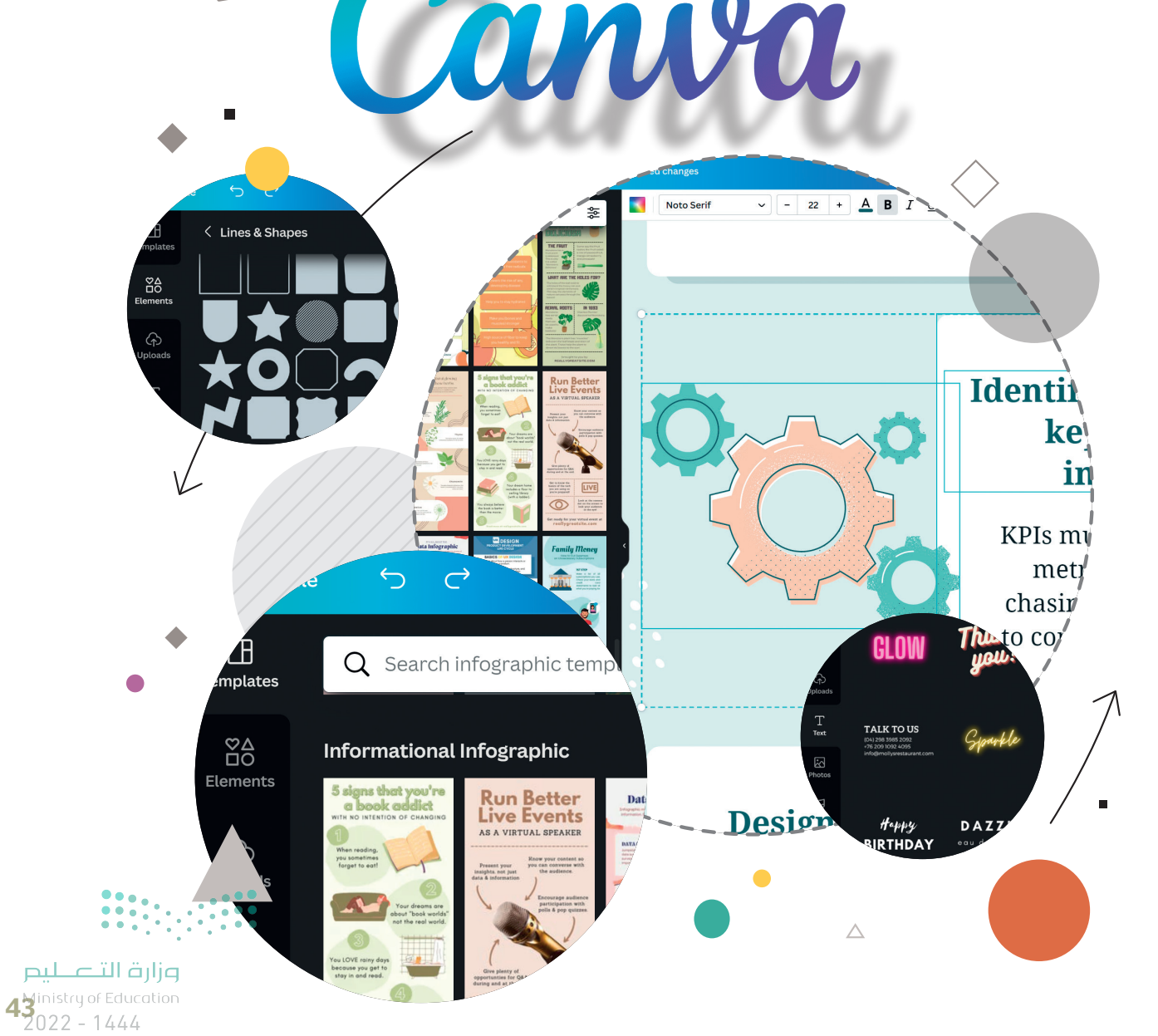

## **بدء العمل مع تطبيق كانفا**

ستبدأ باستخدام كانفا لإنشاء مخطط بياني يصف مكونات. الحاسب.

### لإنشاء مخطط المعلومات البياني:<br>. **ن**

< افتح تطبيق **Canva**( كانفا(.

- ي ف ح<br>> أنشئ حساب و سجِل دخولك **Log in (**سجِّل الدخول). أو بدلًا عن ذلك، استخدم حسابك في **∶** أ تمدرستي للتسجيل والدخول كطالب. <mark>1</mark>
- > اضغط على السهم الأيمن،� وابحث عن **Graph** (رسم بياني) ثم اضغط عليه، لأن هذا لقالب يحتوي على الأبعاد والاتجاه المطلوبين اللذين تحتاجهما في مخطط المعلومات البياني.<br>القالب يحتوي على الأبعاد والاتجاه المطلوبين اللذين تحتاجهما في مخطط المعلومات البياني. ف

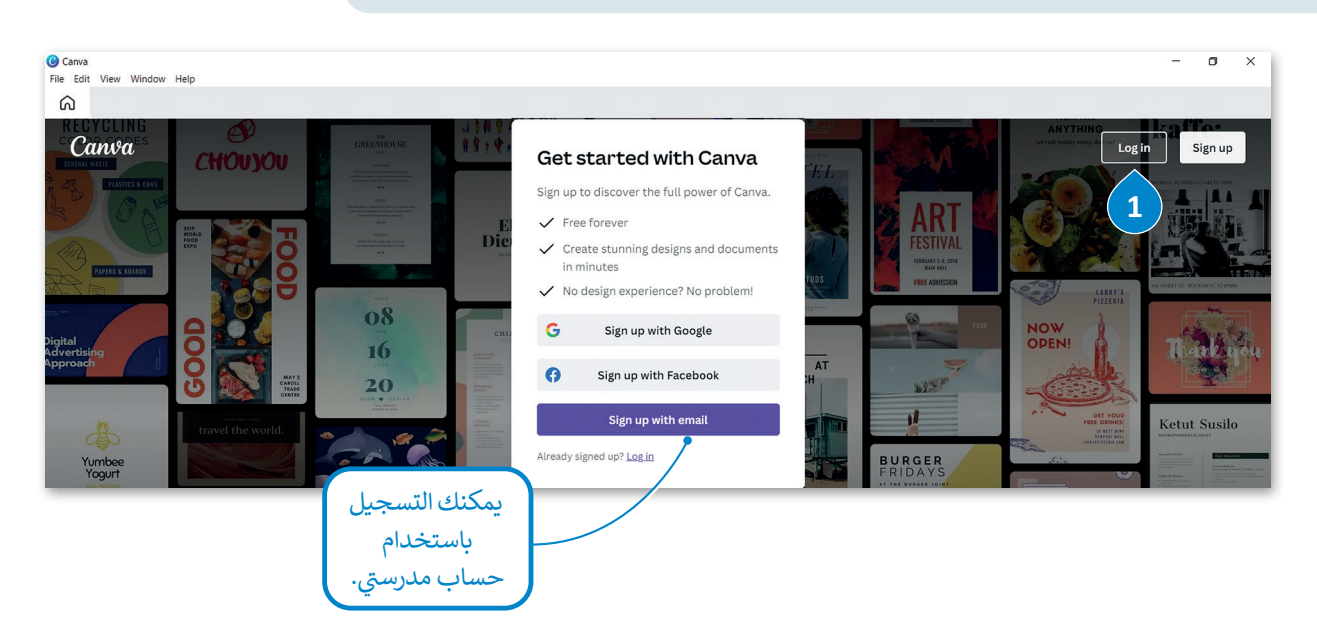

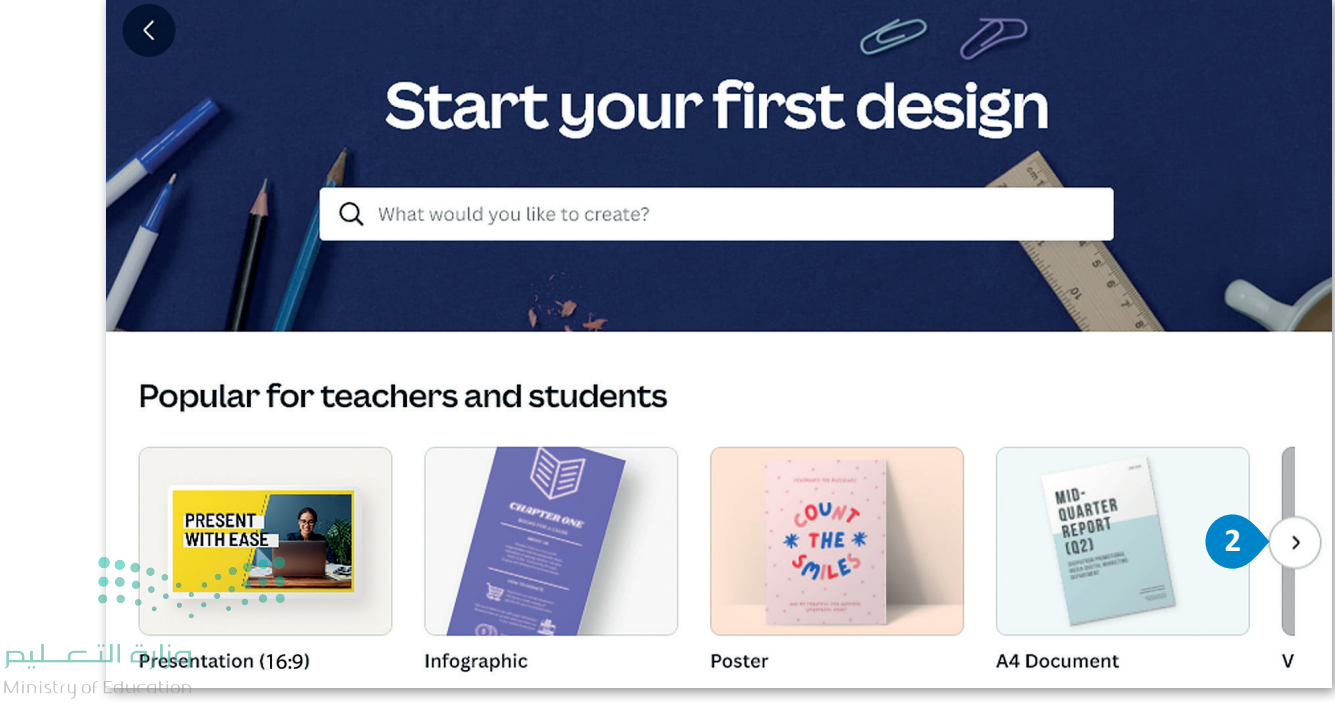

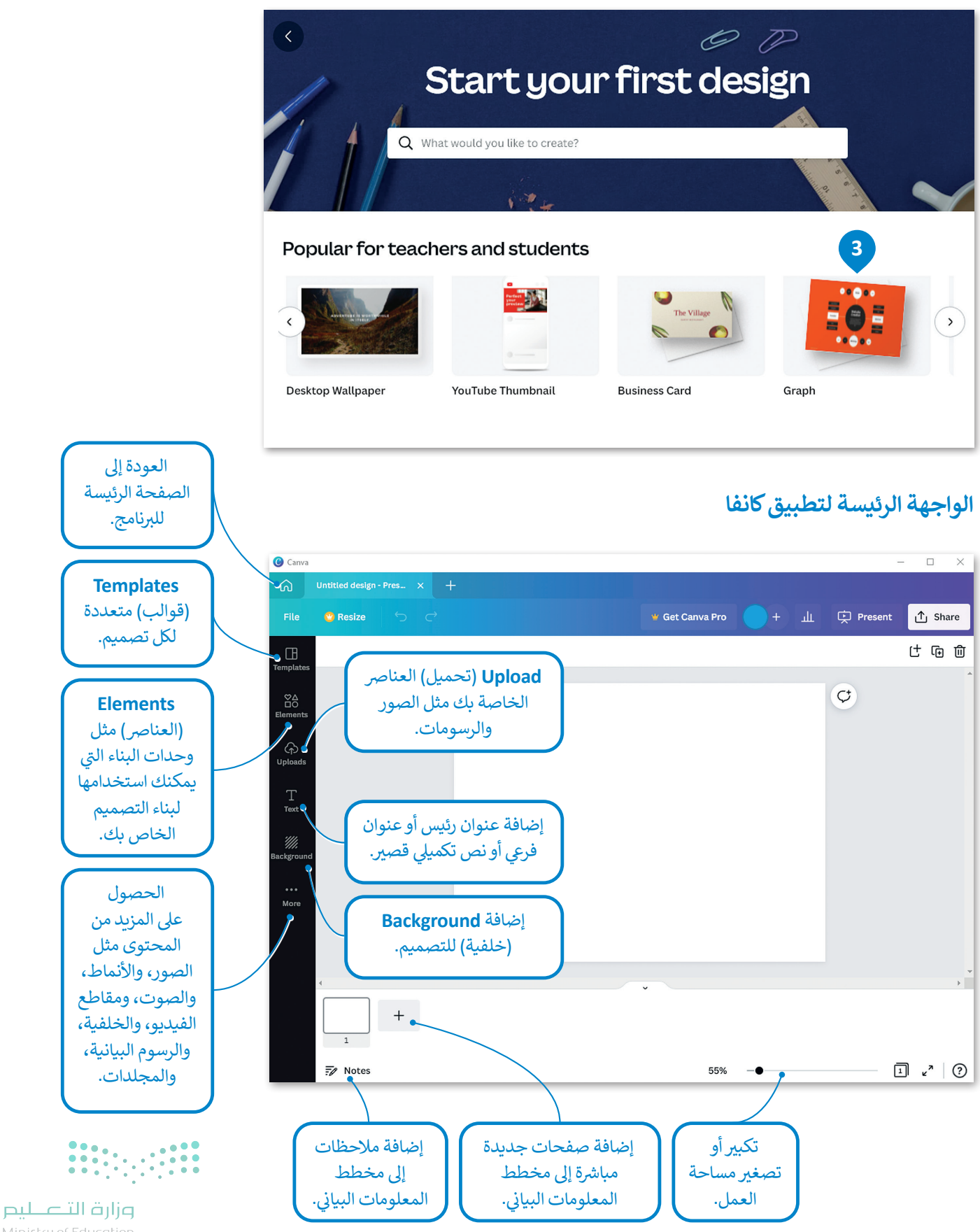

 $4\frac{3}{2}$  and  $4\frac{4}{4}$ 

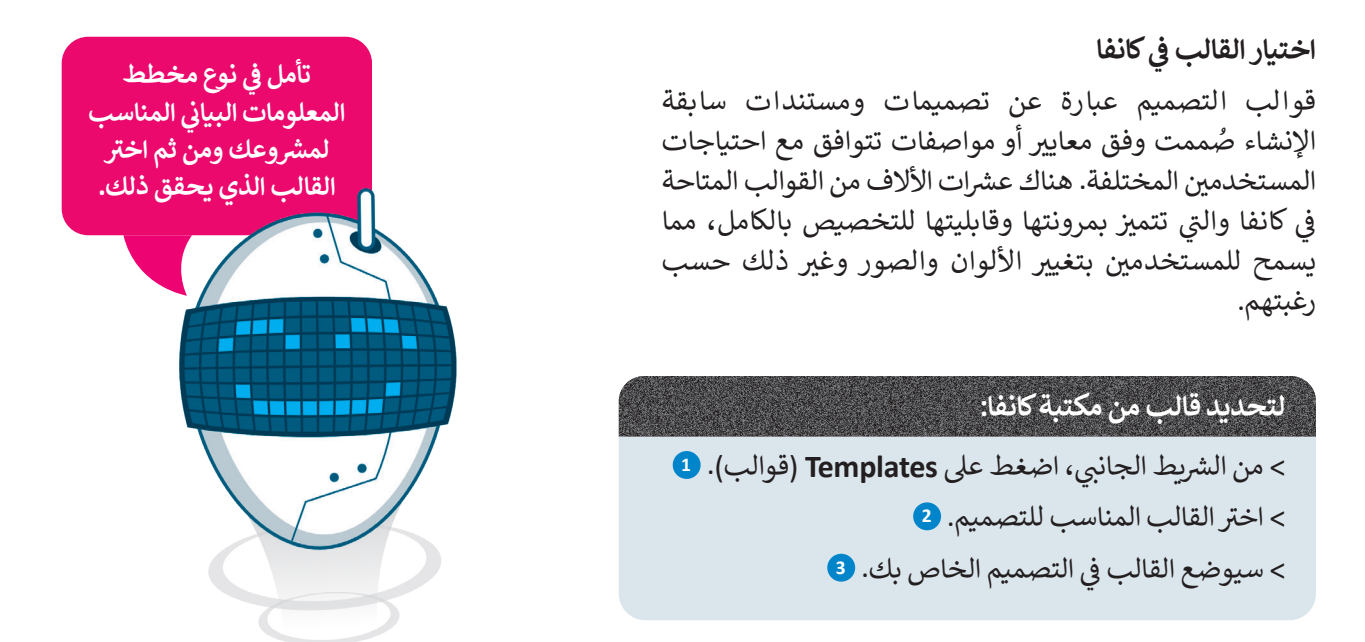

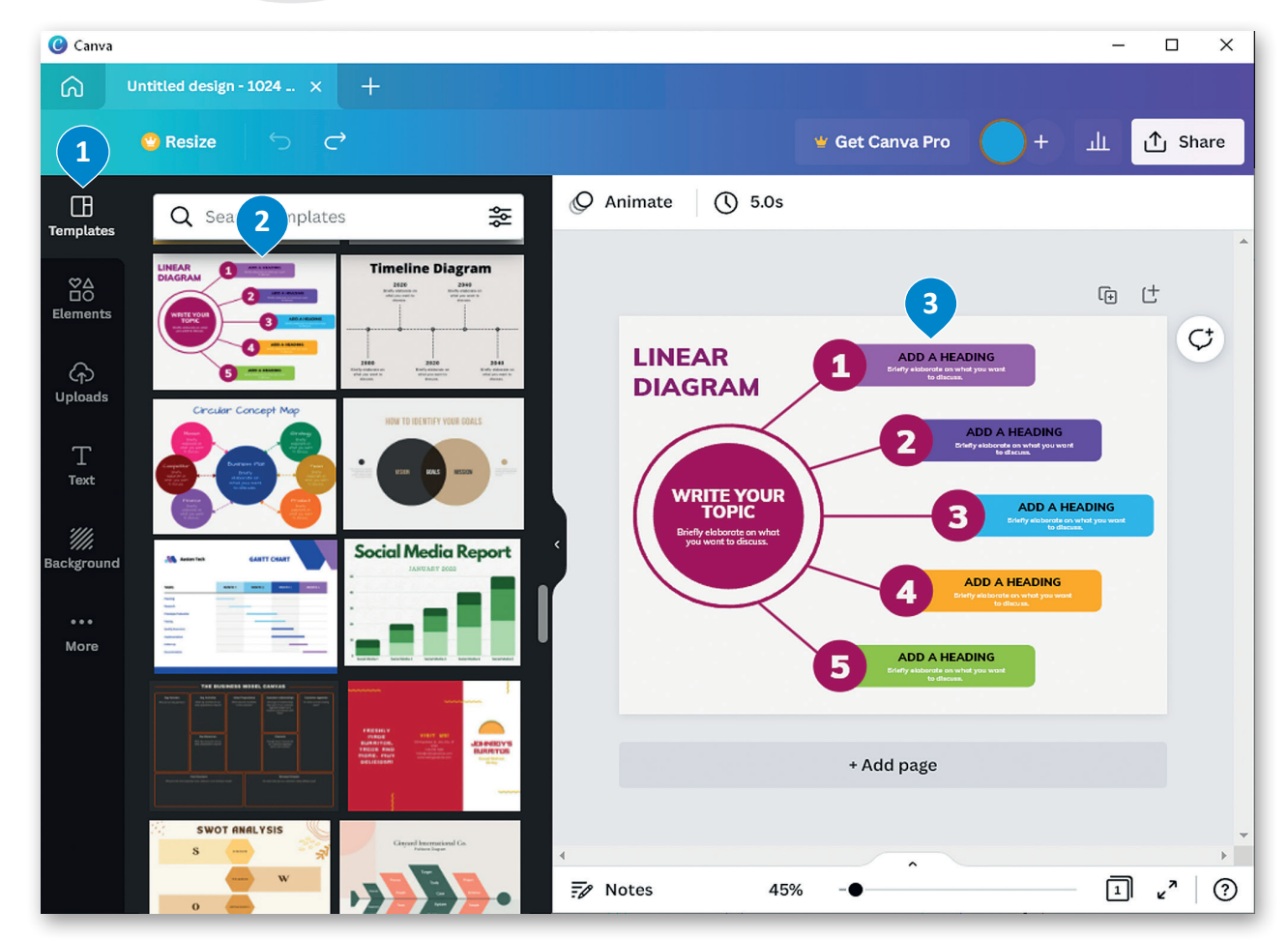

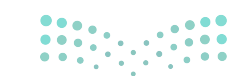

يمكنك استيراد تصميمات الرسومات الخاصة بك إلى كانفا بالطريقة التالية:

**الس يت�اد قالب من جهاز الحاسب الخاص بك:** ي صفحة **Home**( الصفحة الرئيسة(، اضغط عىل **design a Create**( إنشاء تصميم(، **1** وحدد < � ف **file Import file** (استيراد ملف). 2 < اضغط عىل الملف ثم اضغط **Open**( فتح(. **<sup>3</sup>** ف

- ي صفحة **Home**( الصفحة الرئيسة(، داخل فئة **projects Your** ش )م�وعاتك(، اضغط عىل الصورة < � المصغرة للقالب. **<sup>4</sup>**
	- > سيتم فتح تصميم الرسومات الذي تم استيراده في محرر كانفا. <mark>5</mark> ف

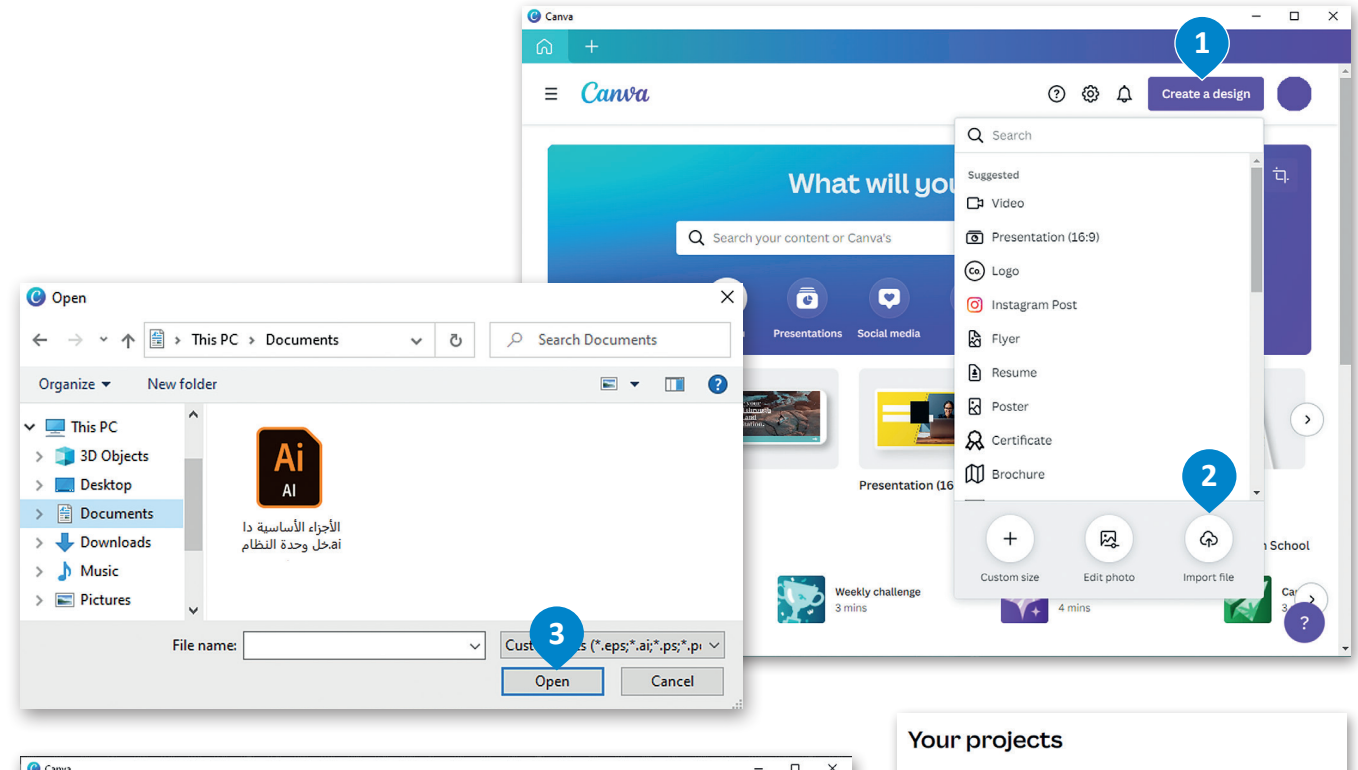

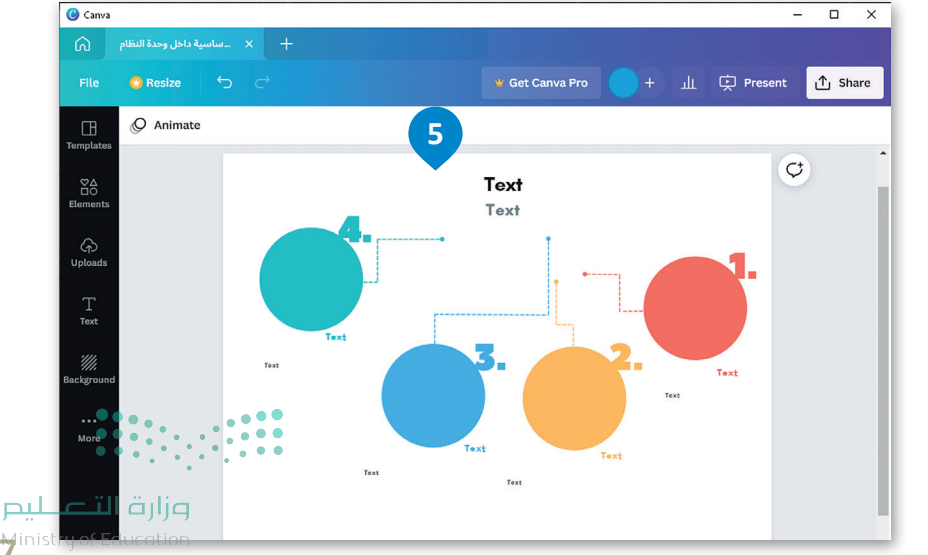

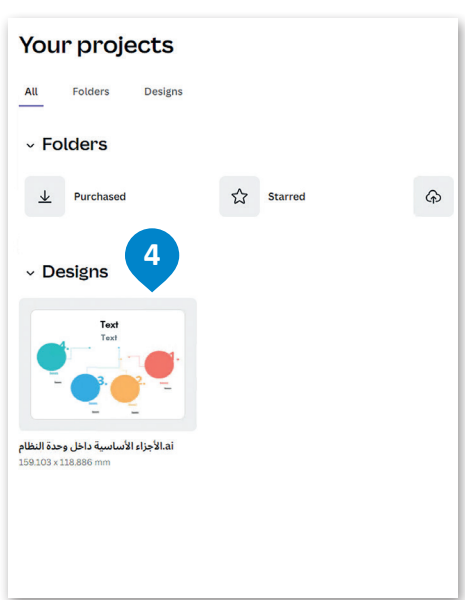

4<sup>2</sup> inistry of Educ

#### **ي ن حذف عنرص من مخطط المعلومات البيا�**

لحذف عنصر من مخطط المعلومات البياني:<br>. **ن**

< اضغط عىل العنرص الذي تريد حذفه. **<sup>1</sup>**

< اضغط عىل **Delete**( حذف(، **2** أو مفتاح **Delete** .

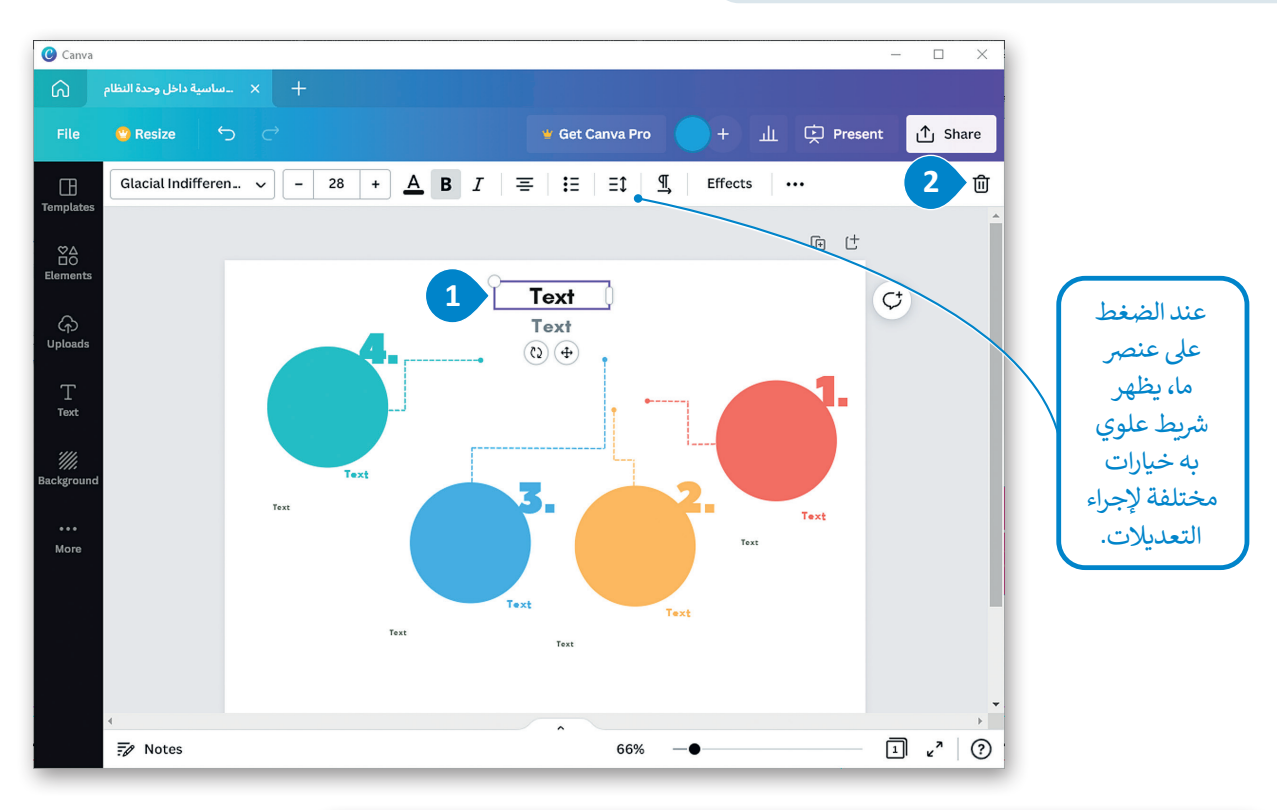

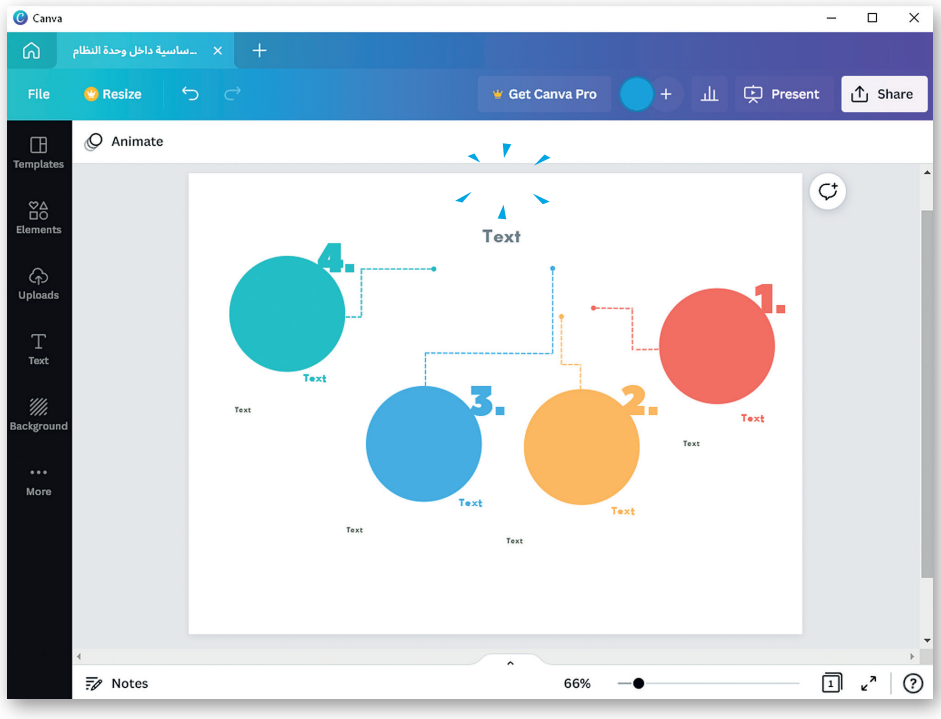

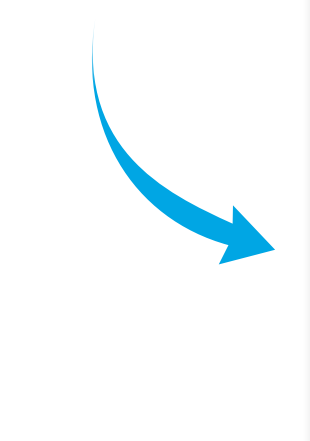

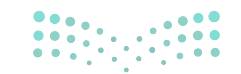

#### **ي ن إضافة عنوان لمخطط المعلومات البيا�**

### لإضافة عنوان مخطط المعلومات البياني:<br>. **ن**

- < اضغط عىل العنوان االف� <sup>ت</sup> <sup>ض</sup> ا�ي للقالب. **<sup>1</sup>**
- ي . **2** ن ًا لمخطط المعلومات البيا� ًا مناسب < احذف النص الحا يل واكتب عنوان
- < ي لتغي� ش الخط أو حجم الخط أو لون النص، استخدم األدوات المقابلة من ال�يط العلوي. **<sup>3</sup>**

اضغط عىل **Text**( نص( إلضافة نص

> يمكنك تغيير جميع نصوص مخطط المعلومات البياني بنفس الطريقة. <mark>4</mark>

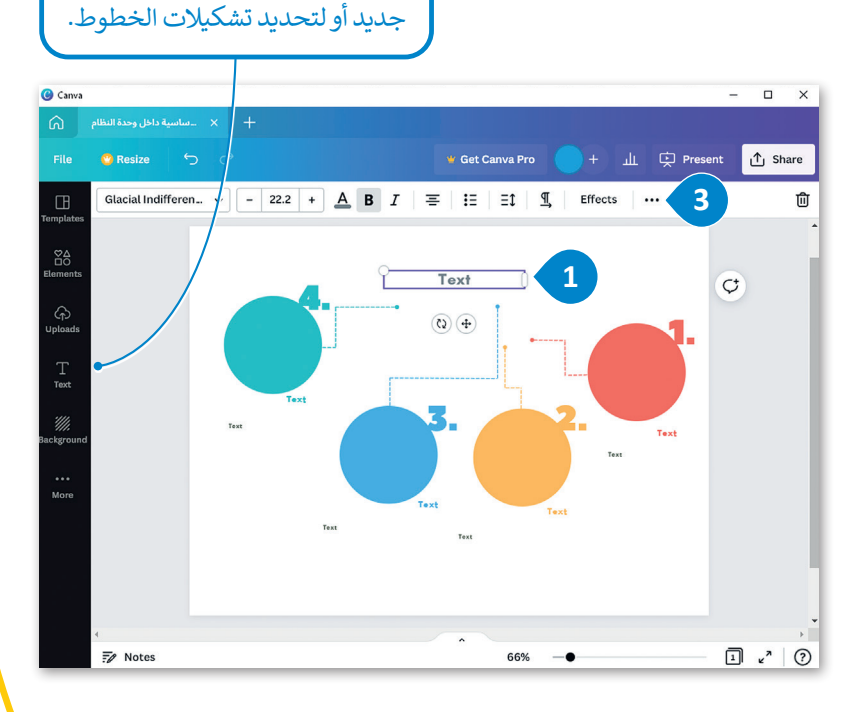

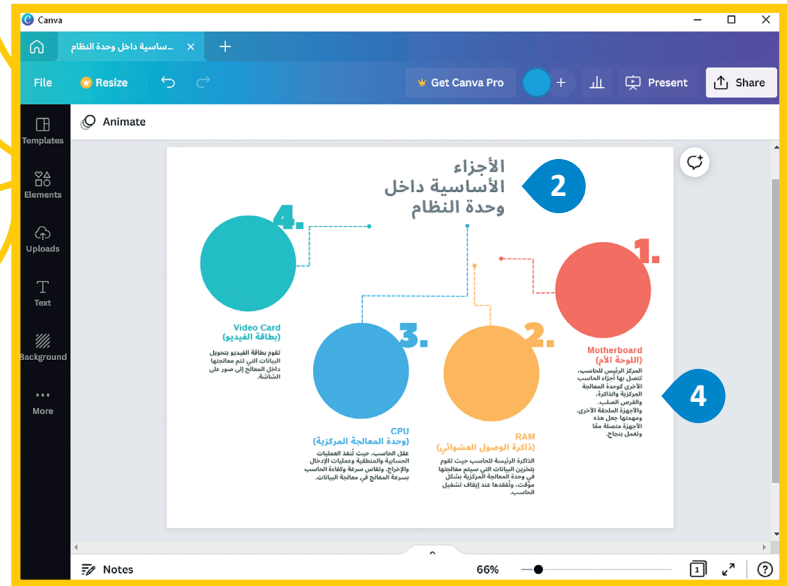

## **Motherboard** (اللوحة الأم)

المركز الرئيس للحاسب، تتصل بها أجزاء الحاسب الأخرى كوحدة المعالجة المركزية والذاكرة، والقرص الصلب، والأجهزة الملحقة الأخرى. ومهمتها جعل هذه الأجهزة متصلة معًا وتعمل بنجاح.

## **RAM** (ذاكرة الوصول العشوائي) <mark>.</mark>

الذاكرة الرئيسة للحاسب حيث تقوم بتخزين البيانات التي سيتم معالجتها في وحدة المعالجة المركزية بشكل مؤّقت، وتُفقدها عند إيقاف تشغيل الحاسب.

## **CPU** (وحدة المعالجة المركزية)

عقل الحاسب، حيث تُنفذ العمليات الحسابية والمنطقية وعمليات الإدخال والإخراج. وتقاس سرعة وكفاءة الحاسب بسرعة المعالج في معالجة البيانات.

## **Video Card** (بطاقة الفيديو)

تقوم بطاقة الفيديو بتحويل البيانات التي تتم معالجتها داخل المعالج إلى صور على الشاشة.

وزارة التصليم  $\frac{49}{2022}$  -  $\frac{49}{2022}$  - 1444

#### **ي ن** إضافة الأشكال والصور <mark>في مخطط</mark> المعلومات البياني

الأشكال والصور هي المكون الرئيس للتصميم الجرافيكي، حيث يمكن أن تؤثر الأشكال المصممة بعناية على رأي الجمهور حول موضوع<br>ما. علاوة على ذلك، يمكن للألوان أن تضيف الحيوية على محتوى مخطط المعلومات البياني، وتجذب الانتباه بشكلٍ س .<br>أيضًا في التركيز على بيانات معينة وإظهار العلاقات بينها. ف ً

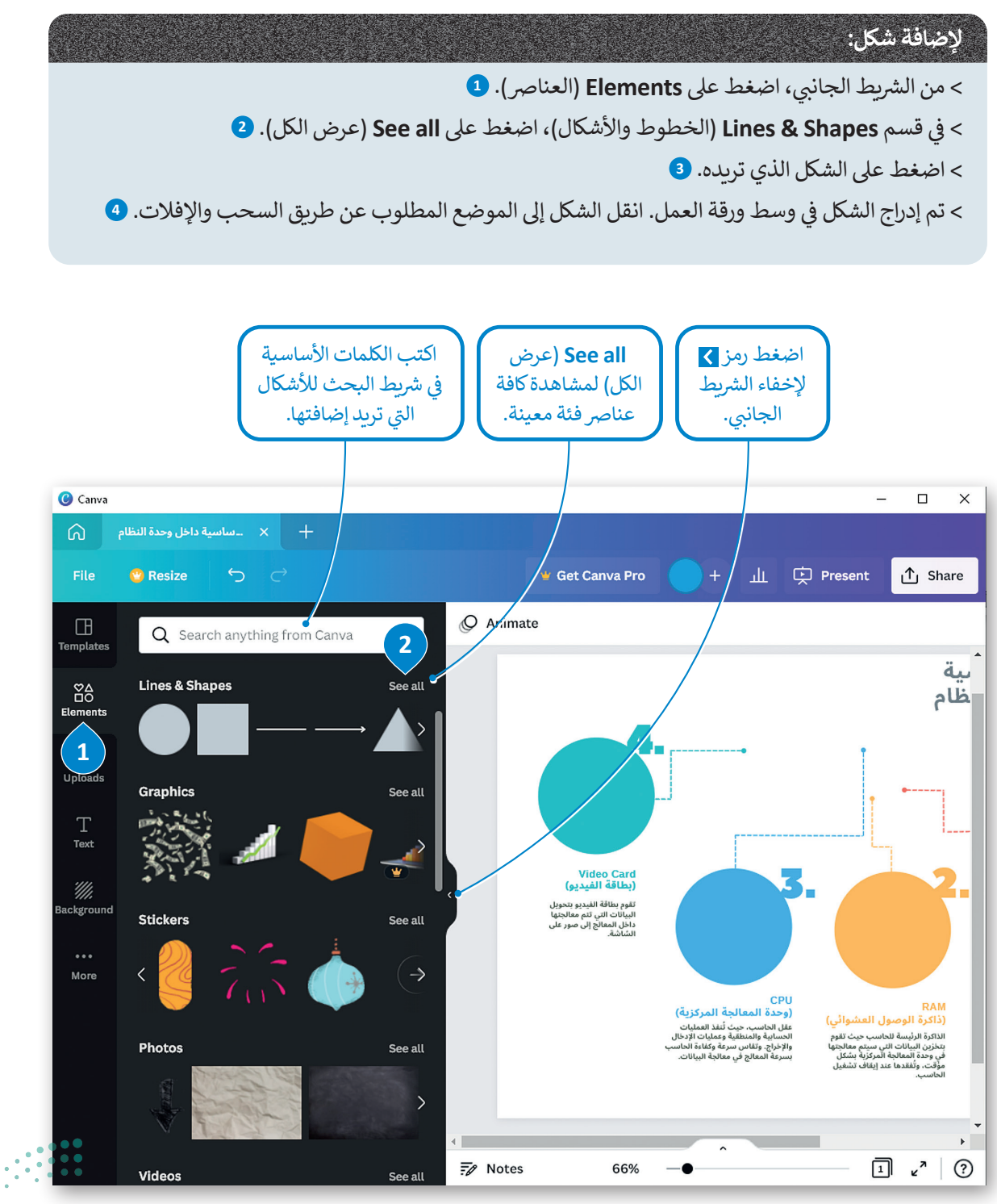

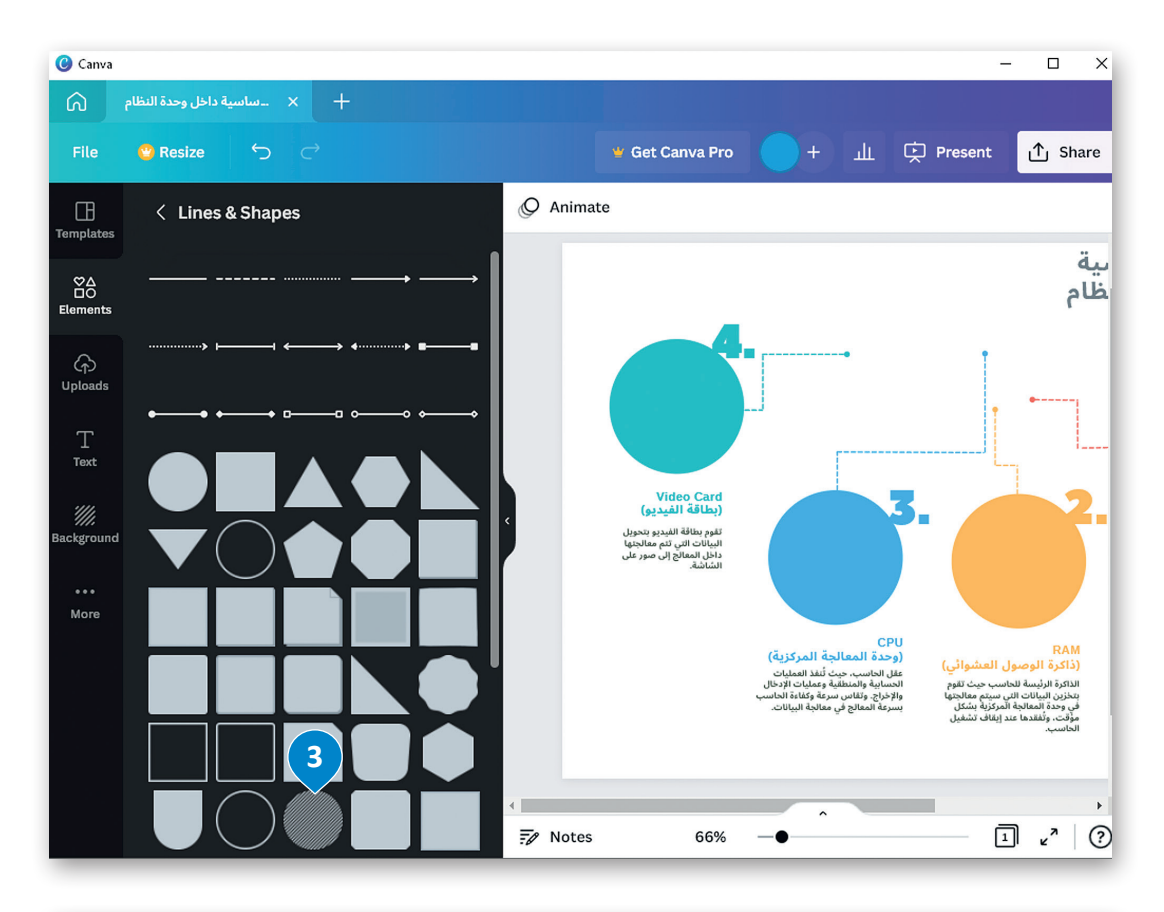

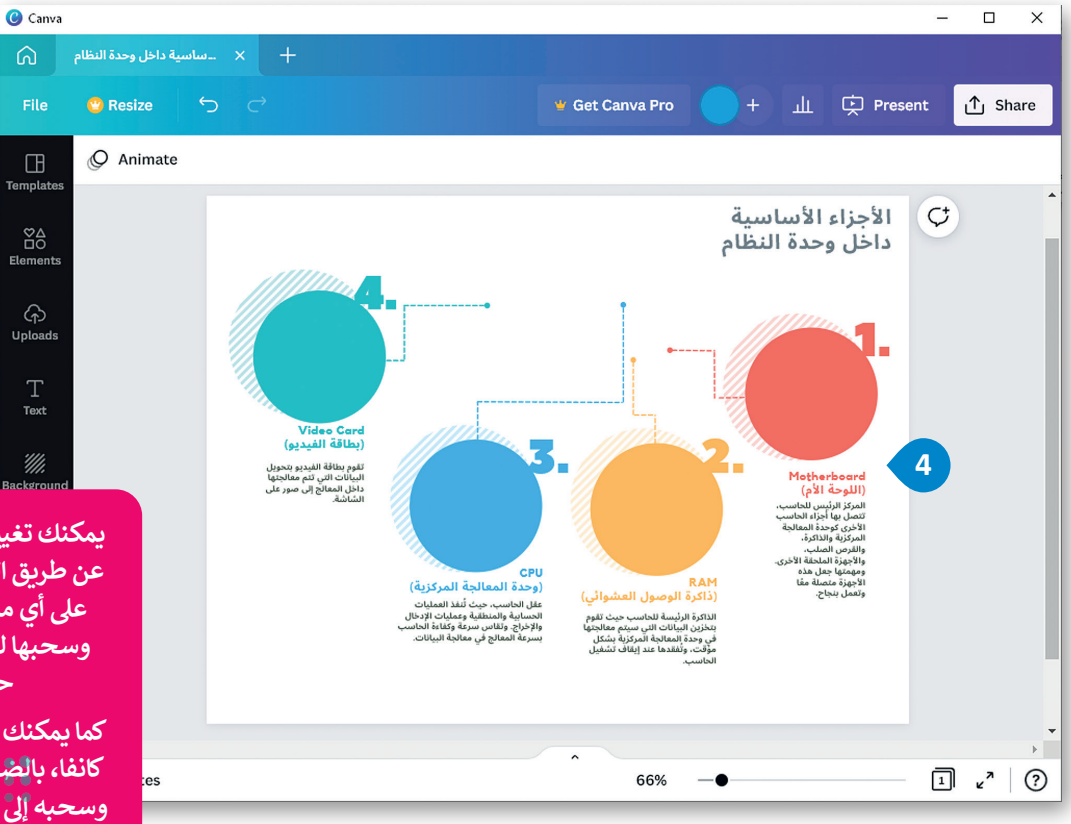

**ي يمكنك تغي� حجم العنارص عن طريق الضغط المستمر عىل أي من زوايا العنرص**  وسحبها لتكبير أو تصغير<br>حجمها.

كما يمكنك تحريك عنصر <u>في</u><br>م **وسحبه إىل موضعه الجديد. كانفا، بالضغط عىل العنرص** 

وزارة التطليم  $5<sup>1</sup>$  Tinistry of Education

#### **ي ن ي مخطط المعلومات البيا� ف إضافة صورة �**

لا يحتاج مخطط المعلومات البياني إلى فقرات نص طويلة لنقل المعلومات. ما يحتاجه هو استخدام الصور لعرض البيانات بطريقة محـ<br>محـفزة بصريًا بحيث تثير اهتمام المتلقي ويفهمها. ً

# **إلضافة صورة من الحاسب الخاص بك:**

- < ش من ال� <sup>ب</sup> يط الجان� <sup>ي</sup> ، اضغط عىل **Uploads**( التحميالت(. **<sup>1</sup>** < اضغط عىل **media Upload**. **<sup>2</sup>** ً> اضغط على **Pictures (**الصور)، **8** وحددها جميعًا واضغط على **Open** (فتح). <mark>4</mark> < سيتم تحميل الصور الخاصة بك. **<sup>5</sup>** > اضغط على الصورة التي تريد إضافتها في ملف مخطط المعلومات البياني. <mark>6</mark> ف
	- > ستُضاف الصورة في مخطط المعلومات البياني. <mark>∂</mark> ف

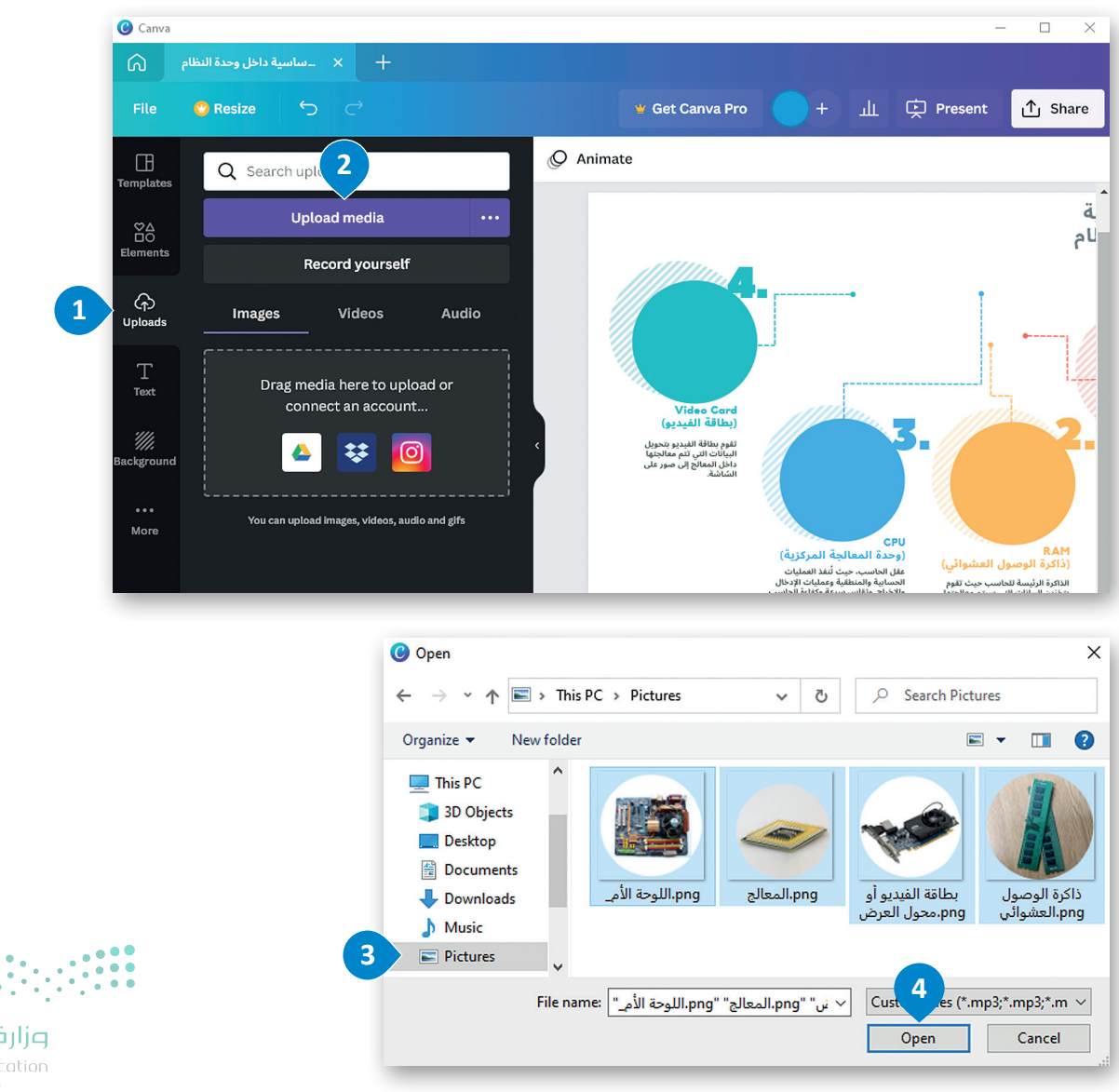

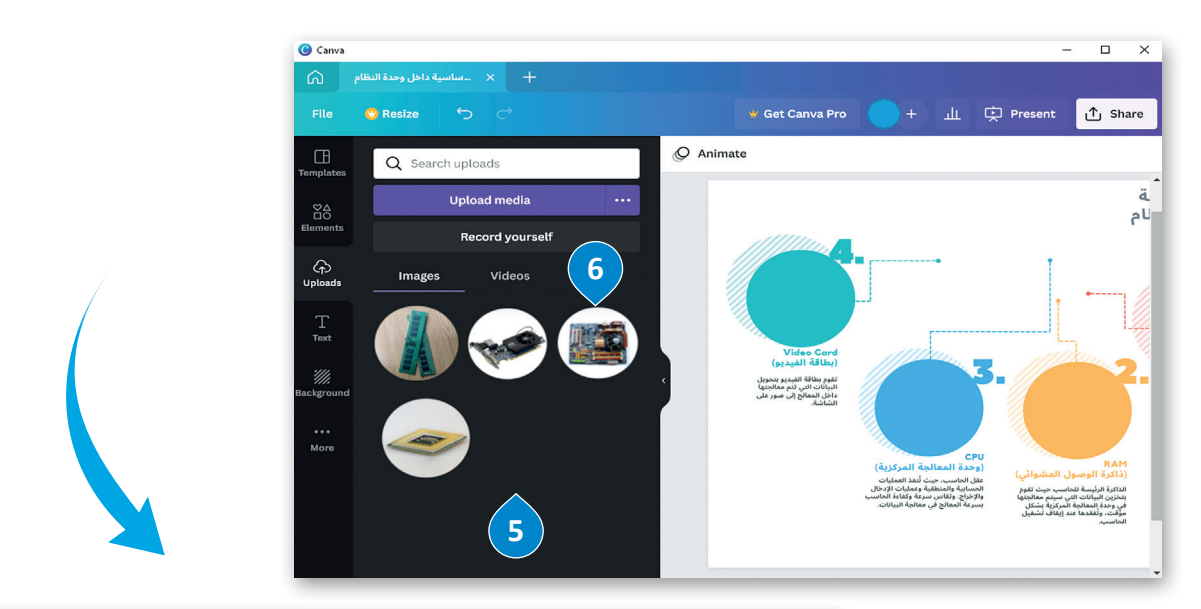

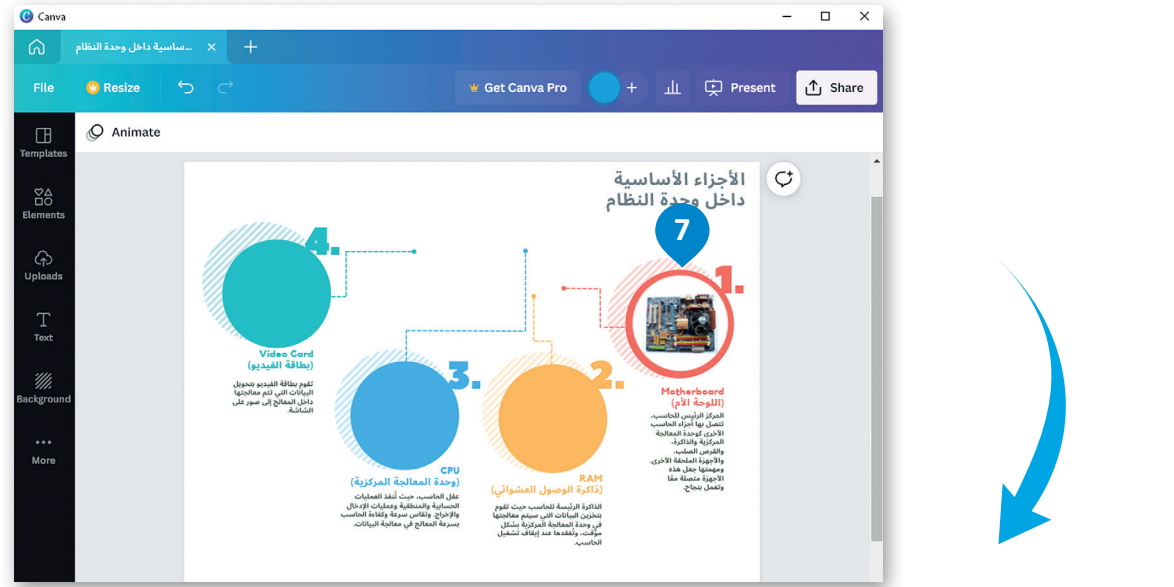

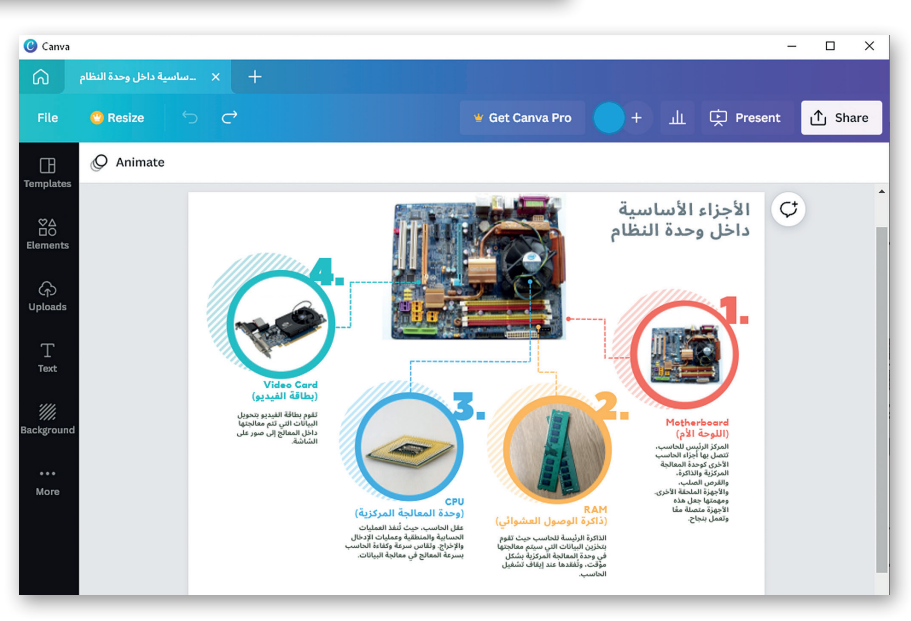

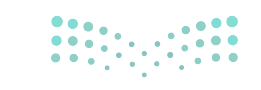

وزارة التصليم  $5\frac{3}{2}$  inistry of Education

### **حفظ الملف وتصديره**

ً.<br>يُعدُّ حفظ الملف أمرًا بالغ الأهمية لتحرير عملك وحفظه ومشاركته.

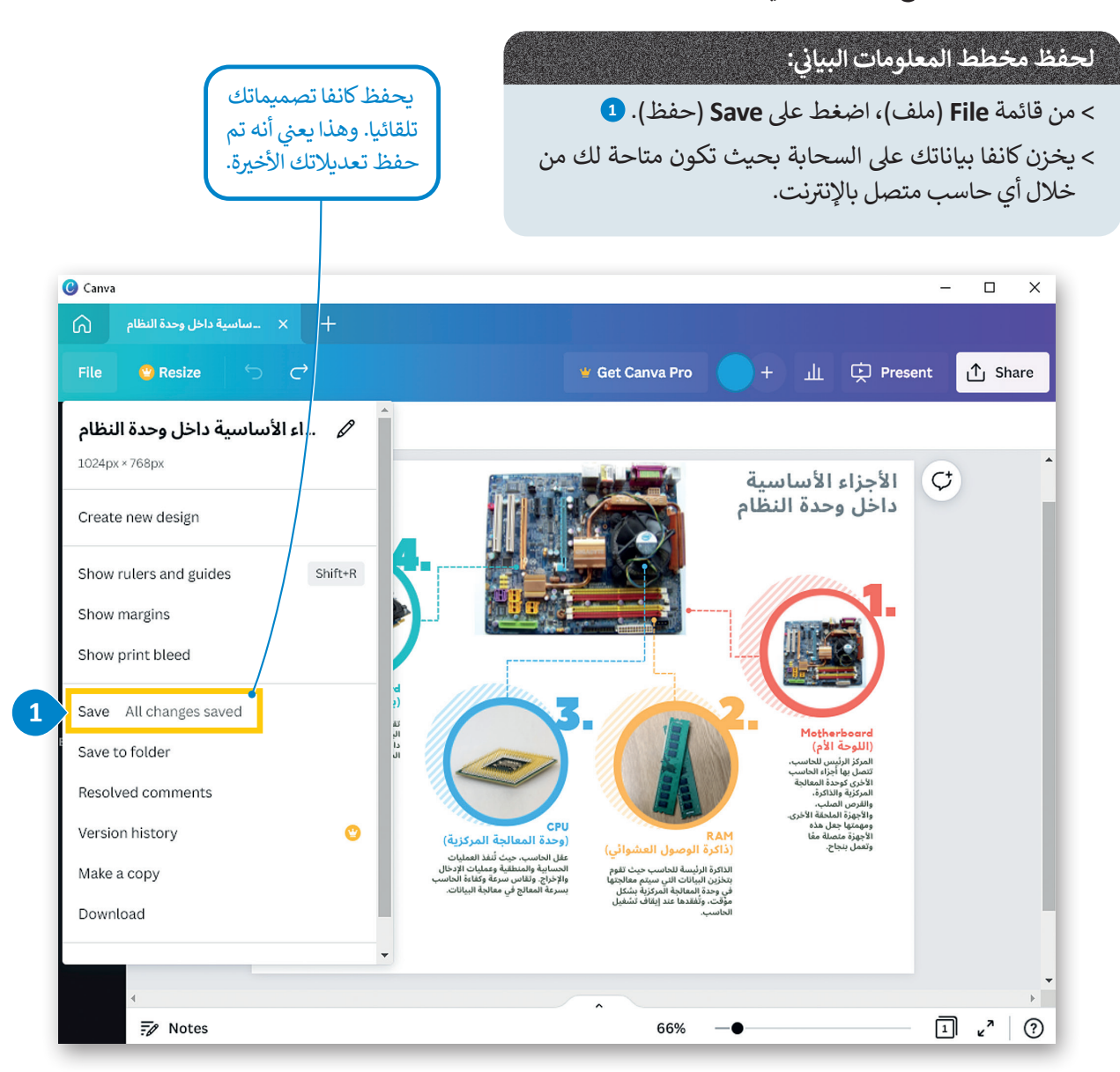

### **ي : لتصدير مخطط المعلومات البيا� ن**

> من قائمة <mark>File (</mark>ملف)، اضغط على **Download (**تنزيل). <mark>1</mark> > من القائمة المنسدلة، اختر نوع الملف لتنزيله، على سبيل المثال **PNG**. **<sup>2</sup>** > اضغط على <mark>Download</mark> (تنزيل). <mark>3</mark> ً> حدِّد موقعًا لملفك. <mark>4</mark> ِّ< اكتب اسم ملف. **<sup>5</sup>** < اضغط عىل **Save**( حفظ(. **<sup>6</sup>**

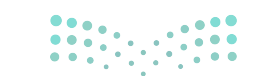

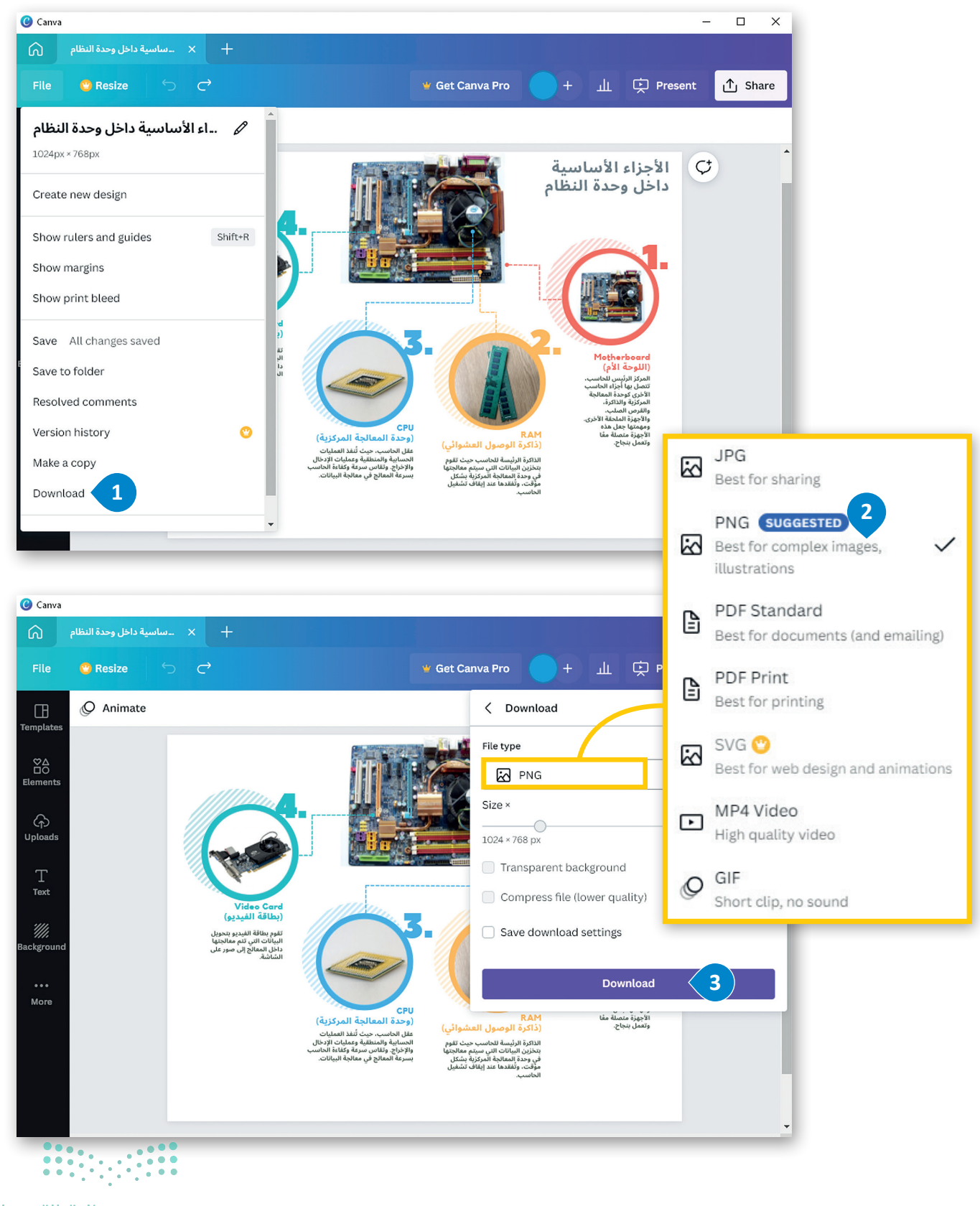

وزارة التصليم  $\frac{55}{2022}$  - 1444

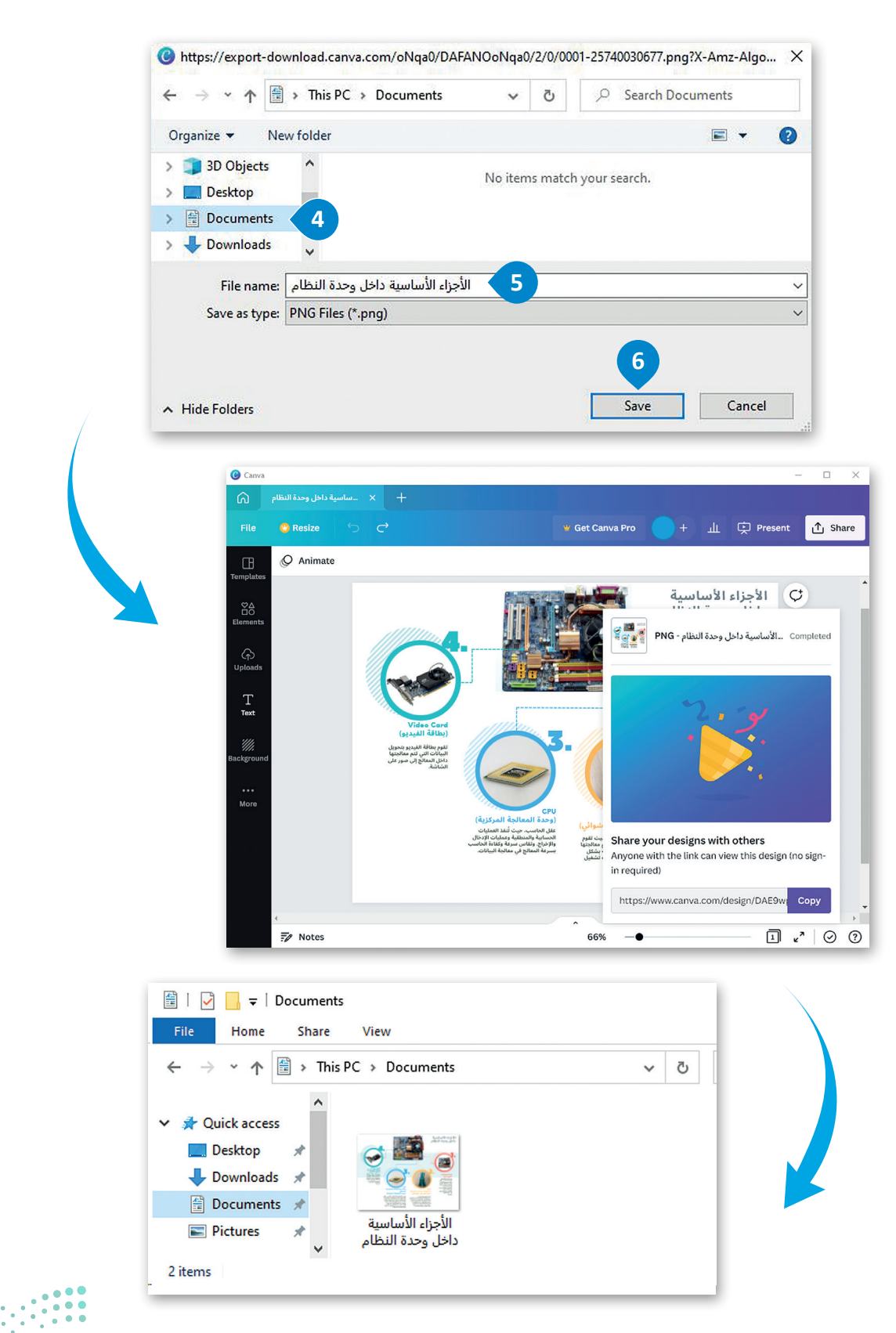

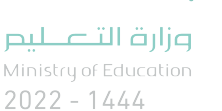

### **ي برنامج كانفا ف ي � فتح مخطط بيا� ن**

لفتح مخطط المعلومات البياني:<br>. **ن**

- > في صفحة كانفا الرئيسة، اض**غ**ط على **Your projects** (مشروعاتك). <mark>0</mark> ف
- > اضغط على الصورة المصغرة لمخطط المعلومات البياني المراد فتحه. <mark>2</mark>
	- > سيُفتح مخطط المعلومات البياني في علامة تبويب جديدة. <sup>3</sup> ف ُ

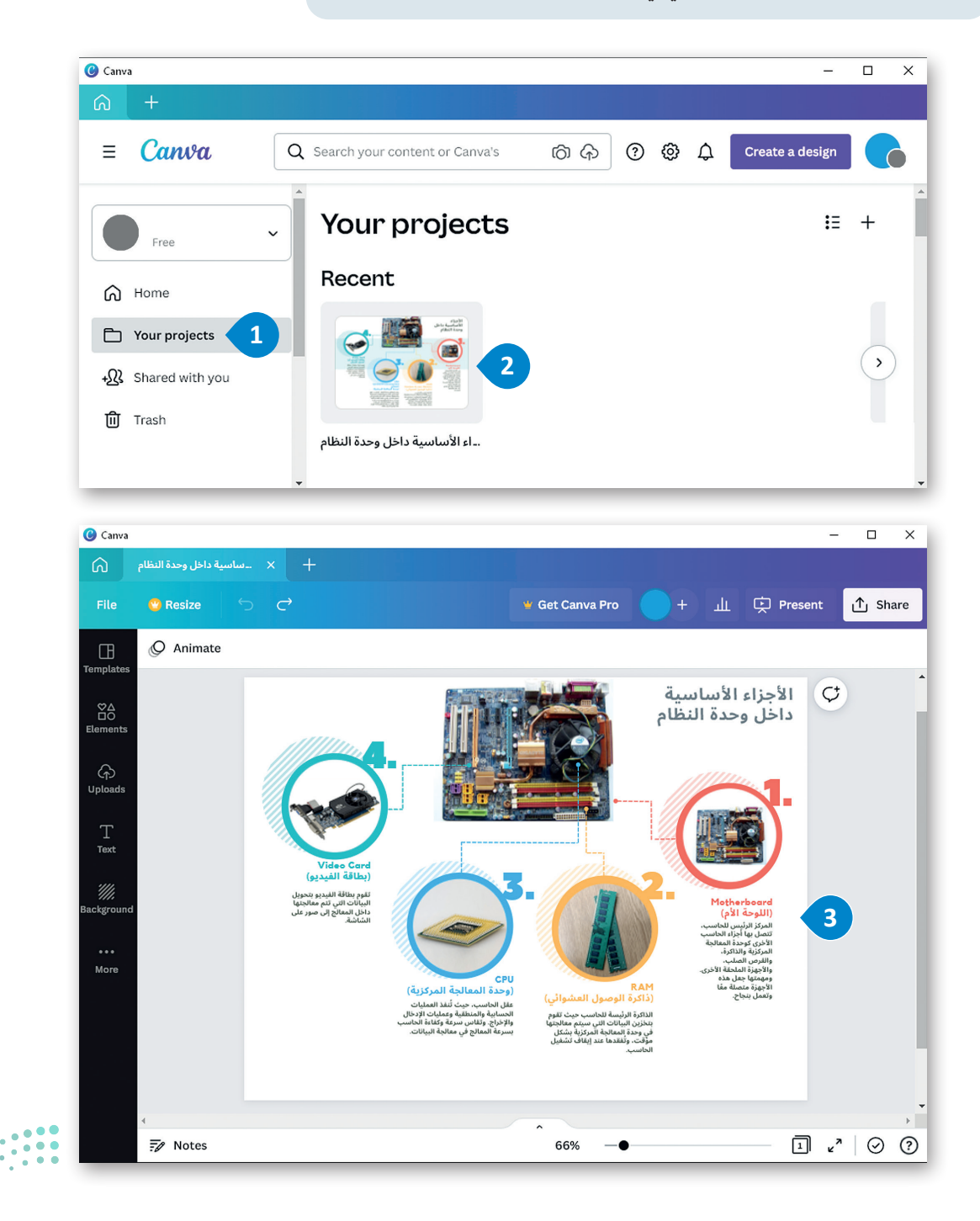

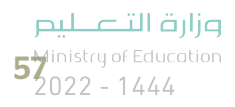

# **ا لنطبق مع ً**

# **تدريب 1**

اكتب رقم الوصف المناسب لكل أداة في المربع الخاص بها في نافذة التطبيق أدناه.

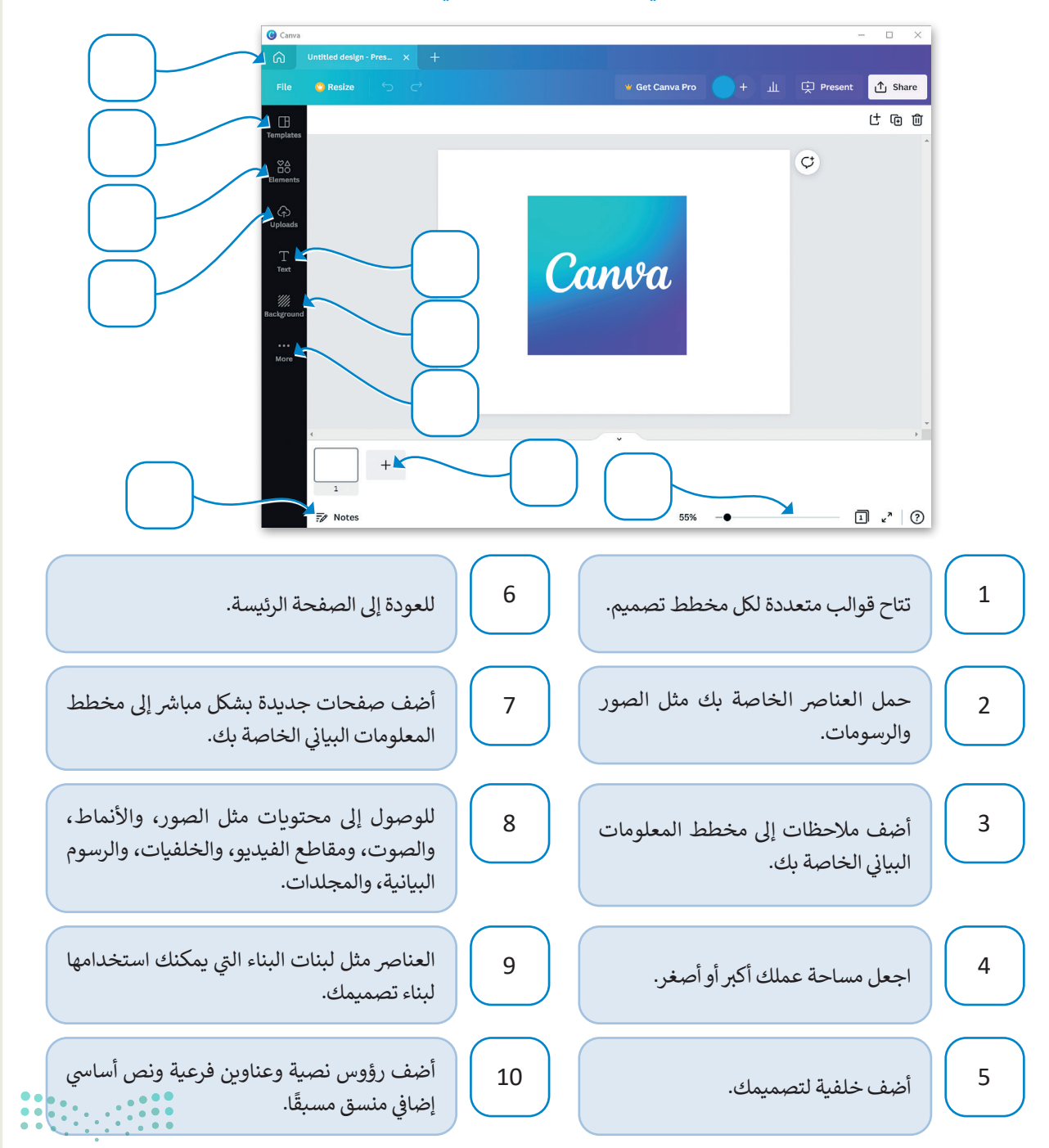

# **تدريب 2**

## **ي . إنشاء مخطط معلومات بيا� ن**

- > ابحث عن معلومات حول الزكاة، وما الفائدة التي توفرها، وما الفكرة الأساسية للزكاة، من يعطيها؟، ومن يأخذها؟، وما إلى ذلك.
	- > افتح تطبيق كانفا، واختر قالبًا يناسب موضوع بحثك.
	- ي . ن **<** ادعم بحثك عن طريق إضافة صور وأشكال إىل مخطط المعلومات البيا�
		- **<** اذكر مصادرك.
	- > أخيرًا، صدّر مخطط المعلومات البياني الخاص بك كملف PDF وشاركه مع زملائك في الفصل. ف **.**

# **تدريب 3**

## إنشاء م<mark>خطط بياني ق</mark>ائم على صورة عن المملكة العربية السعودية. **ن**

- <mark>> افتح تطبيق كانفا، واختر قالبًا مناسبًا.</mark> ً
- > ابحث في الإنترنت عن المعلومات المطلوبة واحتفظ بالمعلومات الأكثر أهمية. ف
- ي والحيوانات **<** ليشتمل التصميم عىل سبيل المثال معلومات عن موقع المملكة والمدن الرئيسة بها والمناخ الجغرا� ف تالبيئية التي <mark>تعي</mark>ش فيها.
	- <mark>> أخيرًا، صدّر مخطط المعلومات البياني الخ</mark>اص بك كملف PDF وشاركه مع زملائك في الفصل. ف ֧֖֖֖֖֖֪֪֪֪֪֪ׅ֚֚֚֚֚֚֚֚֚֚֚֚֚֚֚֚֚֚֚֚֚֚֚֚֝֡֝֟֓֡֞֡֓֞֡֡֬֝֓֞֬֝֬֝֓֞֬֓֞֬֝֬֝֬

# **تدريب 4**

### **شإنشاء مخطط ت� ي يح حول مرض الزهايمر.**

- > ابحث في الإنترنت عن المعلومات المطلوبة واحتفظ بالمعلومات الأكثر أهمية مثل تعريف هذا المرض وأعراضه وكيف ف .<br>يمكن التعامل مع مرضى الزهايمر؟
	- <mark>> افتح كانفا و اختر قالبًا يناسب المحتوى.</mark>
- > نسق مخطط المعلومات البياني الخاص بك عن طريق حذف العناصر التي لا تحتاج إليها، وإضافة عنوان، ونص، وأشكال، وصور.
	- **<** أضف مصادر معلوماتك.
	- <mark>> أخيرًا، صدّر مخطط المعلومات البياني الخ</mark>اص بك كملف PDF وشاركه مع زملائك في الفصل. ف **.**

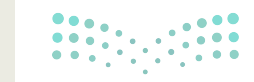

وزارة التصليم 59 Inistry of Educe

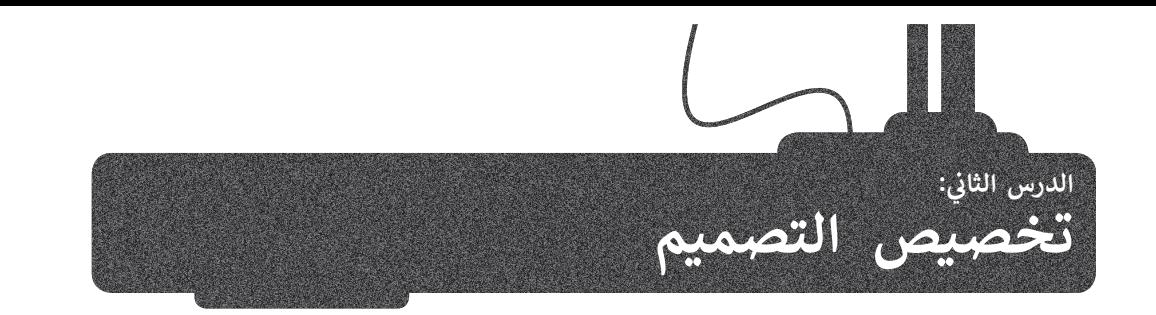

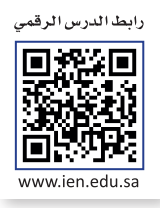

ًيوفر كانفا قوالب رسومية جاهزة لإنشاء المخططات البيانية، وبأشكال ومقاييس متعددة. في هذا الدرس ستستخدم نموذجًا فارغًا لإنشاء ًف ير ر<br>مخطط معلومات بياني احترافي حول موضوع ملحقات الحاسب. ف

# **تصميم مخطط معلومات بياني في برنامج كانفا**

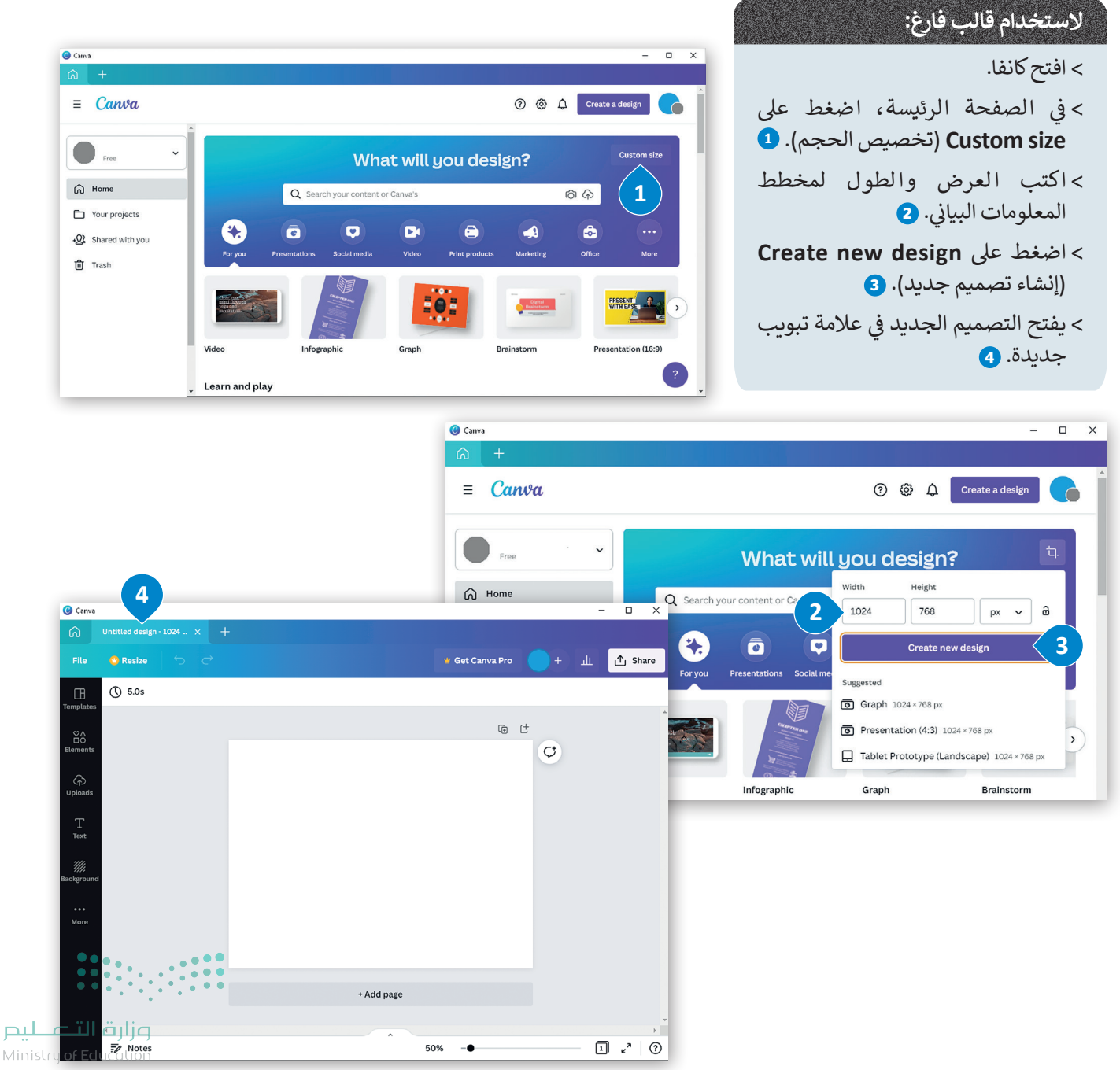

#### **ي ن إضافة خلفية لمخطط المعلومات البيا�**

تساعد الخلفية المستخدمين على التركيز على عناصر التصميم الأساسية لمخطط المعلومات البيانية، مثل تصاميم الجرافيك، أو الشعار، أو النص.

# **إلضافة لون للخلفية:**

- > في الشريط الجانبي، اضغط على <mark>Background</mark> (الخلفية). <mark>0</mark> ف
	- < اضغط عىل لون من اختيارك. **<sup>2</sup>**
- > سيتم تطبيق لون الخلفية المح*د*د في مخطط المعلومات البياني. <mark>3</mark> ف

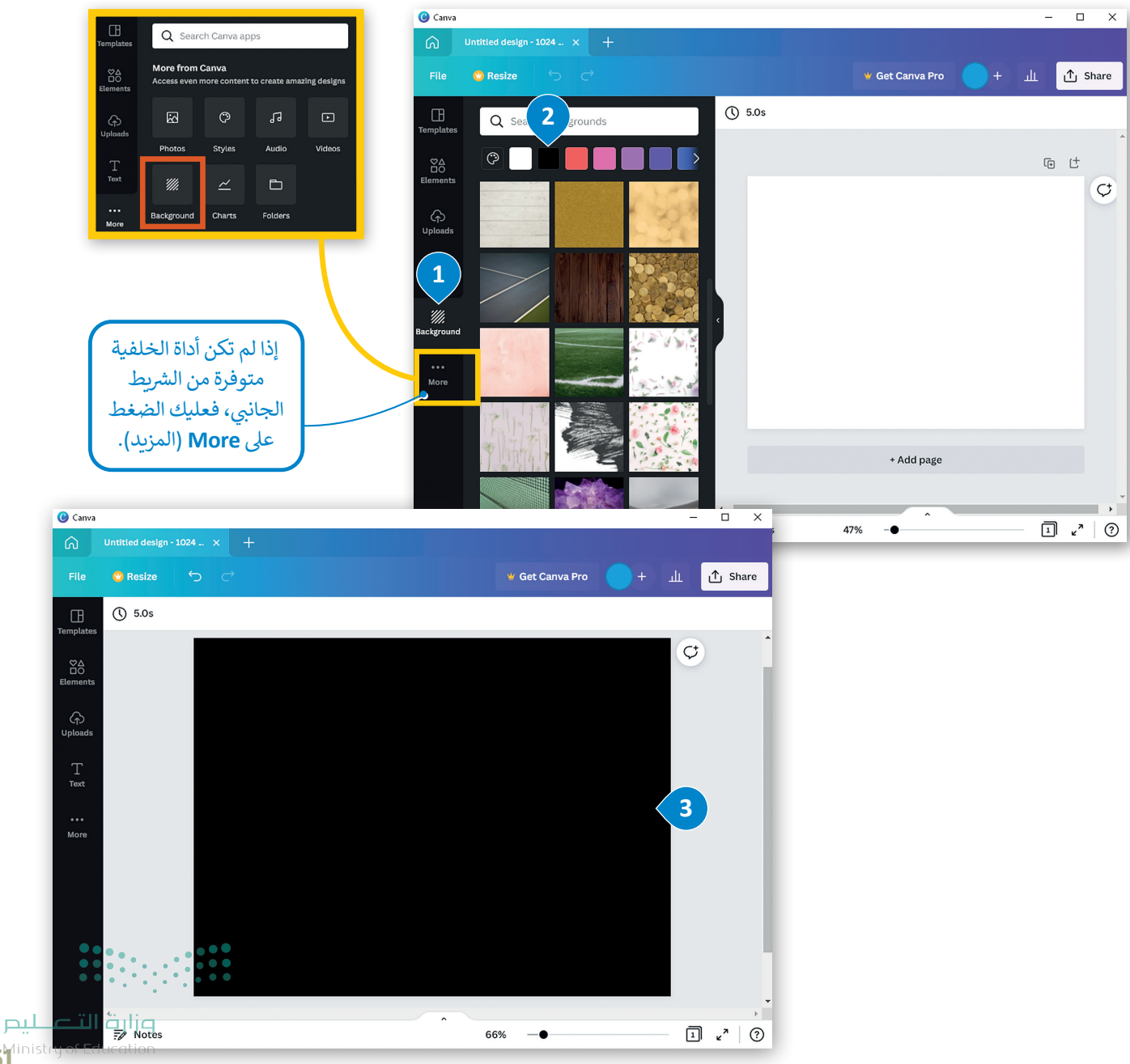

 $6^{10}$ inistr<del>y of Educ</del>

## **ب إضافة صور من مكتبة ال�نامج**

ف

ف

ف

ًتساعد الصور في إيجاد تكامل مع النص حيث تسهم في توضيح المعلومات المقدمة في المخطط البياني، تعلمت سابقًا كيف يمكن ف ف ف إضافة صورة من جهاز الحاسب، والآن ستتعلم كيف تضيف صورة من مكتبة البرنامج.

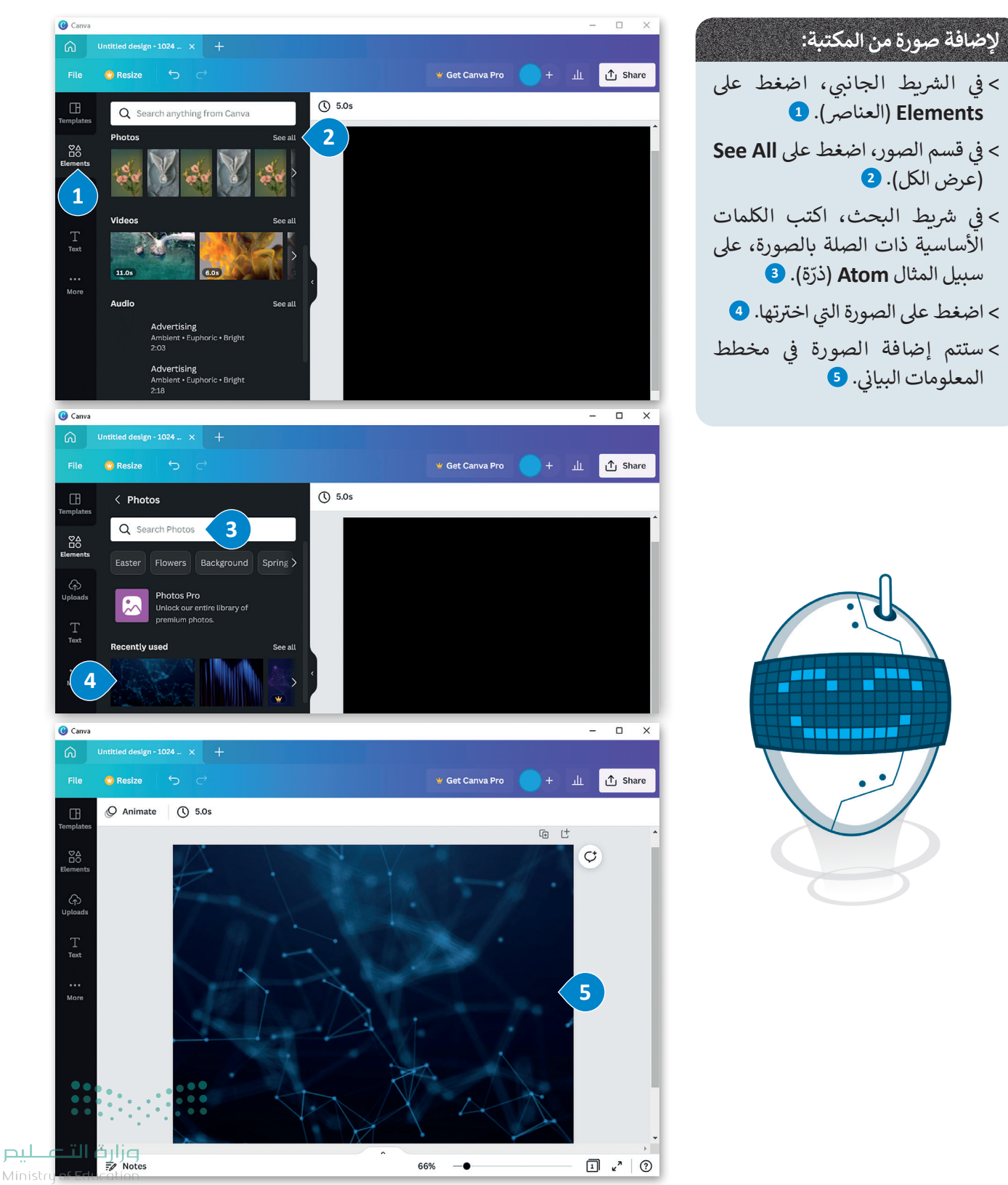

# **ي برنامج كانفا ف تحرير الصور �**

يتم تحرير الصور للوصول لأفضل مظهر ممكن للصور وأيضًا لتحسين جودتها وفقًا لمعايير مختلفة. يعد استخدام ميزة الشفافية طريقة ًً... .<br>رائعة لإضافة العمق والتركيز وتوجيه عين المشاهد.

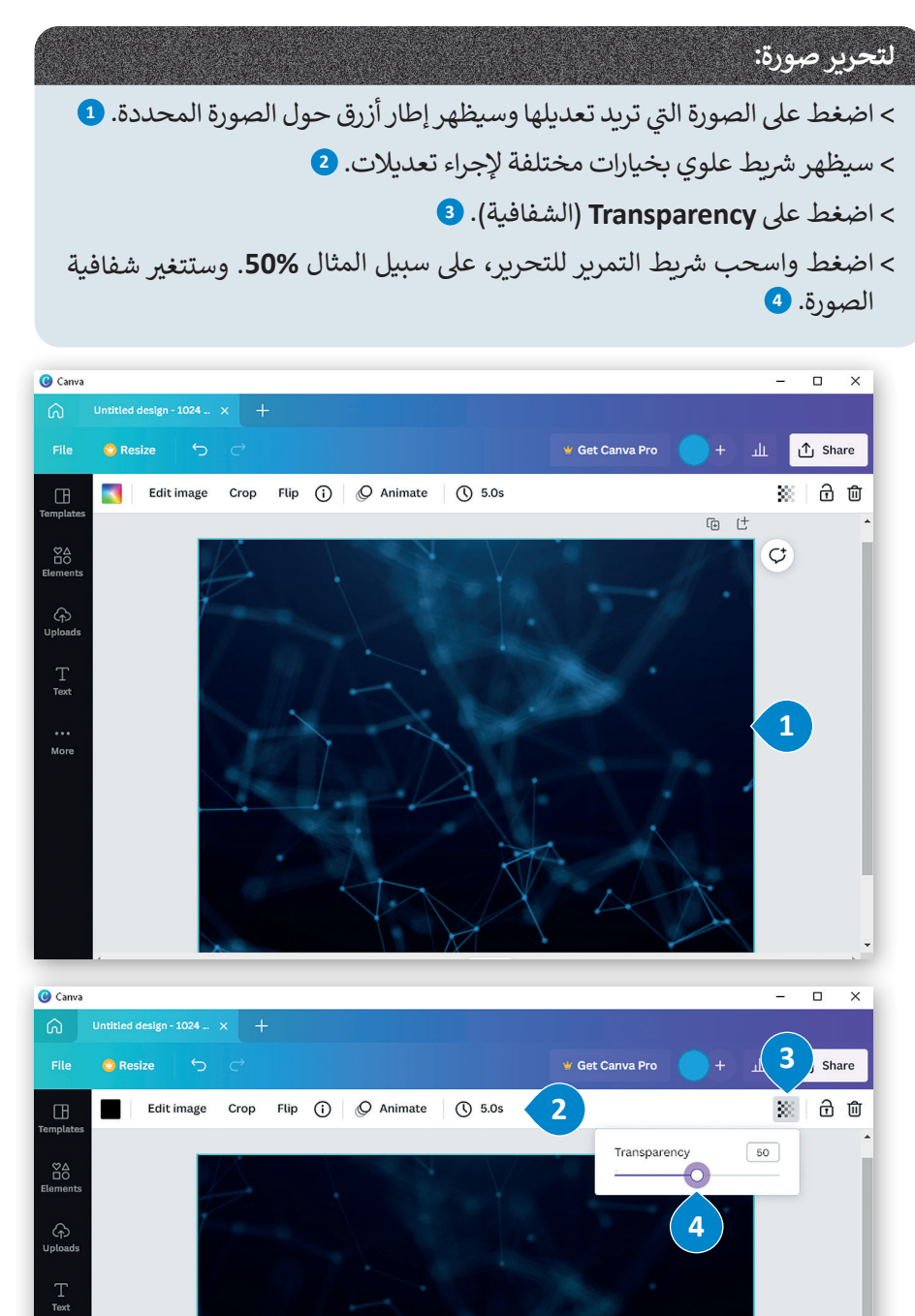

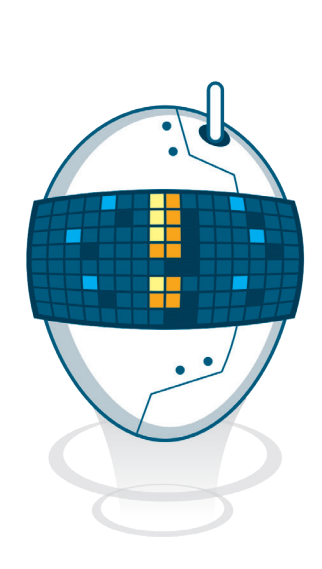

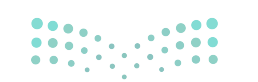

وزارة التصليم  $\mathbf{6}_{2022 - 1444}^{\mathsf{3}}$ 

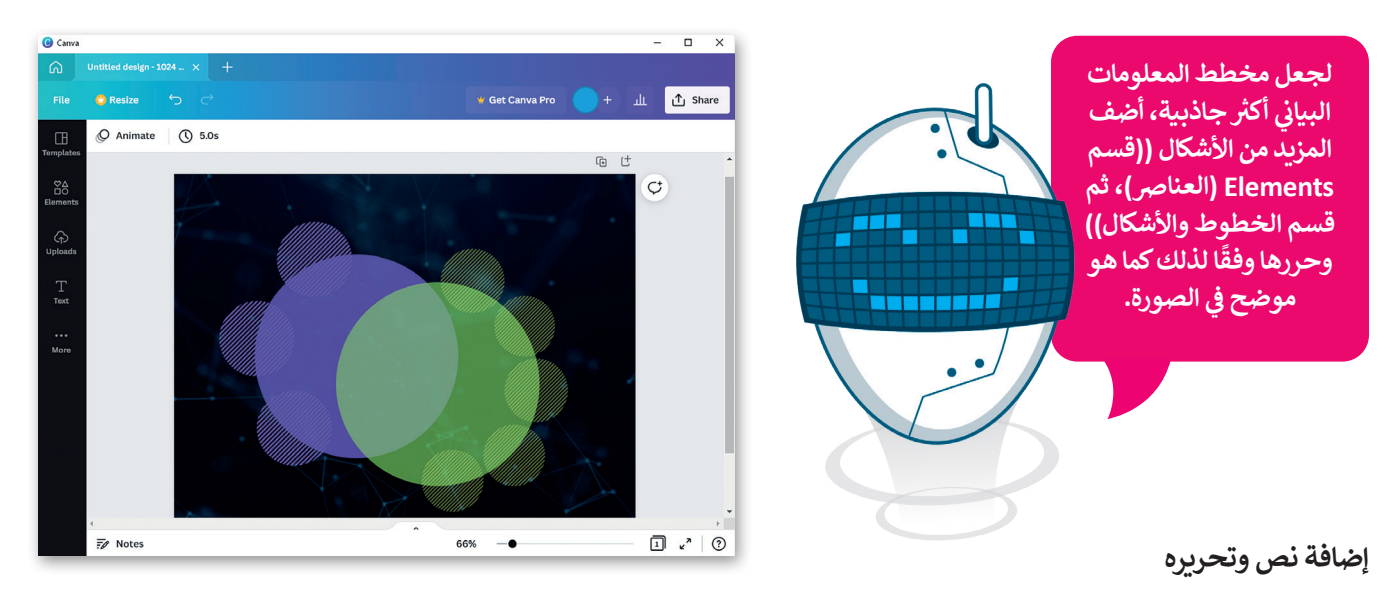

## **إلضافة نص و تحريره:**

ش< من ال� ب يط الجان� ي ، اضغط عىل **Text**( نص(. **<sup>1</sup>**

- ي قسم **text add to Click**( اضغط إلضافة نص إىل الصفحة(، اضغط عىل **heading a Add** < � ف )إضافة عنوان(. **<sup>2</sup>**
- > اضغط على مربع النص المضاف في مخطط المعلومات البياني لكتابة نص جديد . ۞ يمكنك تحرير ف النص وتغيير حجمه ونقله إلى الموضع المطلوب.
- > بنفس الطريقة، يمكنك تحرير و إضافة عناوين فرعية ونص أساسي في مخطط المعلومات البياني. <mark>•</mark> ف

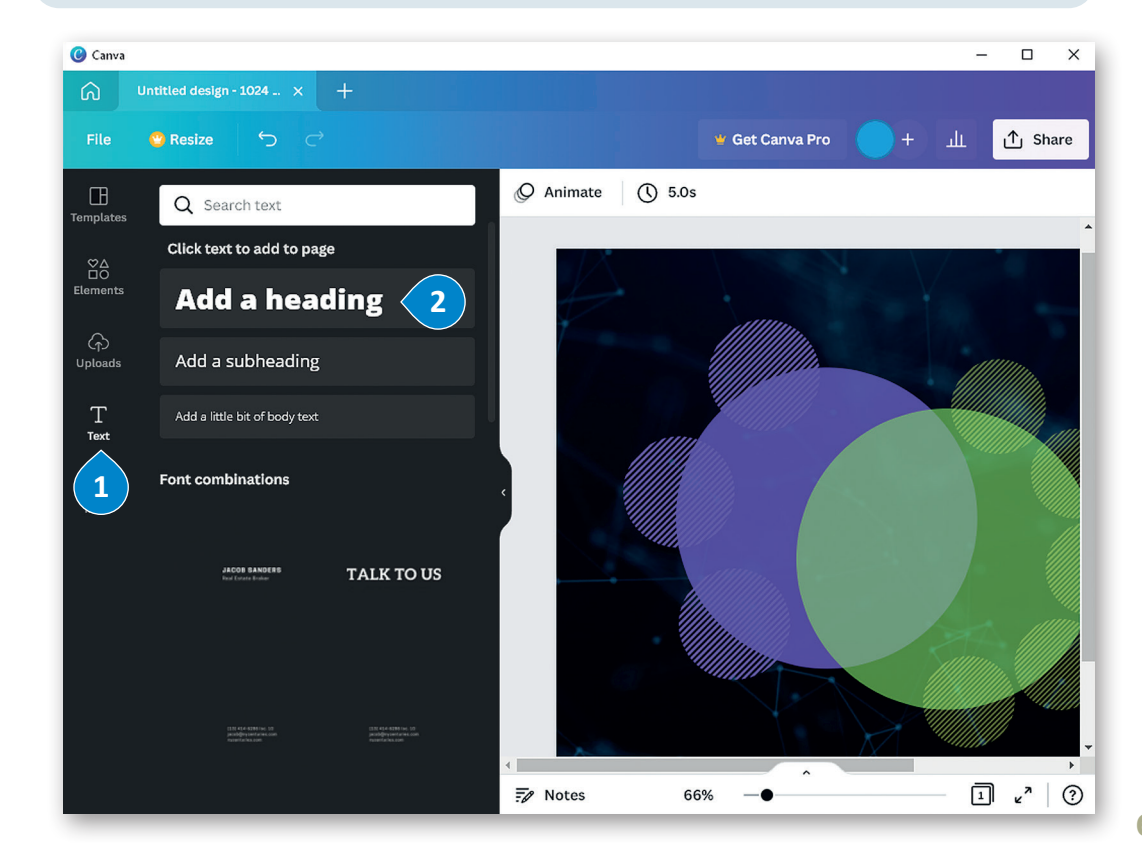

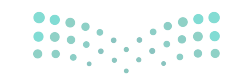

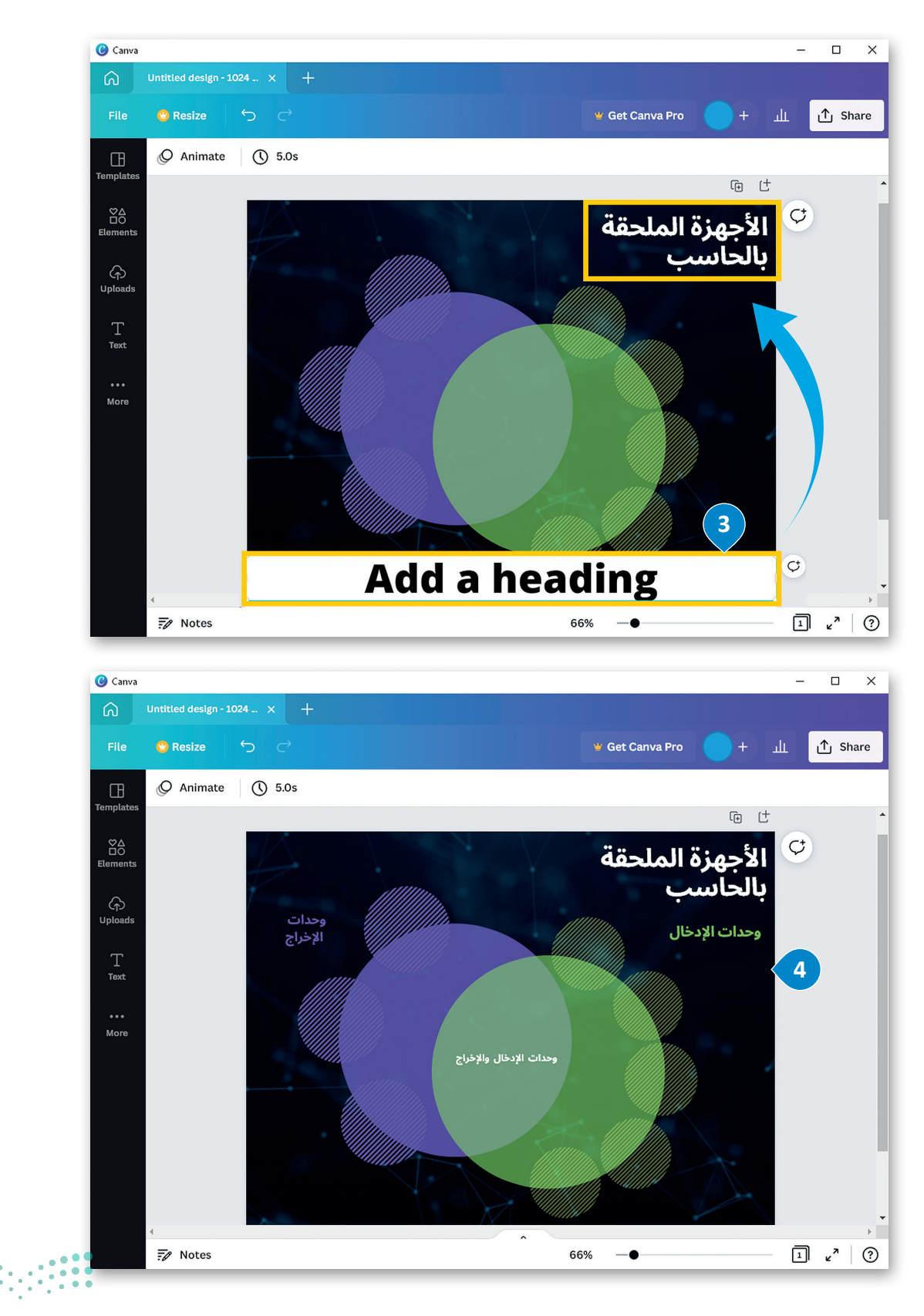

وزارة التصليم  $\overbrace{2022}^{100}$  - 1444

## **ب إضافة تصاميم جرافيك من مكتبة ال�نامج**

تصاميم الجرافيك هي عبارة عن صور تنقل المفهوم باستخدام عناصر قليلة فقط.

## **إلضافة تصاميم جرافيك من المكتبة:**

- ش< من ال� ب يط الجان� ي ، اضغط عىل **Elements**( العنارص(. **<sup>1</sup>**
- < من قسم تصاميم الجرافيك، اضغط عىل **all See**( عرض الكل(. **<sup>2</sup>**
- > في شريط البحث، اكتب كلمة أساسية ذات صلة بتصميم الجرافيك ف الذي تريد إضافته. **<sup>3</sup>**
	- < اضغط عىل تصميم الجرافيك الذي تختاره. **<sup>4</sup>**
		- > سيتم إضافة الجرافيك في تصميمك. <mark>5</mark> ف
	- > تابع بإضافة المزيد من الجرافيك في تصميمك. <mark>6</mark> ف

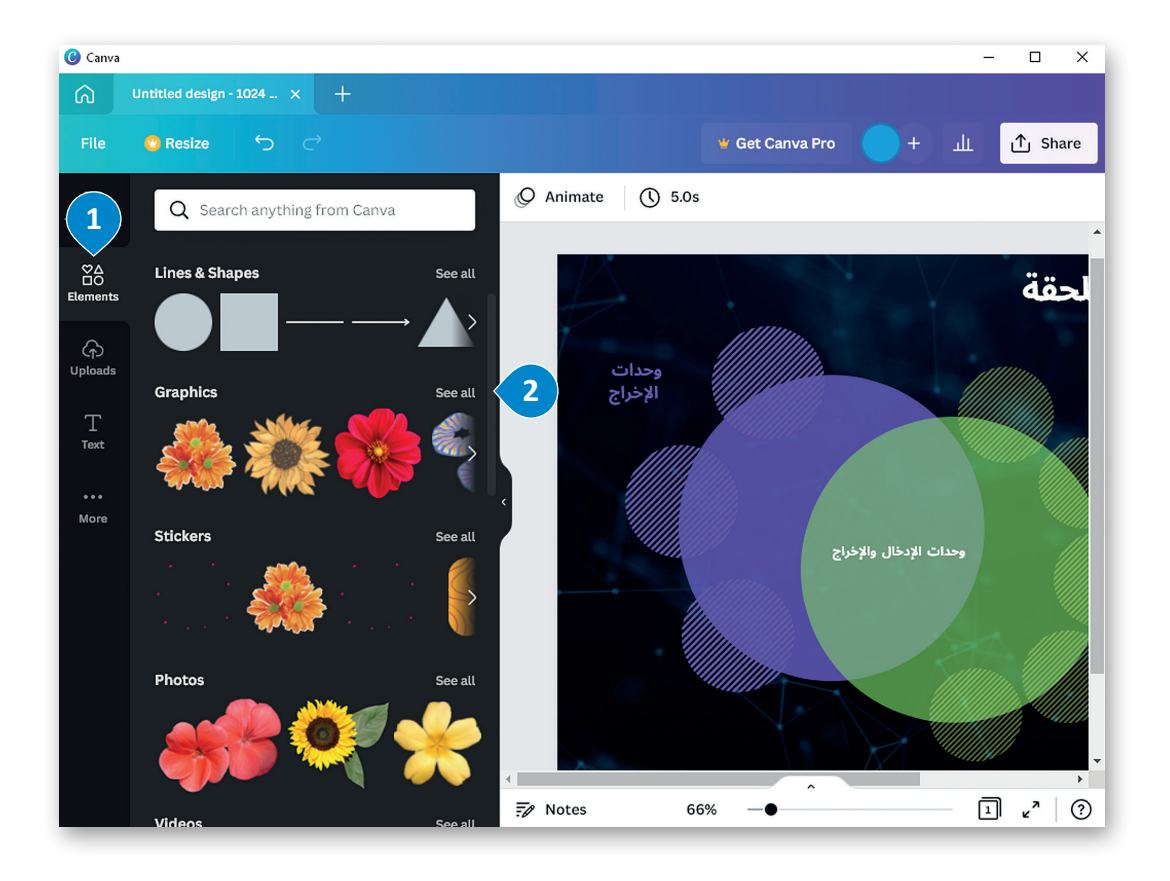

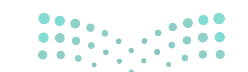

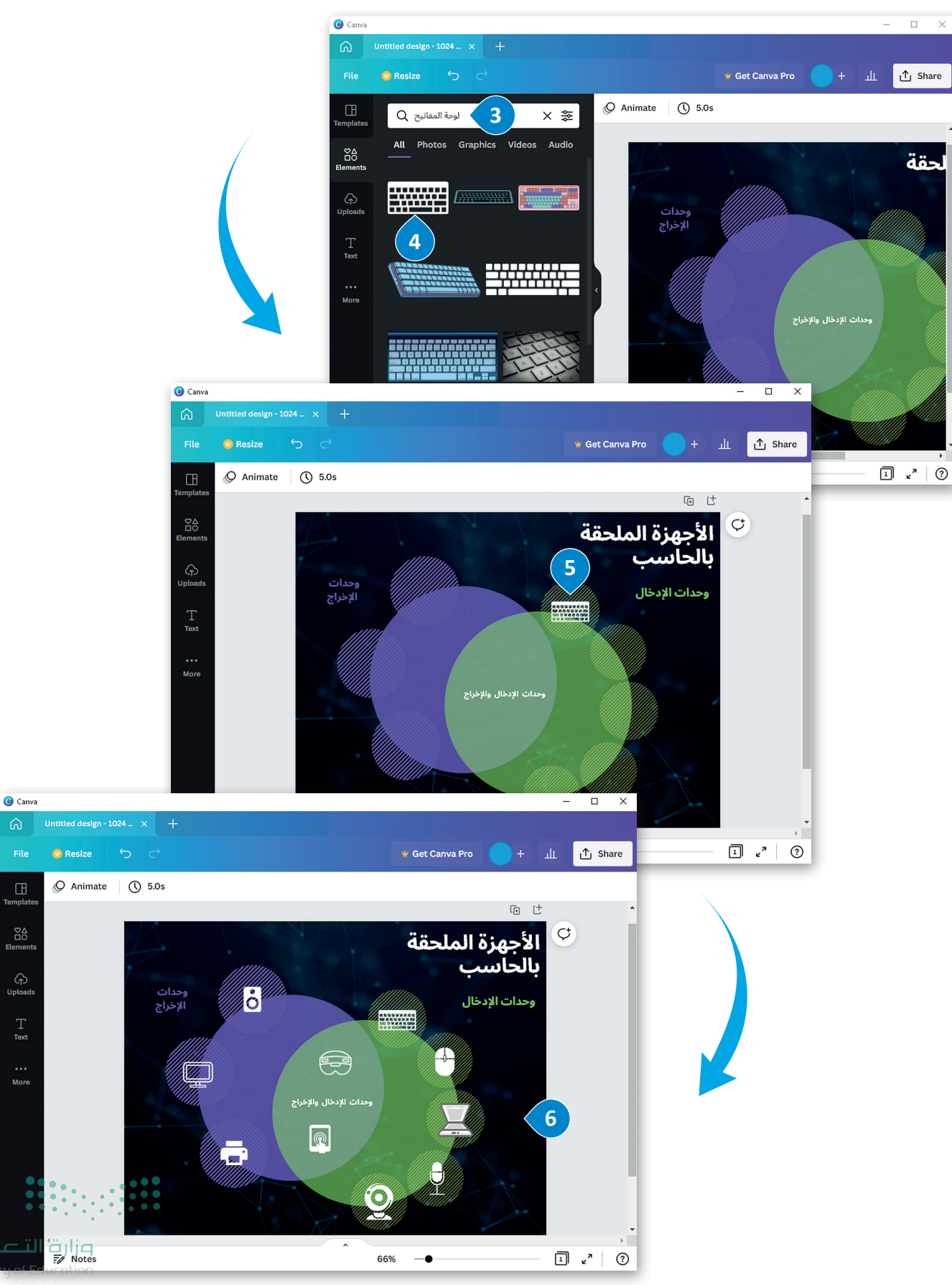

 $6\frac{1}{2}022 - 1444$ 

للنص

 $\Box$ 

hanlatl

 $T_{\text{Text}}$ 

More

## **طباعة مخطط المعلومات البياني**

المنشورات المطبوعة لها قرّاء كُثُر. ويمكّن لمطبوعات مثل المجلات، والملصقات، والكتيبات أن تبقى متداولة بين الناس على مدى فترة ُُ֘֒֕֜ ...<br>زمنية طويلة. ويمكن طباعة المخطط البياني في تطبيق كانفا ولكنها ميزة لا تتوفر في النسخة المجانية وتتطلب ترقية التطبيق بتكلفة ֠ ف إضافية.

## لطباعة مخطط المعلومات البياني:<br>. **ن** < اضغط عىل **Share**( مشاركة(. **<sup>1</sup>** < اضغط عىل **design your Print**( طباعة تصميمك(. **<sup>2</sup>** > في قسم **Print your design** (طباعة تصميمك)، حدد التنسيق المفضل ف لك. **<sup>3</sup>** < اضغط عىل **design Resize** ي )تغي� حجم التصميم(. **<sup>4</sup>** < اضبط إعدادات الطباعة، اضغط عىل **Continue**( متابعة( للطباعة. **<sup>5</sup>**

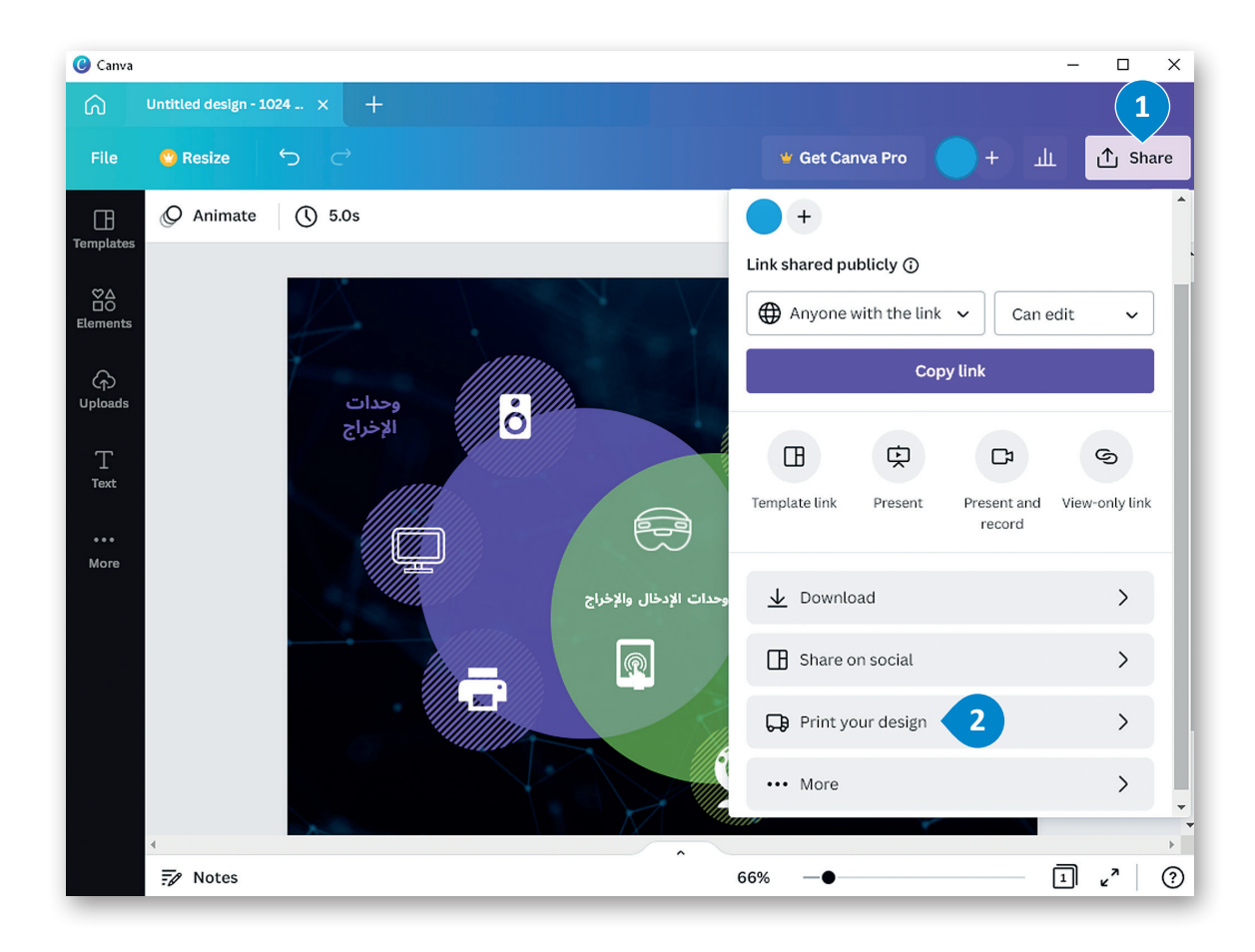

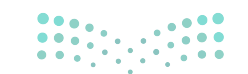

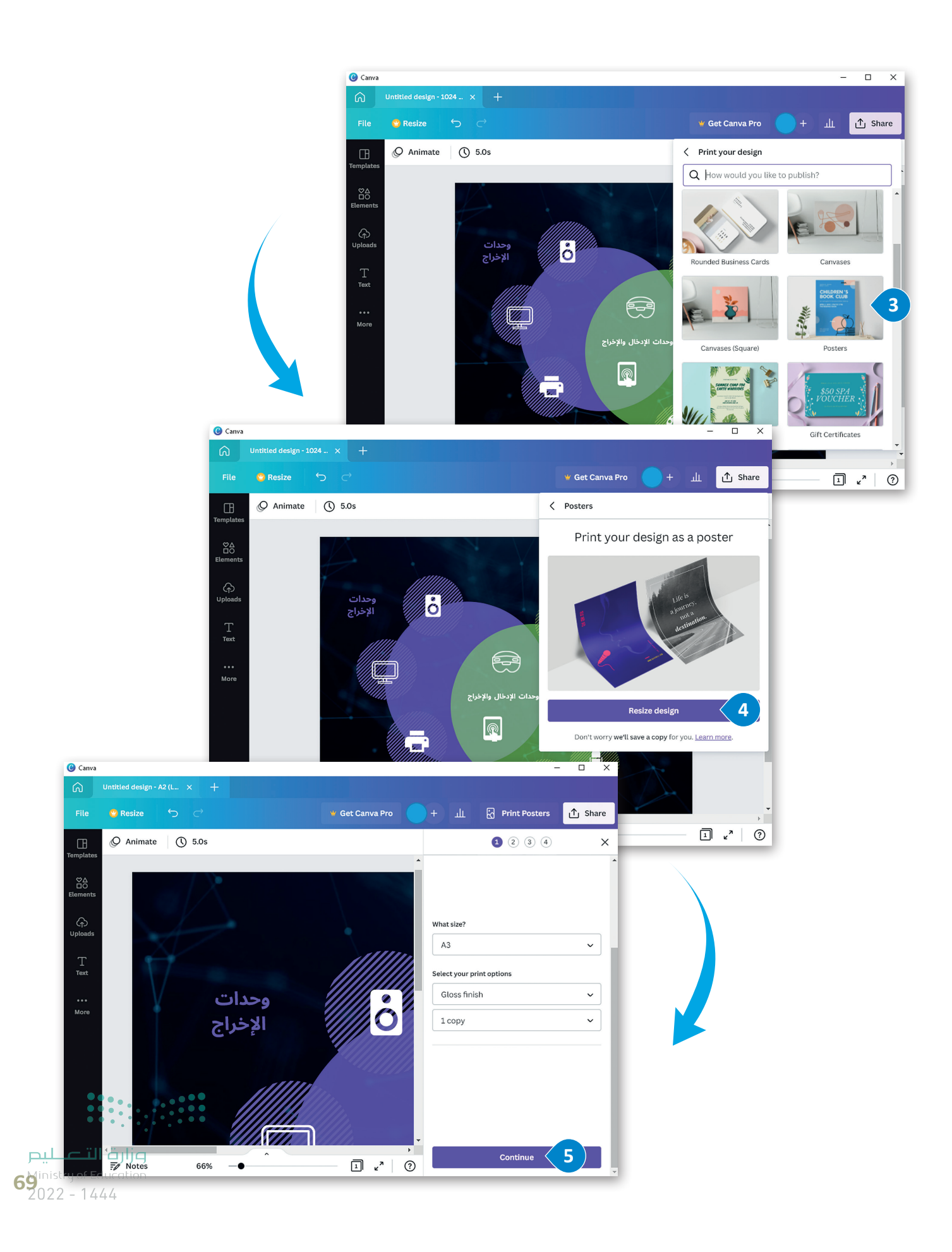

### **ي من ملف PDF طباعة المخطط البيا� ن**

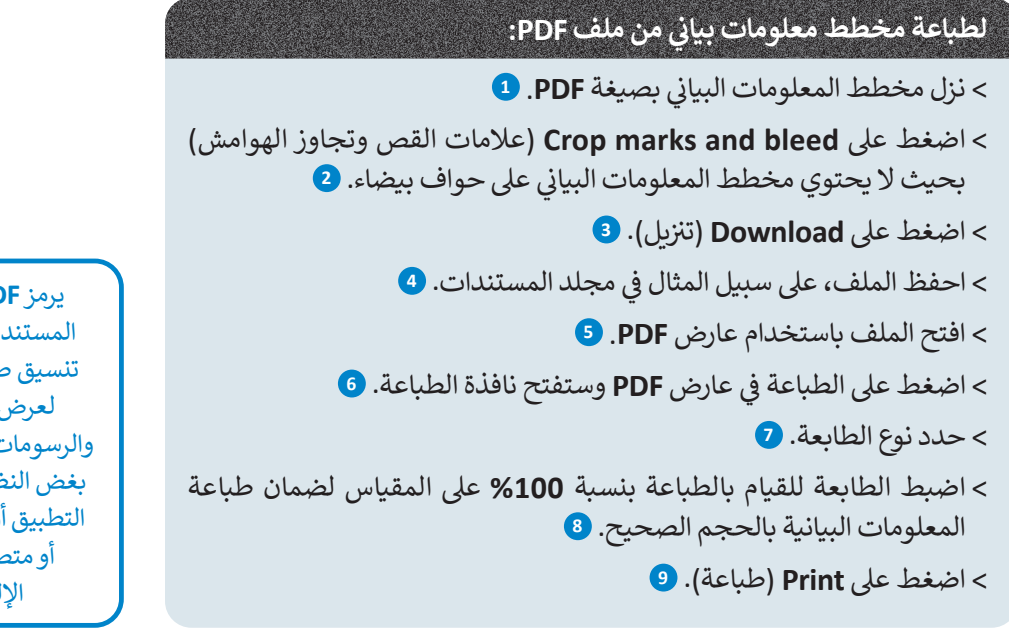

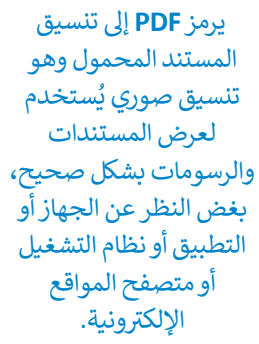

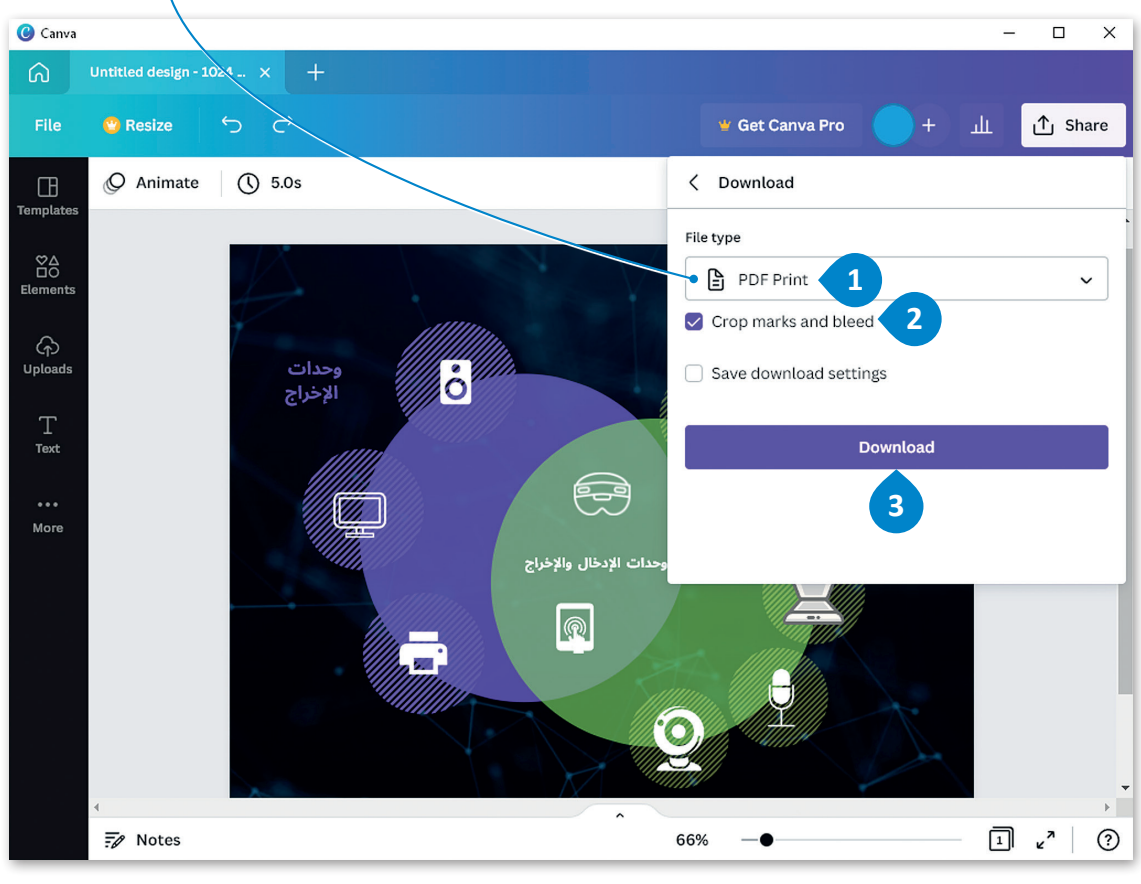

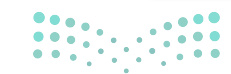

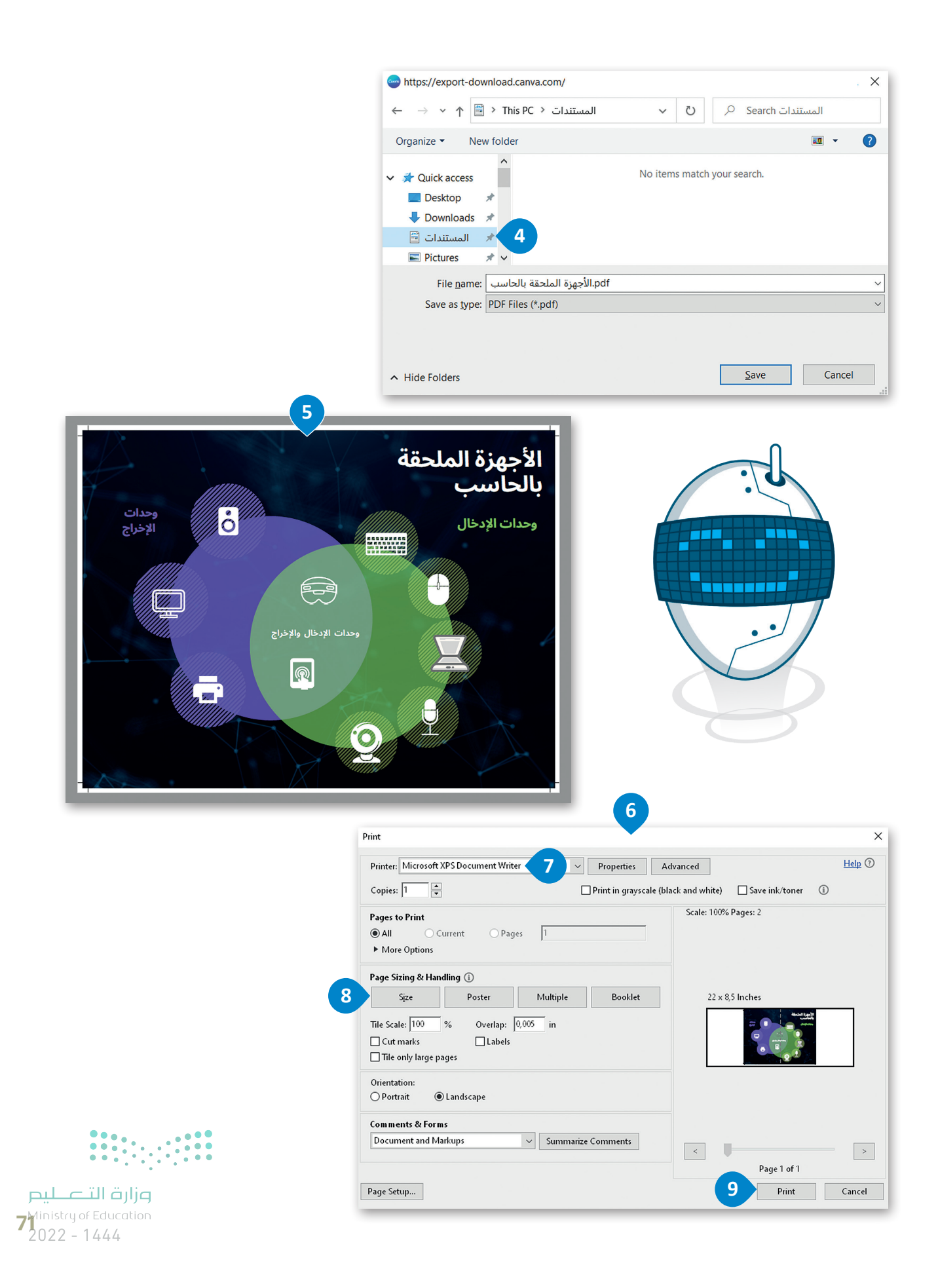

# **ا لنطبق مع ً**

# **تدريب 1**

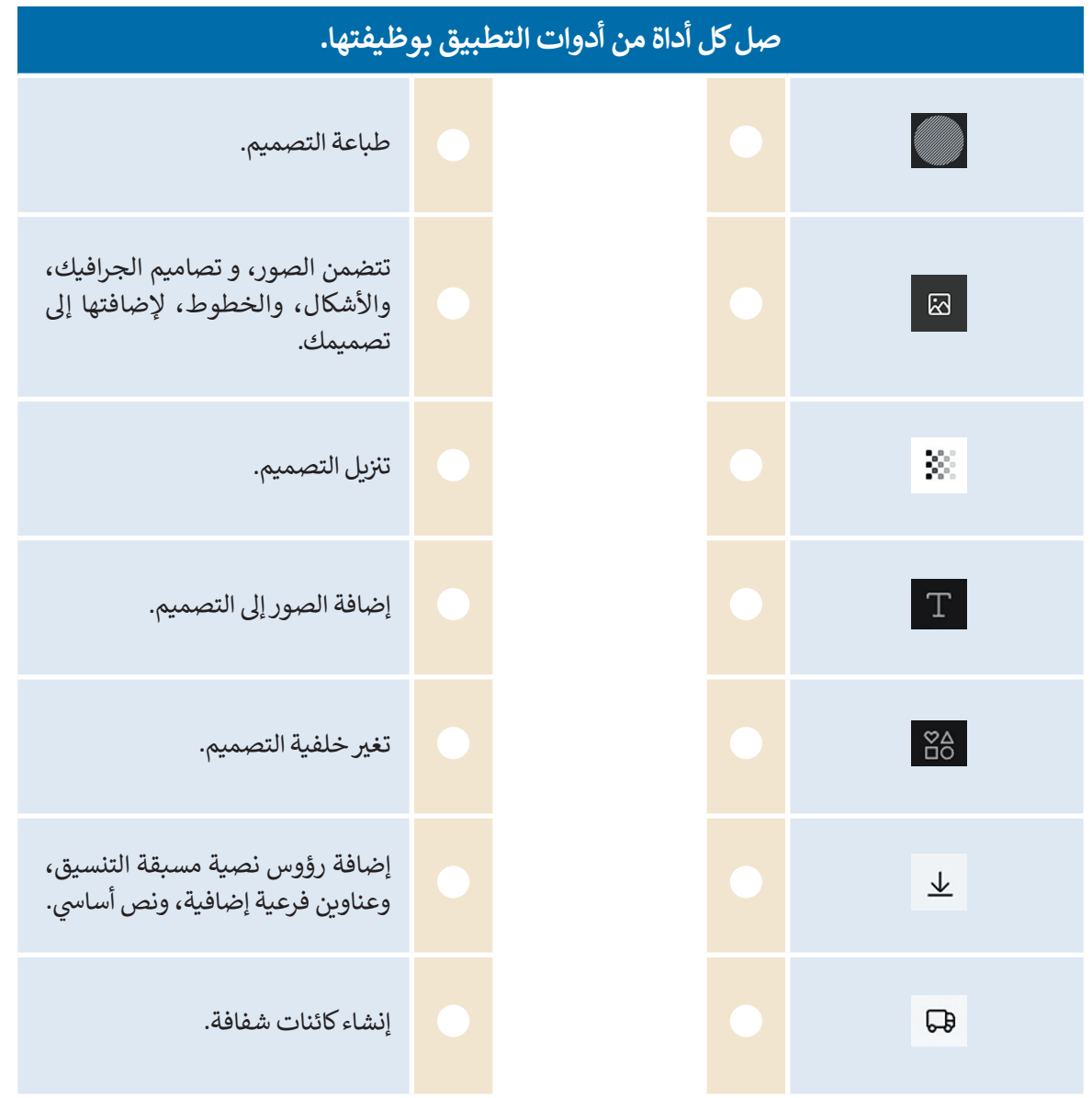

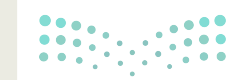

وزارة التصليم Ministry of Education  $2022 - 1444$ 

 $\Box$
# **تدريب 2**

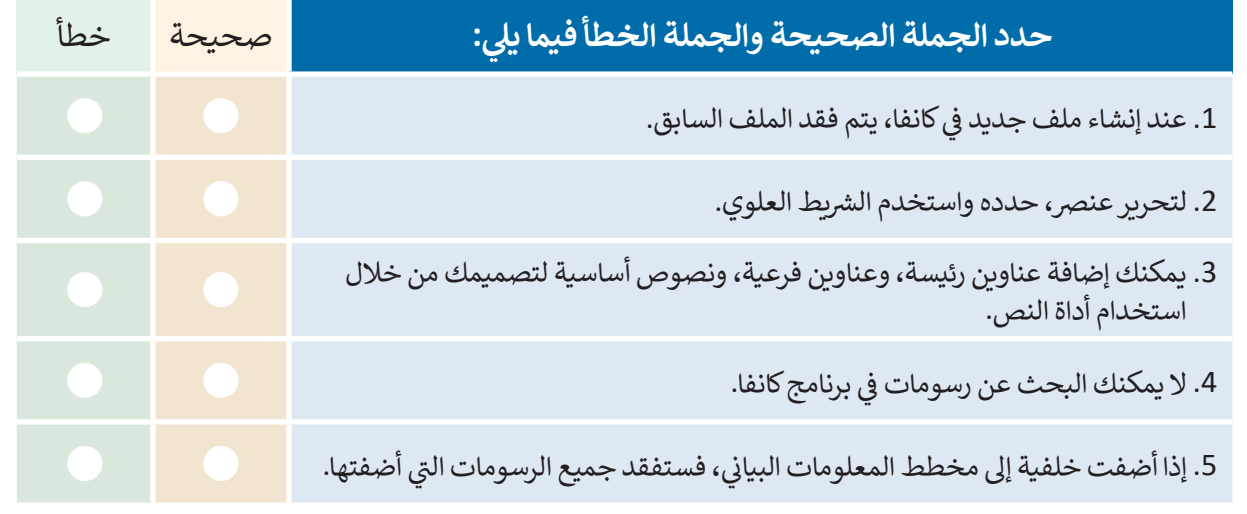

# **تدريب 3**

#### إنشاء <mark>مخطط معلومات بياني حول استخدامات التقنية في التعليم.</mark> **ن**

- ي اإلن� <sup>ت</sup> نت عن المعلومات المطلوبة. **<** ابحث � ف
- <mark>> أنشئ مخطط معلومات بياني وأضف إليه الخلفية، والصور، والرسومات، والنص.</mark>
	- **<** أضف المصادر إىل المخطط.
- > أخيرًا، نزِّل هذا المخطط كملف PDF، واطبعه باستخدام طابعة المعمل، ثم شاركه مع زملائك في الصف لمشاركة الآراء. ف **ُ**

**تدريب 4**

**ً**أنشئ مخطط معلومات بياني مضمنًا بخلفية ونص وصور مناسبة يصف أهم قواعد السلوك الرقمي<br>أنشئ **ن شعىل اإلن� <sup>ت</sup> نت بشكل مخترص وجاذب.** 

**تدريب 5**

**73** linistry of Educe أنشئ مخطط معلومات بياني يصف برنامج رحلة إلى المملكة العربية السعودية مدتهْ ٱربْعْة أَيْامْ. **ن**

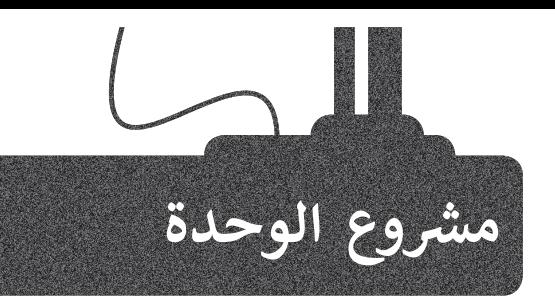

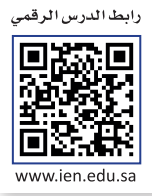

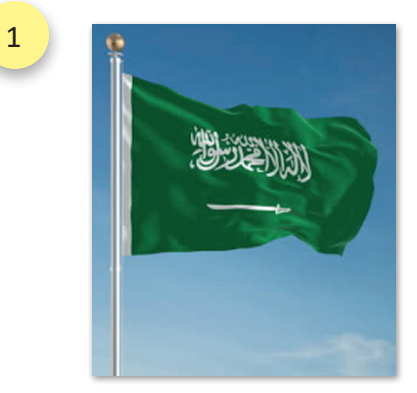

- في هذا المشروع، وبالتعاون مع مجموعة من زملائك في الصف، صمم ف ف ي<br>مخطط معلومات بياني حول أحد الموضوعات التالية:
	- 1. الألعاب الالكترونية: تعريفها وأنواعها وفوائدها وأضرارها.
- .2 السالمة المرورية: مفهومها وأهميتها وأهم إرشادات السالمة المرورية.
- 3. التراث الشعبي: مفهومه وكيفية المحافظة عليه ومظاهر التراث الشعبي في بعض مناطق المملكة العربية السعودية. ف

2

ابحث في الإنترنت للحصول على معلومات حول موضوع مشروعك، واحرص على زيارة المواقع الموثوقة وتوثيق ف مصادرك.

3

عليك أولًا إنشاء مسودة المخطط عىل الورق للتحقق من كيفية تقديم موضوعك.

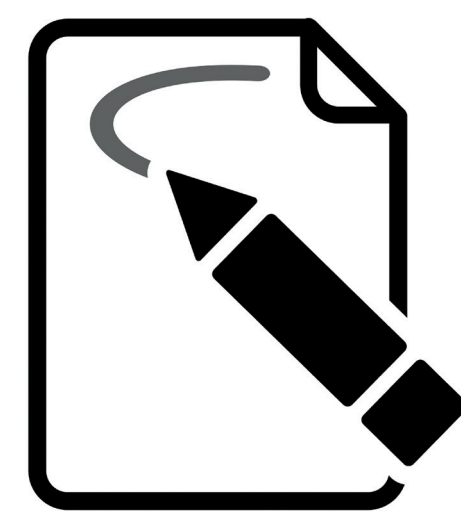

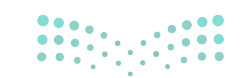

وزارة التصليم Ministry of Education  $2022 - 1444$ 

اطلب من معلمك مراجعة مسودتك ثم أنشئ مخطط المعلومات ش.<br>البياني باستخدام تطبيق كانفا والأدوات التي تعلمتها.

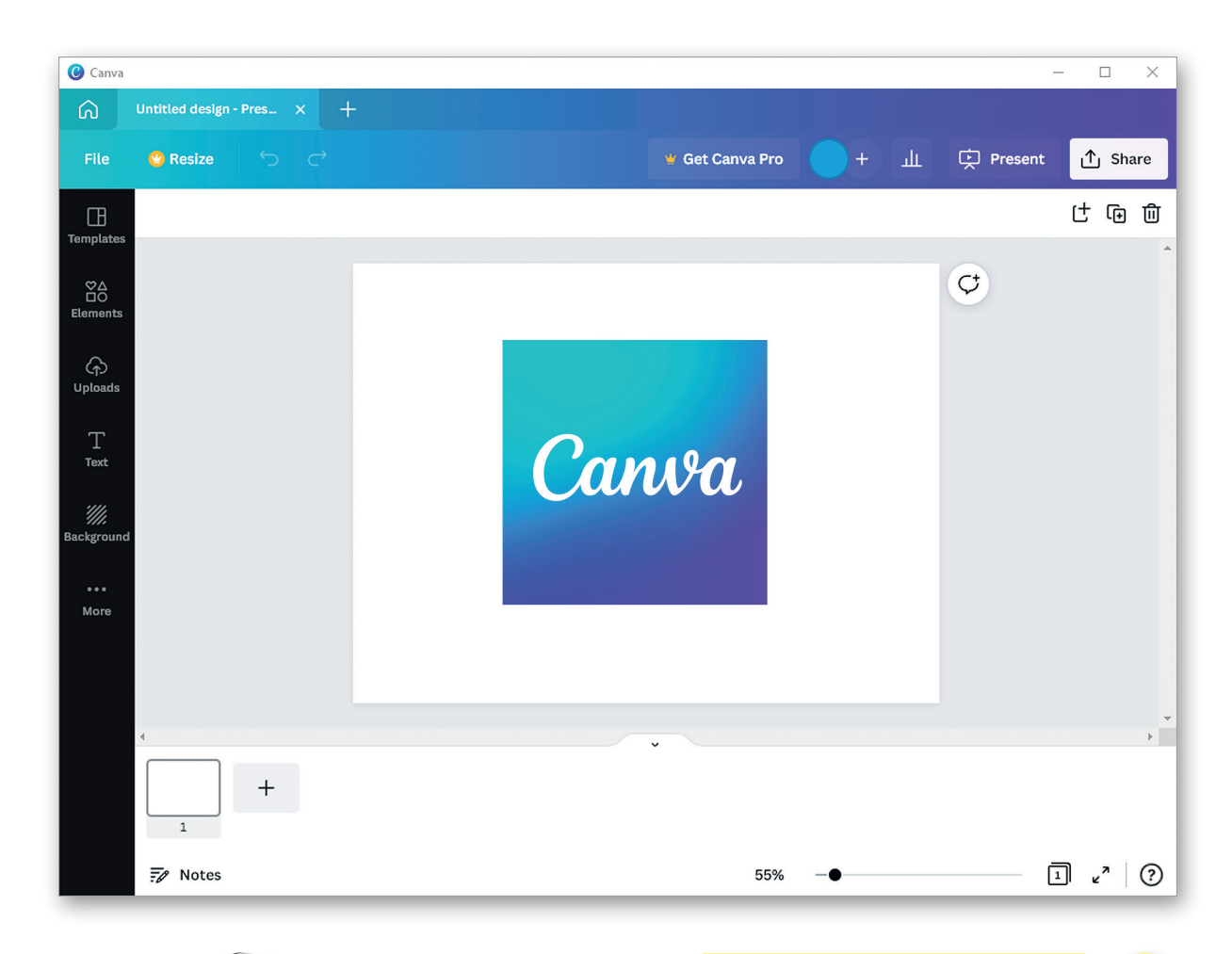

5

.<br>י أخيرًا ،صدّر مخطط المعلومات ً.<br>البياني الخاص بك كملف PDF، ثم اطبعه وشاركه مع المجموعات الأخرى.

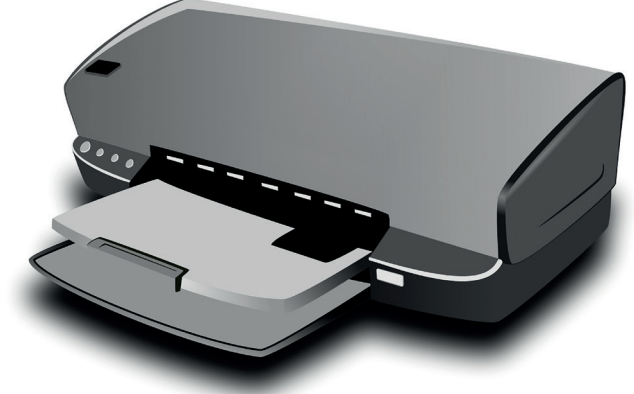

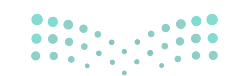

وزارة التصليم  $75$ <sup>1</sup><br> $75$ <sub>022</sub> - 1444 4

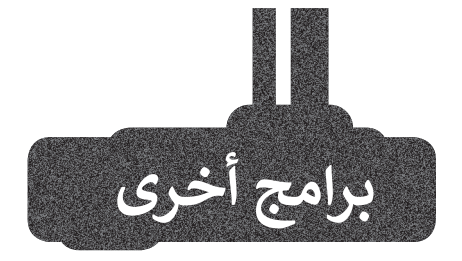

## **إنفوجرام )Infogram)**

تطبيق إنفوجرام هو وسيلة سهلة الستخدام المعلومات البيانية وتطبيقات أ إنشاء مخطط المعلومات البيانية. ينشئ و يشارك التطبيق مخططات المعلومات البيانية، والتقارير عبر الإنترنت، والخرائط التفاعلية.

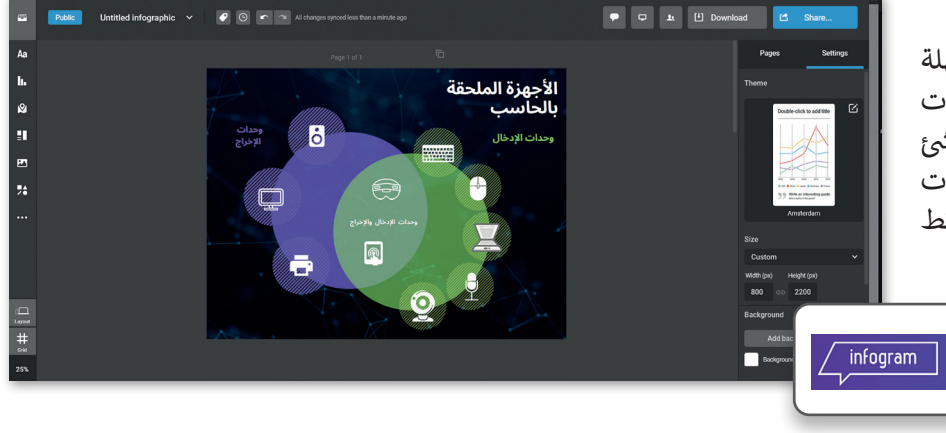

## **بيكتو شارت )Piktochart)**

بيكتو شارت هو تطبيق قائم عىل السحابة، يتيح للمستخدمين إنشاء مخططات المعلومات البيانية بسهولة. يمكن للمستخدمين تضمين خرائط تفاعلية، ومخططات، ومقاطع فيديو، وارتباطات تشعبية في مخطط معلومات ف بيكتو شارت.

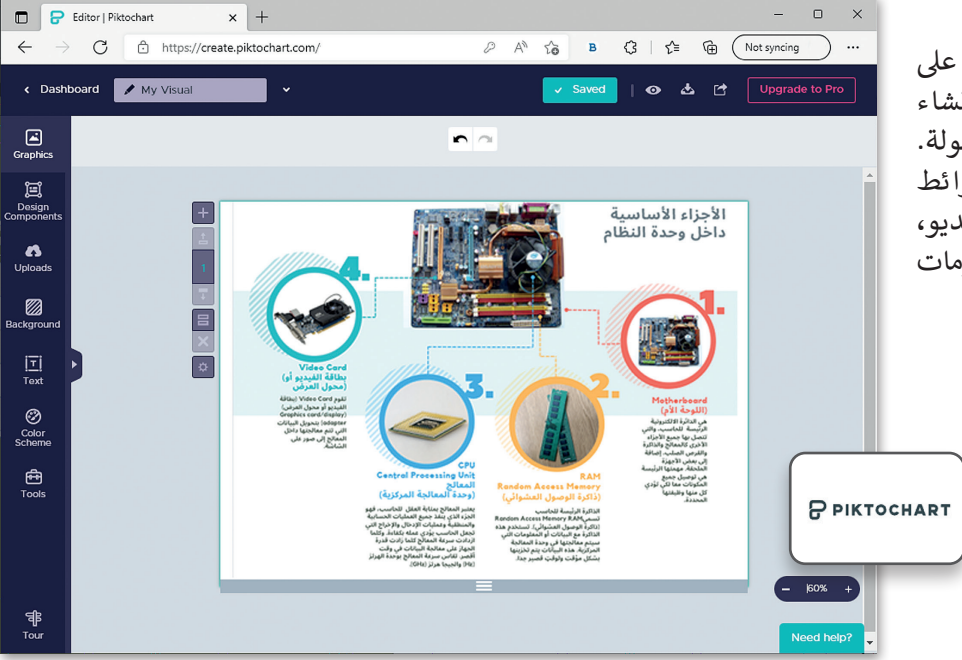

 $\equiv$ 

 $\times$ 

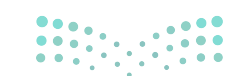

وزارة التصليم Ministry of Education  $2022 - 1444$ 

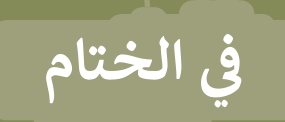

# **جدول المهارات**

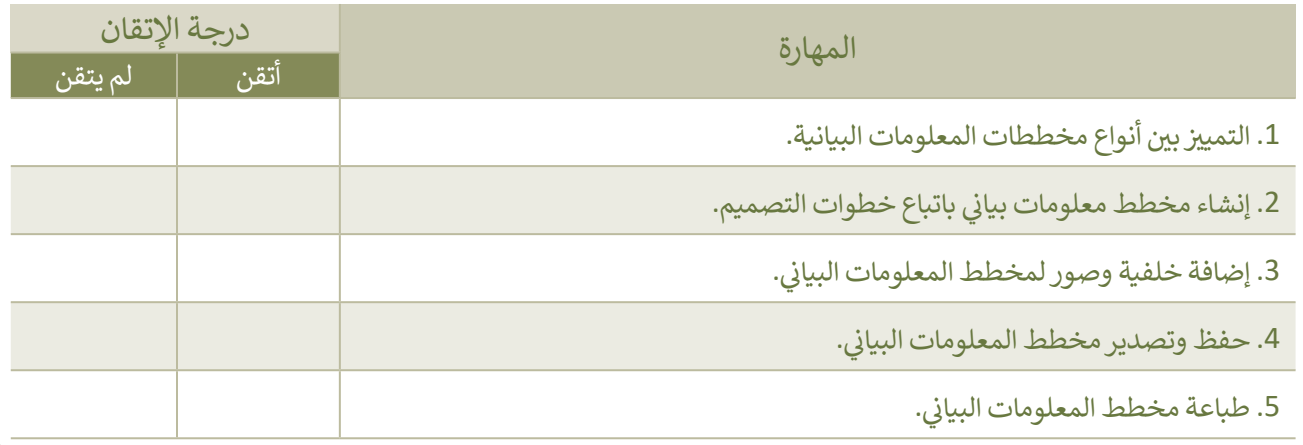

## **المصطلحات**

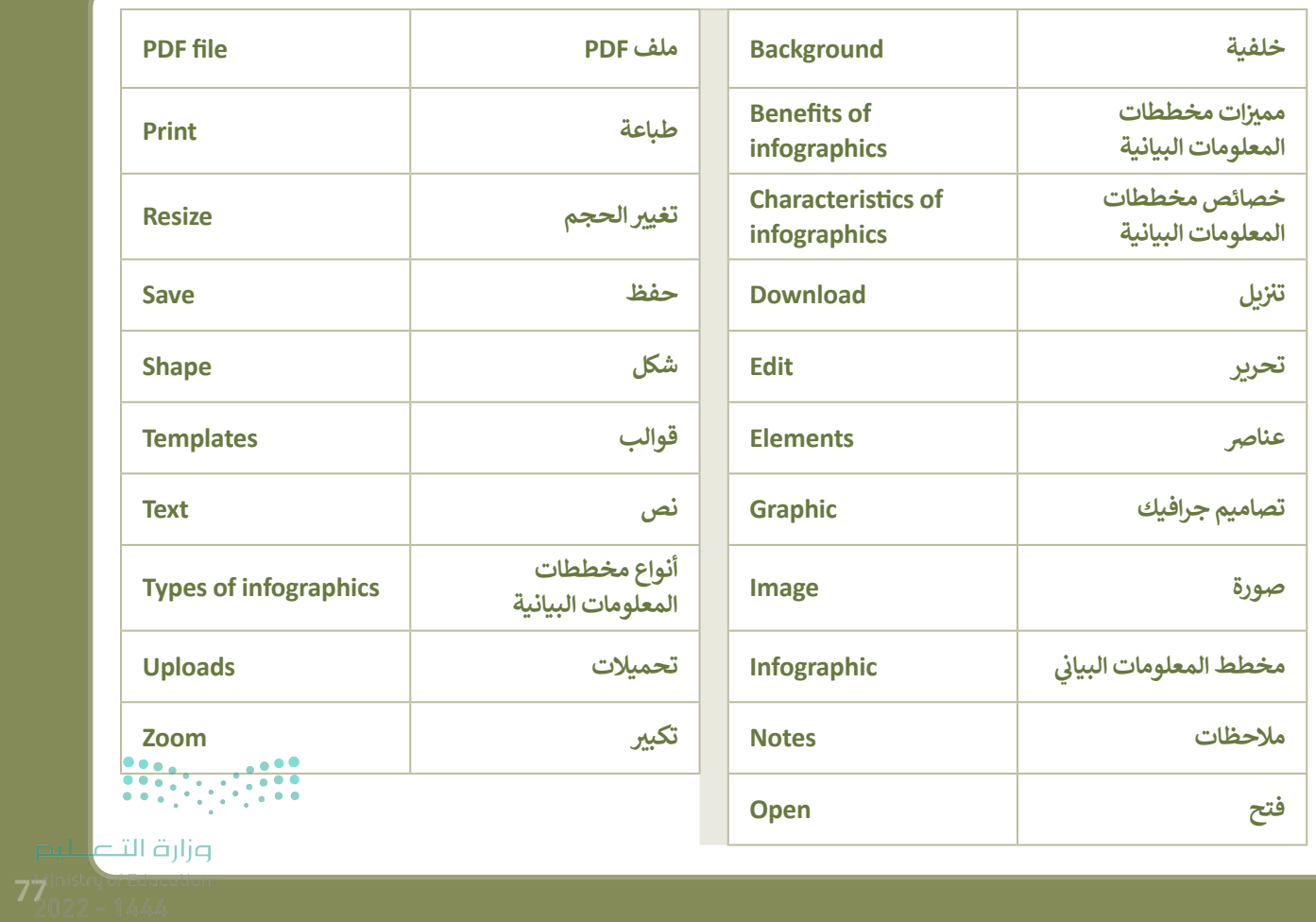

# **الوحدة الثالثة: ب ال�مجة باستخدام لغة بايثون**

**ي هذه الوحدة كيفية استخدام بيئة التواصل باي تشارم )Community PyCharm )من أجل ستتعلم � ف ً**إنشاء مقاطع برمجية تعالج مشاكل أكثر صعوبة في لغة بايثون (Python). وستتعلم أيضًا كيفية اتخاذ **ف** .<br>القرار عند البرمجة باستخدام معاملات شرطية ومنطقية جنبًا إلى جنب مع العبارات في بايثون. **ف**

## **أهداف التعلم**

**ي هذه الوحدة: ستتعلم � ف**

- > كيفية إنشاء برنامج في بيئة التواصل باي تشارم **ف )Community PyCharm).**
- **< كيفية استخدام األنواع المختلفة من الجمل ش ال�طية.**
	- > التمييز بين الجمل الشرطية المختلفة.

## **األدوات**

**< إصدار بيئة التواصل باي تشارم )Edition Community PyCharm)**

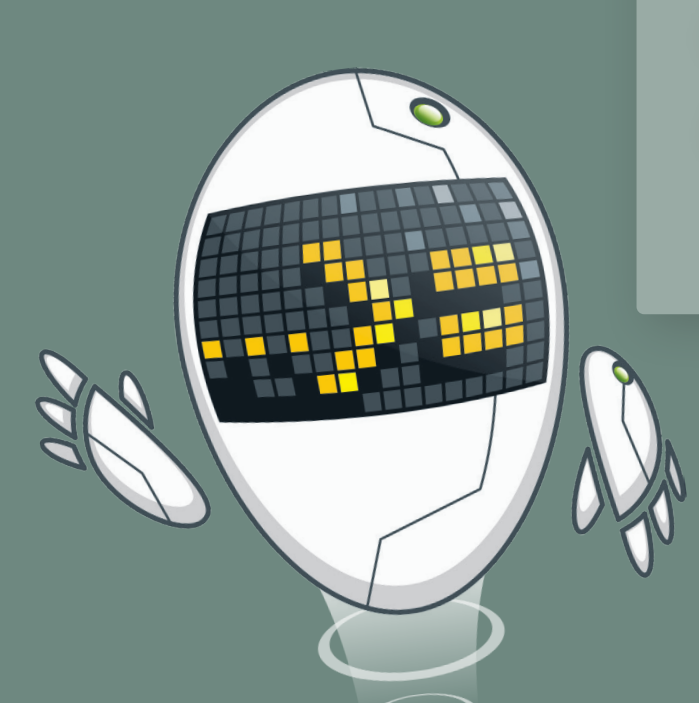

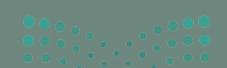

# **هل تذكر؟**

## **ب مراحل إنشاء ال�نامج**

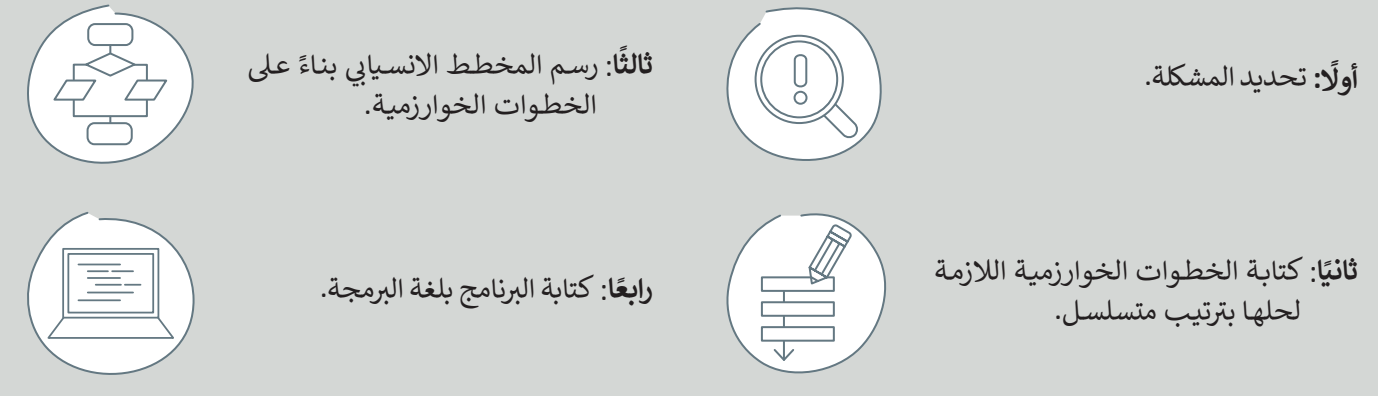

#### الأشكال المستخدمة في المخطط الانسيابي **ف**

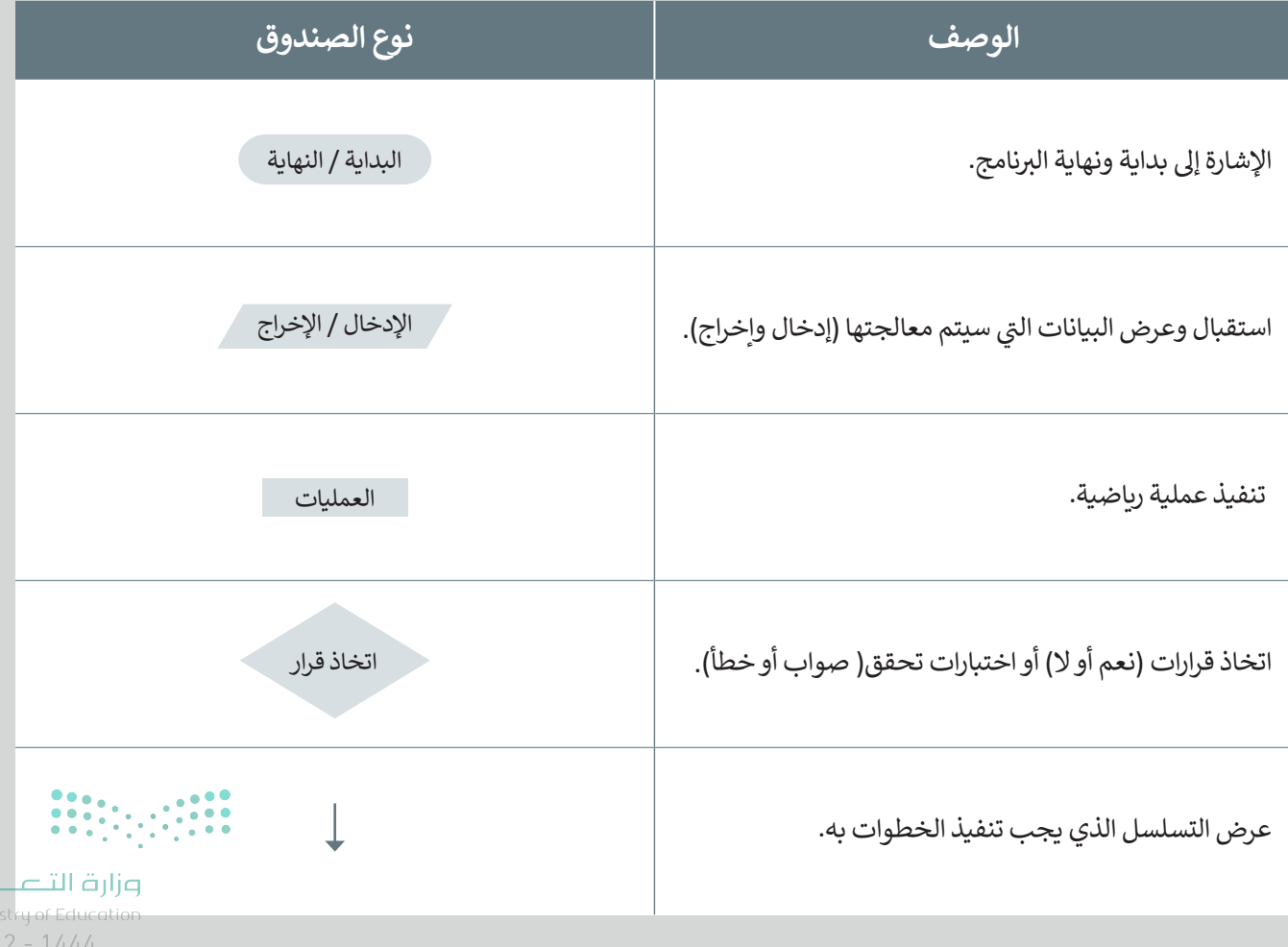

**79**<sup>in</sup>

ليص

أمثلة عىل أنواع البيانات

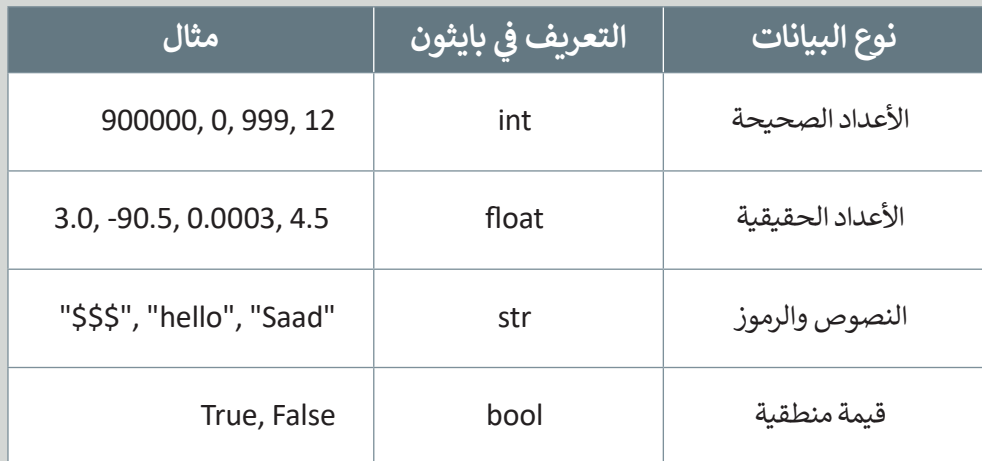

**ي أنت تطلب من المستخدم إدخال قيمة للمتغ�x.**

("الرجاء إدخال قيمة للمتغير x:(" print  $x = input()$ print(" x:ب "قيمة  $(x^{\prime\prime},x)$ 

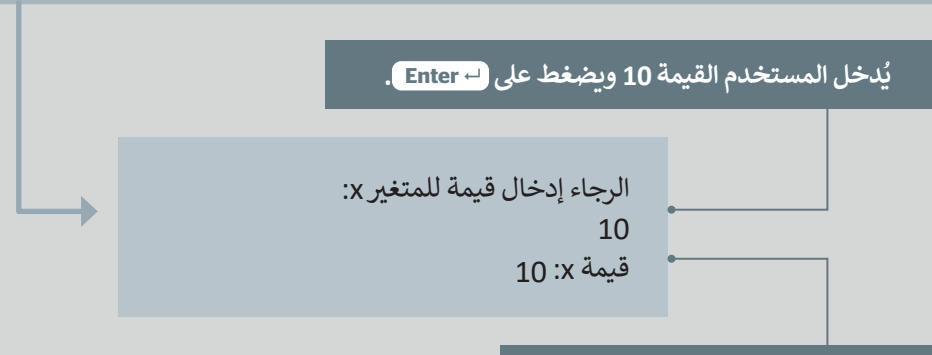

**تم إسناد القيمة 10 ي للمتغ�x.**

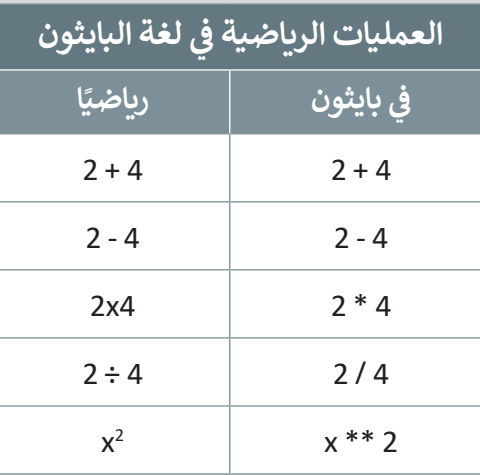

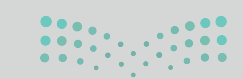

وزارة التصليم Ministry of Education  $2022 - 1444$ 

#### **ي بايثون المعامالت )operators� ) ف**

المعامل في لغة البرمجة هو رمز يستخدم لإجراء عملية محددة على المتغيرات والقيم.

يقدم بايثون فئات مختلفة من المعاملات. الفئات الأربع للمعاملات الأكثر استخدامًا في بايثون هي: ً

< المعامالت الرياضية.

< معامالت اإلسناد.

ش< المعامالت ال�طية.

< المعامالت المنطقية.

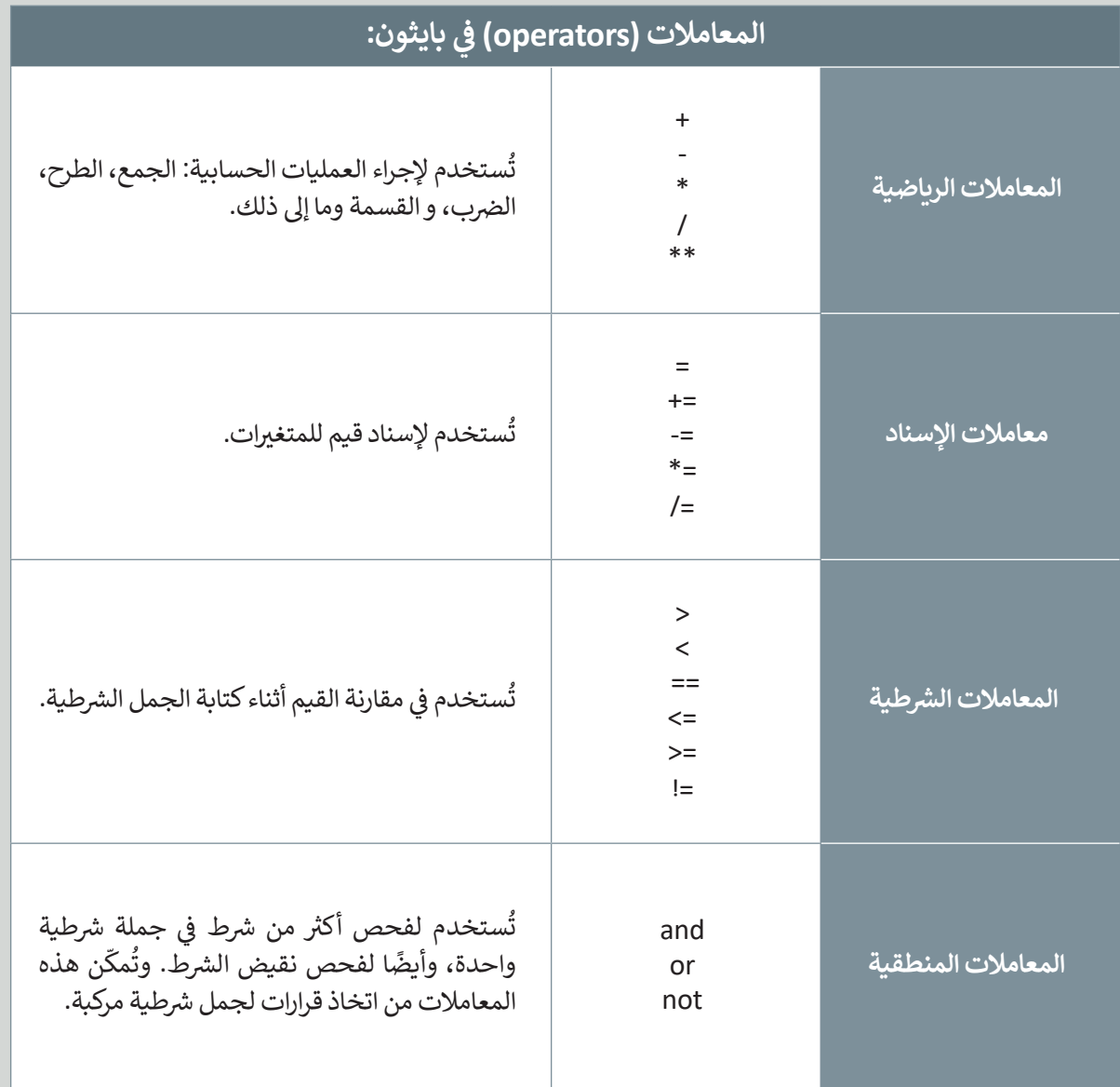

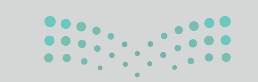

وزارة التصليم  $\sum_{2022}^{\text{10}}$  - 1444

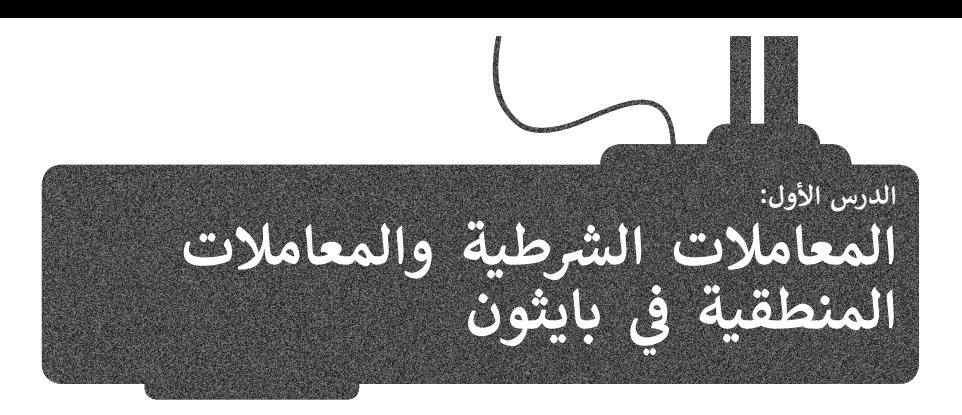

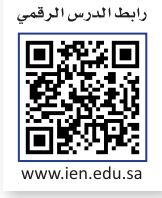

بعد أن تعرفت عىل لغة برمجة **بايثون** )Python)، حان الوقت لتتعرف عىل بيئة برمجية جديدة لكتابة برامجك وهي **بيئة التواصل باي تشارم (**PyCharm Community).

## **بيئة التواصل باي تشارم )Community PyCharm )**

ً**...**<br>**بيئة التواصل باي تشارم** تُستخدم خصيصًا للغة برمجة بايثون. وهي بيئة تطوير متكاملة )IDE - Environment Development Integrated )توفر العديد من الوحدات النمطية والحزم ي ب ال�مجة بلغة بايثون. تتوافق بيئة التواصل باي تشارم مع أنظمة تشغيل ف واألدوات لمساعدتك �

**ويندوز** )Windows )و**لينكس** )Linux )و**ماك أو إس** )macOS). .<br>يمكنك تنزيل بيئة التواصل باي تشارم مجانًا من الموقع الإلكتروني: https://www.jetbrains.com/pycharm/

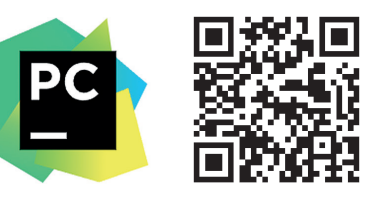

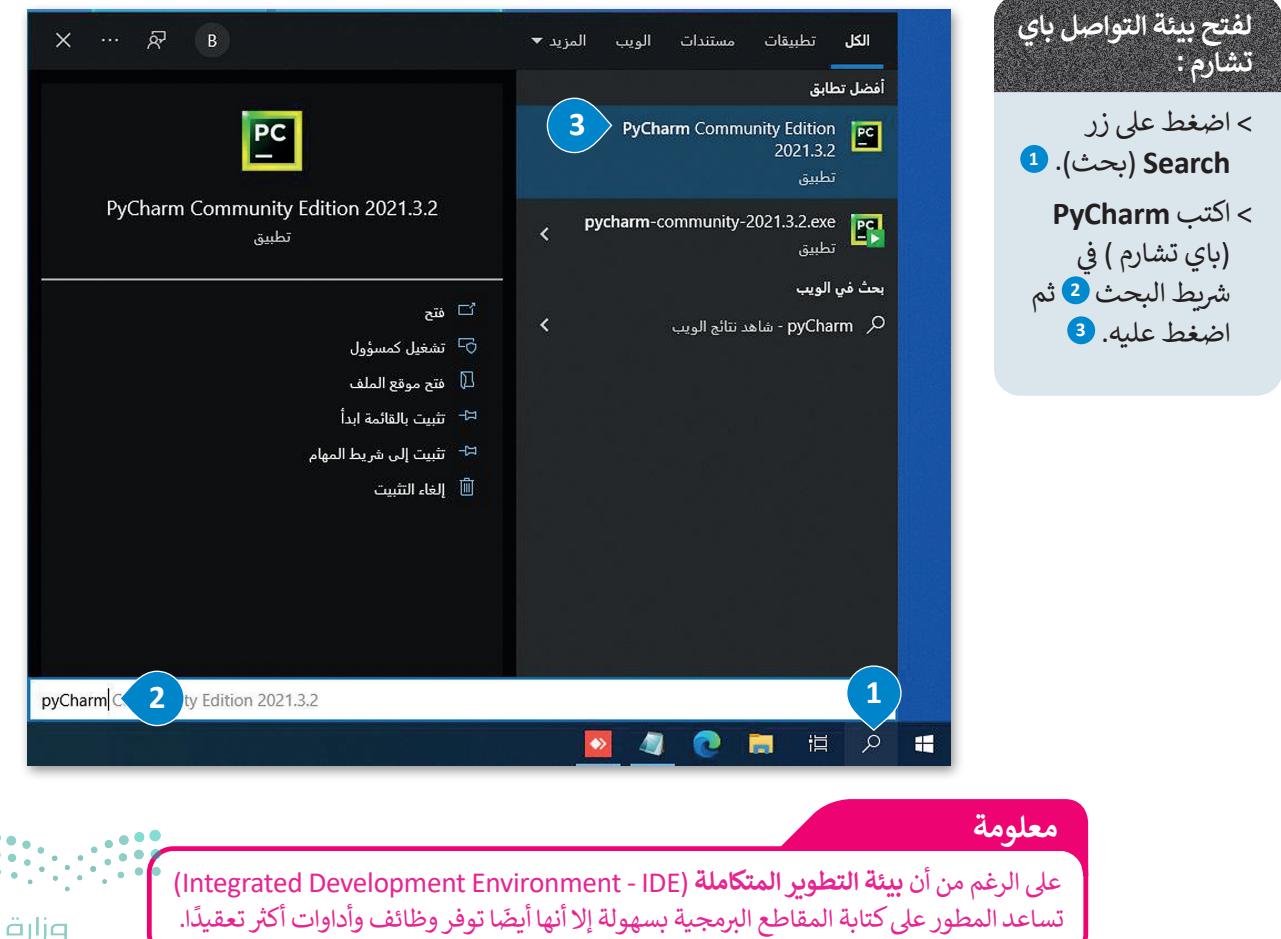

من أجل الحفاظ على ملفاتك منظمة، تحتاج إلى مجلد لحفظها. في المرة الأولى التي تقوم فيها بتثبيت بيئة التواصل باي تشارم على ي من بن المجلد.<br>جهاز الحاسب الخاص بك، ينشئ البرنامج تلقائيًا مجلد باسم **PythonProject،** وتُحفظ الملفات التي تقوم بإنشائها في هذا المجلد. .<br>الأقليم تا<br>أ شوبـهذه الطريقة يمكنك الوصول بسهولة إىل جميع ملفات بايثون الخاصة بك.

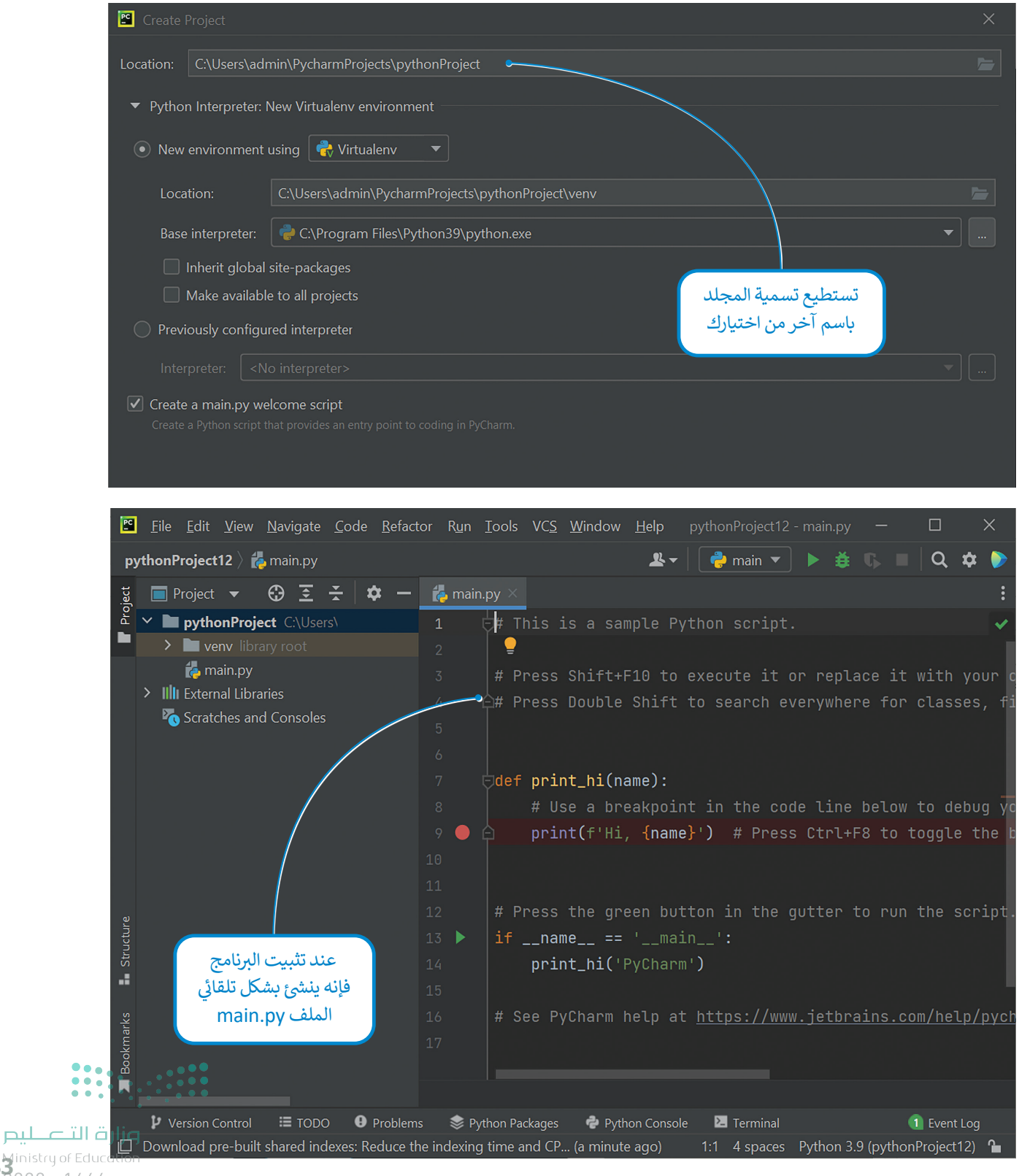

83 Ministry of Educe

## **إنشاء ملف بايثون في بيئة التواصل باي تشارم وتشغيله**

حان الوقت الآن لإنشاء أول ملف لك بلغة بايثون في بيئة التواصل باي تشارم.

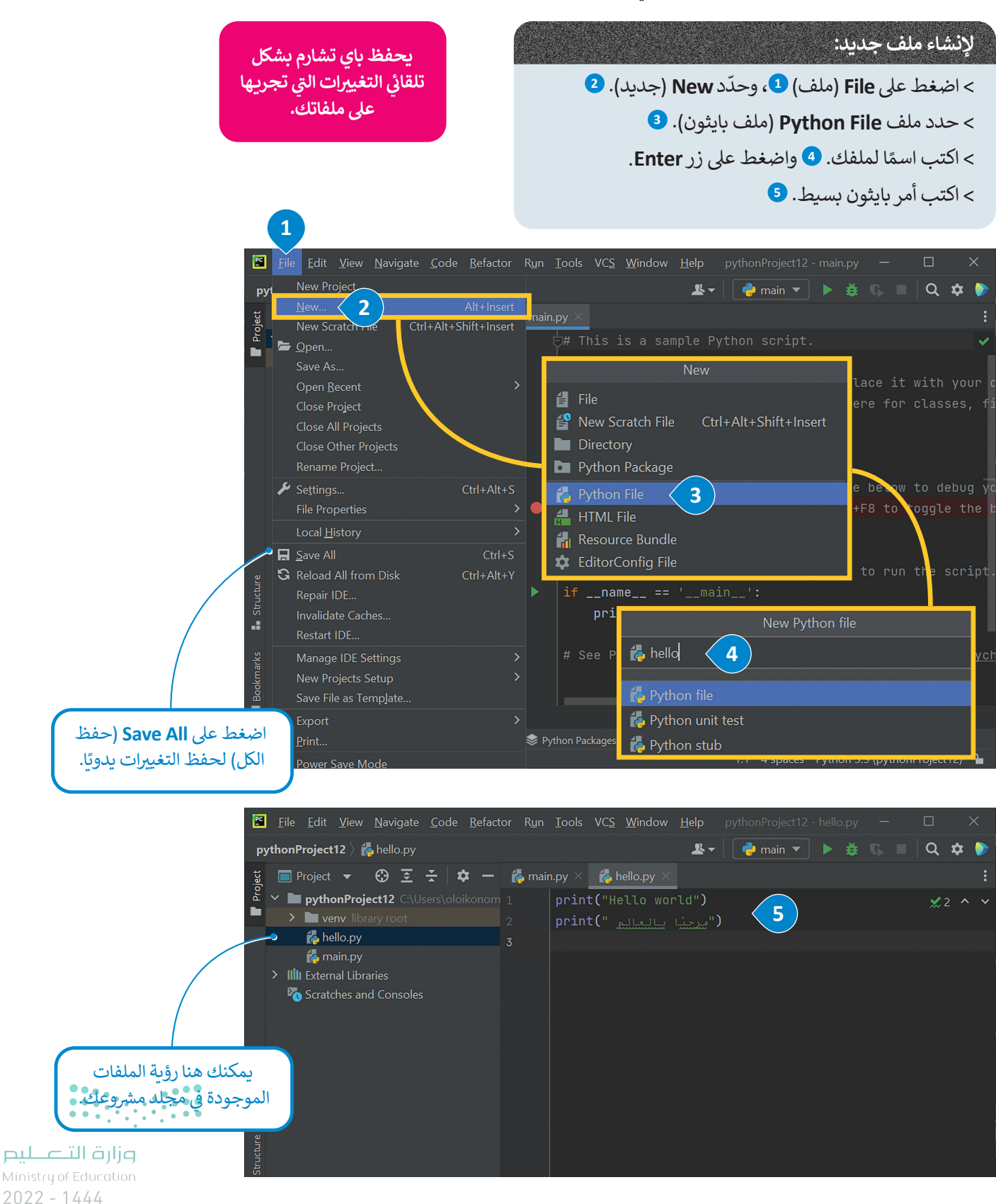

أنت الآن جاهز لتشغيل برنامجك الأول في بيئة التواصل باي تشارم .

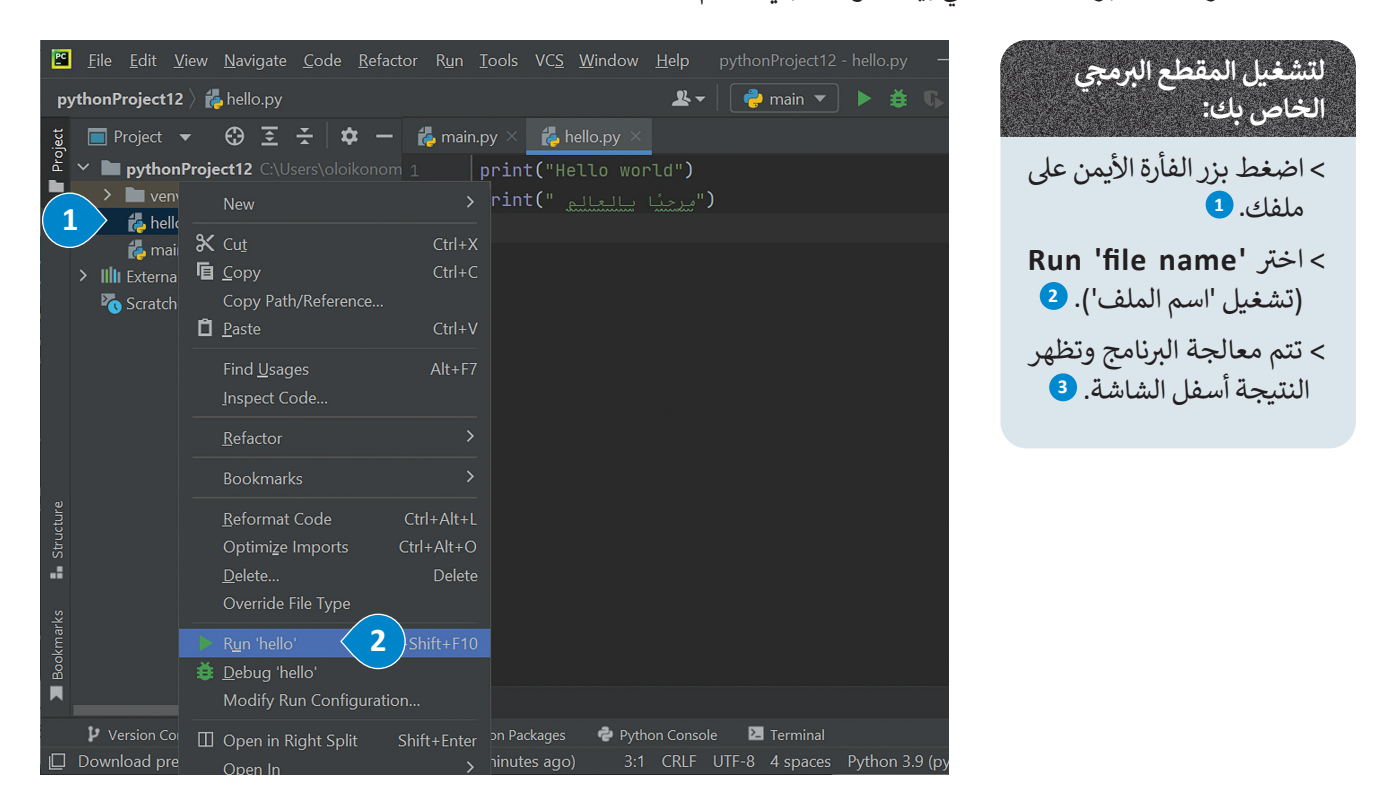

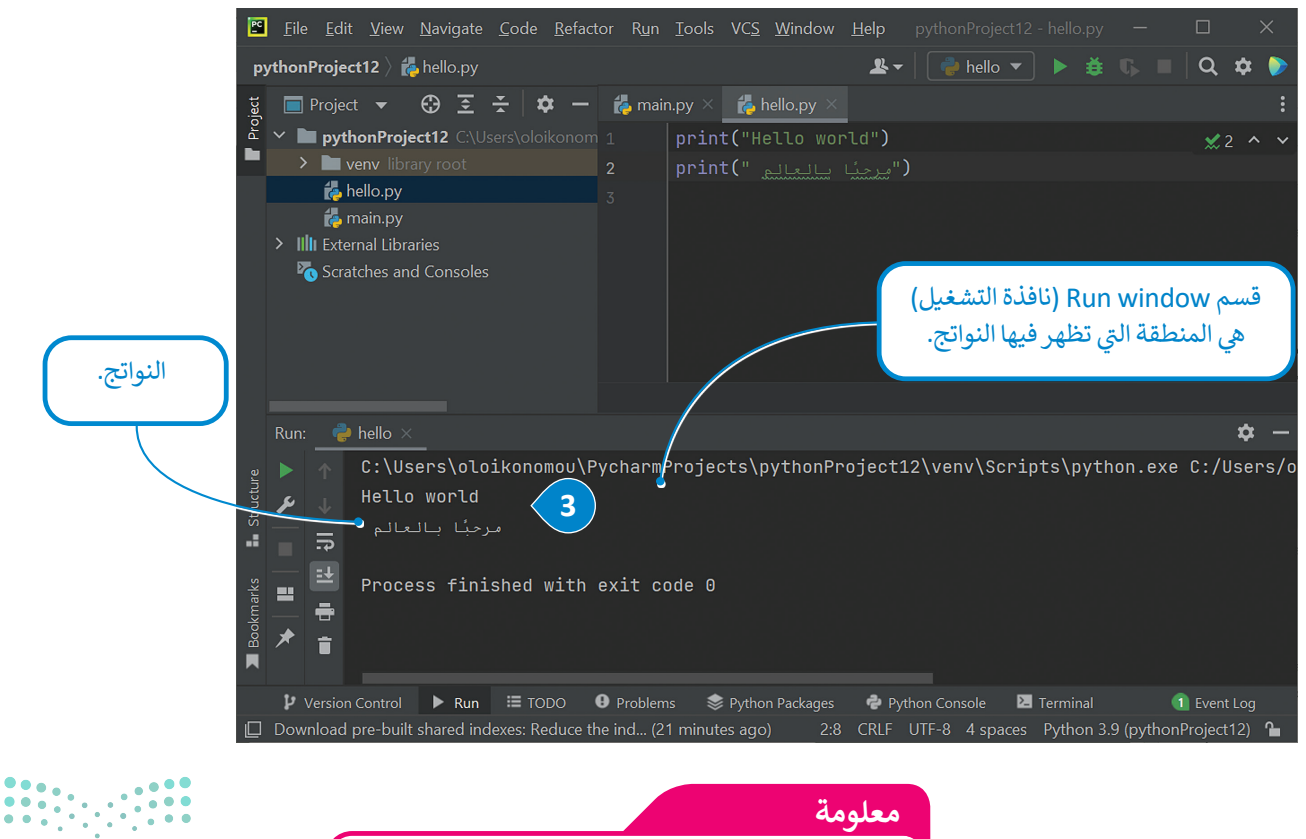

أثناء عملية المعالجة يتم فحص وكشف الأخطاء في البرنامج.

وزارة التاع للبع  $85$   $85$   $85$   $2022 - 1444$ 

#### **ي بايثون المعامالت ال�طية � ف ش**

ر.<br>لاتخاذ قرار في البرمجة، عليك استخدام المعاملات الشرطية. تُستخدم هذه المعاملات للتحكم في مسار البرنامج. ستجدها عادة كجزء من دالة if أو **while،** حيث تقارن الق<sup></sup>يم وتعود بنتيجة **صواب (**True) أو **خطأ** (False). وبناءً على نتيجة الفحص، ينفذ البرنامج العمليات المقابلة.

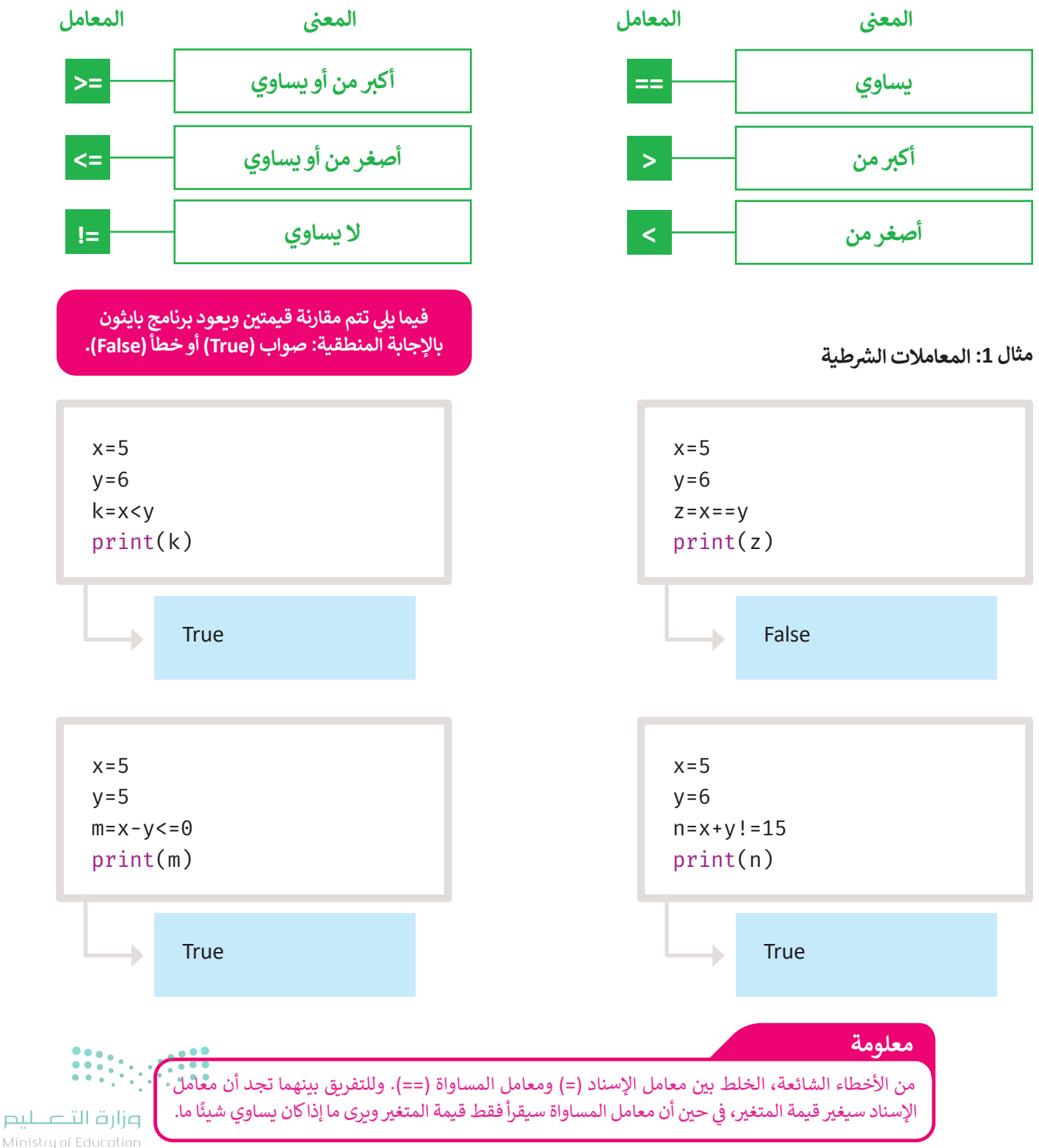

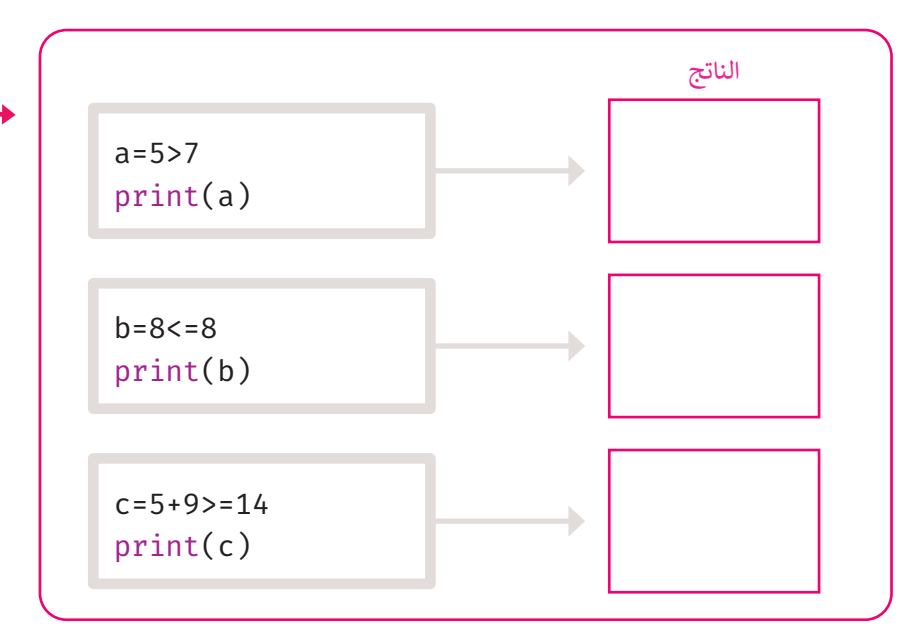

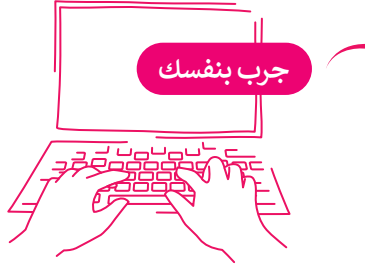

#### **ي بايثون المعامالت المنطقية � ف**

قد تحتاج إلى دمج مقارنات متعددة في المعاملات عة قحق إ<sub>لى</sub> عليه معارف متعقدة <sub>في</sub> المتحدث<br>الشرطية، في هذه الحالة تُستخدم المعاملات شالمنطقية، وكذلك تُستخدم لدمج شرطين أو أكثر. ۔<br>بالا ش

من أجل فهم استخدام المعامالت المنطقية بشكل أفضل، يمكنك الرجوع إىل جدول الحقيقة.

جدول الحقيقة هو جدول يسرد جميع المدخلات ًالممكنة للمتغير، ويعرض مخرجاته وفقًا للمعامل المنطقي كما يظهر بالأسفل:<br>المنطقي كما يظهر بالأسفل:

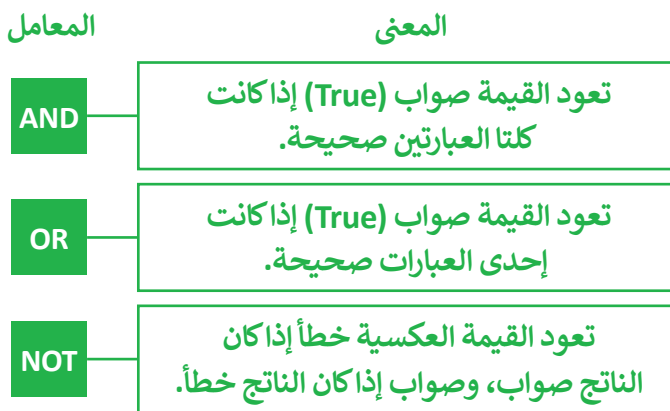

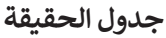

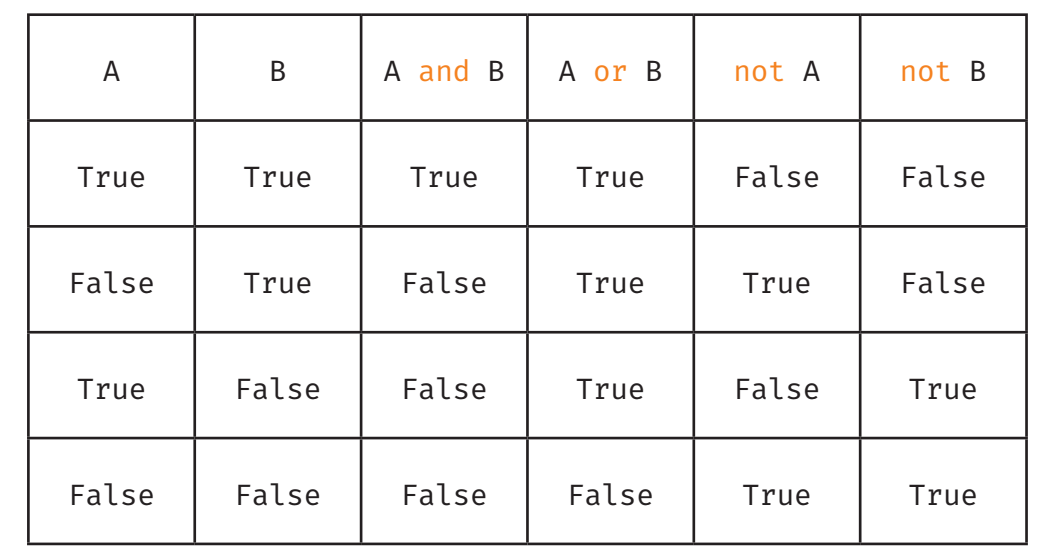

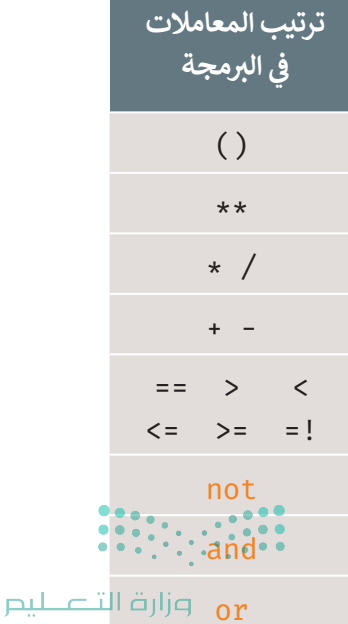

8<sup>7</sup> Ministry of Educe

**مثال :2 المعامالت المنطقية** في الأمثلة التالية سترى كيفية استخدام العوامل المنطقية في المقاطع البرمجية.

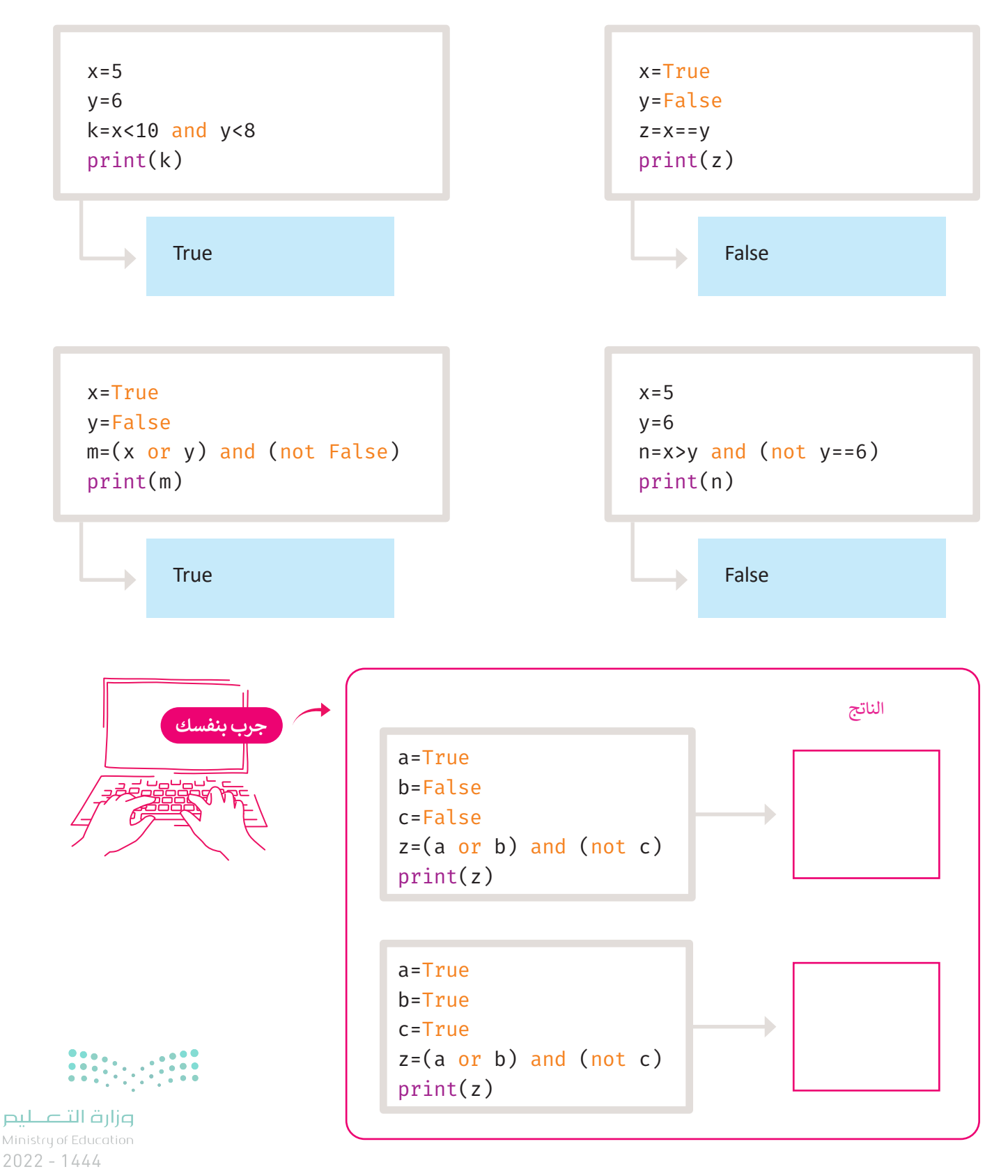

## **ا لنطبق مع ً**

**تدريب 1**

**صل كل معامل مع فئته.**

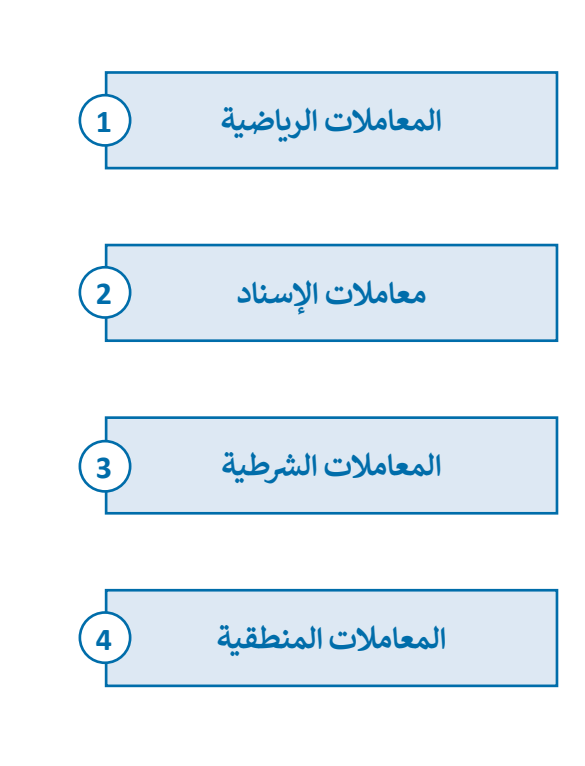

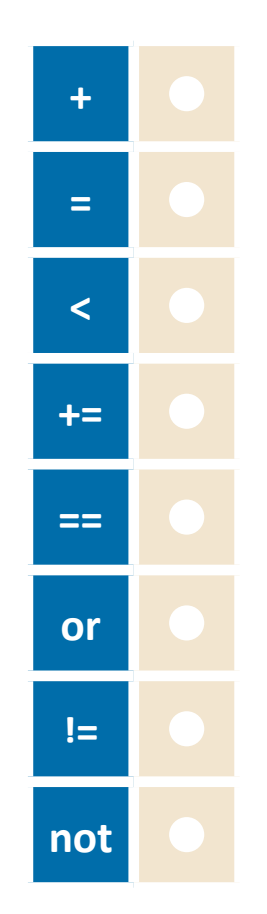

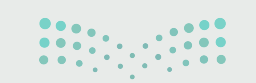

وزارة التصليم **89** inistry of Education

## **تدريب 2**

**اكتب المعامل الصحيح بجانب الوصف الخاص به.**

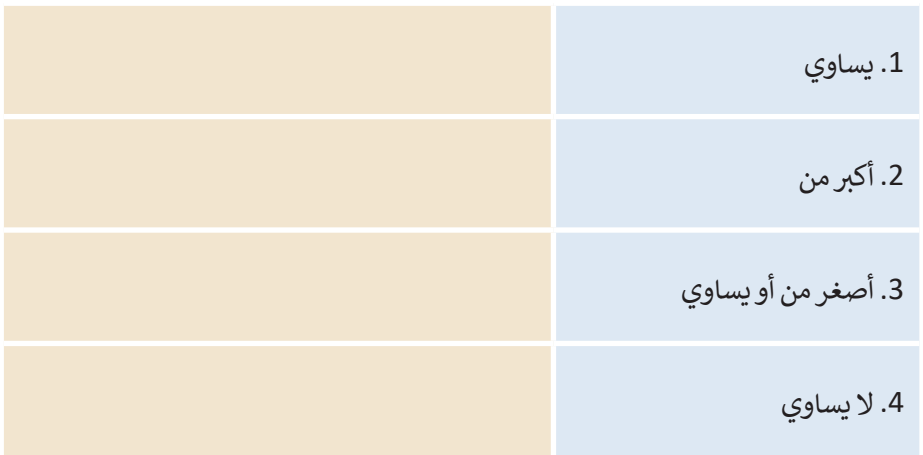

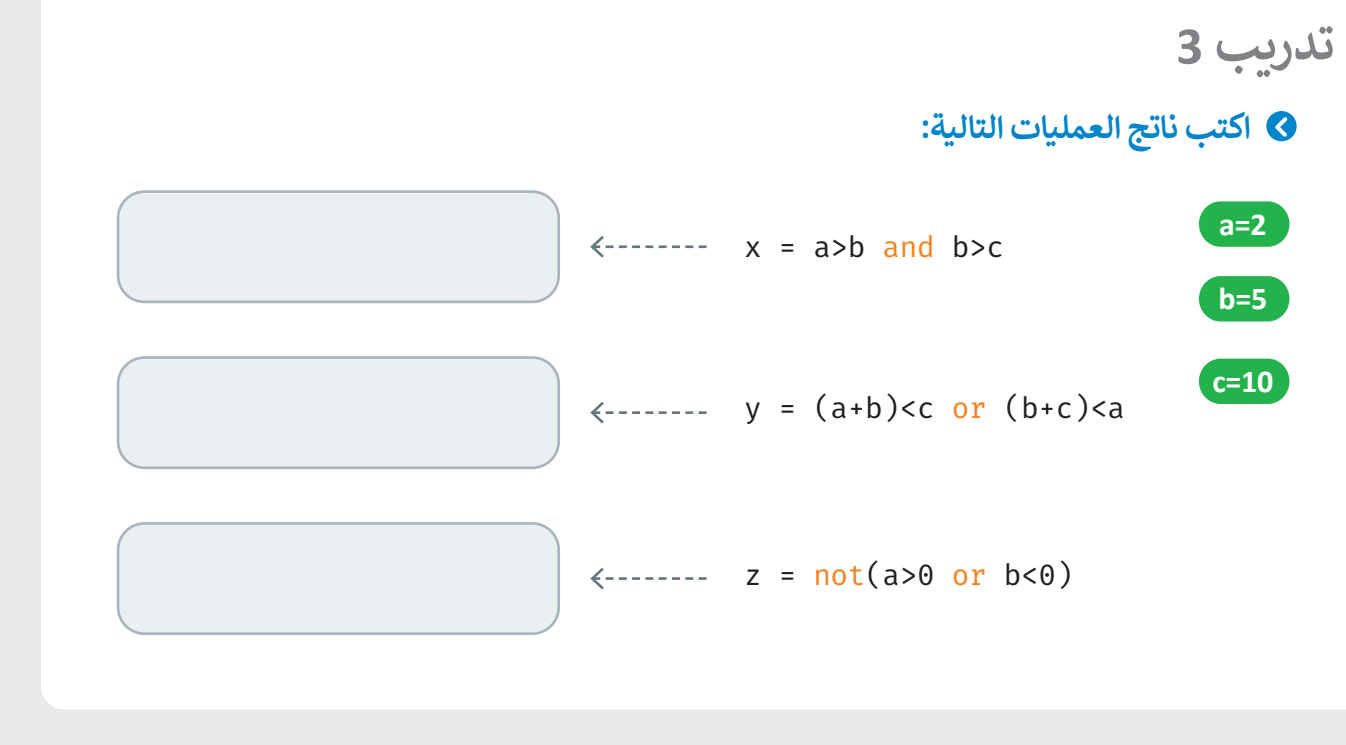

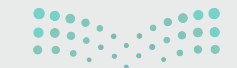

وزارة التصليم Ministry of Education  $2022 - 1444$ 

## تدريب 4

- استخدم بيئة التواصل باي تشارم لكتابة برنامج يقوم بقراءة رقمين ويحسب حاصل الجمع<br>وكذلك حاصل الطرح وحاصل الضرب لهما ثم اكتبه:
	- > المقطع البرمجي لإيجاد حاصل جمع الرقمين
	- > المقطع البرمجي لإيجاد حاصل طرح الرقمين

> المقطع البرمجي لإيجاد حاصل ضرب الرقمين

 $Num1 = \_$ 

Num2= $\frac{1}{\sqrt{1-\frac{1}{2}}\cdot\frac{1}{\sqrt{1-\frac{1}{2}}}}$ 

## 8 اكتب الأوامر البرمجية هنا.

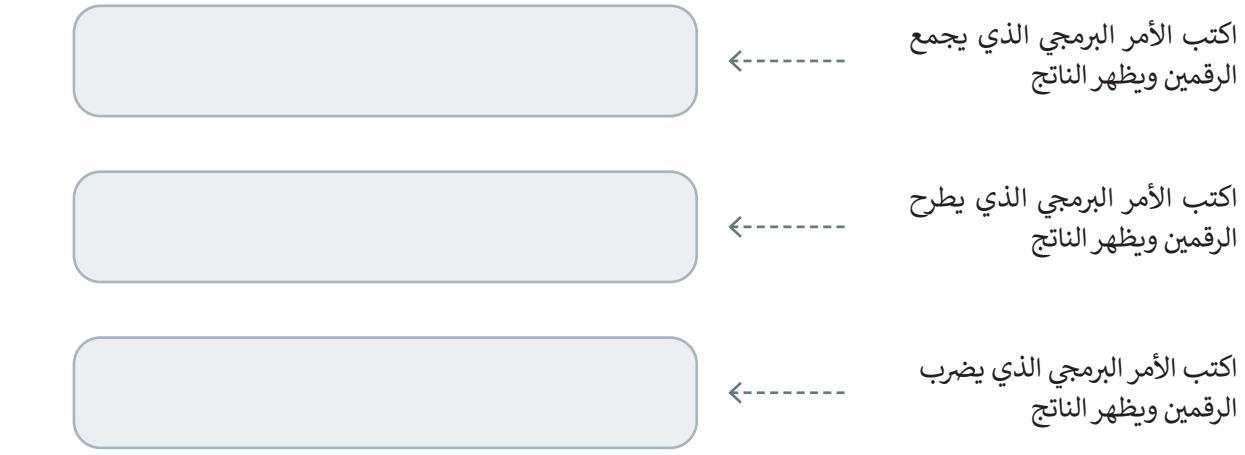

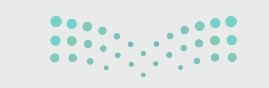

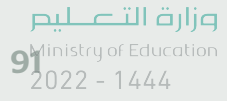

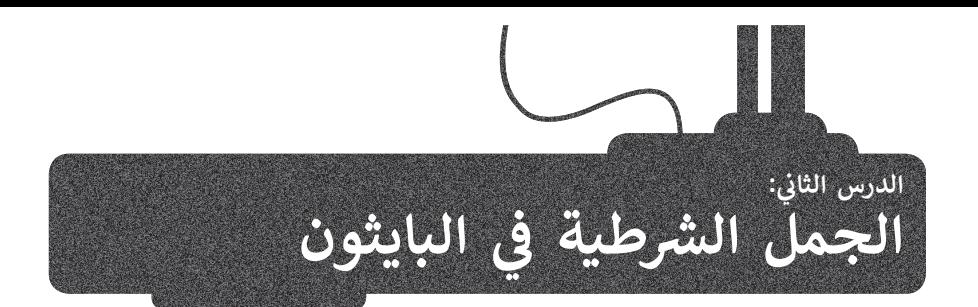

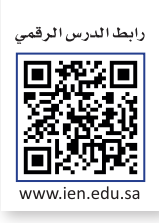

.<br>تعرفت على تنفيذ الأوامر بالتتابع واحدًا تلو الآخر، إلاّ أنّ اتخاذ القرار أحيانًا يكون تبعًا لطبيعة المشكلة. إنّ اتخاذ القرار عملية مهمة ً**ا** وقوية متاحة لكل مبرمج يقوم بتطوير البرنامج. ستتعلم في هذا الدرس كيفية إنشاء برامج تستجيب لمدخلات من المستخدم أثناء<br>وقوية متاحة لكل مبرمج يقوم بتطوير البرنامج. ستتعلم في هذا الدرس كيفية إنشاء برامج تستجيب لمدخلات من المستخ ي تي .<br>تنفيذها وتعطي نتائج مختلفة تبعًا للمدخلات المختلفة. ويتحقق ذلك باستخدام الجُمل الشرطية. ً

#### **ُمل الشرطية في بايثون الج**

لاتخاذ القرارات في لغة برمجة بايثون: استخدم الجملة الشرطية i**f**. وبوجد ثلاثة أنواع من الجمل الشرطية كما في الشكل التالي:

## .<br>أنواع الجُمل الشرطية

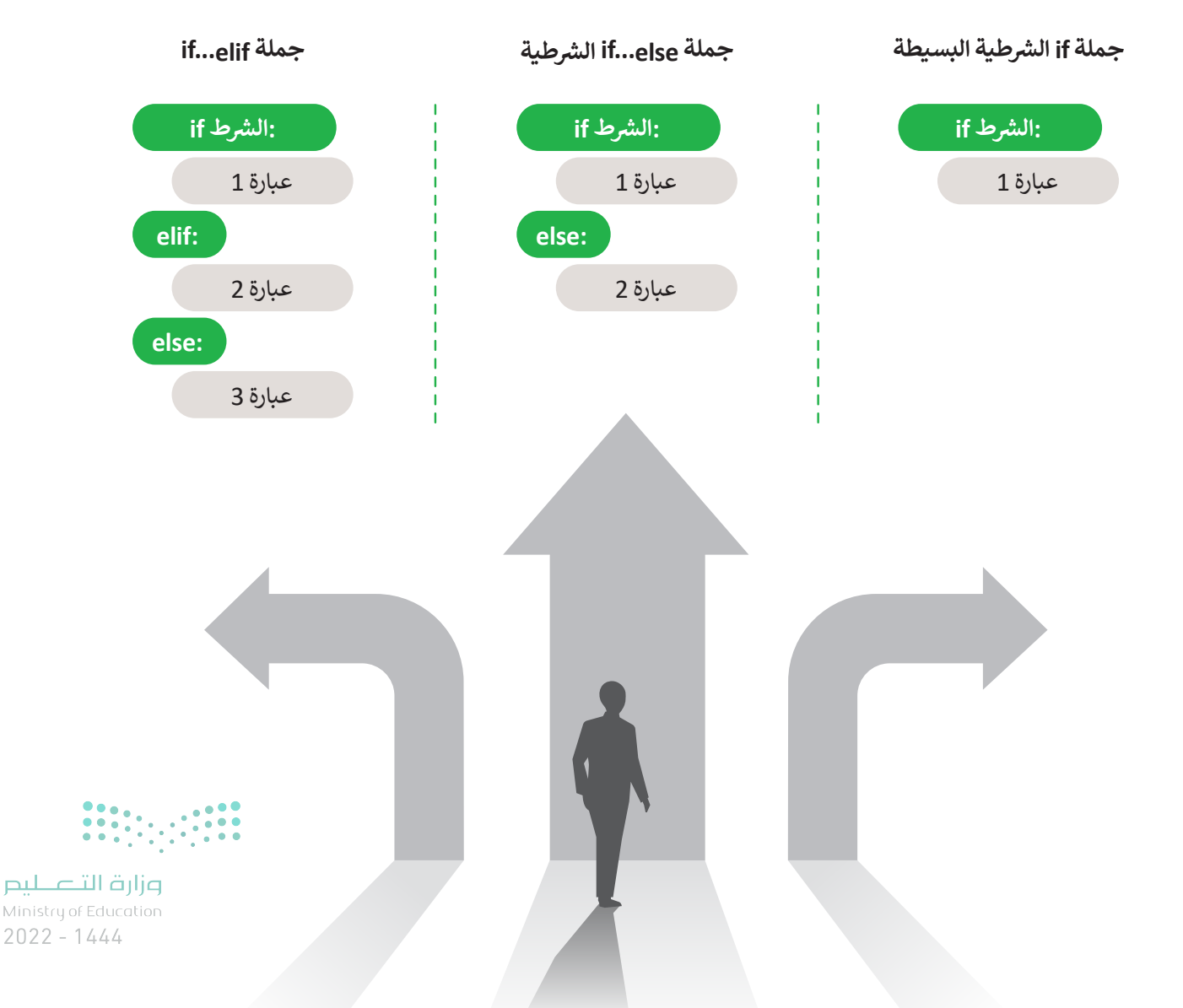

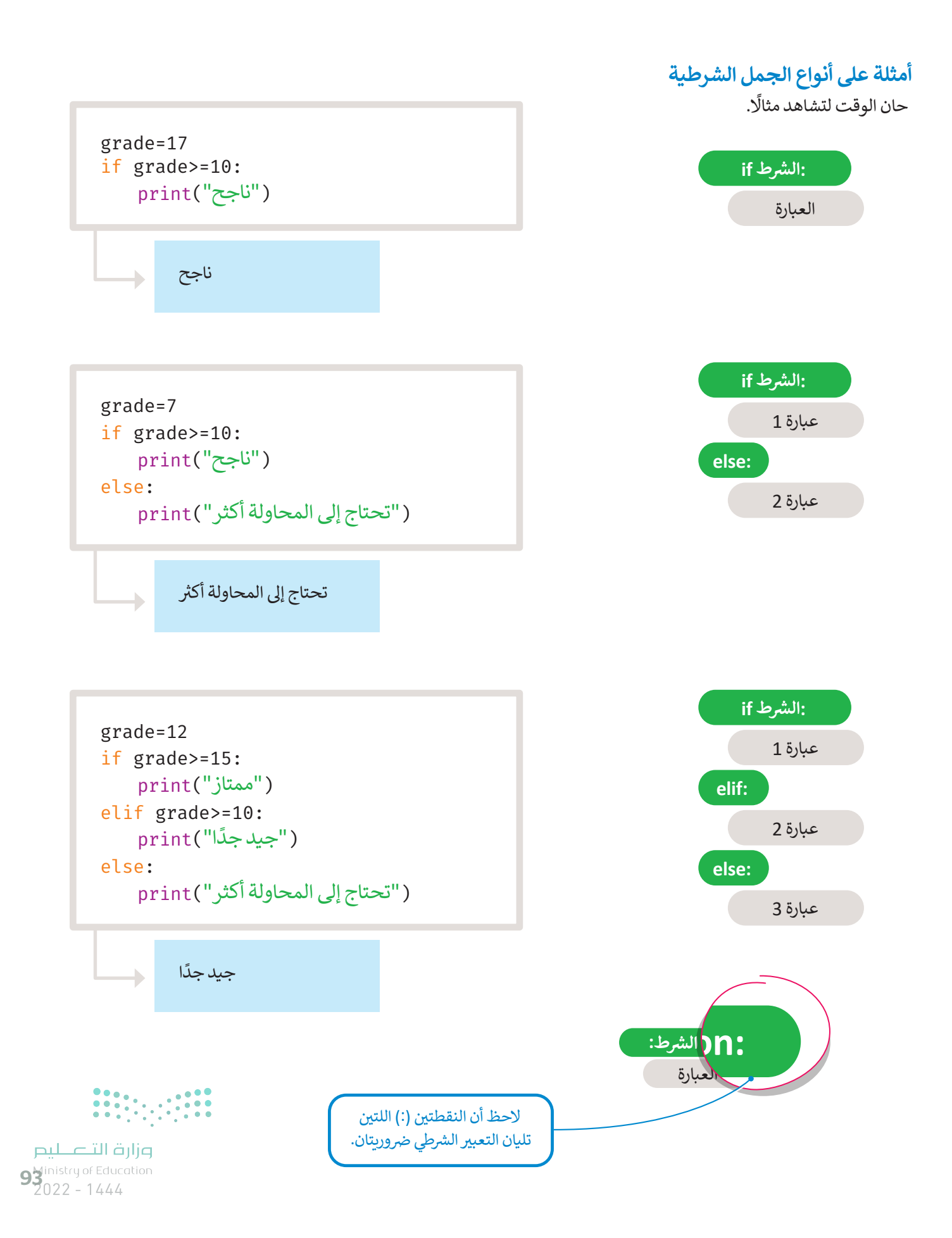

### **جملة if الشرطية البسيطة**

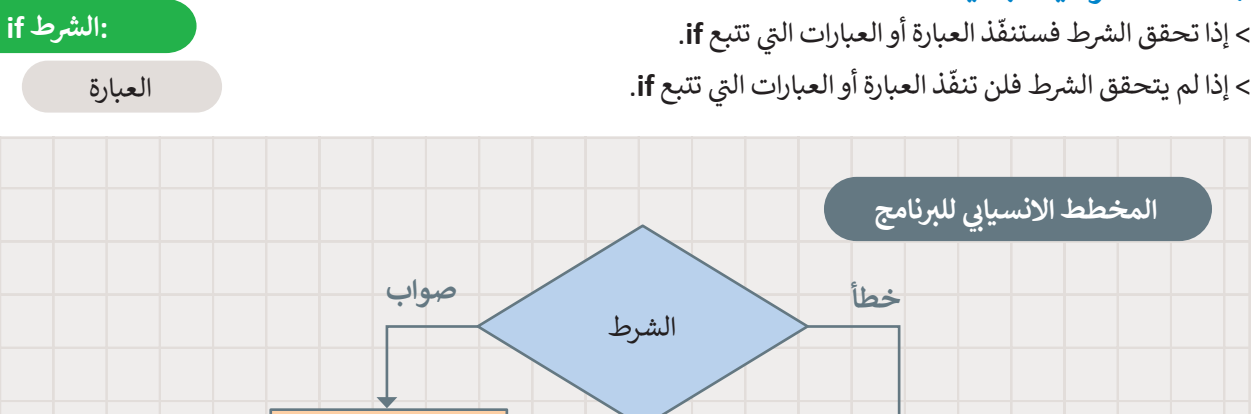

### **المسافة البادئة )Indentation)**

ًالمسافة البادئة في لغة البرمجة بايثون مهمة جدًا، إذ يستخدمها البرنامج للإشارة إلى العبارات المعتمدة على تحقيق الشرط. إذا لم تترك مسافة بادئة، فستتلقى رسالة خطأ.

> ֦֧֦֧֦֧<u>֚֓</u> تالأسطر غير المزودة بمسافة بادئة والتي لا يعتمد تنفيذها على نتيجة الشرط، ستنفّذ حتى إذا لم يتحقق الشرط.

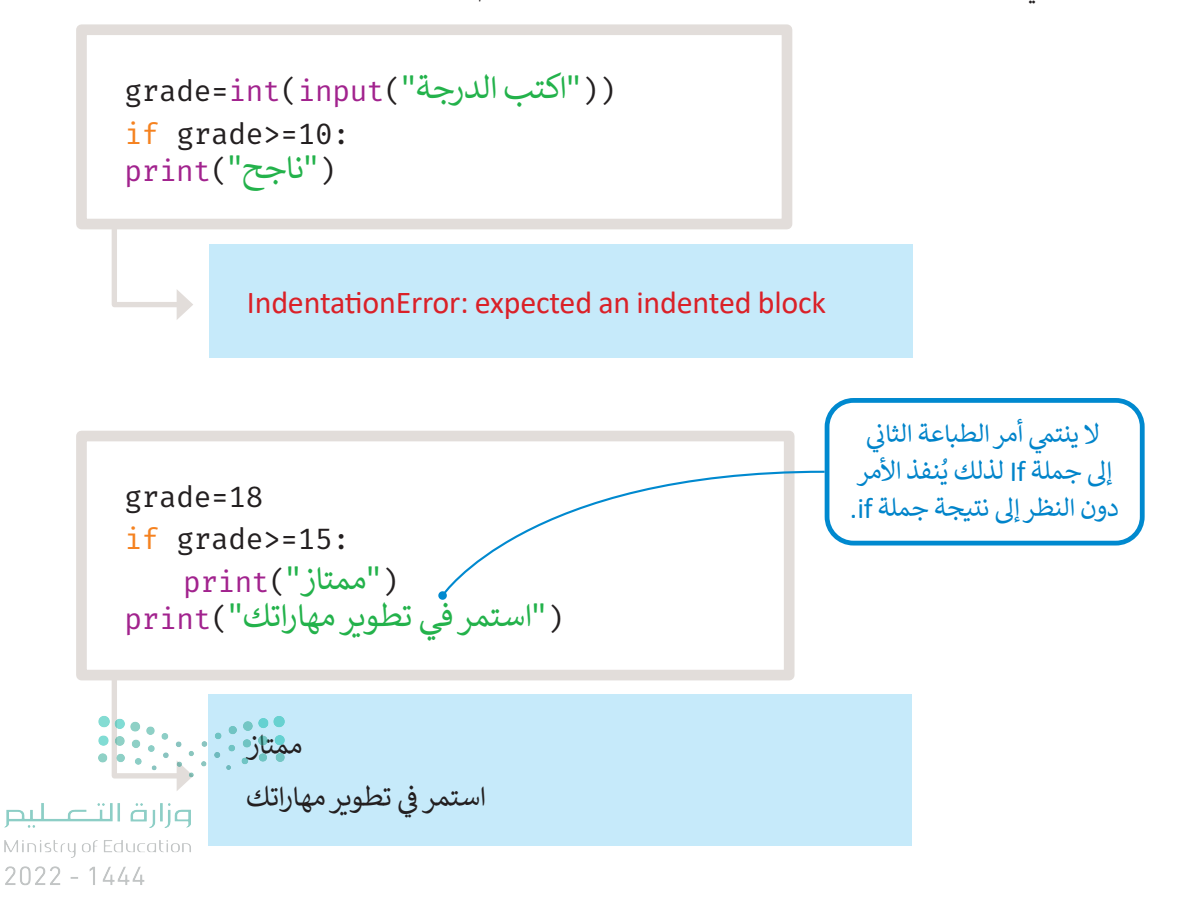

العبارة

حان الوقت لتشاهد بعض الأمثلة.

## **ن مثال :1 ي مقارنة رقم�**

يقارن البرنامج قيمة الرقمين ثم يطبع أيهما أكبر.

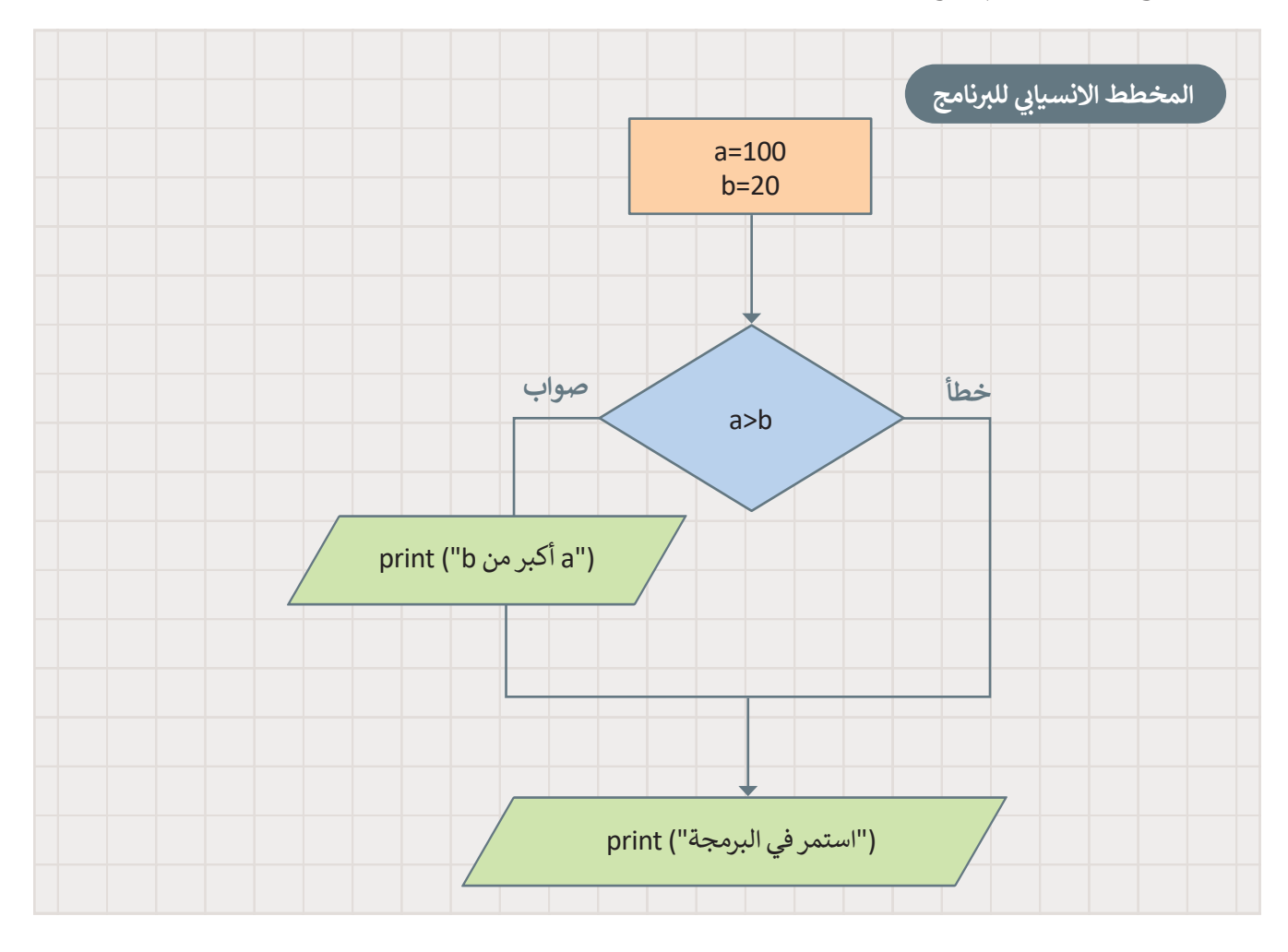

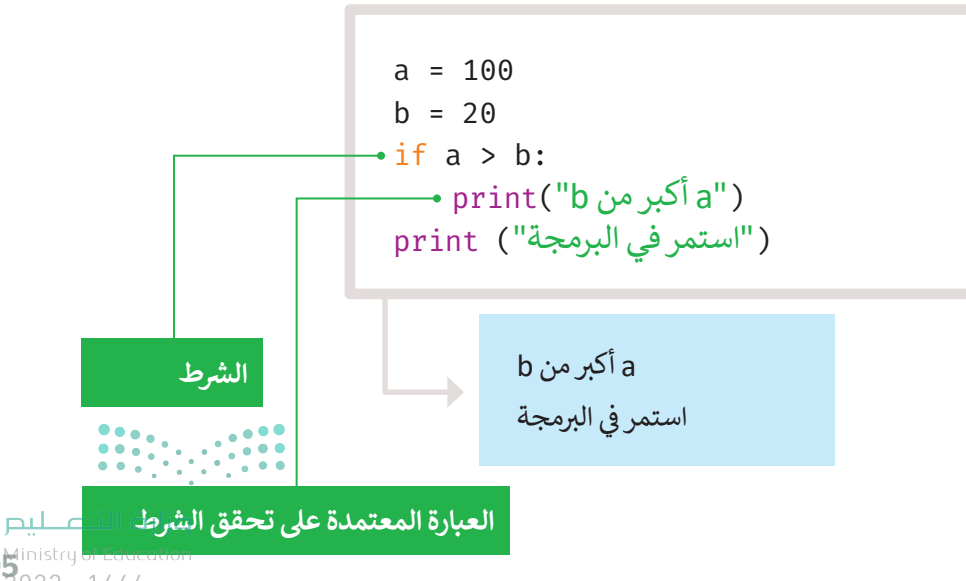

 $95^{\frac{1}{2}}$  95 and 95 and 95 and 95 and 95 and 95 and 95 and 95 and 95 and 95 and 95 and 95 and 95 and 95 and 95 and 95 and 95 and 95 and 95 and 95 and 95 and 95 and 95 and 95 and 95 and 95 and 95 and 95 and 95 and 95 an

مثال آخر عىل جملة if البسيطة.

## **مثال :2 رقم موجب**

يقرأ البرنامج رقمًا ويتحقق مما إذاكان الرقم موجبًا. ً ֧֧֦֧֝֟֓֓<u>֓</u>

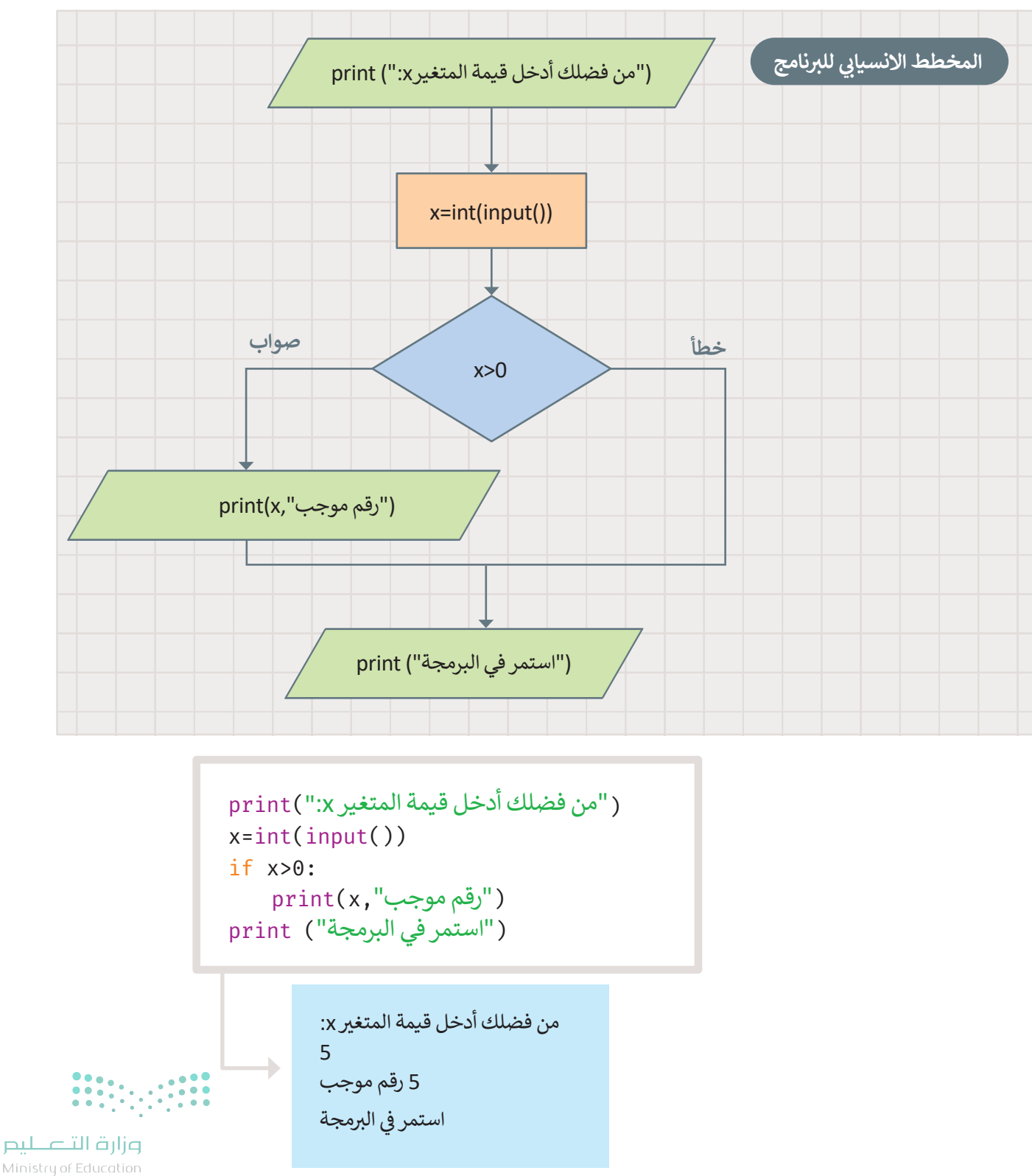

Ministry of Education  $2022 - 1444$ 

## **ا لنطبق مع ً**

# **ب ماذا يحدث عند تشغيل ال�نامج التا يل: تدريب 1**

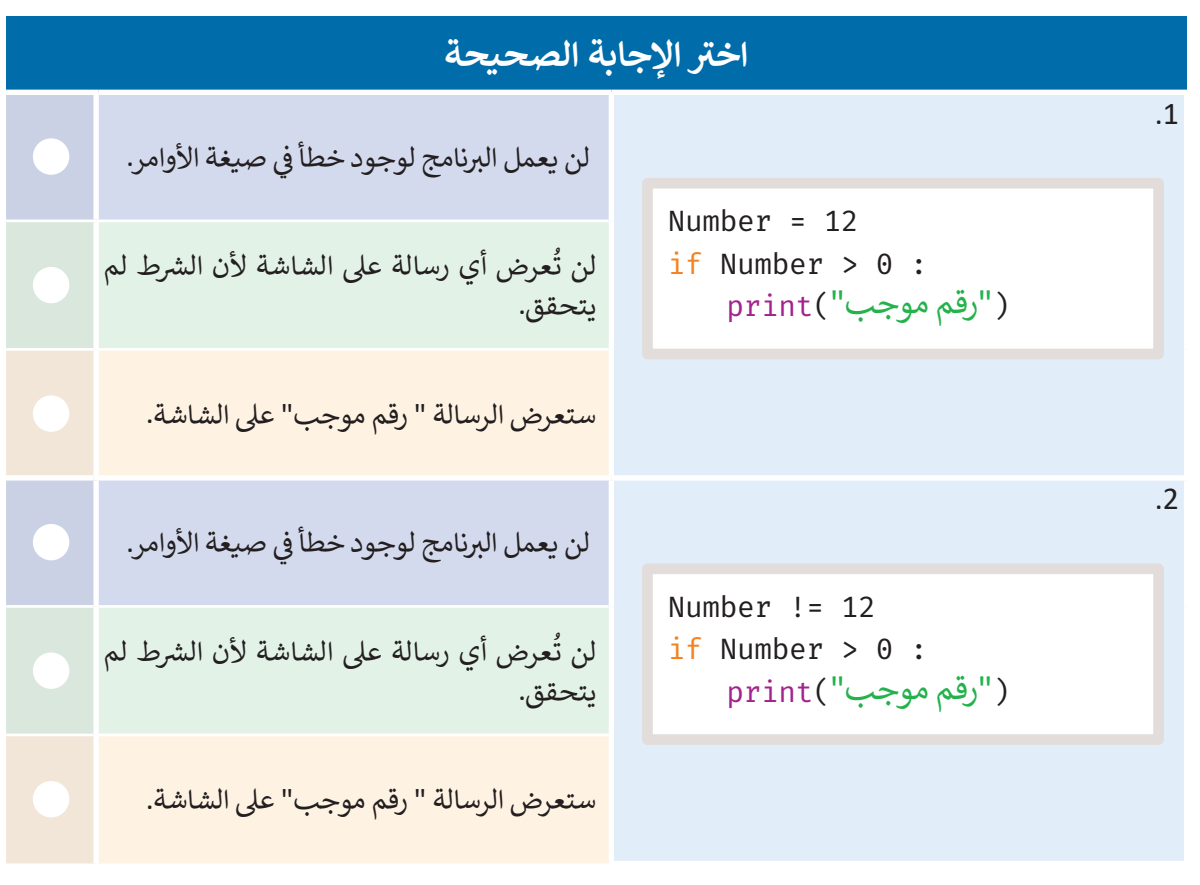

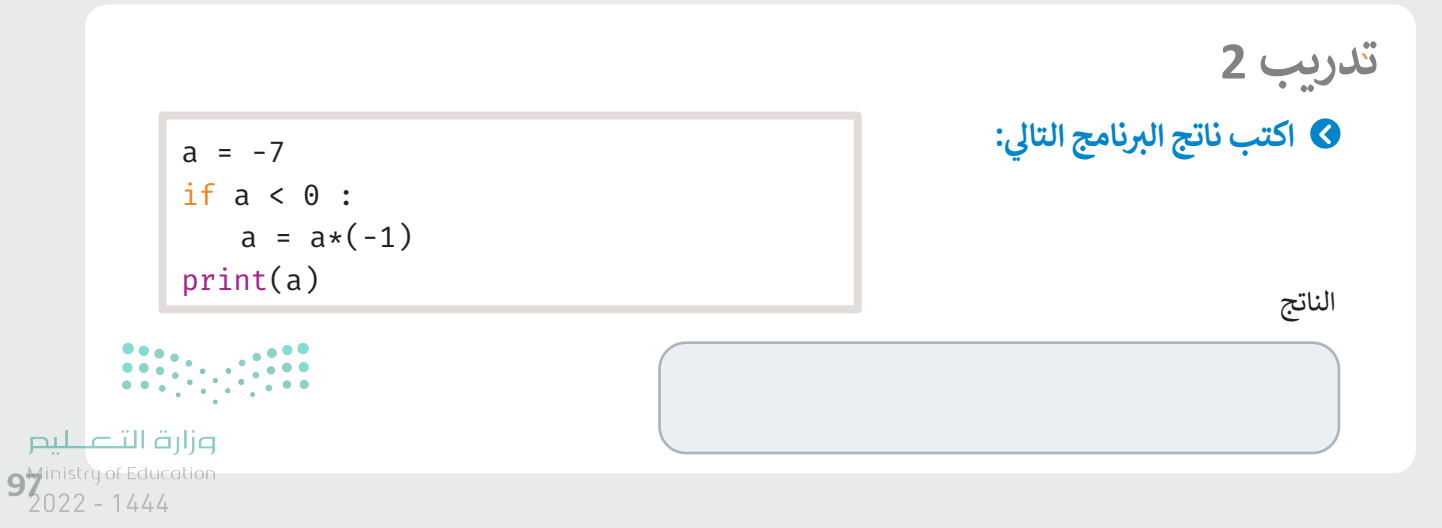

**تدريب 3**

**ً**ا**كتب ناتج البرنامج التالي: مستخدمًا**<br>.... **القيم: 9=c 12,=b 5,=a**

**ب ما وظيفة ال�نامج؟**

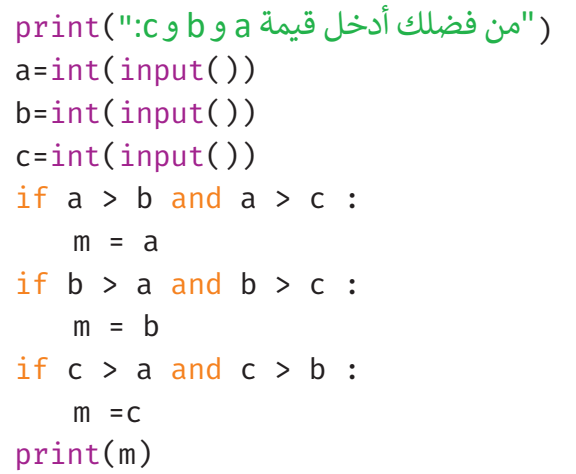

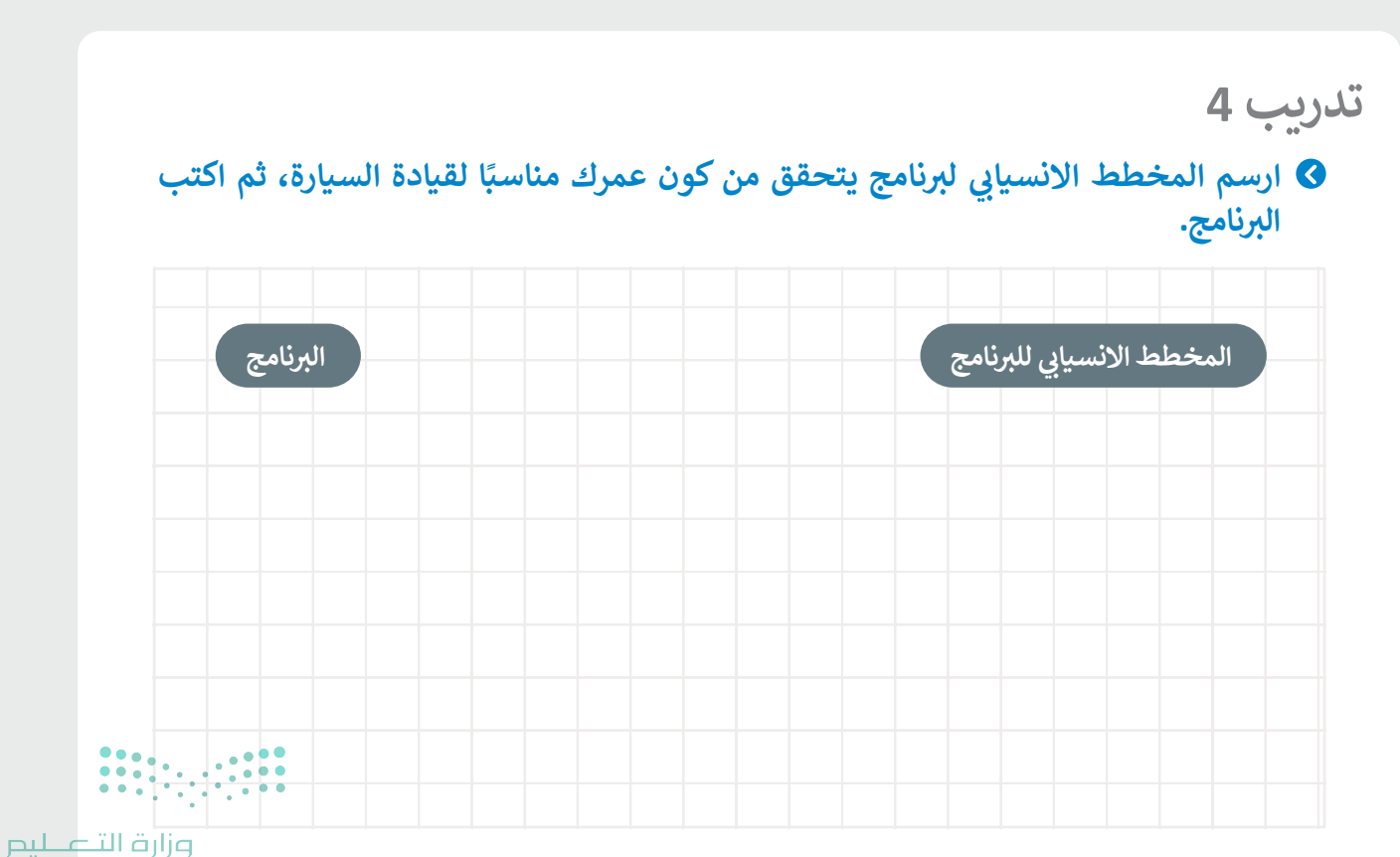

Ministry of Education  $2022 - 1444$ 

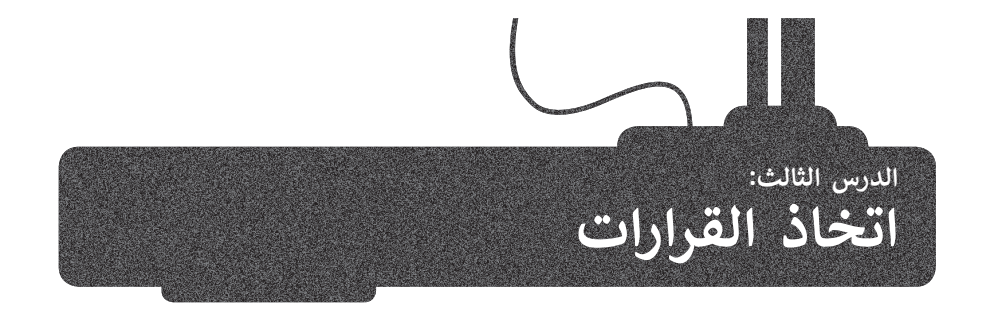

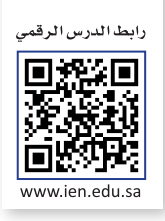

بعد أن تعلمت كيفية كتابة الجمل الشرطية البسيطة في لغة البرمجة بايثون، وتعرفت على ما سيحدث إذا تحقق الشرط، حان الوقت ششلتتعلم ما سيحدث عندما لا يتحقق الشرط.

## **جملة else...if الشرطية**

كل مرة.

ستتعلم في هذا الدرس كيفية استخدام جملة **if … else ا**لشرطية. شإذا تحقق الشرط فسيتم تنفيذ عملية أو عمليات محددة، وإذا لم يتحقق فسيتم تنفيذ عملية أو عمليات أخرى محددة. ֦֧<u>֓</u>֧֦֓ كما في الحالة السابقة، يتم استخدام المسافة البادئة لتحديد العبارات التي ستنفّذها<br>.

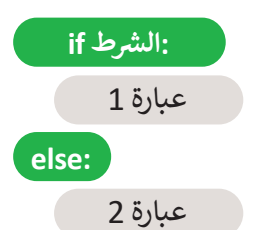

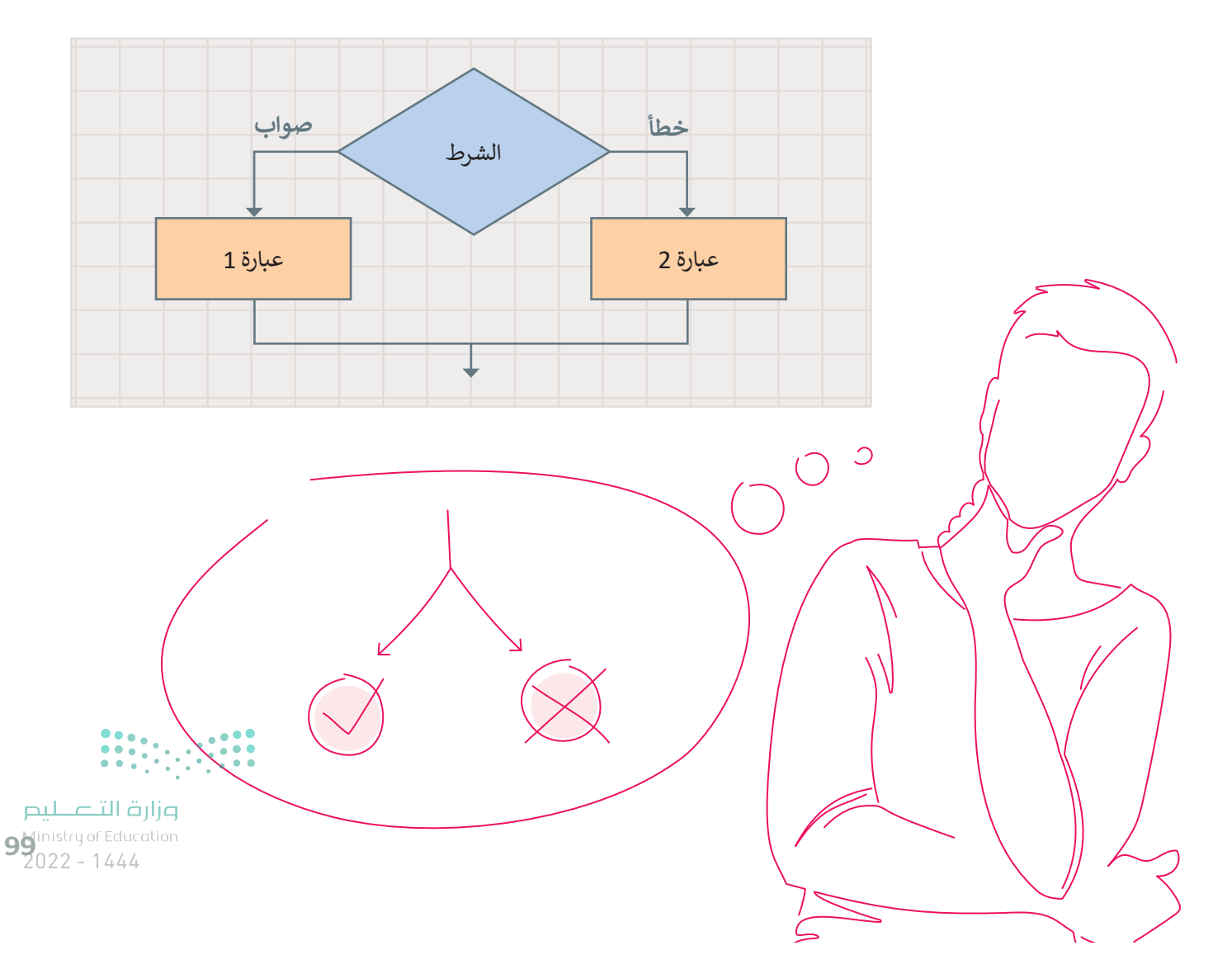

حان الوقت لتشاهد بعض الأمثلة.

## **ن مثال :1 ي مقارنة رقم�**

يقارن البرنامج قيمة الرقمين ثم يطبع أيهما أكبر.

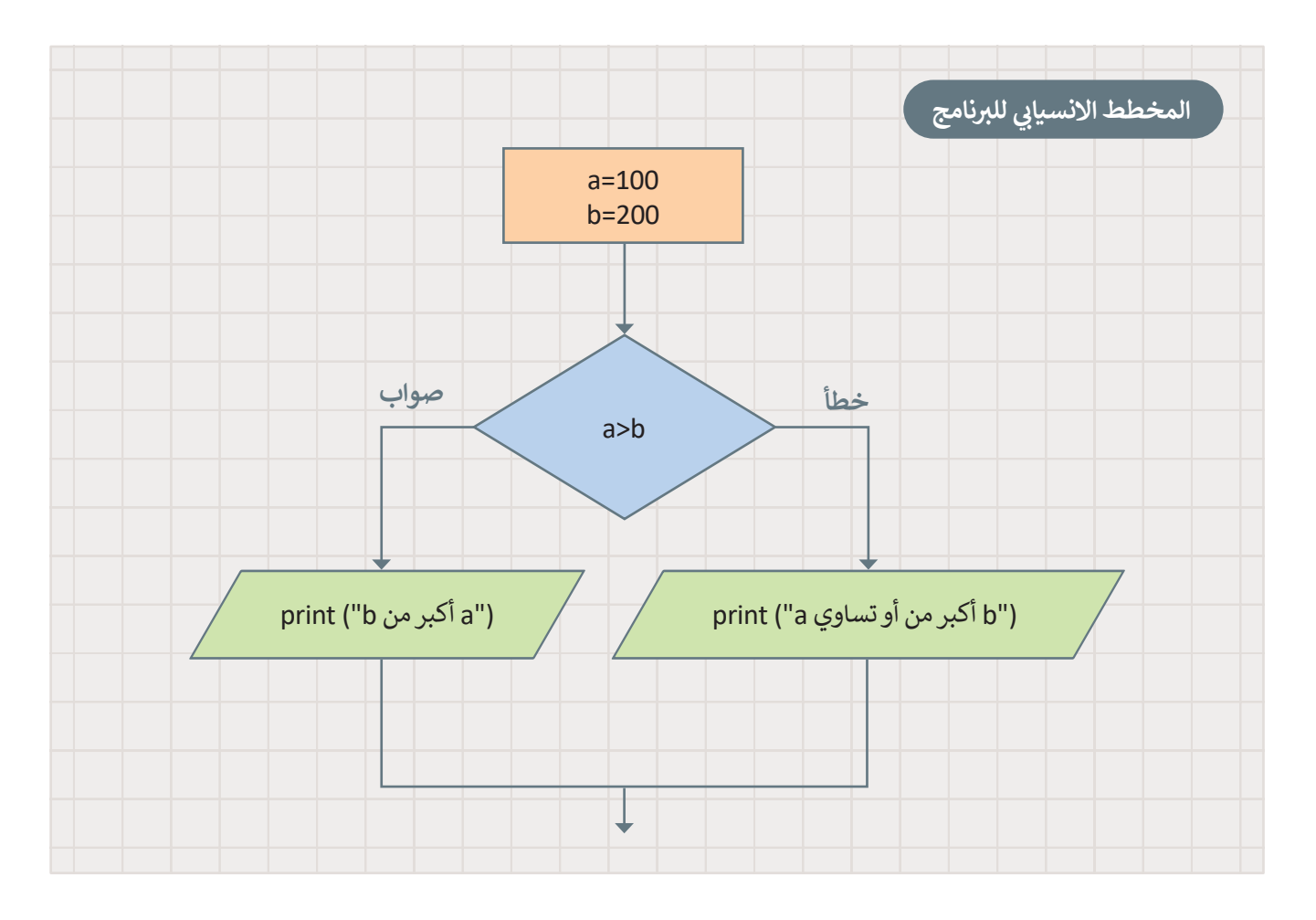

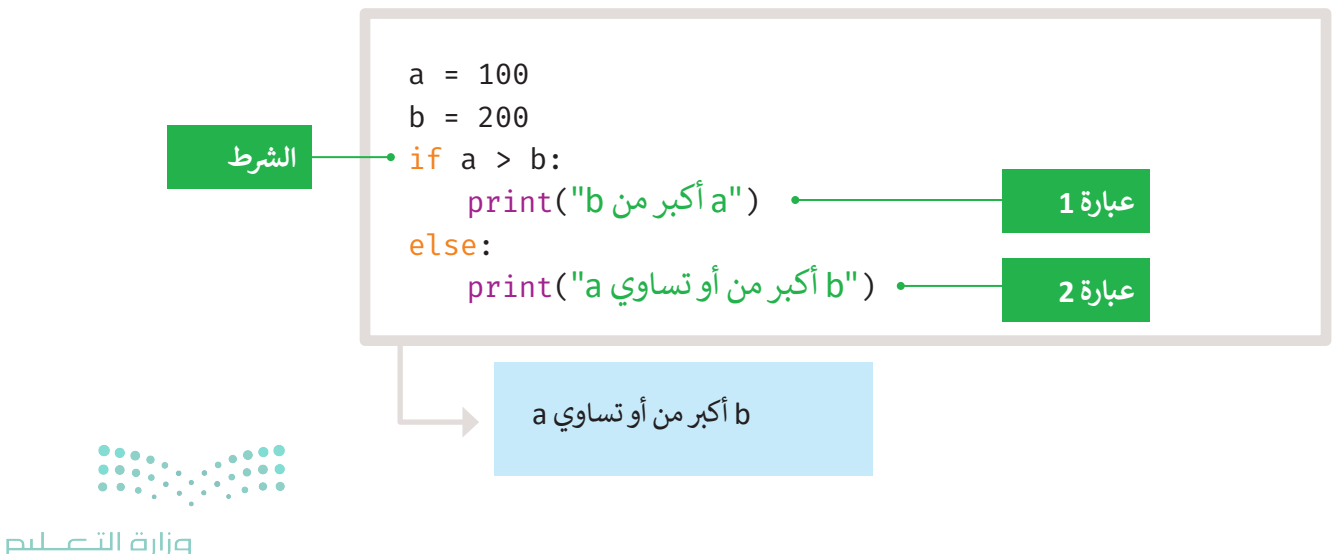

Ministry of Education  $2022 - 1444$ 

### **مثال :2 موجب أو سالب**

يقرأ البرنامج الرقم ويتحقق مما إذا كان الرقم موجبًا أم سالبًا ثم يطبع الرسالة المقابلة.

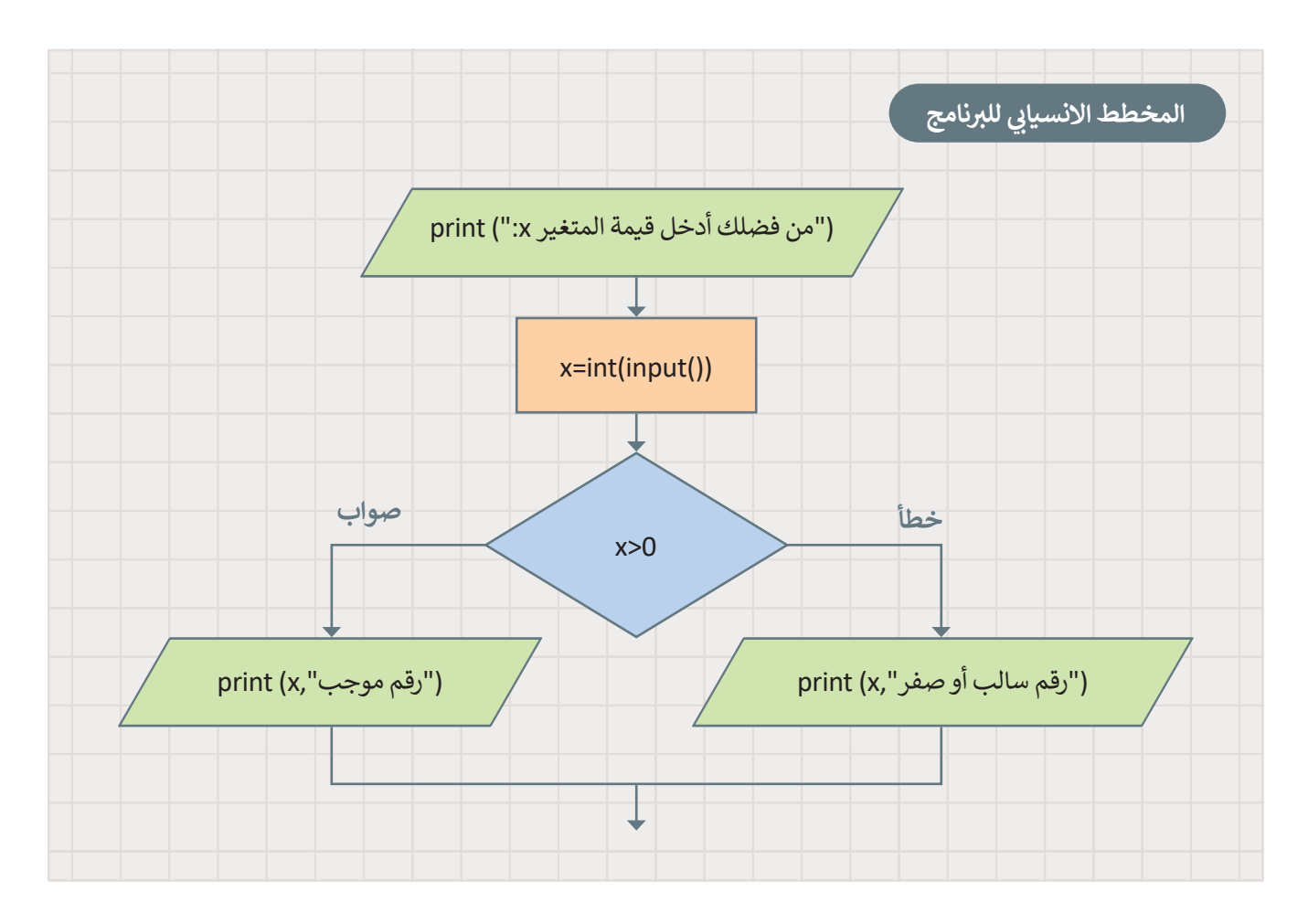

```
("من فضلك أدخل قيمة المتغير x:("print
x=int(input())if x>0:
   print(x, "qرقم موجب"
:else
   print(x,"مسالب أو صفر)
```
من فضلك أدخل قيمة المتغير x: -2 -2 رقم سالب أو صفر

à.

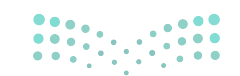

وزارة التصليم 10<sup>1</sup> inistry of Education

## **جملة elif...if**

في الجمل الشرطية السابقة كان على المستخدم اختيار أحد خيارين، أما في هذا النوع من جمل if الشرطية، فإن المستخدم يجب أن ّ.<br>يحدّد خيارًا من بين خيارات متعددة، تنفّذ عبارات **if** من الأعلى إلى الأسفل. ً֧֧֦֧֝֝֝֝֝֝֝<u>֓</u>

يتحقق البرنامج من الشروط واحدًا تلو الآخر، فإذا تحقق أحد الشروط، يتم تنفيذ ما تحت هذا الشرط ويتجاوز باقي الشروط، أما إذا لم **ا**  ش֧֖֖֧֧֧֧֪֪֧֧֚֚֚֚֚֚֚֚֚֚֚֚֚֚֚֚֚֚֚֚֚֝֝֝֝֓֝֬֝֓֝֬֝֓֬֝֓֝֬֝֓֬֝֬֝֓֝֬֝֓֝֬֝֬֝֬֝֓֬֝֬֝֬֝֬֝֬֝֬֝֬֝֬ <u>.</u><br>يتحقق أيًّا من الشروط، فستنفّذ جملة else.

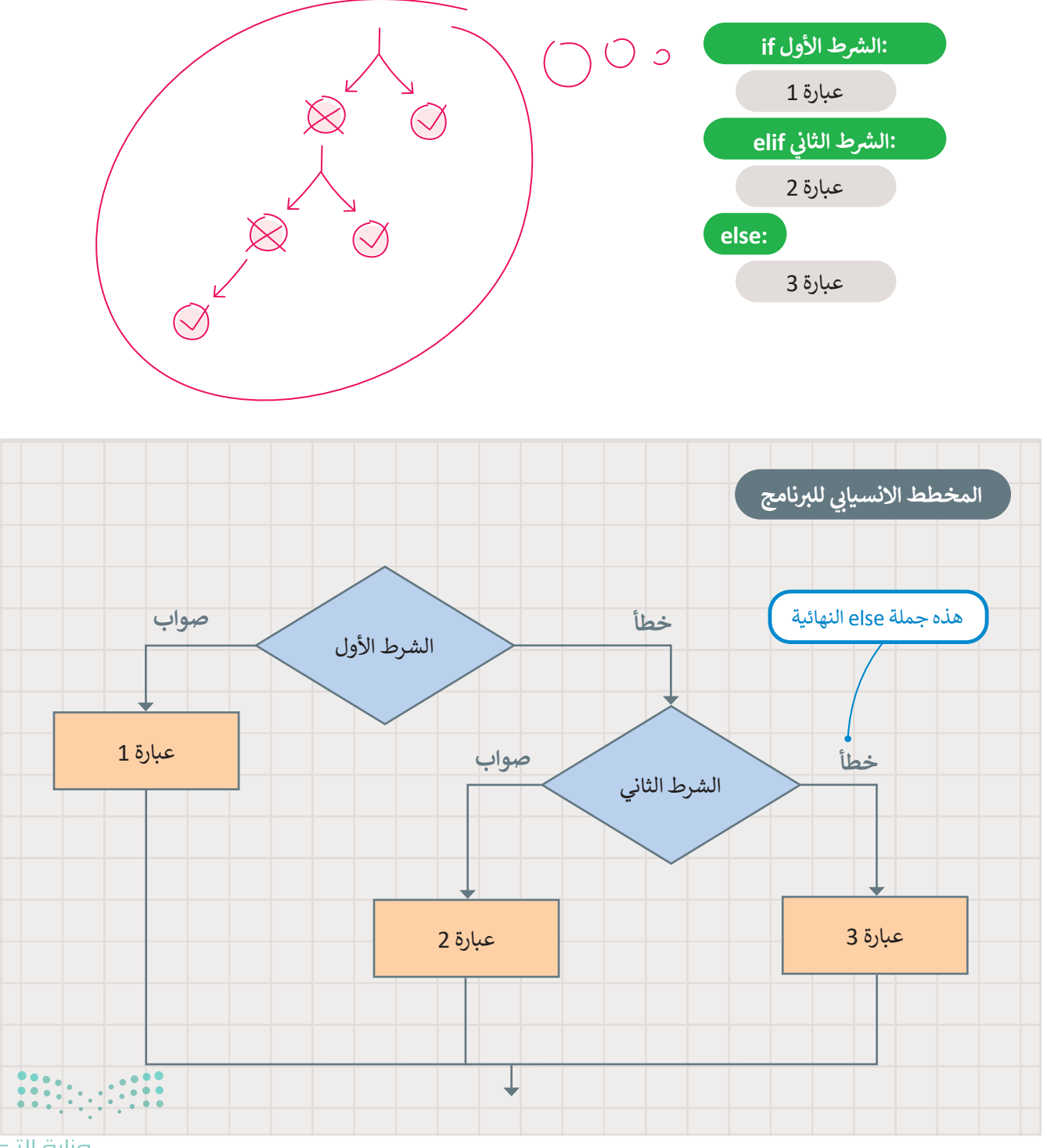

حان الوقت لتشاهد بعض األمثلة.

**مثال :1 موجب أو سالب أو صفر**

ًيستخدم البرنامج جملة **if … elif.** ليقرأ رقمًا ويتحقق مما إذا كان الرقم موجبًا أم سالبًا أم صفرًا ثم يطبع الرسالة المقابلة. ً

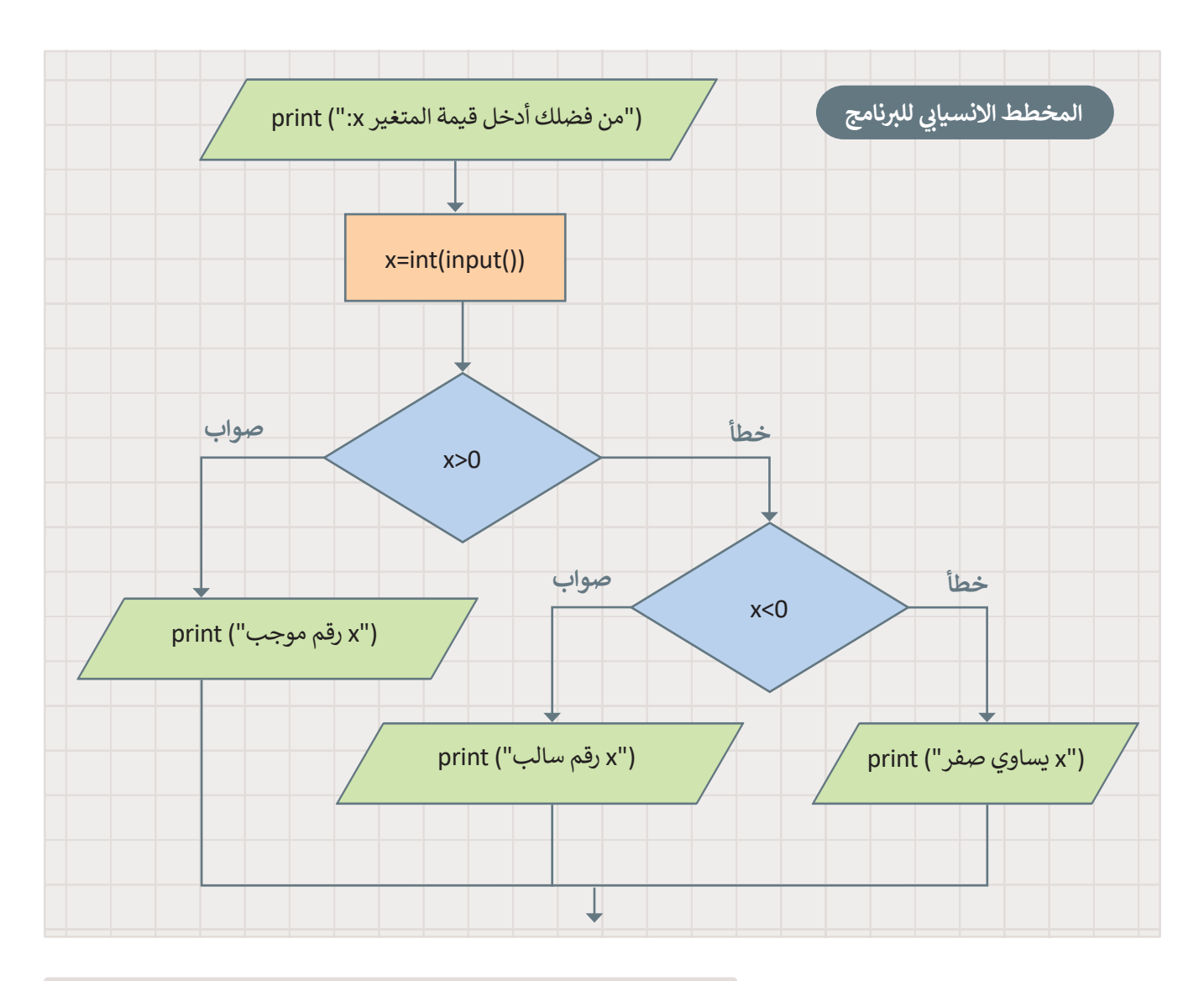

("من فضلك أدخل قيمة المتغير x:("print  $x=int(input())$ if  $x>0$ :  $print("x 0)$ رقم موجب  $x'$ elif x<0:  $\text{print}("$ رقم سالب ") :else:..  $\mathfrak{p}$ rint $(\mathfrak{k}^{\mathfrak{m}})$ يساوي صفر $\mathfrak{m}^{\mathfrak{m}}$ 

من فضلك أدخل قيمة المت**غ**ير x: -45 x رقم سالب

وزارة التصليص<br>1035 1035 1035 103<br>1444 - 2022 15

**مثال :2 درجات الطلبة** يقرأ البرنامج درجة الطالب ثم يطبع الرسالة المقابلة.

```
("من فضلك أدخل الدرجة:")print
g=int(input())if g<0 or g>10:
   ("درجة غير صالحة")print
elif g>=8:
   ("ممتاز")print
elif g>=5:
            ًprint("جيدجدًا)
:else
   ("اجتهد أكثر")print
```
من فضلك أدخل الدرجة: 12 درجة غير صالحة

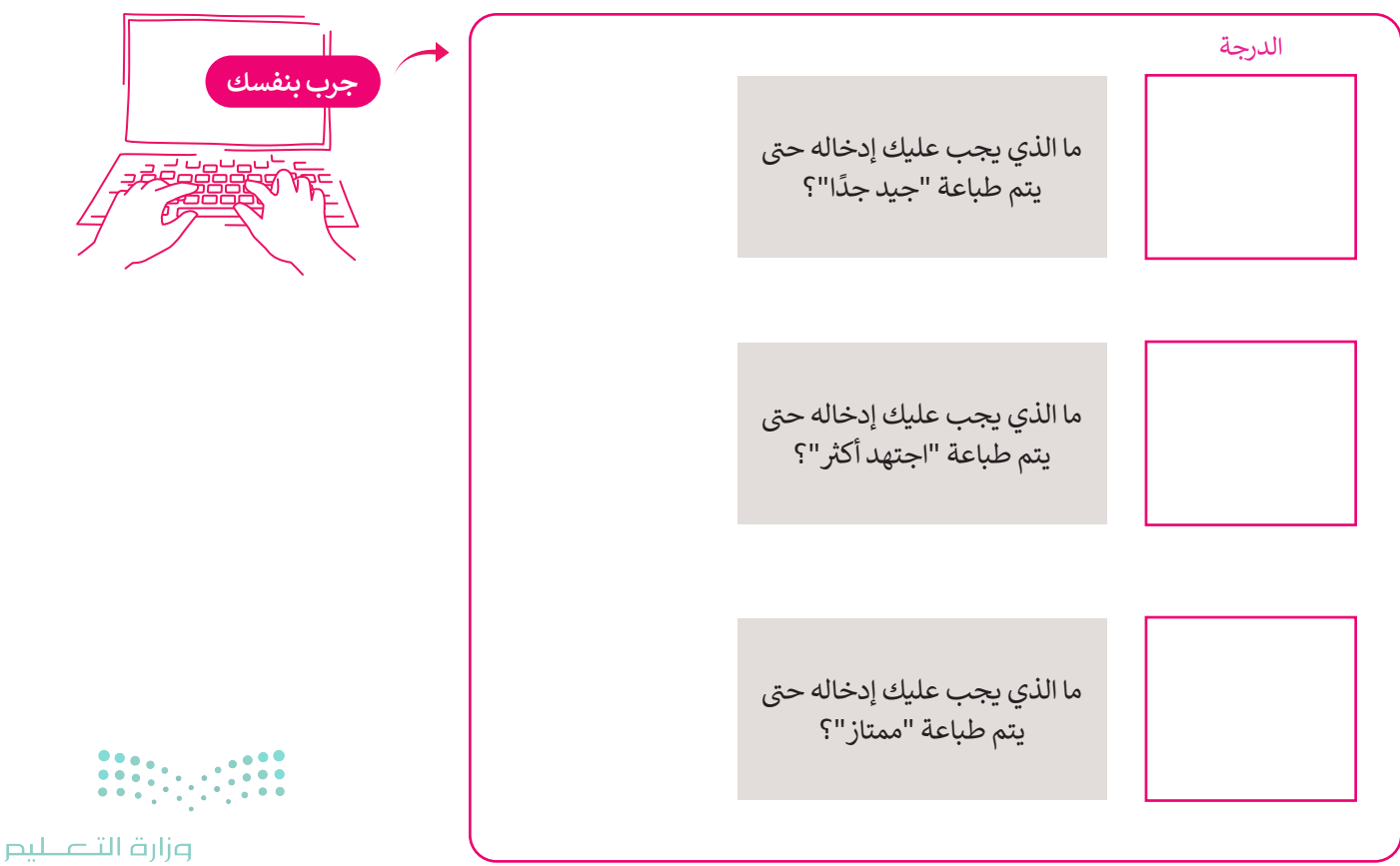

Ministry of Education  $2022 - 1444$ 

## **ا لنطبق معً**

**تدريب 1**

**بي ارسم المخطط االنسيا� ب لل�نامج.**

```
("من فضلك أدخل الدرجة:")print
g=int(input))if g<0 or g>10:
   ("درجة غير صالحة")print
elif g>=8:
   ("ممتاز")print
elif g>=5:
            ًprint("جيدجدًا)
:else
   ("اجتهد أكثر")print
```
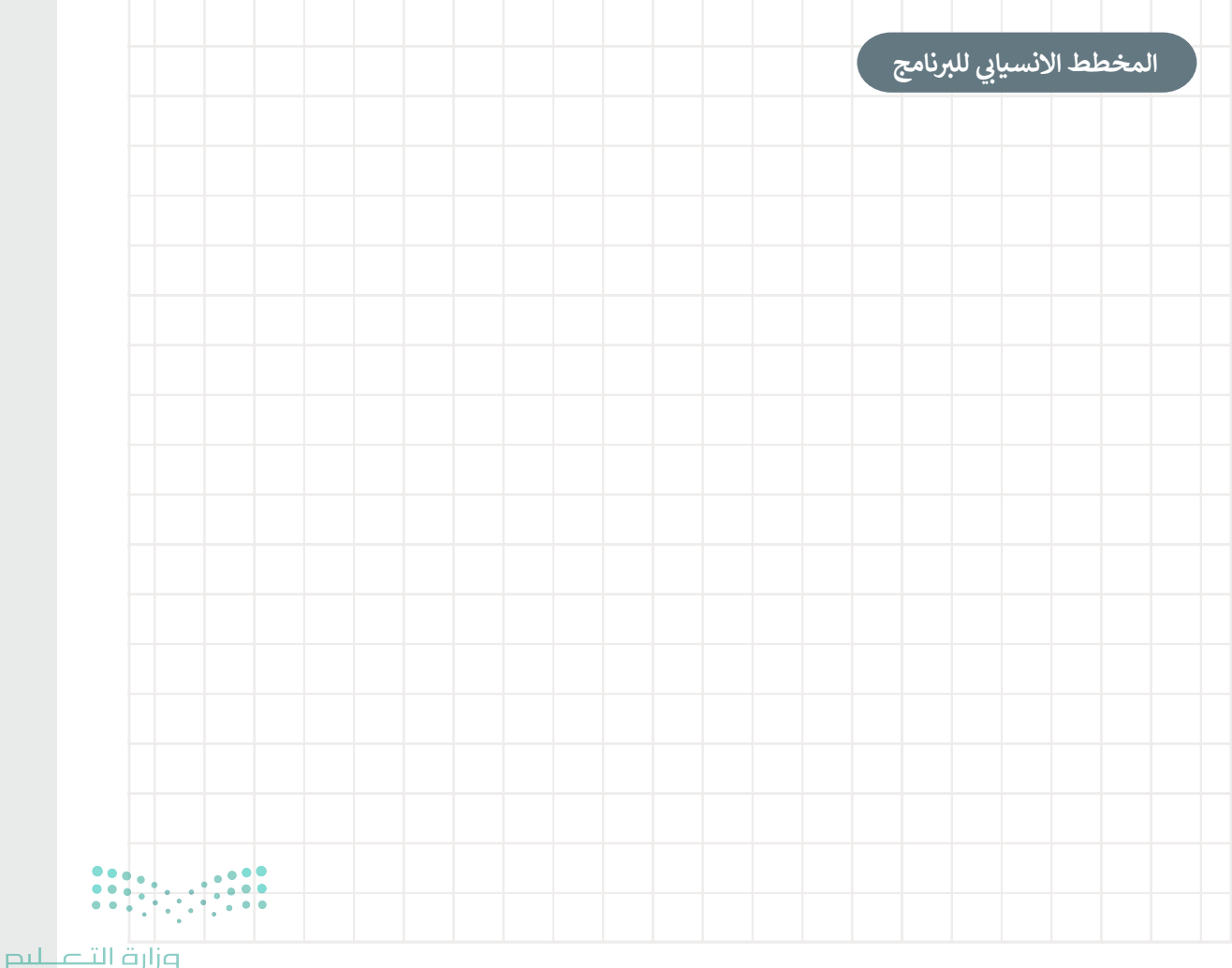

 $10<sub>2022 - 1444</sub>$ 

**تدريب 2**

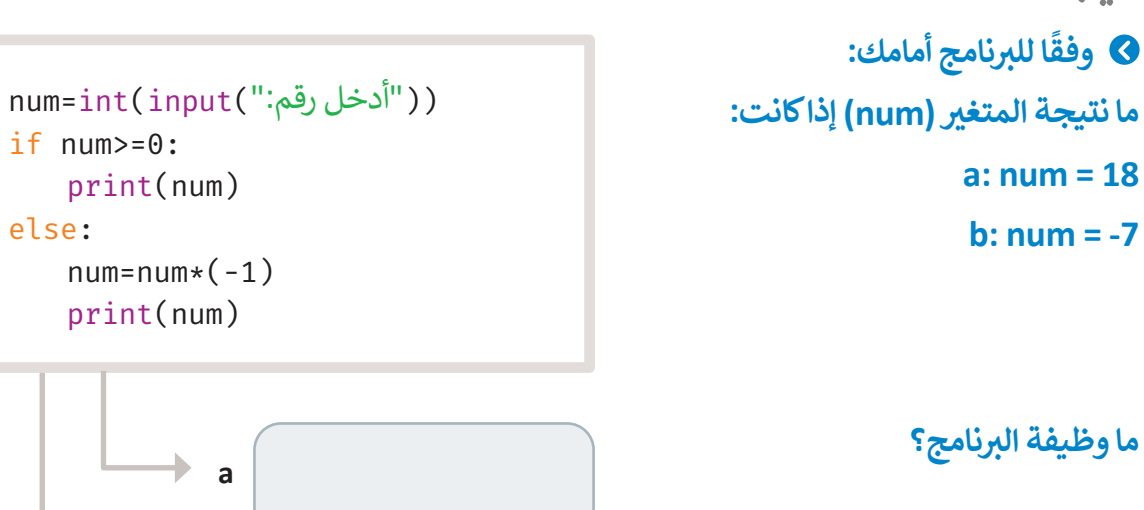

**بي ارسم المخطط االنسيا� ب لل�نامج.**

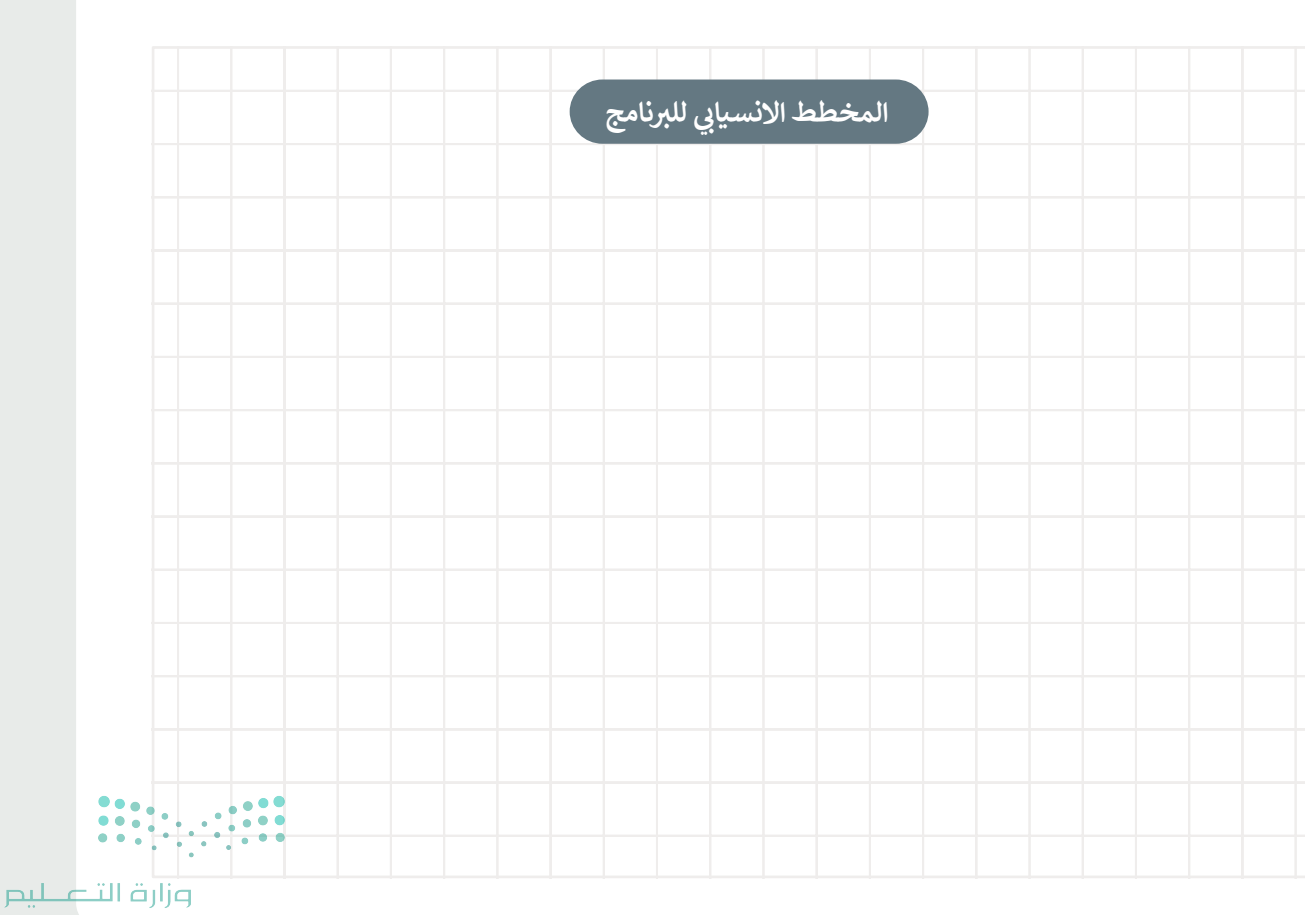

**b**

ь

## **تدريب 3**

- **ُ**ارسم مخططًا انسيابيًا لإدخال درجة حرارة اليوم ويطبع إحدى الجُمل التالية: **ً**
	- <mark>></mark> "طقس معتدل"، اذاكانت درجة الحرارة محصورة بين 15 و 30.
		- **<** "طقس بارد"، اذا كانت درجة الحرارة أقل من .15
		- **<** ب "طقس حار"، إذا كانت درجة الحرارة أك� من .30

ثم اكتب البرنامج.

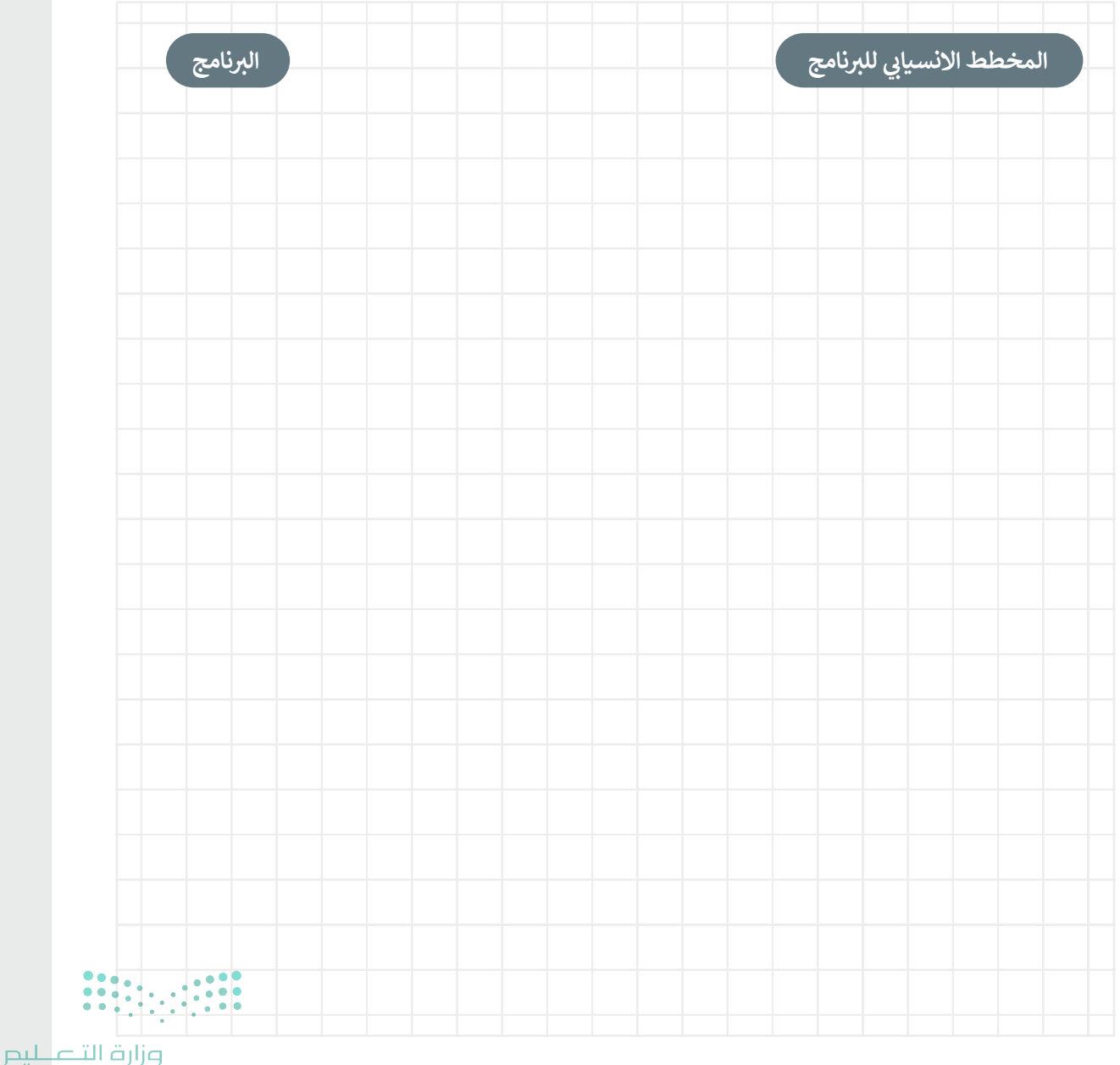

10<sup>1</sup>/<sub>2022</sub> - 1444

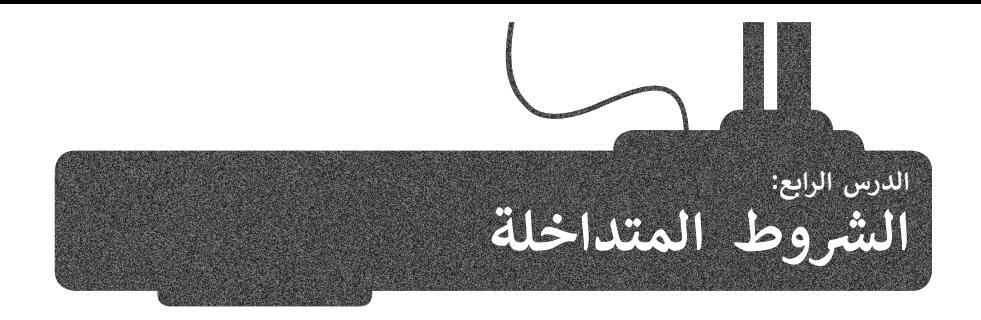

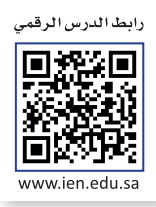

## **التداخل )Nesting)**

التداخل مصطلح يستخدم لوصف وضع كائن أو أكثر داخل كائن آخر. في برمجة الحاسب، العبارة المتداخلة عبارة موجودة داخل عبارة<br>ّ ُ ش. . .<br>أخرى في المقطع البرمجي الأساسي للبرنامج. عند استخدام العبارات المتداخلة تُستخدم المسافة البادئة لتحديد الشرط الذي تنتمي إليه العبارة.

## **الجملة الشرطية if المتداخلة**

ش الجملة ال�طية **if** المتداخلة عبارة عن جملة **if** البسيطة وتكون موجودة داخل )أو متداخلة مع( جملة **if** األخرى أو جملة **else...if** شالشرطية.

يمكن دمج أي عدد من العبارات في أي مجموعة داخل بعضها البعض.

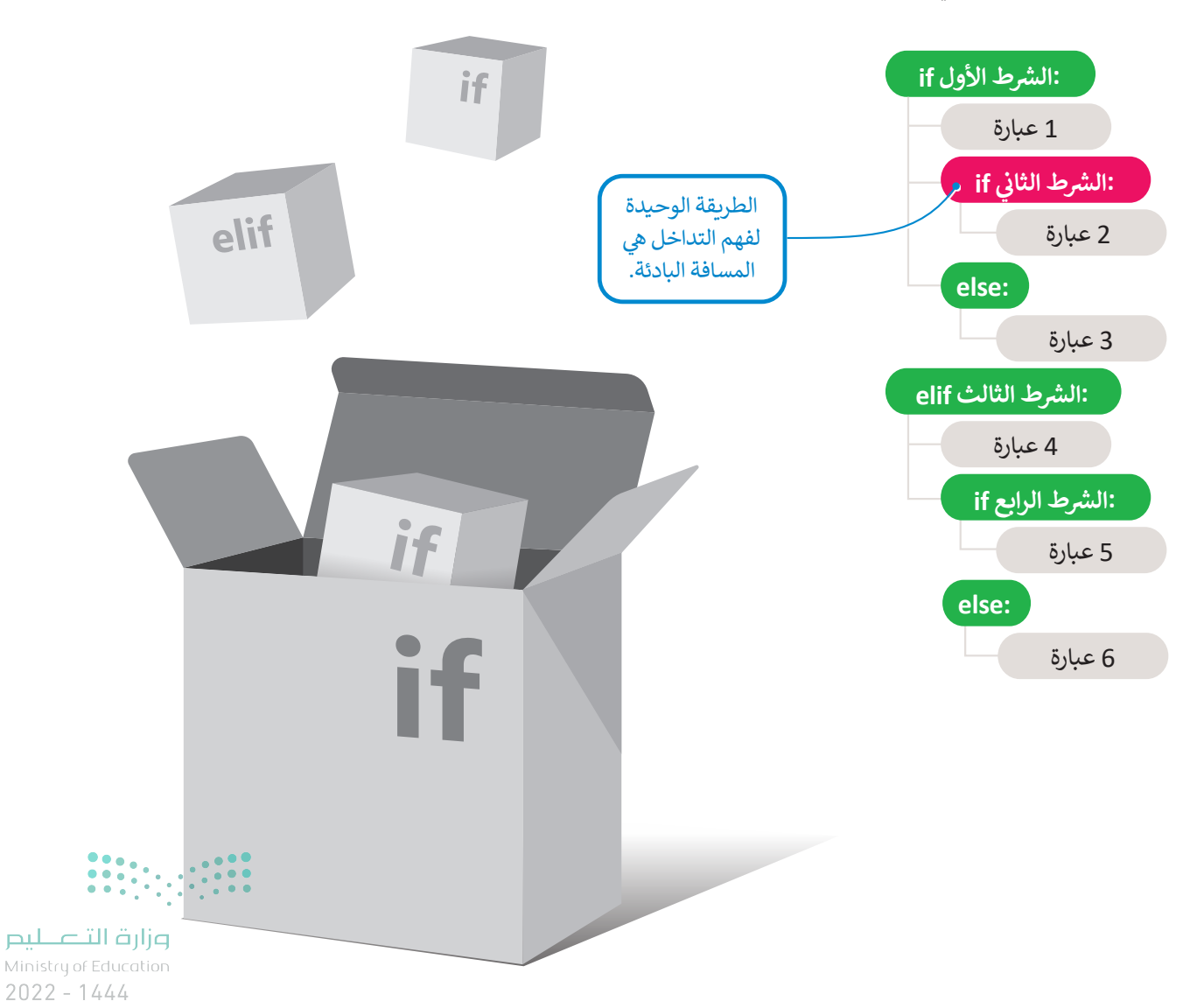
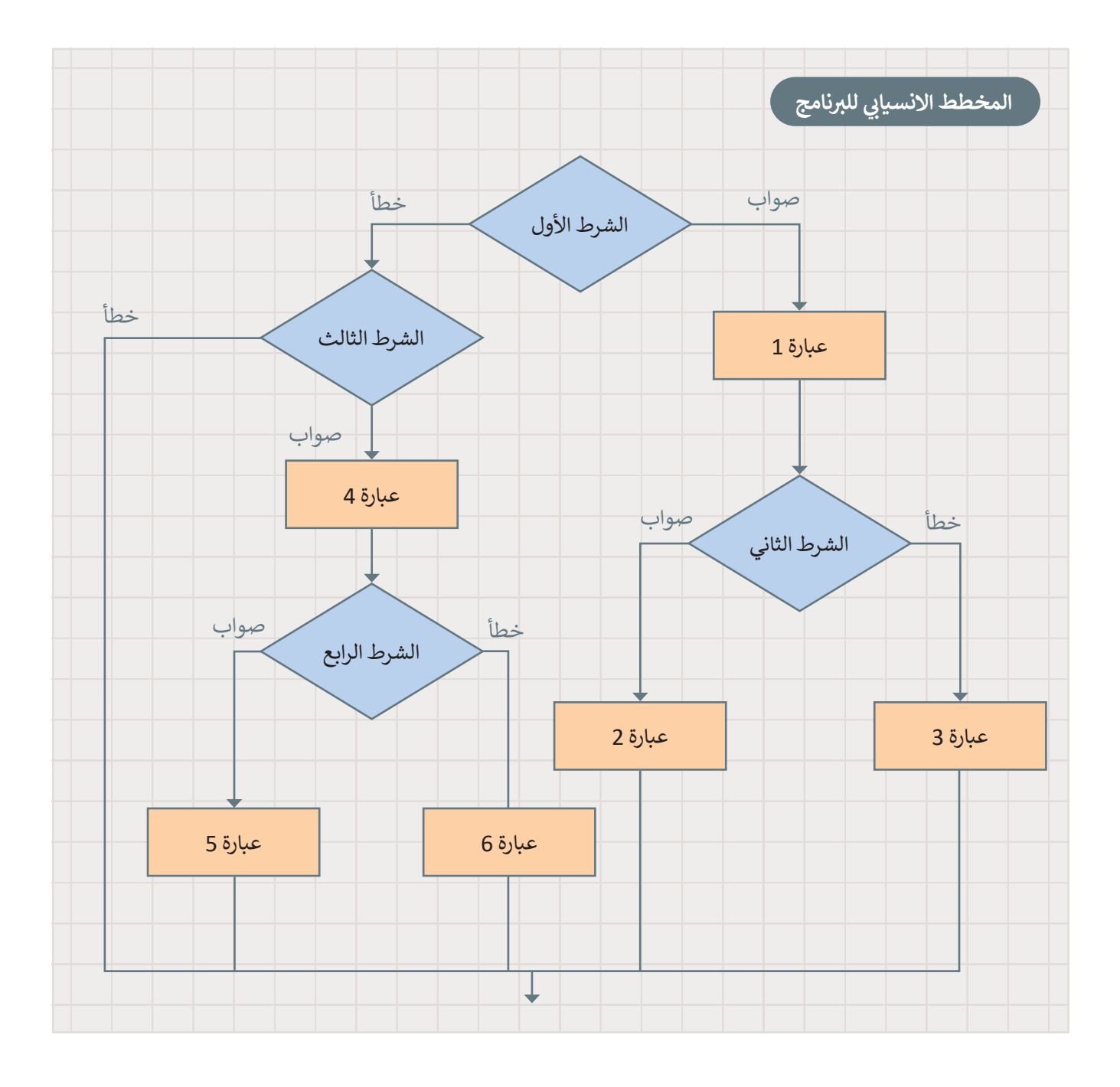

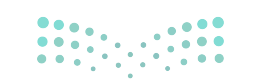

pilu<br>10) وزارة التصليص<br>1444 - 2022 - 2022

 $\sim$  1

ششاهد بعض الأمثلة السابقة باستخدام الشروط المتداخلة.

### **مثال :1جملة if المتداخلة**

يستخدم البرنامج عبارة **if** المتداخلة لطباعة الرقم إذا كان الرقم المدخل موجبًا أو سالبًا أو صفرًا. ً

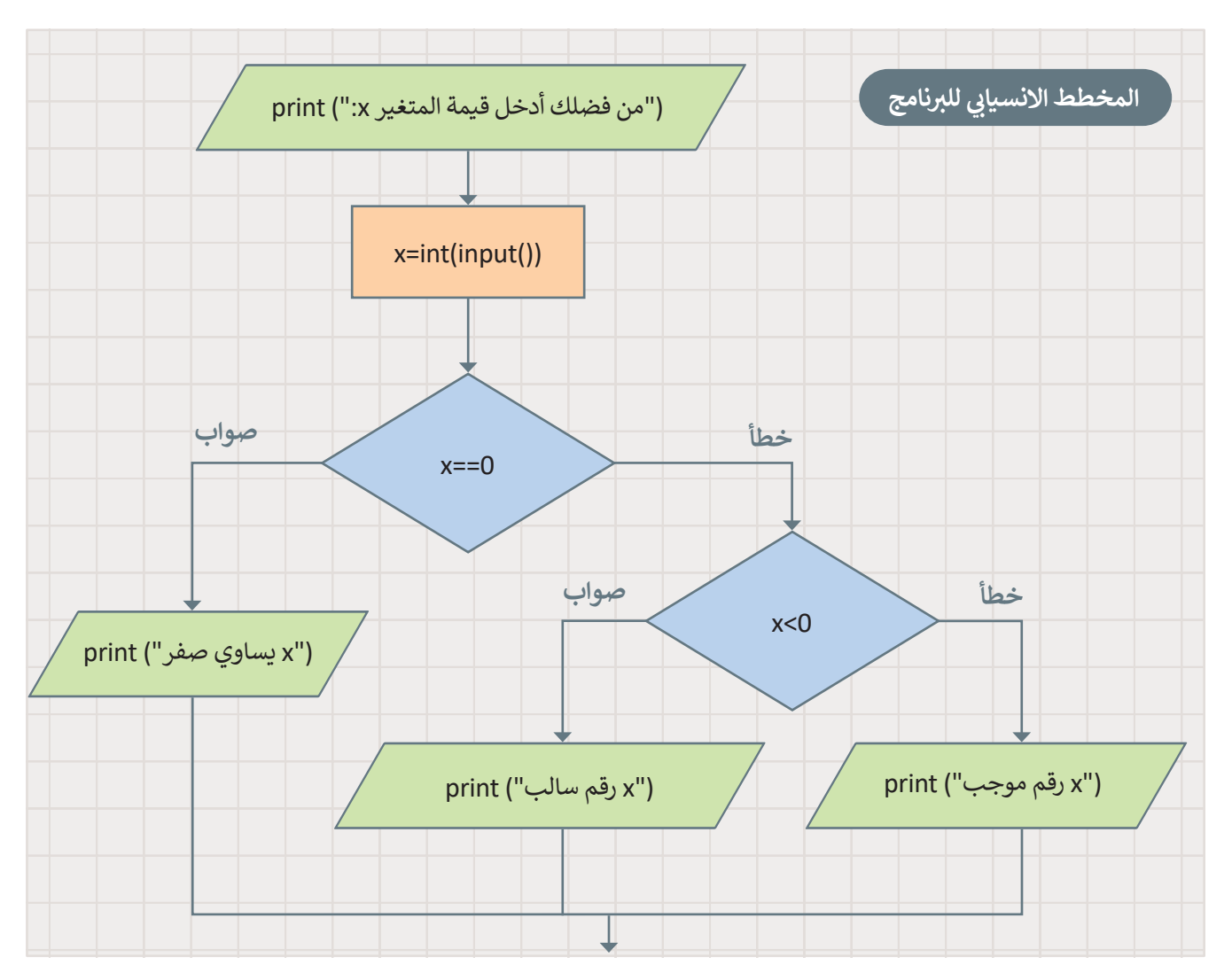

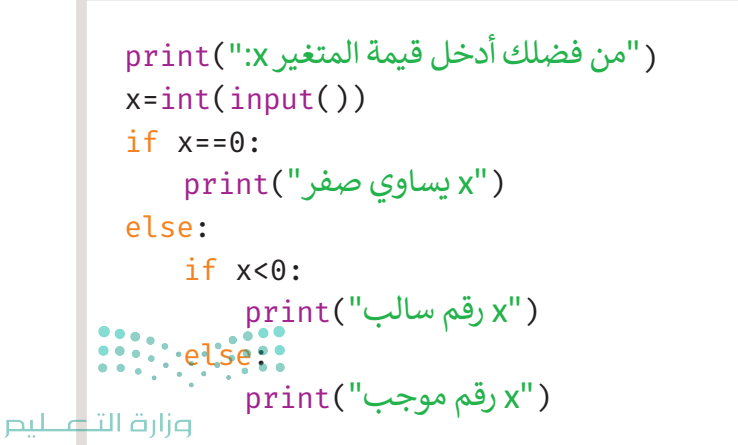

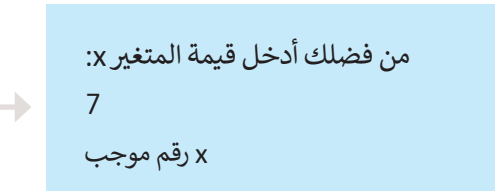

Ministry of Education  $2022 - 1444$ 

**مثال :2 تقديرات الطلبة باألحرف**

يحسب البرنامج تقدير الطالب بالأحرف. لترى كيف يمكنك استخدام جملة if المتداخلة لإخبار الطالب إذا نجح في الاختبار والتقدير الذي حصل عليه بالأحرف.

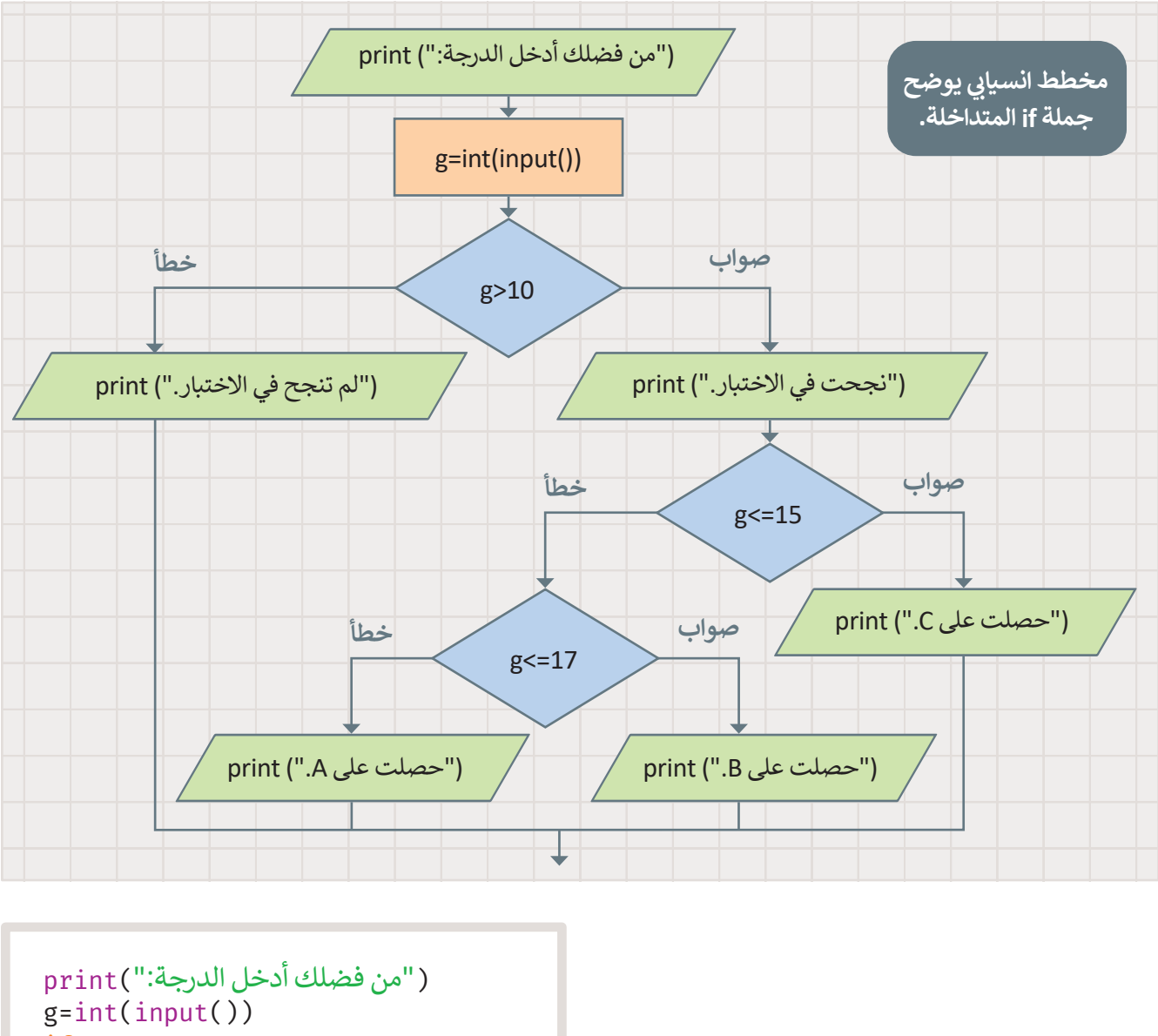

$$
\begin{array}{l} \texttt{g=int} \texttt{(input())}\\ \texttt{if g>10:} \\ \texttt{print}(\texttt{''}.j\texttt{w=5:})\\ \texttt{if g<=15:} \\ \texttt{print}(\texttt{''}.C \texttt{w=~} \texttt{w=~} \texttt
$$

من فضلك أدخل الدرجة: 16 .<br>نجحت في الاختبار. حصلت عىل B.

qilip التقطيعي<br>11 alinistry of Education<br>2022 - 1444

## **ا لنطبق مع ً**

## **تدريب 1**

**ب ماذا سيعرض ال�نامج عىل الشاشة إذا أدخلت قيمة الشهر )month )كالتا يل:**

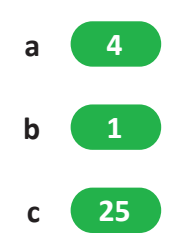

month=int(input("أكتب رقم الشهر: ")  $if$  month <1 or month > 13: ("رقم الشهر خاطئ")print :else  $if$  month >=9 and month <= 11: ("فصل الخريف")print  $elif$  month==12 or month>=1 and month<=2: ("فصل الشتاء")print elif month  $>=$  3 and month  $<=$  5 : ("فصل الربيع")print :else ("فصل الصيف")print

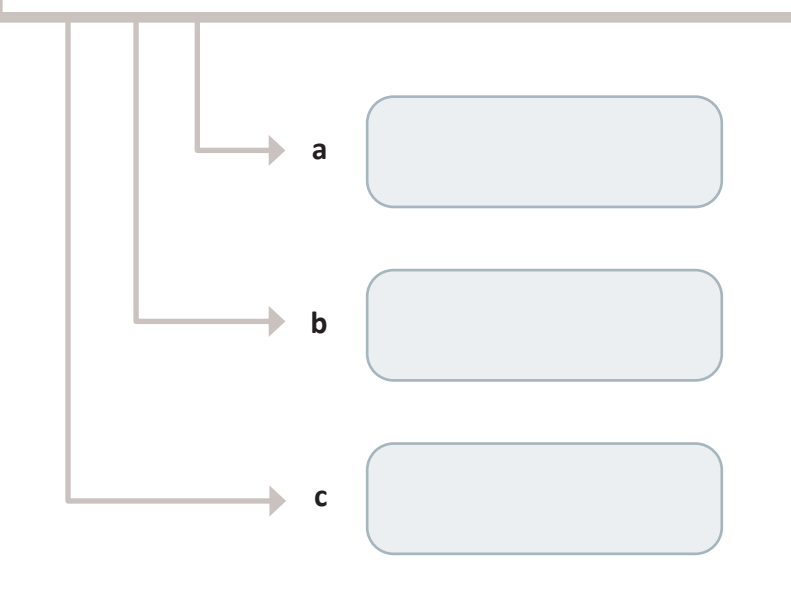

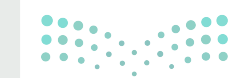

#### وزارة التأصليم Ministry of Education  $2022 - 1444$

**تدريب 2**

### **ن 85 و125 <sup>ب</sup> يمكن لالعب أن ينضم لفريق كرة السلة إذا كان طوله أك� من 1.80 م� <sup>ت</sup> <sup>ي</sup> ، ووزنه ب� كجم.**

**>** ارسم المخطط الانسيابي لبرنامج يقرأ طول ووزن اللاعب الرياضي، ويعرض إذا كان بإمكانه الانضمام إلى فريق كرة السلة ثم اكتب البرنامج.

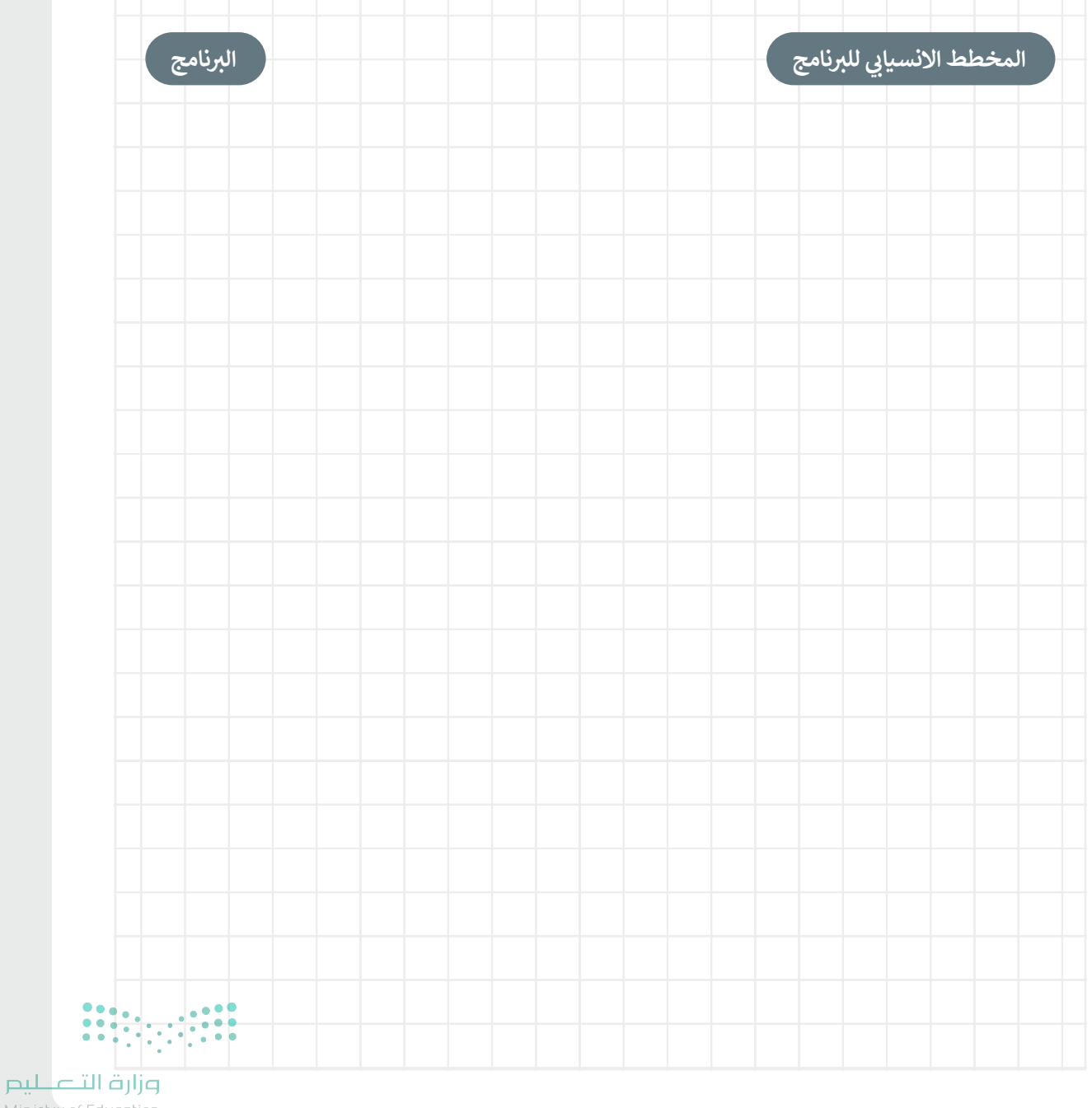

113inistry of Education

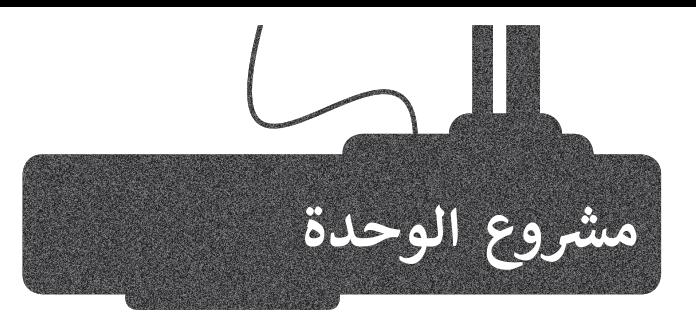

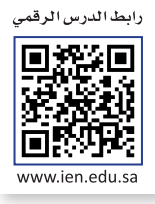

### إنشاء آلة حاسبة.

 $\begin{pmatrix} 1 \end{pmatrix}$ 

في هذا المشروع ستنشئ آلة حاسبة بسيطة. تجري عمليات حسابية مختلفة مثل: الجمع، والطرح، والضرب، والقسمة. يُدخل المستخدم رقمين ويختار العملية الحسابية التي يريد تنفيذها ثم يطبع البرنامج النتيجة المقابلة. اد<br>ا

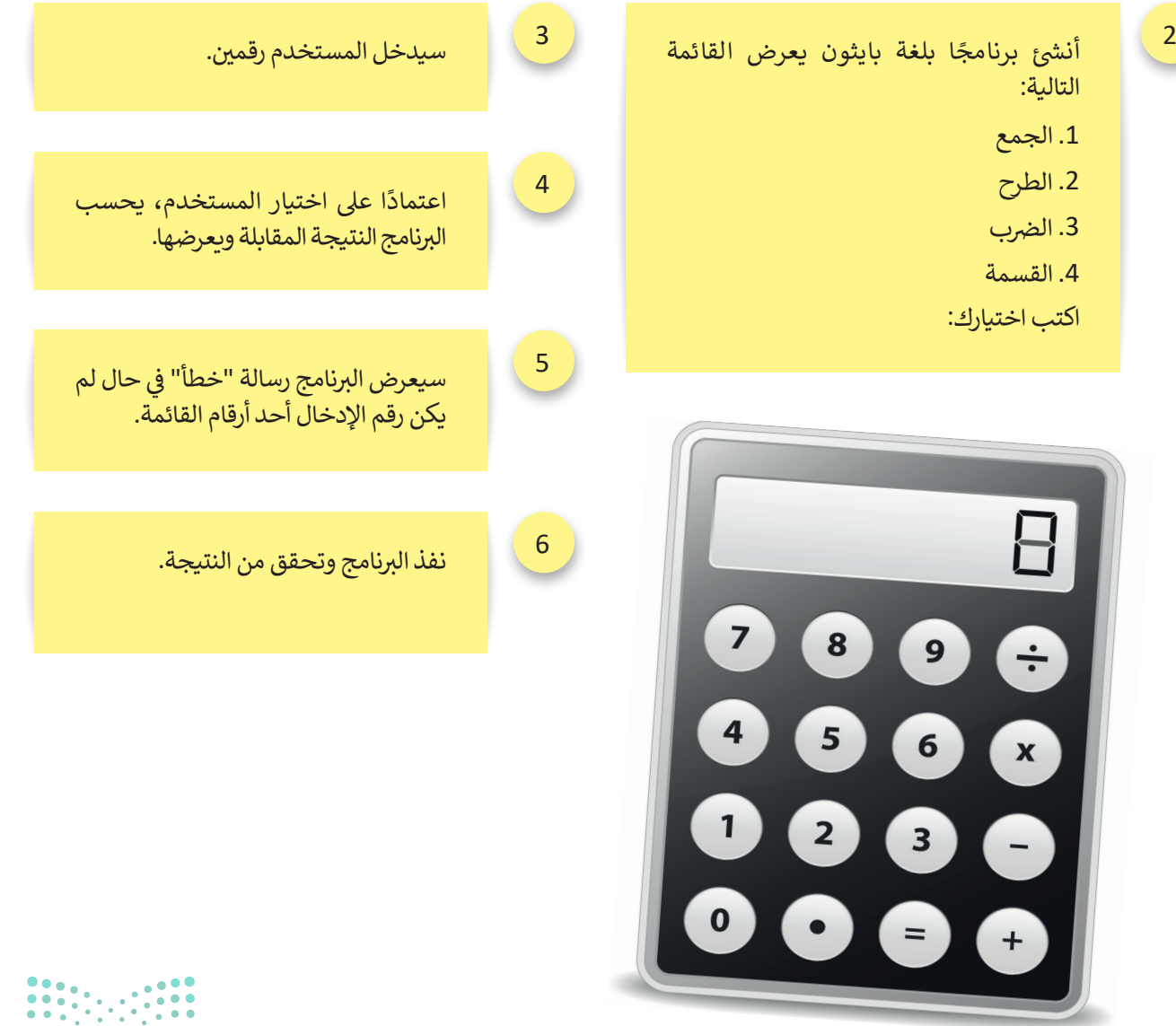

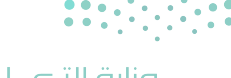

وزارة التصليم Ministry of Education  $2022 - 1444$ 

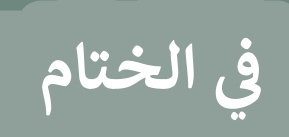

## **جدول المهارات**

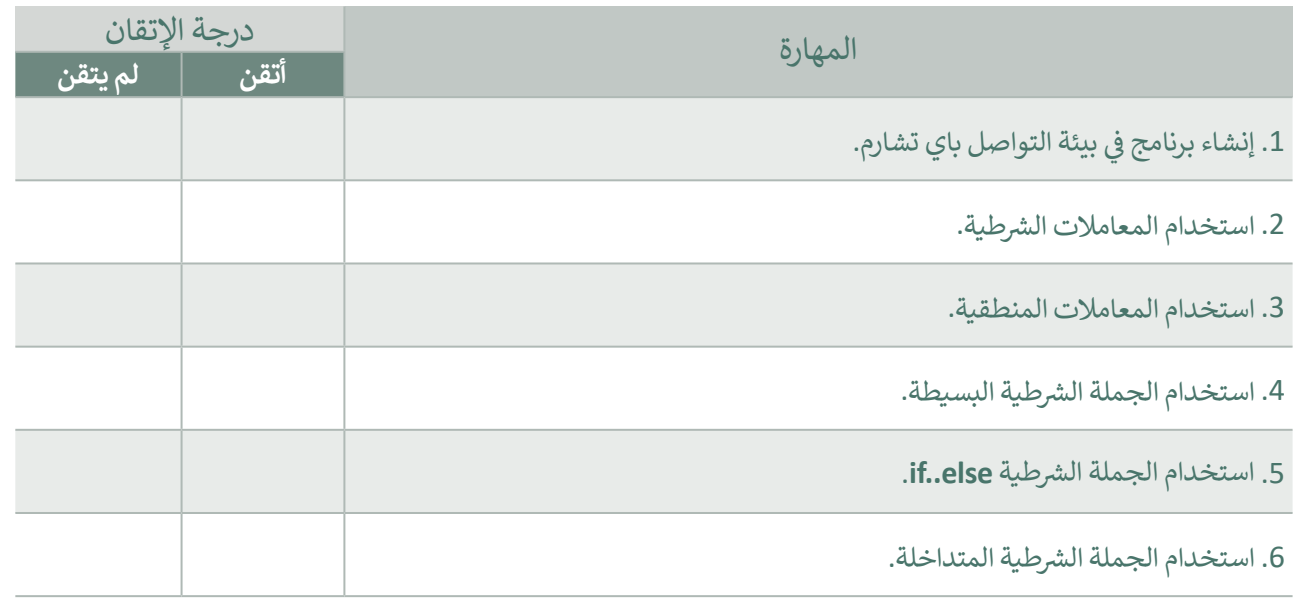

### **المصطلحات**

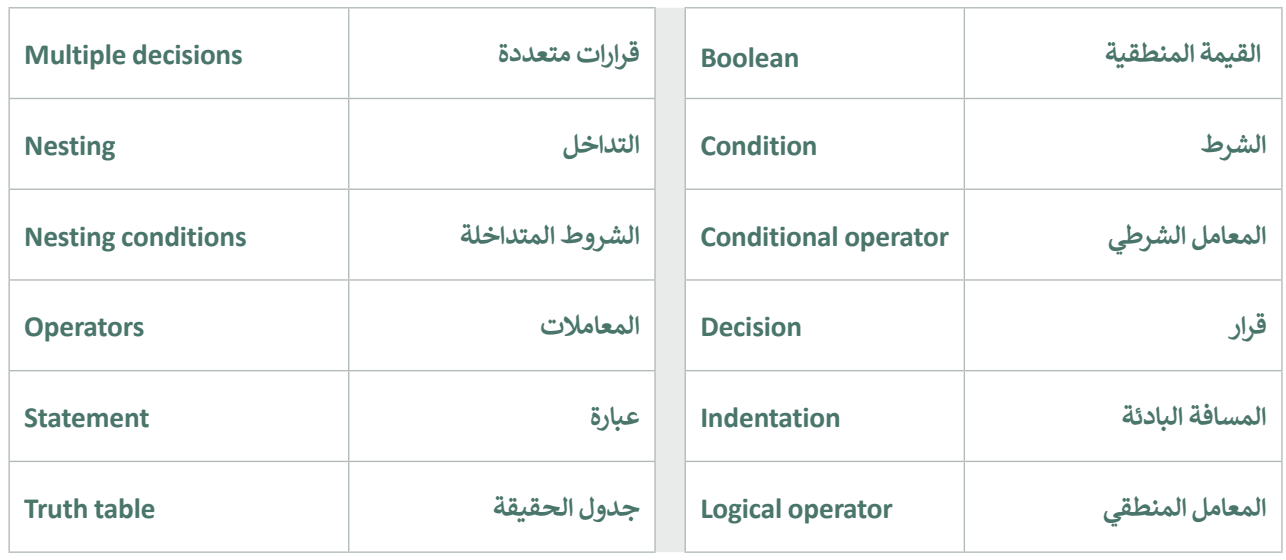

رابط الدرس الرقمي

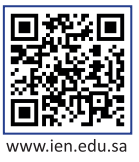

# **ب اخت� نفسك**

## **السؤال األول**

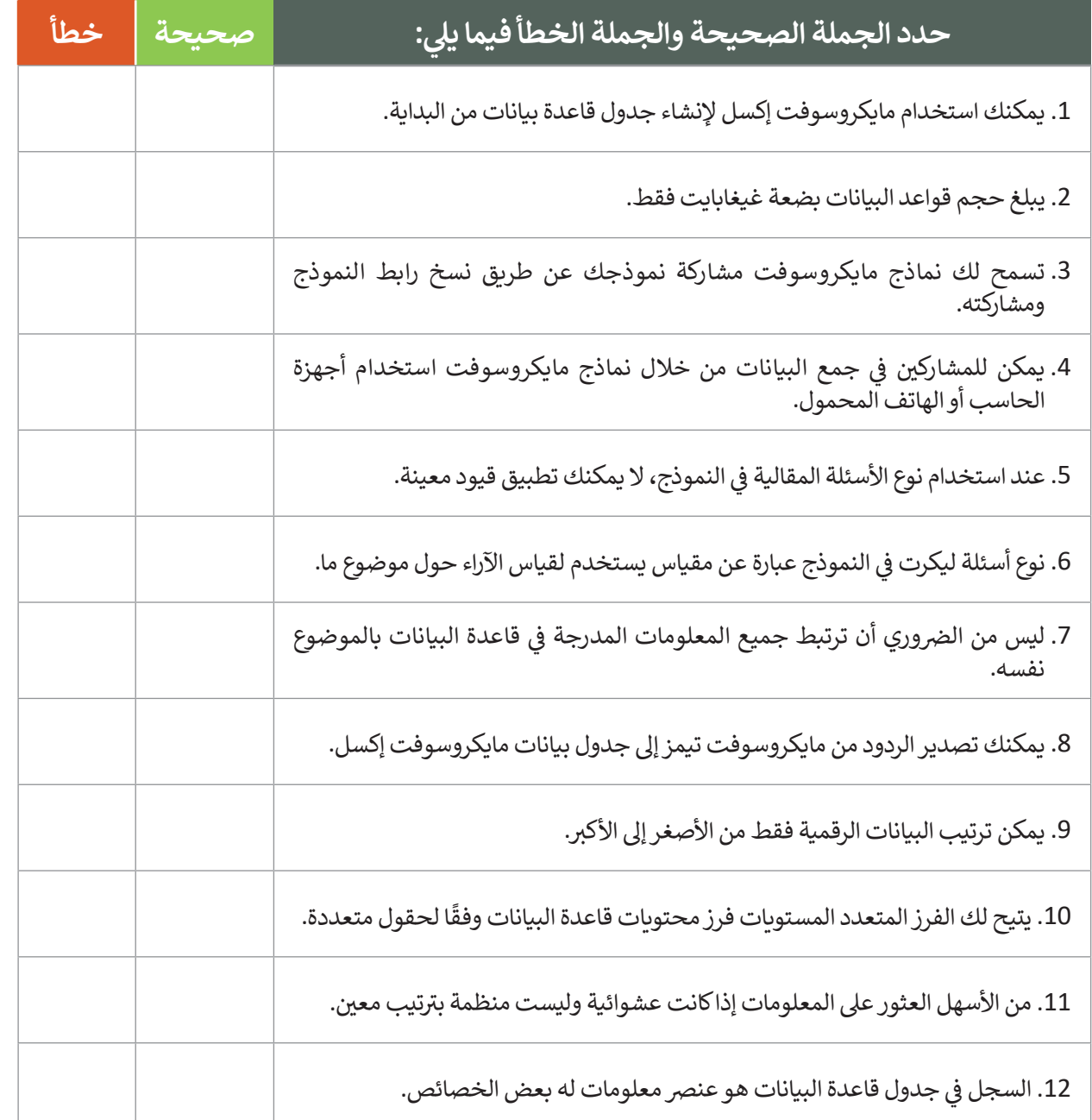

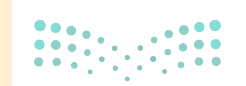

وزارة التأعليم Ministry of Education  $2022 - 1444$ 

### **ي ن السؤال الثا�**

**ي** في الجدول التالي، يمكنك الاطلاع على معلومات حول الطعام والمكونات التابعة له. املأ الفراغات في<br>منذ سعد التالي، يمكنك الاطلاع **ت نافذة التصفية التلقائية المخصصة لتطبيق المرشحات حيث ستعرض سجالت المكونات ال�ي يزيد محتوى الحديد )Fe )فيها عن 1.2 ملليغرام:**

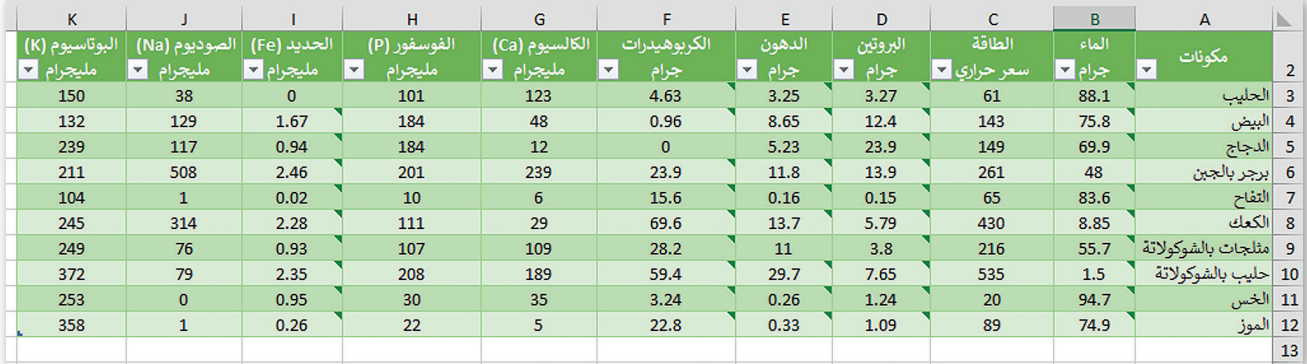

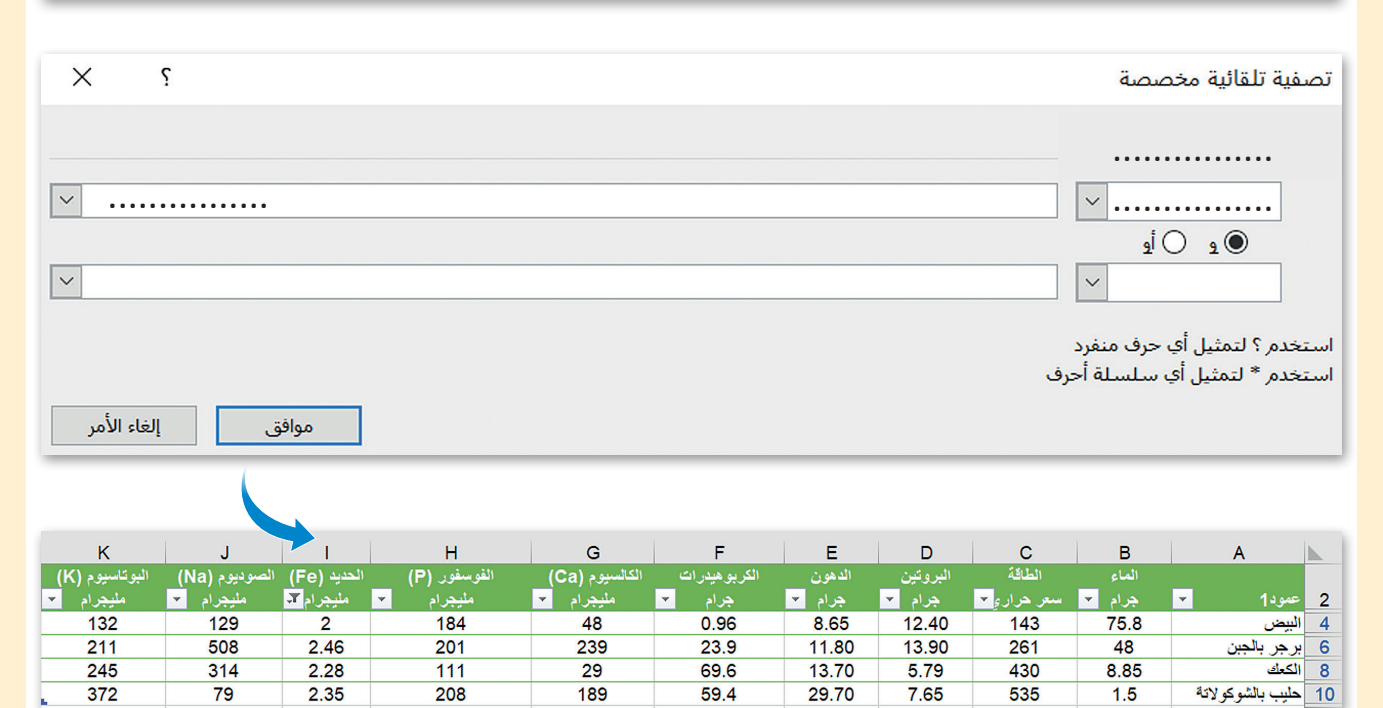

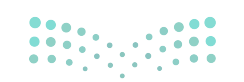

وزارة التاطم 11<sup>7</sup> inistry of Education

# **السؤال الثالث**

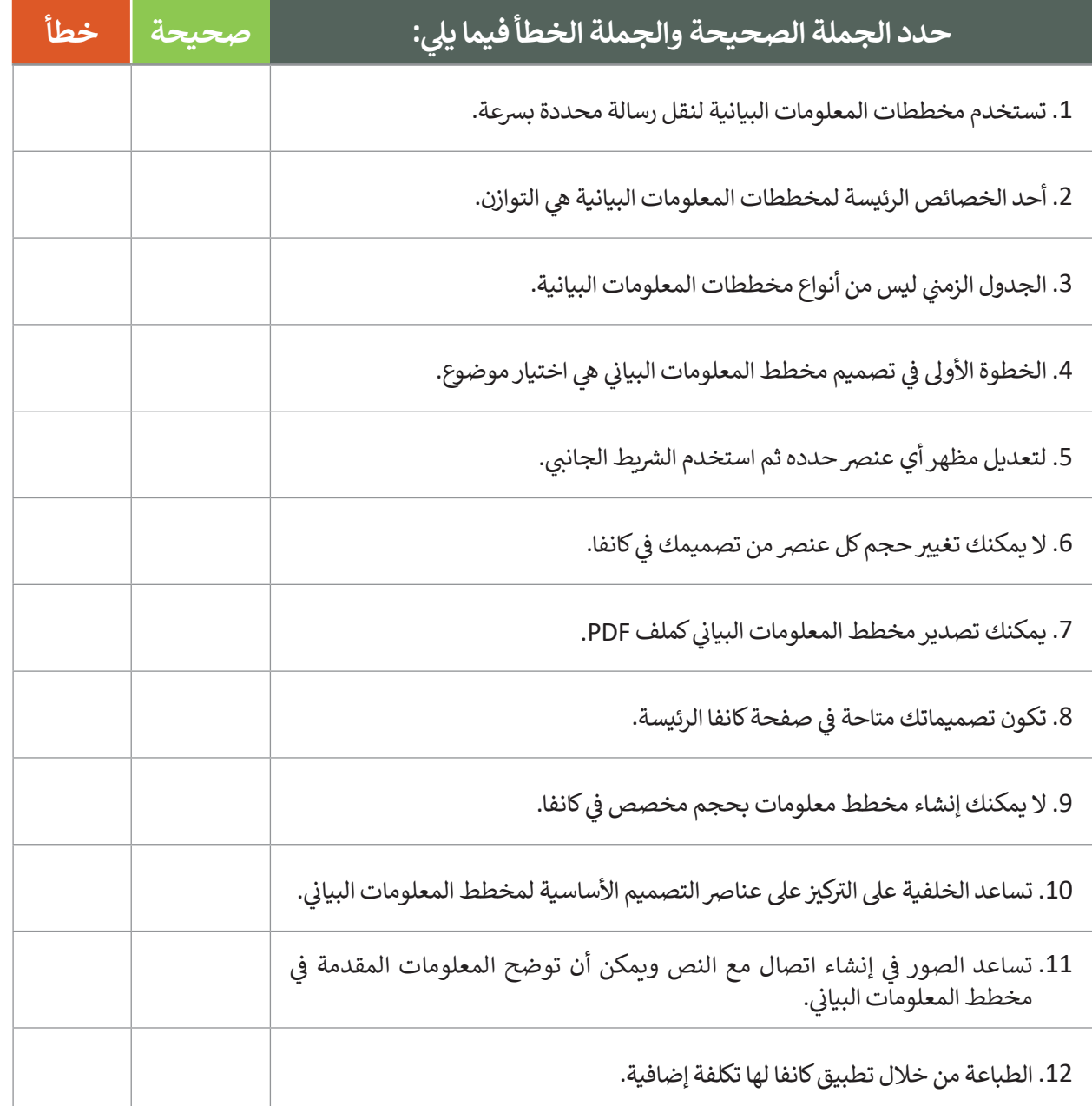

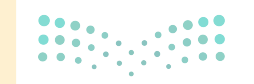

وزارة التصليم Ministry of Education  $2022 - 1444$ 

# **السؤال الرابع**

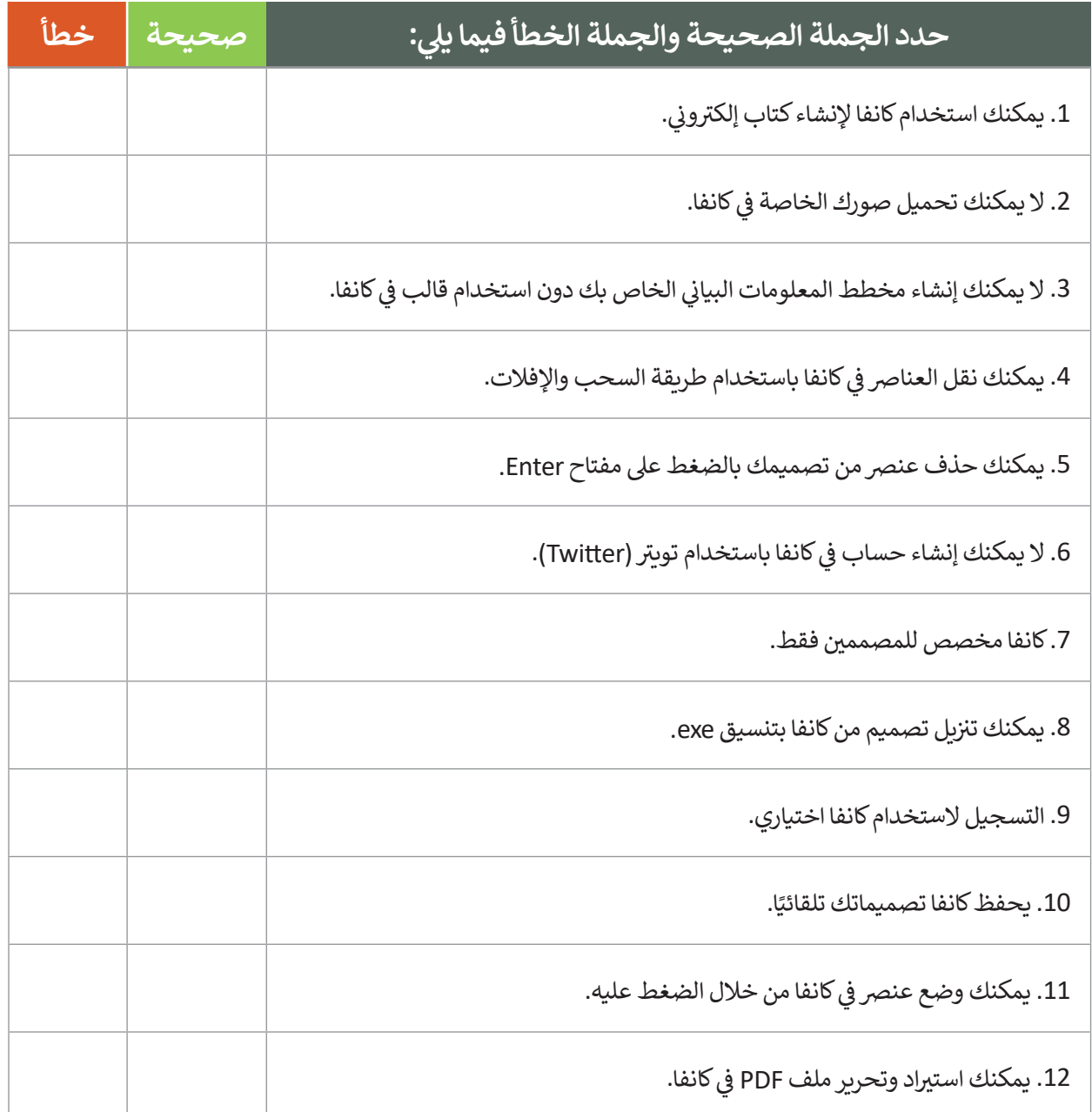

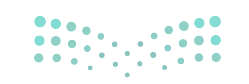

وزارة التصليم **119** inistry of Education

 $\sim 1$ 

## **السؤال الخامس**

## في الجدول التالي، يمكنك رؤية قيمة كل متغير أثناء تنفيذ البرنامج. املأ الفراغ في كل سطر من البرنامج<br>\* **حسب الجدول:**

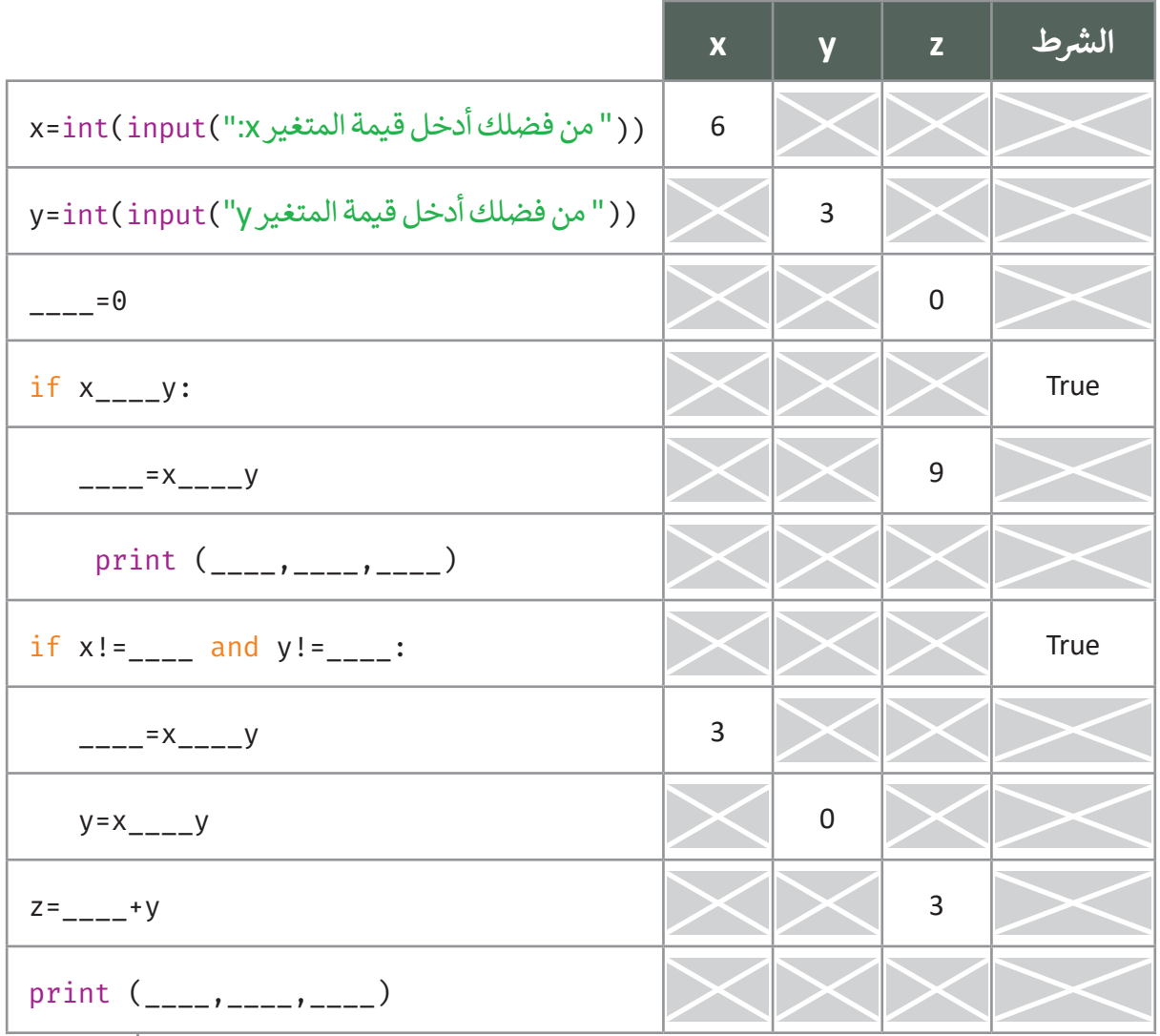

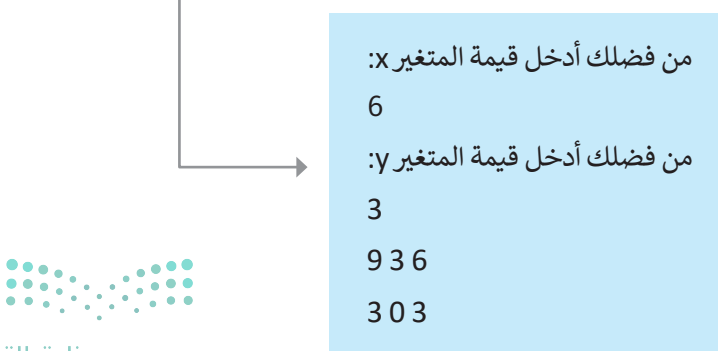

وزارة التأعليم Ministry of Education

 $2022 - 1444$ 

## **السؤال السادس**

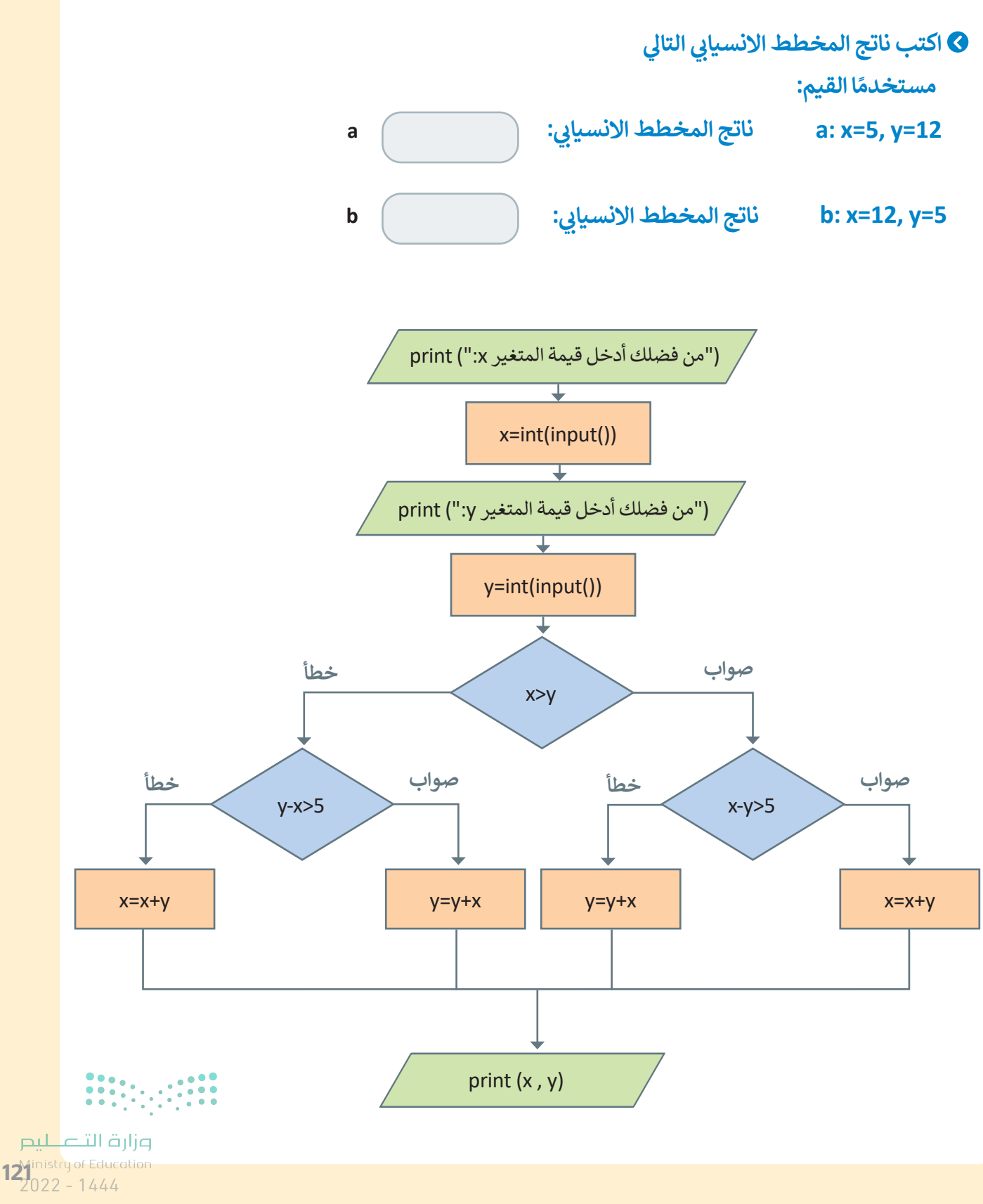